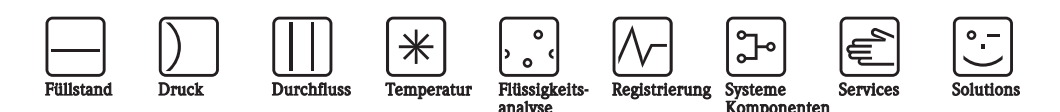

# Betriebsanleitung

# Topcal S CPC310

Automatisierung von pH-/Redox-Messungen Feldnahe Kommunikation über PROFIBUS-PA

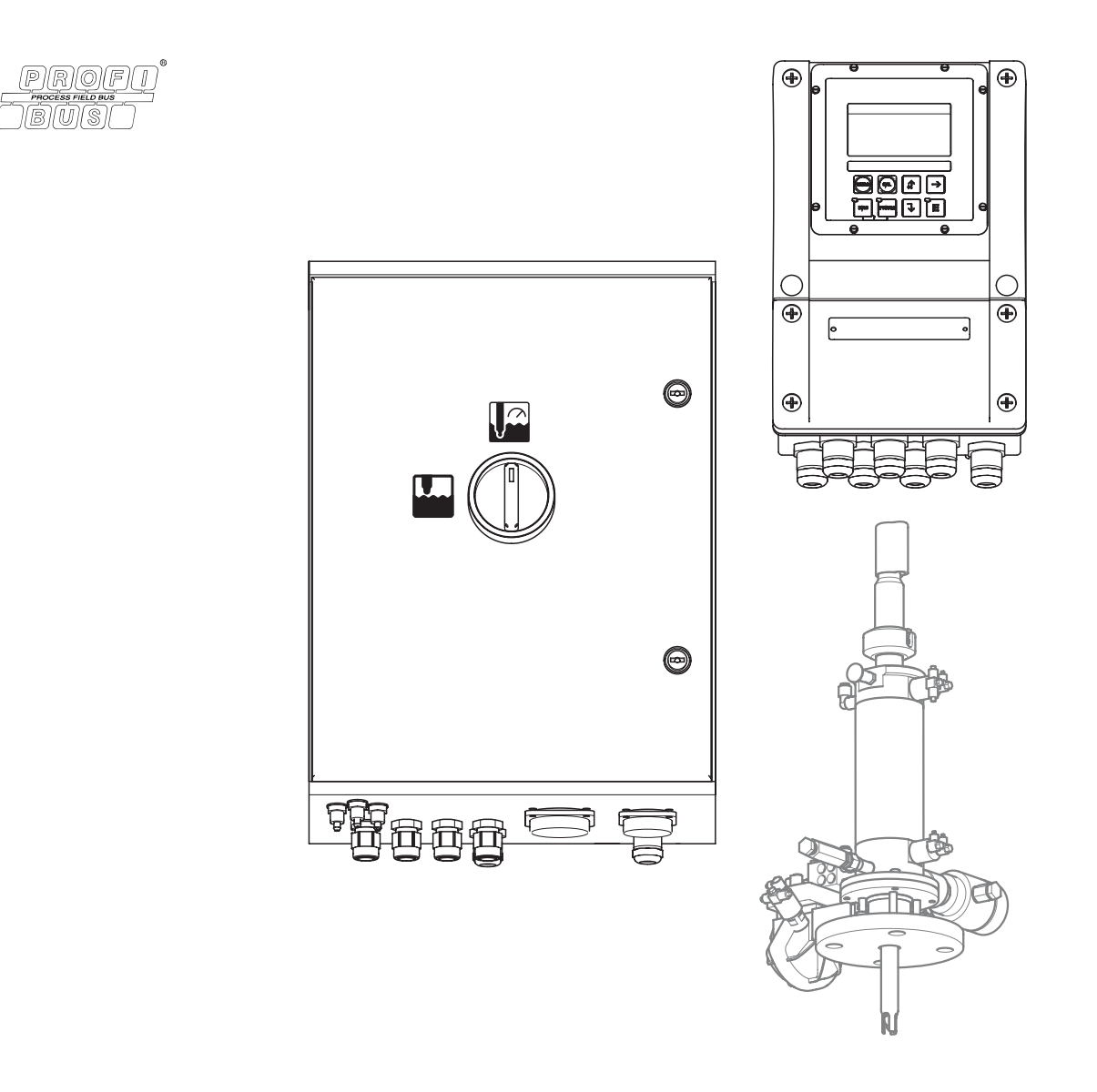

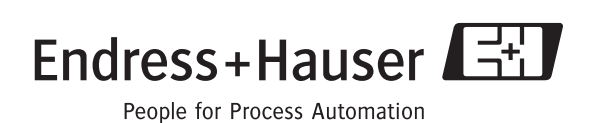

BA410C/07/de/10.06 71028146

ab Softwareversion: 1.60

## **Kurzübersicht**

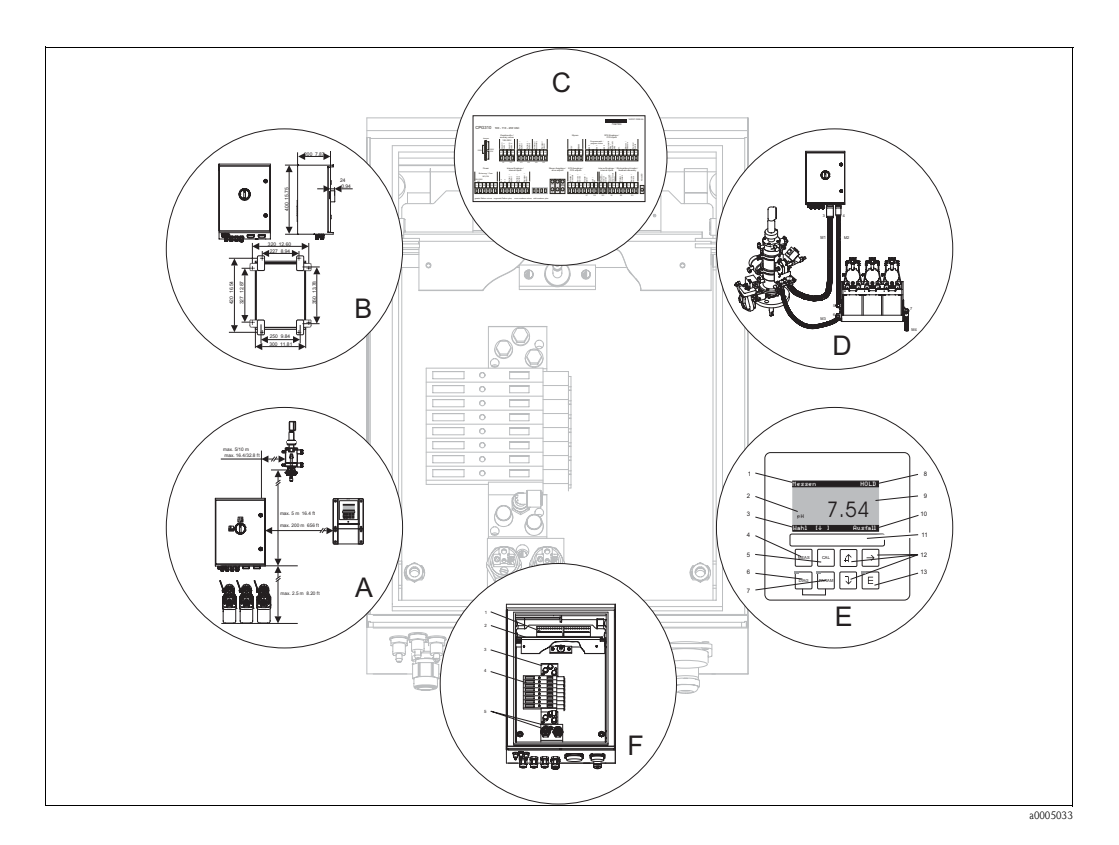

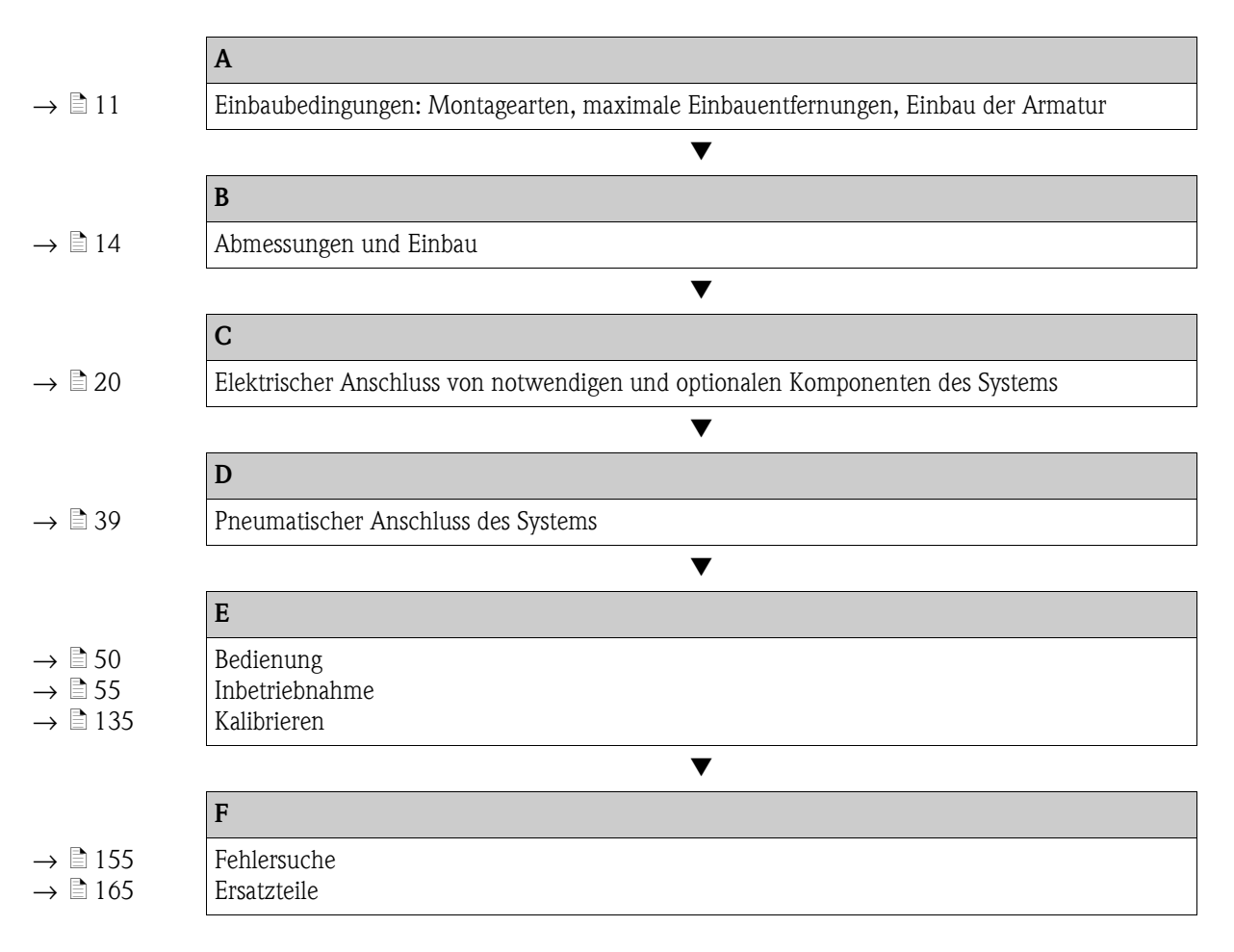

# **Inhaltsverzeichnis**

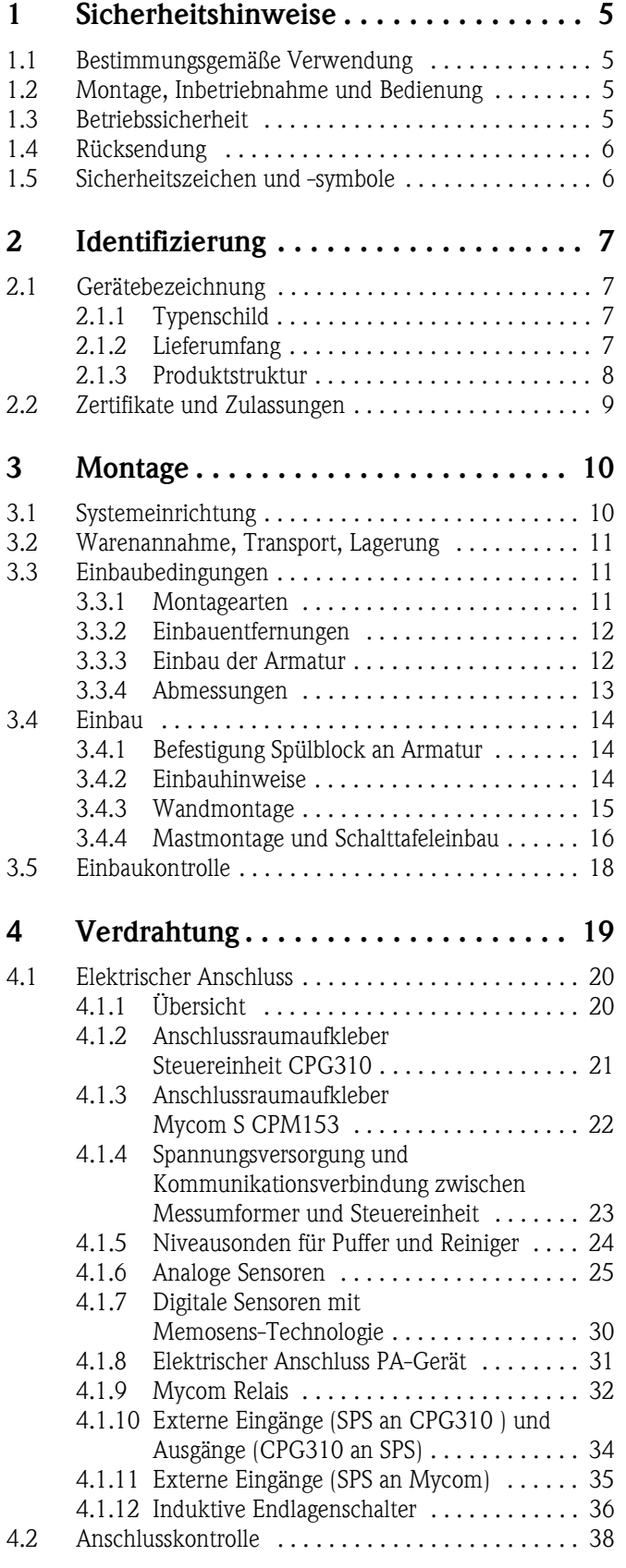

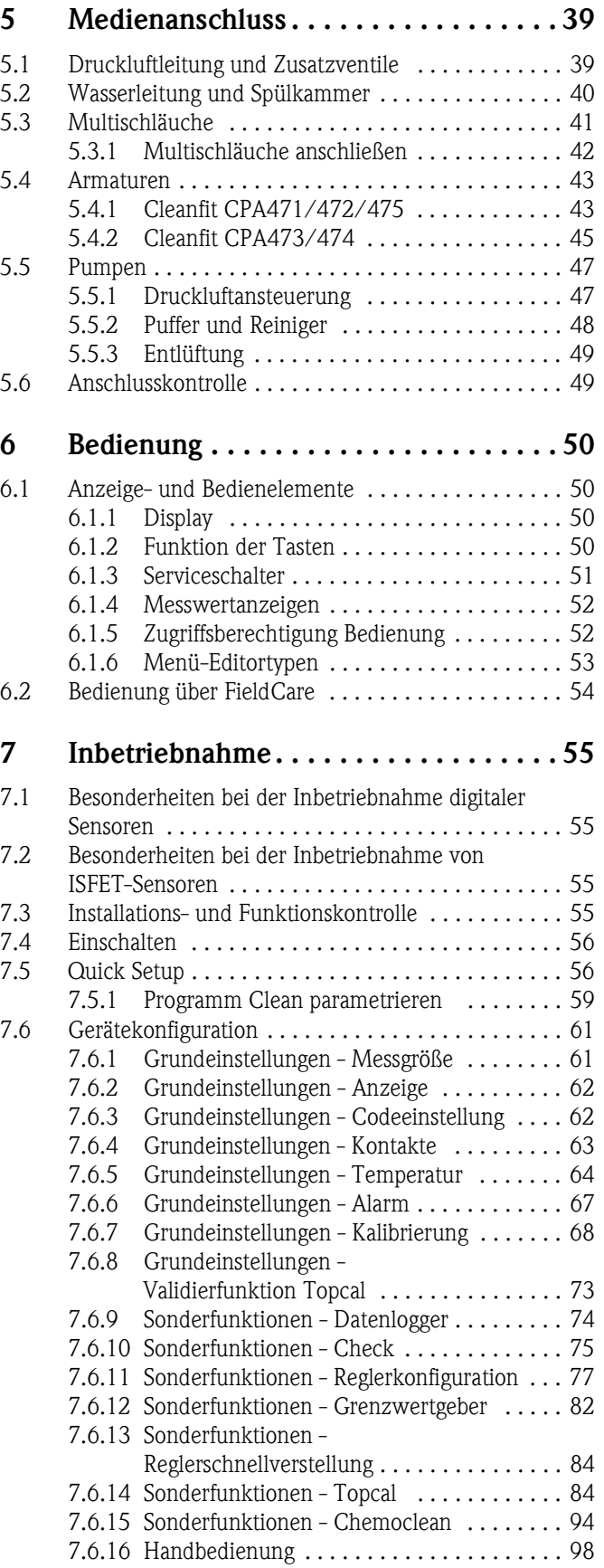

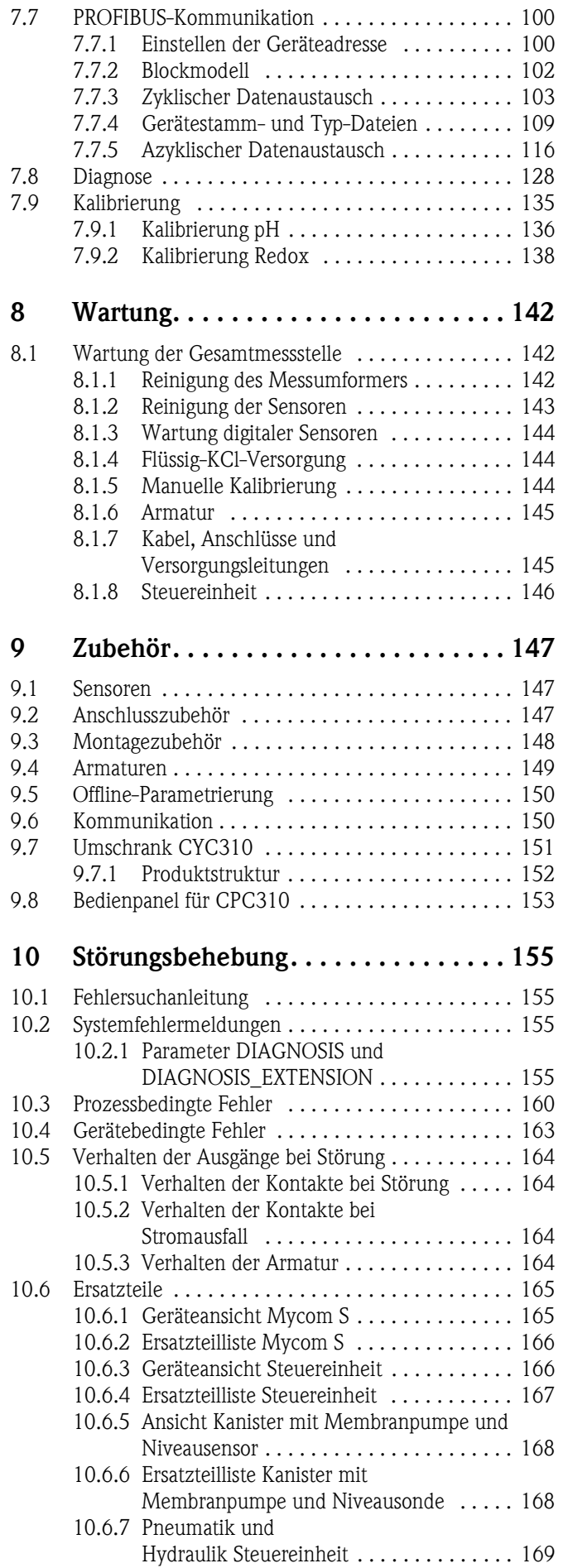

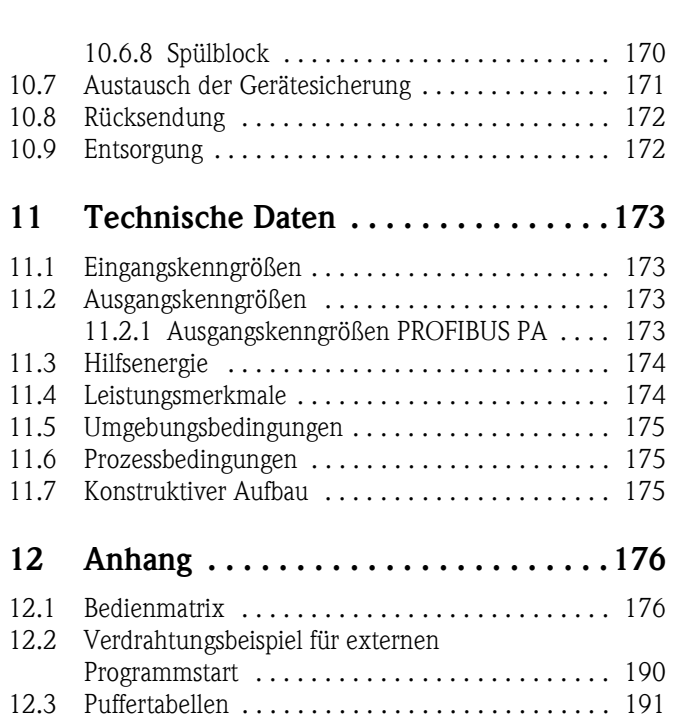

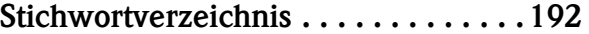

## <span id="page-4-0"></span>**1 Sicherheitshinweise**

### <span id="page-4-1"></span>**1.1 Bestimmungsgemäße Verwendung**

Topcal S CPC310 ist ein vollautomatisches Mess-, Reinigungs- und Kalibriersystem für pH- und Redox-Messungen.

Das System ist komplett versehen mit Versorgungskabeln und Verschlauchung.

Topcal S CPC310 kann über das Programm FieldCare am PC über ein PROFIBUS-Interface bedient werden.

Das System ist insbesondere für den Einsatz in folgenden Bereichen geeignet:

- Chemische Prozesstechnik
- Pharmazie
- Lebensmittelindustrie
- Wasseraufbereitung / -überwachung
- Abwasserbehandlung
- Kläranlagen
- Zellstoff- und Papierindustrie

Topcal S CPC310 ist für den Einsatz in explosionsgefährdeter Atmosphäre geeignet.

Eine andere als die beschriebene Verwendung stellt die Sicherheit von Personen und der gesamten Messeinrichtung in Frage und ist daher nicht zulässig.

Der Hersteller haftet nicht für Schäden, die aus unsachgemäßer oder nicht bestimmungsgemäßer Verwendung entstehen.

## <span id="page-4-2"></span>**1.2 Montage, Inbetriebnahme und Bedienung**

Beachten Sie folgende Punkte:

- Montage, Inbetriebnahme, Bedienung und Wartung der Messeinrichtung dürfen nur durch ausgebildetes Fachpersonal erfolgen.
	- Das Fachpersonal muss vom Anlagenbetreiber für die genannten Tätigkeiten autorisiert sein.
- Der elektrische Anschluss darf nur durch eine Elektrofachkraft erfolgen.
- Das Fachpersonal muss diese Betriebsanleitung gelesen und verstanden haben und die Anweisungen dieser Betriebsanleitung befolgen.
- Prüfen Sie vor der Inbetriebnahme der Gesamtmessstelle alle Anschlüsse auf ihre Richtigkeit. Stellen Sie sicher, dass elektrische Kabel und Schlauchverbindungen nicht beschädigt sind.
- Nehmen Sie beschädigte Produkte nicht in Betrieb und schützen Sie diese vor versehentlicher Inbetriebnahme. Kennzeichnen Sie das beschädigte Produkt als defekt.
- Störungen an der Messstelle dürfen nur von autorisiertem und dafür ausgebildetem Personal behoben werden.
- Können Störungen nicht behoben werden, müssen Sie die Produkte außer Betrieb setzen und vor versehentlicher Inbetriebnahme schützen.
- Reparaturen, die nicht in dieser Betriebsanleitung beschrieben sind, dürfen nur direkt beim Hersteller oder durch die Serviceorganisation durchgeführt werden.

## <span id="page-4-3"></span>**1.3 Betriebssicherheit**

Das System ist nach dem Stand der Technik betriebssicher gebaut und geprüft und hat das Werk in sicherheitstechnisch einwandfreiem Zustand verlassen.

Die einschlägischen Vorschriften und europäischen Normen sind berücksichtigt.

Als Anwender sind Sie für die Einhaltung folgender Sicherheitsbestimmungen verantwortlich:

- Installationsvorschriften
- Lokale Normen und Vorschriften.

#### **Störsicherheit**

Dieses Gerät ist in Bezug auf elektromagnetische Verträglichkeit gemäß den gültigen europäischen Normen für den Industriebereich geprüft.

Die angegebene Störsicherheit gilt nur für ein Gerät, das gemäß den Anweisungen in dieser Betriebsanleitung angeschlossen ist.

## <span id="page-5-0"></span>**1.4 Rücksendung**

Im Reparaturfall senden Sie das Gerät bitte *gereinigt* an Ihre Vertriebszentrale. Verwenden Sie für die Rücksendung die Originalverpackung.

## <span id="page-5-1"></span>**1.5 Sicherheitszeichen und -symbole**

#### **Warnhinweise**

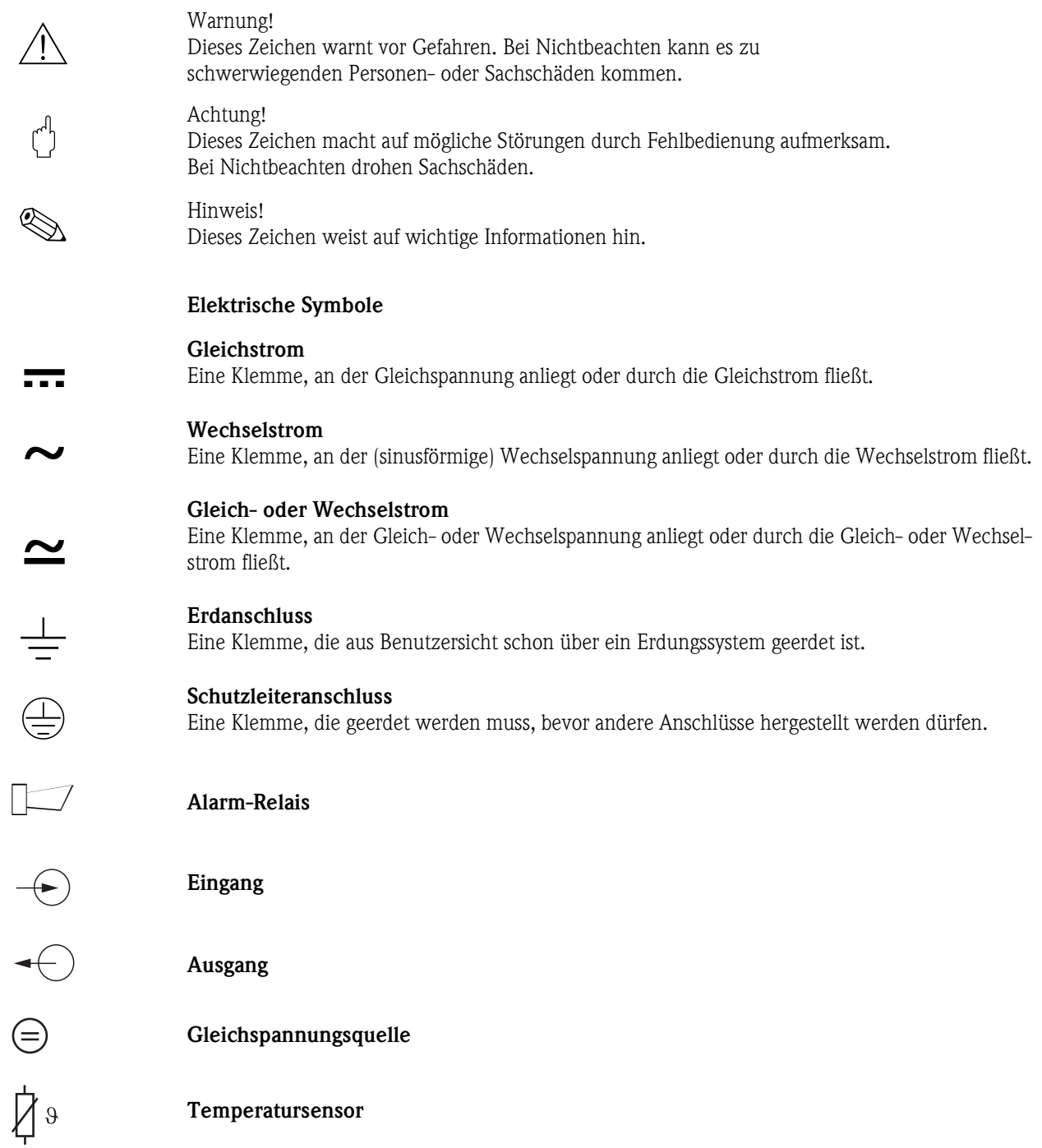

a0003931

a0004843

## <span id="page-6-0"></span>**2 Identifizierung**

## <span id="page-6-1"></span>**2.1 Gerätebezeichnung**

### <span id="page-6-2"></span>**2.1.1 Typenschild**

Der Messumformer und die Steuereinheit haben jeweils ein eigenes Typenschild.

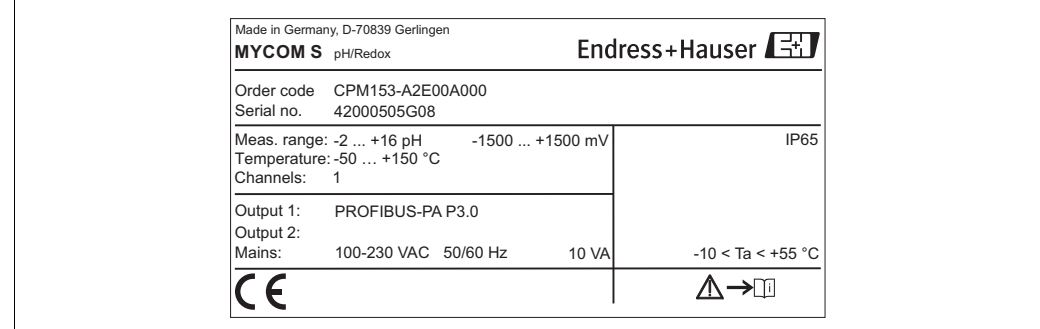

*Abb. 1: Typenschild CPM153 (Beispiel)*

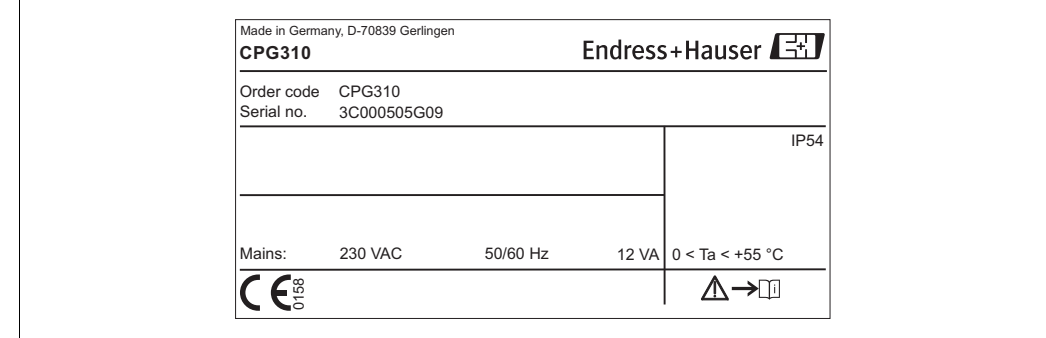

*Abb. 2: Typenschild CPG310 (Beispiel)*

#### <span id="page-6-3"></span>**2.1.2 Lieferumfang**

Im Lieferumfang des Systems sind enthalten:

- **1 Messumformer Mycom S CPM153**
- **1** Steuereinheit CPG310
- 1 Spülblock mit Halterungsschellen für Armatur
- 4 Multischläuche
- 2 Technische Pufferlösungen pH 4,00 und 7,00
- 3 Doppelmembranpumpen zur Förderung von Reiniger und Puffer mit Kanistern
- 1 Kommunikations-/Versorgungskabel CPG310 / Mycom S CPM153
- 3 Niveausonden, komplett mit Kabel CPG310 zu Kanistern
- 1 Druckminderungsventil mit Manometer
- **•** 1 Wasserfilter
- 1 Geräte-Identifikationskarte
- **•** 1 Betriebsanleitung, deutsch
- ggf. Zubehör

Bei Rückfragen wenden Sie sich bitte an Ihren Lieferanten bzw. an Ihre Vertriebszentrale.

## <span id="page-7-0"></span>**2.1.3 Produktstruktur**

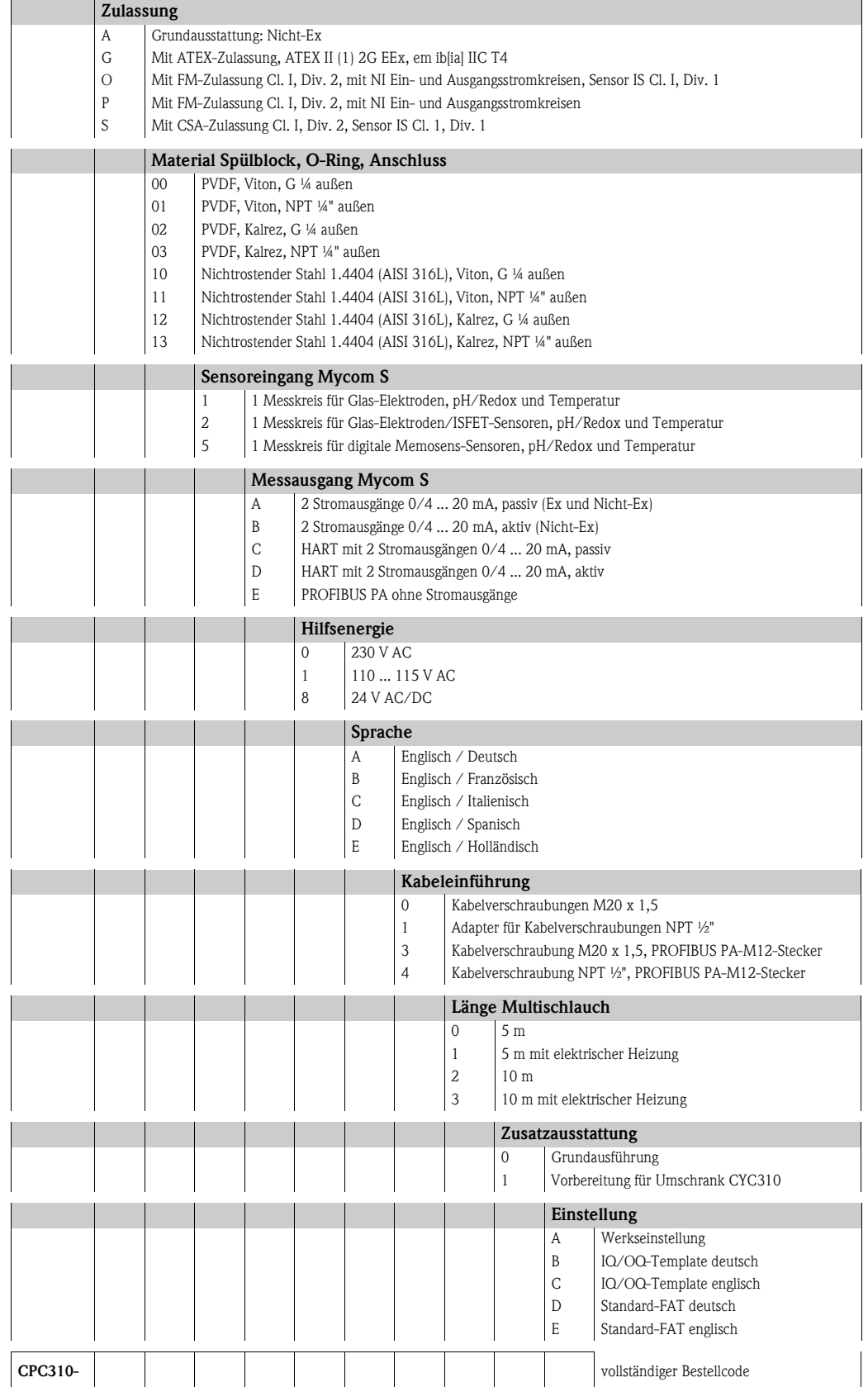

## <span id="page-8-0"></span>**2.2 Zertifikate und Zulassungen**

#### **Konformitätserklärung**

Das Produkt erfüllt die gesetzlichen Anforderungen der harmonisierten europäischen Normen. Der Hersteller bestätigt die Einhaltung der Normen durch die Anbringung des CC-Zeichens.

## <span id="page-9-0"></span>**3 Montage**

## <span id="page-9-1"></span>**3.1 Systemeinrichtung**

Eine komplette Systemeinrichtung besteht aus:

- Messumformer Mycom S CPM153
- **Steuereinheit CPG310**
- einer Wechselarmatur, z.B. CPA475; jeweils mit oder ohne Potenzialausgleichsstift (PAL)
- einem pH/Redoxsensor: z.B. CPS71 (pH-Glas), CPS471 (ISFET) oder CPS71D (Memosens)
- einem Messkabel: CPK9 (pH), CPK12 (ISFET) oder CYK10 (Memosens)
- einer Speicherprogrammierbaren Steuerung (SPS) mit Profibus-Schnittstelle und/oder PC mit Bediensoftware FieldCare (siehe Zubehör) und Mycom DTM
- Segmentkoppler
- Profibus-PA-Terminierungswiderstand
- Verkabelung inkl. Busverteiler

Optional:

Profibus-Ethernet-Gateway FXA720

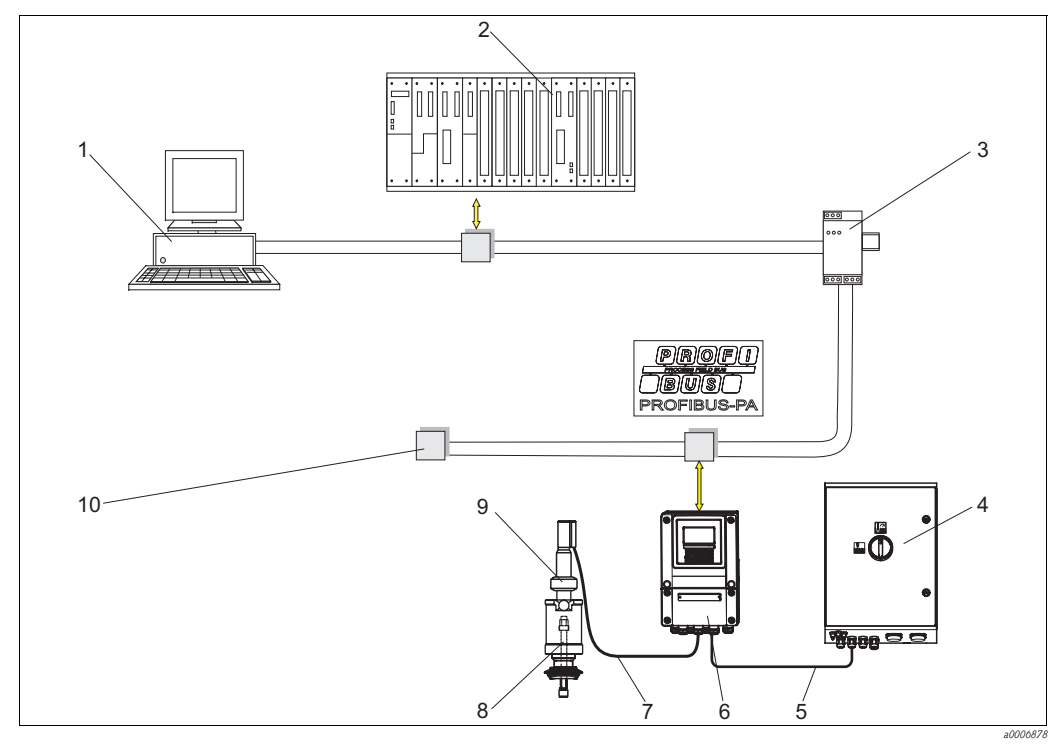

*Abb. 3: Beispiel einer Messeinrichtung*

- *1 PC mit FieldCare*
- *2 SPS*
- *3 Segmentkoppler*
- *4 Steuereinheit CPG310*
- *5 Kommunikations-/Versorgungskabel*
- *6 Mycom S CPM153*
- *7 Spezialmesskabel*
- *8 pH-/Redox-Sensor*
- *9 Wechselarmatur CPA475*
- *10 Terminierungswiderstand*

## <span id="page-10-1"></span>**3.2 Warenannahme, Transport, Lagerung**

- Achten Sie auf unbeschädigte Verpackung! Teilen Sie Beschädigungen an der Verpackung Ihrem Lieferanten mit. Bewahren Sie die beschädigte Verpackung bis zur Klärung auf.
- Achten Sie auf unbeschädigten Inhalt! Teilen Sie Beschädigungen am Lieferinhalt Ihrem Lieferanten mit. Bewahren Sie die beschädigte Ware bis zur Klärung auf.
- Prüfen Sie den Lieferumfang anhand der Lieferpapiere und Ihrer Bestellung auf Vollständigkeit.
- Für Lagerung und Transport ist das Produkt stoßsicher und gegen Feuchtigkeit geschützt zu verpacken. Optimalen Schutz bietet die Originalverpackung. Darüber hinaus müssen die zulässigen Umgebungsbedingungen eingehalten werden (siehe Technische Daten).
- Bei Rückfragen wenden Sie sich bitte an Ihren Lieferanten bzw. an Ihre Vertriebszentrale.

## <span id="page-10-0"></span>**3.3 Einbaubedingungen**

#### <span id="page-10-2"></span>**3.3.1 Montagearten**

Für die einzelnen Komponenten haben Sie folgende Montagearten zur Auswahl:

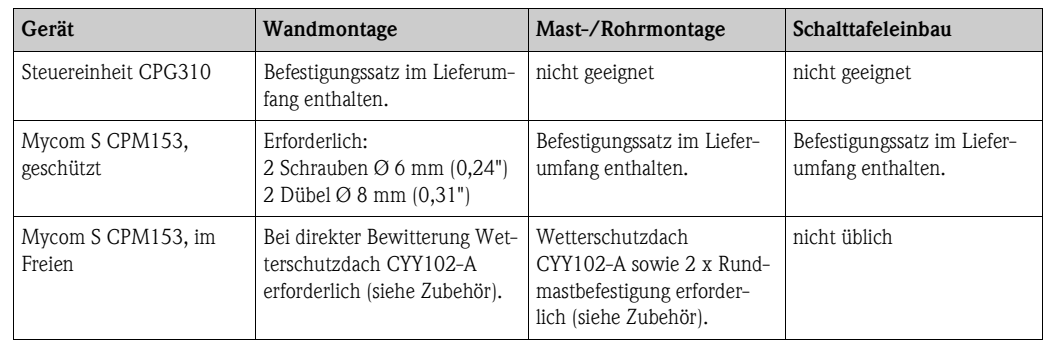

#### <span id="page-11-0"></span>**3.3.2 Einbauentfernungen**

In der Abbildung unten sehen Sie die maximalen Entfernungen zwischen den Systemkomponenten.

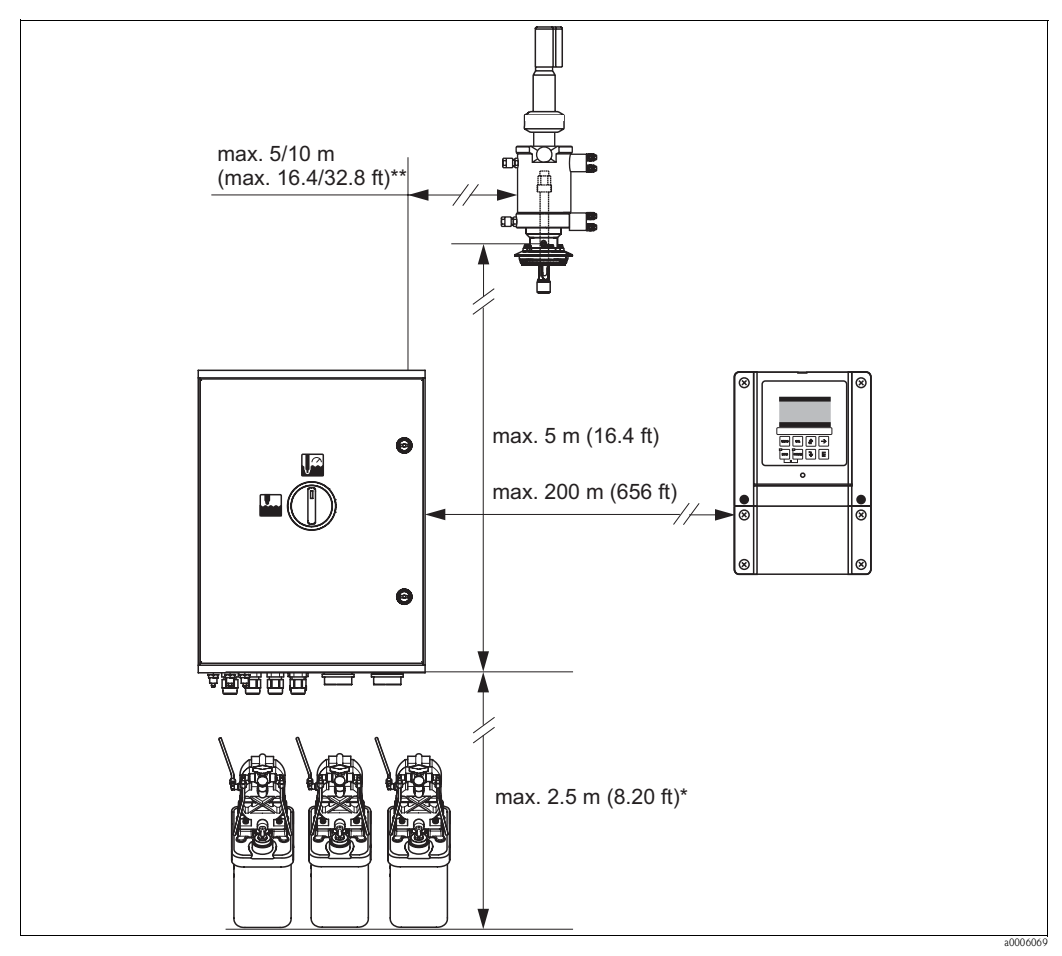

*Abb. 4: Maximale Entfernungen für Topcal S CPC310 Systemkomponenten*

- *\* bei Verwendung der standardmäßig mitgelieferten Multischläuche*
- *\*\* je nach bestellter Multischlauchausführung*

#### <span id="page-11-1"></span>**3.3.3 Einbau der Armatur**

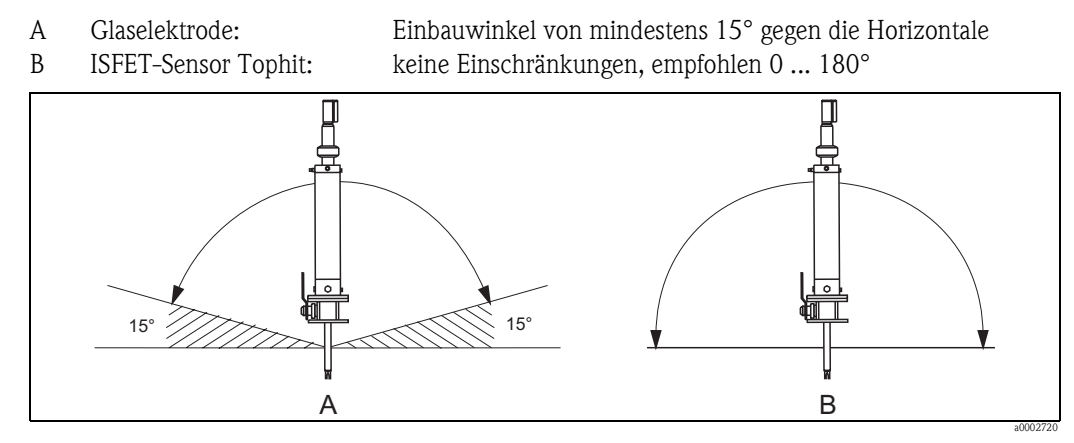

*Abb. 5: Zulässige Einbaulagen in Abhängigkeit vom eingesetzten Sensor*

#### <span id="page-12-0"></span>**3.3.4 Abmessungen**

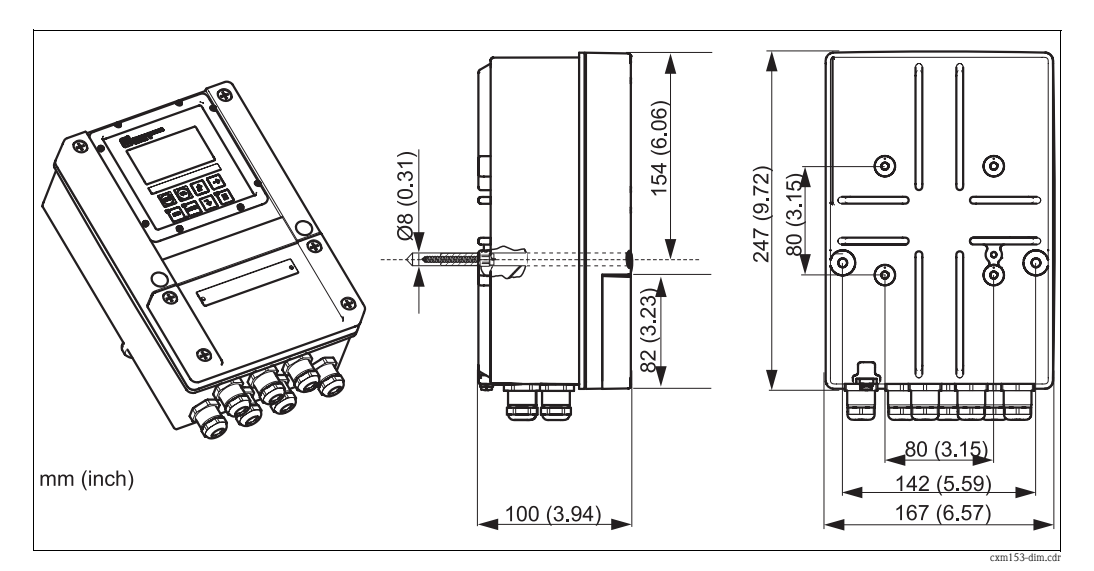

*Abb. 6: Abmessungen Mycom S*

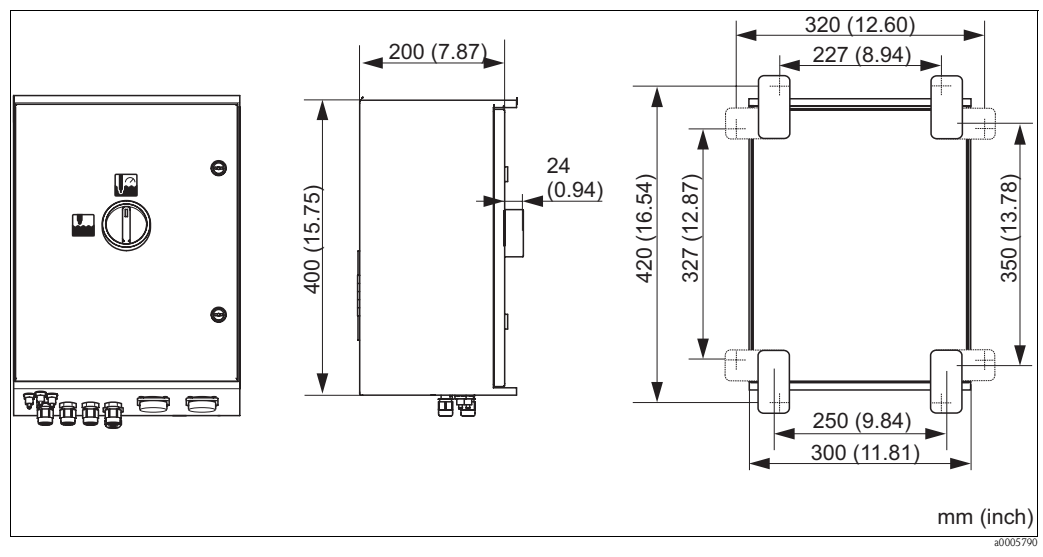

*Abb. 7: Abmessungen Steuereinheit CPG310*

## <span id="page-13-0"></span>**3.4 Einbau**

# 3 1 M 4 2a0006202

#### <span id="page-13-1"></span>**3.4.1 Befestigung Spülblock an Armatur**

*Abb. 8: Montage des Spülblocks an Armatur (Beispiel CPA473)*

Für die Montage des Spülblocks gehen Sie folgendermaßen vor:

- 1. Legen Sie die Befestigungsschellen mit Spülblock (3 u. 4) an den Armaturenzylinder an.
- 2. Legen Sie die Gegenschellen (2) von der anderen Seite an den Armaturenzylinder.
- 3. Verbinden Sie die Schellen mit den mitgelieferten Schrauben (1).

#### <span id="page-13-2"></span>**3.4.2 Einbauhinweise**

- Standardmäßig wird der Messumformer Mycom S als Feldgerät verwendet. Er kann außerdem als Schalttafelgerät eingebaut werden.
- Mycom S ist für die Wandmontage mit Befestigungsschrauben und für die Mastmontage an zylindrischen Rohren geeignet.
- Bauen Sie den Messumformer immer horizontal ein, so dass die Kabeleinführungen stets nach unten gerichtet sind.

#### <span id="page-14-0"></span>**3.4.3 Wandmontage**

Achtung!

- Achten Sie auf die Einhaltung der maximal zulässigen Umgebungstemperatur von -20 ... +60 °C (-4 ... 140 °F). Vermeiden Sie direkte Sonneneinstrahlung.
	- Montieren Sie das Wandaufbaugehäuse immer so, dass die Kabeleinführungen nach unten gerichtet sind.

#### **Steuereinheit**

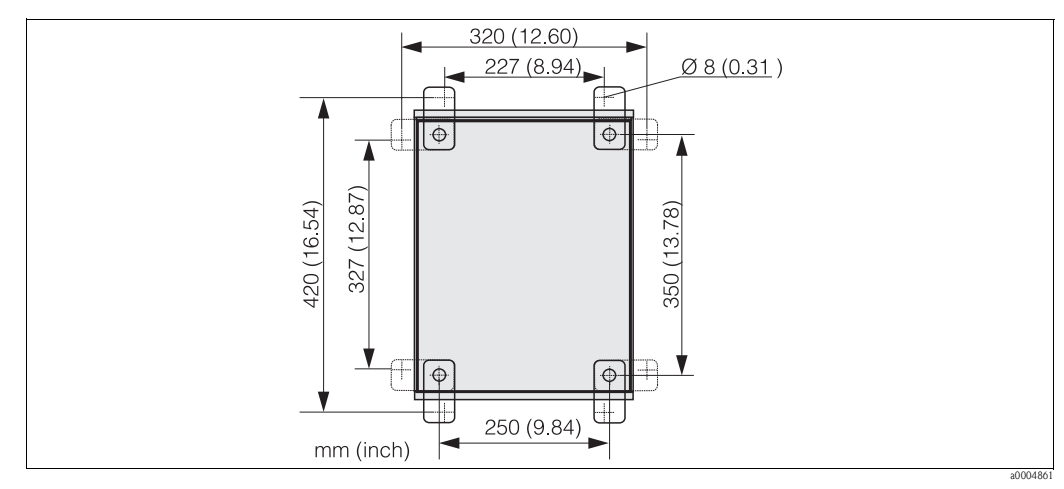

*Abb. 9: Maße für die Wandmontage mit Wandbefestigungssatz (im Lieferumfang enthalten)*

Für die Wandmontage gehen Sie folgendermaßen vor:

- 1. Beachten Sie, dass die maximale Ansaughöhe für Puffer und Reiniger bei Verwendung der mitgelieferten Standardmultischläuche 2,5 m (8,2 ft.) beträgt. Bohren Sie Bohrlöcher gemäß Abbildung oben.
- 2. Schrauben Sie die Elemente des mitgelieferten Wandbefestigungssatzes an die Gehäuse-Rückwand.
- 3. Befestigen Sie das Gehäuse neigungsfrei an der Wand.

#### **Messumformer**

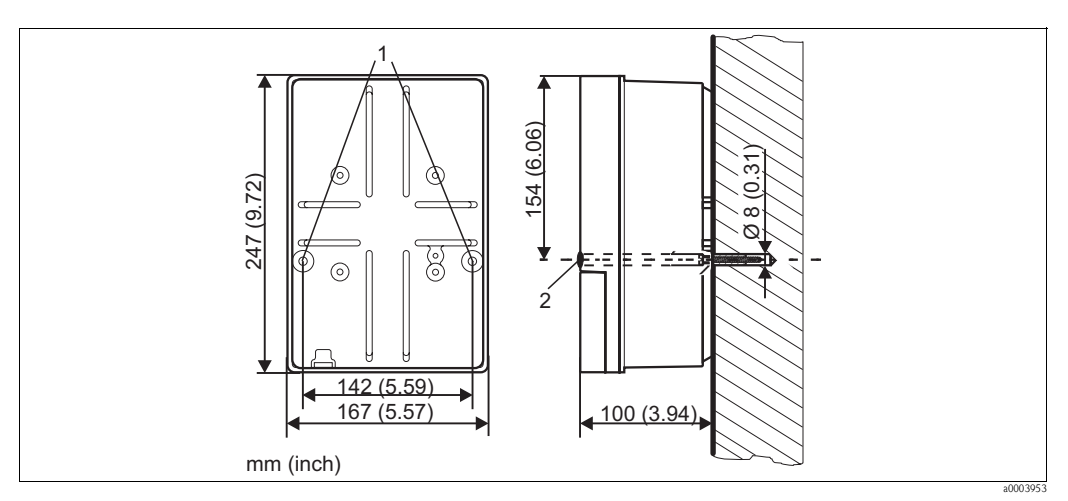

<span id="page-15-1"></span>*Abb. 10: Maße für die Wandmontage, Befestigungsschraube: Ø 6 mm (0,24"), Dübel: Ø 8 mm (0,31")*

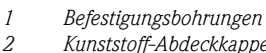

*2 Kunststoff-Abdeckkappen*

Für die Wandmontage gehen Sie folgendermaßen vor:

<span id="page-15-0"></span>**3.4.4 Mastmontage und Schalttafeleinbau**

- 1. Bohren Sie Bohrlöcher gemäß [Abb. 10.](#page-15-1)
- 2. Schieben Sie beide Befestigungsschrauben von vorn durch die entsprechenden Befestigungsbohrungen (Pos. 1).
- 3. Montieren Sie das Messumformergehäuse wie abgebildet auf die Wand.
- 4. Decken Sie die Bohrungen mit den Kunststoff-Abdeckkappen (Pos. 2) ab.

# $\bigotimes$  Hinweis!

Für die Befestigung des Messumformers an horizontalen und vertikalen Masten oder Rohren (max. Ø 70 mm (2,76")) und für den Schalttafeleinbau benötigen Sie einen Befestigungssatz.

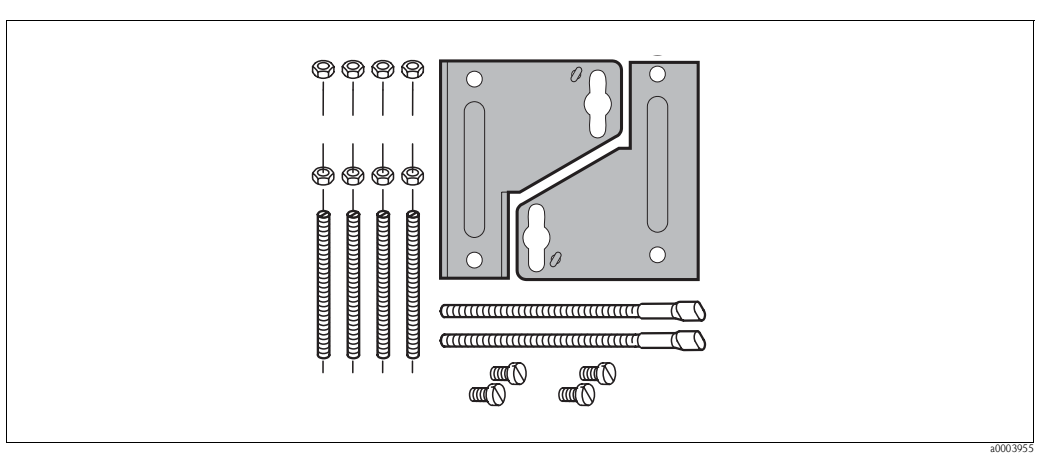

*Abb. 11: Befestigungssatz*

#### **Schalttafeleinbau**

Für den Schalttafeleinbau des Messumformers gehen Sie folgendermaßen vor:

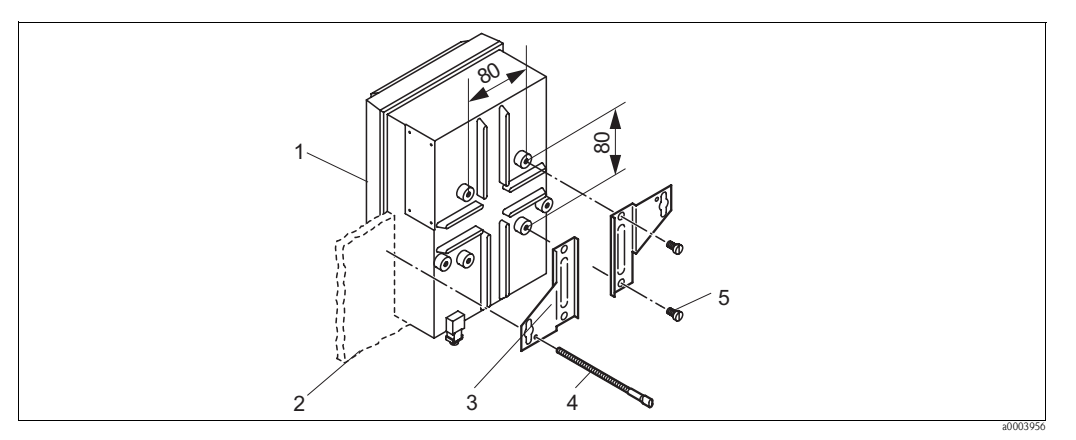

*Abb. 12: Schalttafeleinbau*

- <span id="page-16-0"></span>1. Bereiten Sie den erforderlichen Montageausschnitt von 161 x 241 mm (6,34" x 9,49") vor. Die Einbautiefe beträgt 134 mm (5,28").
- 2. Schrauben Sie das Gehäuseoberteil (Pos. 1) ab.
- 3. Befestigen Sie die Halterungsplatten (Pos. 3) mittels der Befestigungsschrauben (Pos. 5) gemäß [Abb. 12](#page-16-0) auf dem Gehäuseunterteil des Messumformers.
- 4. Befestigen Sie den Messumformer mittels der Spannschrauben (Pos. 4) an der Schalttafel (Pos. 2).
- 5. Legen Sie die Flachdichtung (siehe Kapitel "Zubehör") auf das Gehäuseunterteil.
- 6. Schrauben Sie das Gehäuseoberteil wieder an.

#### **Mastmontage**

Für die Mastmontage des Messumformers gehen Sie folgendermaßen vor:

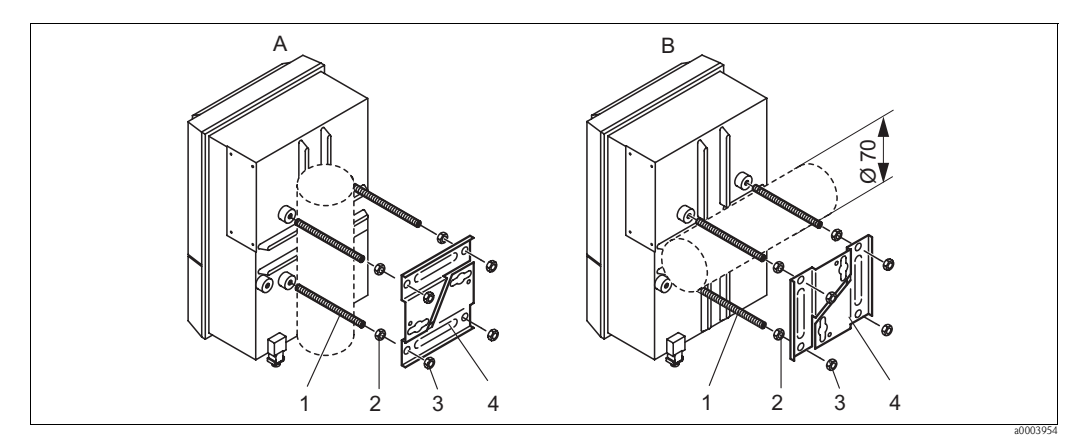

- <span id="page-16-1"></span>*Abb. 13: Mastmontage*
- *A Vertikale Montage*
- *B Horizontale Montage*
- 1. Schrauben Sie die vier Halterungsschrauben (Pos. 1) in die entsprechenden Gewindeöffnungen am Messumformer.
- 2. Kontern Sie jede Halterungsschraube mit einer Mutter (Pos. 2).
- 3. Bringen Sie den Messumformer in die gewünschte Position am Mast oder Rohr.
- 4. Schieben Sie die Halterungsplatten (Pos. 4) gemäß [Abb. 13](#page-16-1) auf die Halterungsschrauben.
- 5. Schrauben Sie die je eine Mutter (Pos. 3) auf die Halterungsschrauben und ziehen Sie sie an, so dass der Messumformers sicher am Mast oder Rohr befestigt ist.

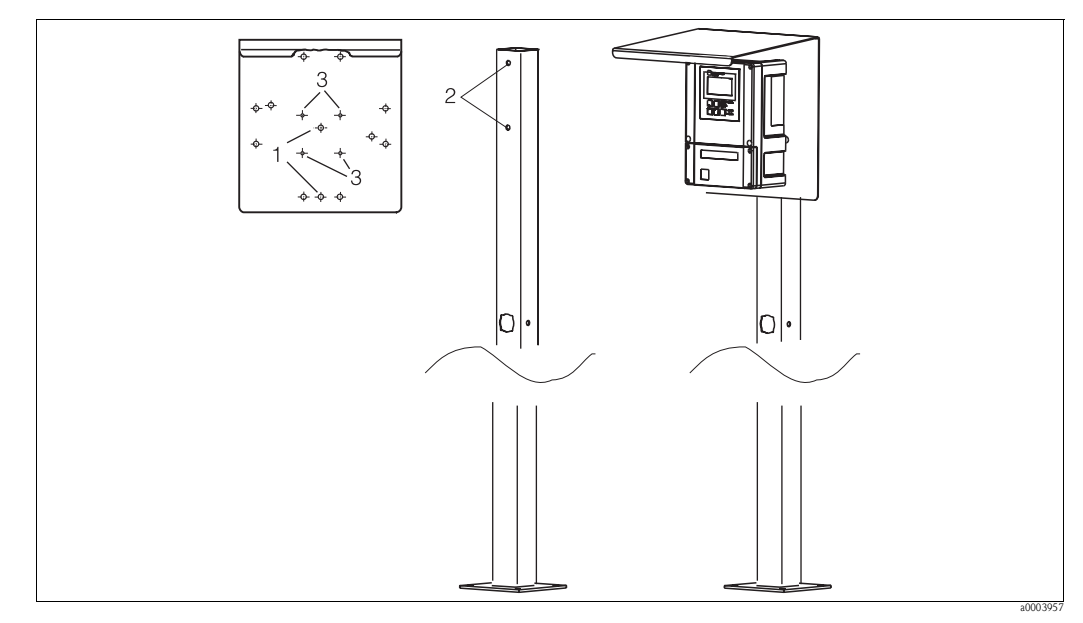

Sie können das Feldgerät auch an einer vierkantigen Universalsäule in Verbindung mit dem Wetterschutzdach befestigen. Diese sind als Zubehör erhältlich, siehe Kapitel "Zubehör".

*Abb. 14: Montage Feldgerät mit Universalsäule und Wetterschutzdach*

Für die Montage des Wetterschutzdaches gehen Sie folgendermaßen vor:

- 1. Schrauben Sie das Wetterschutzdach mit 2 Schrauben (Bohrungen 1) an die Standsäule (Bohrungen 2).
- 2. Befestigen Sie das Feldgerät am Wetterschutzdach. Verwenden Sie hierzu die Bohrungen (3).

## <span id="page-17-0"></span>**3.5 Einbaukontrolle**

- Überprüfen Sie nach dem Einbau den Messumformer und die Steuereinheit auf Beschädigungen.
- Prüfen Sie, ob der Messumformer und die Steuereinheit gegen Niederschlag und direkte Sonneneinstrahlung geschützt sind.

# <span id="page-18-0"></span>**4 Verdrahtung**

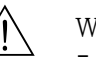

- 
- # Warnung! Der elektrische Anschluss darf nur von einer Elektrofachkraft durchgeführt werden.
	- Die Elektrofachkraft muss diese Betriebsanleitung gelesen und verstanden haben und muss die Anweisungen dieser Anleitung befolgen.
	- Stellen Sie **vor Beginn** der Anschlussarbeiten sicher, dass an keinem Kabel Spannung anliegt.

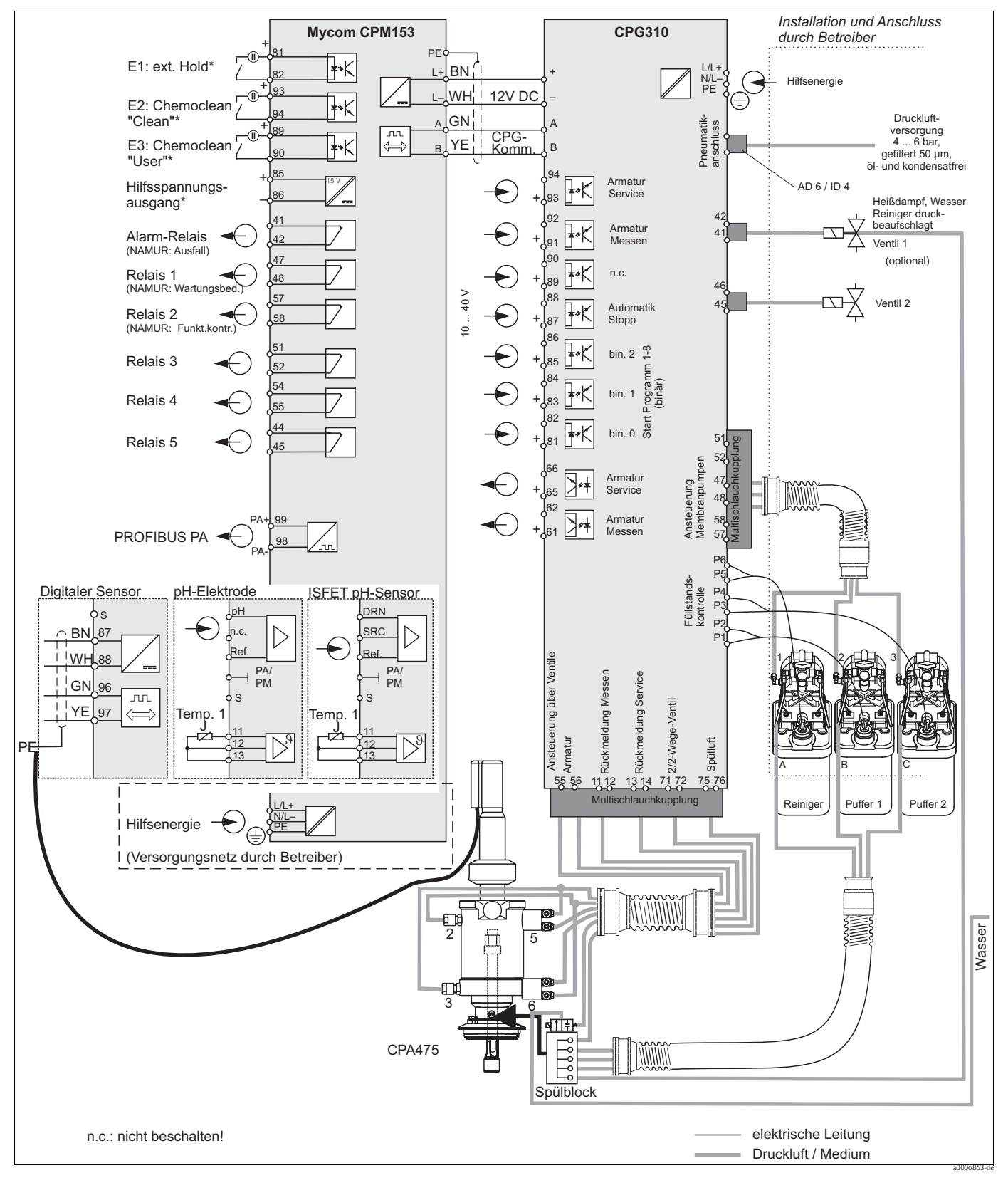

<span id="page-19-0"></span>**4.1 Elektrischer Anschluss**

## <span id="page-19-1"></span>**4.1.1 Übersicht**

*Abb. 15: Anschluss im Nicht-Ex-Bereich*

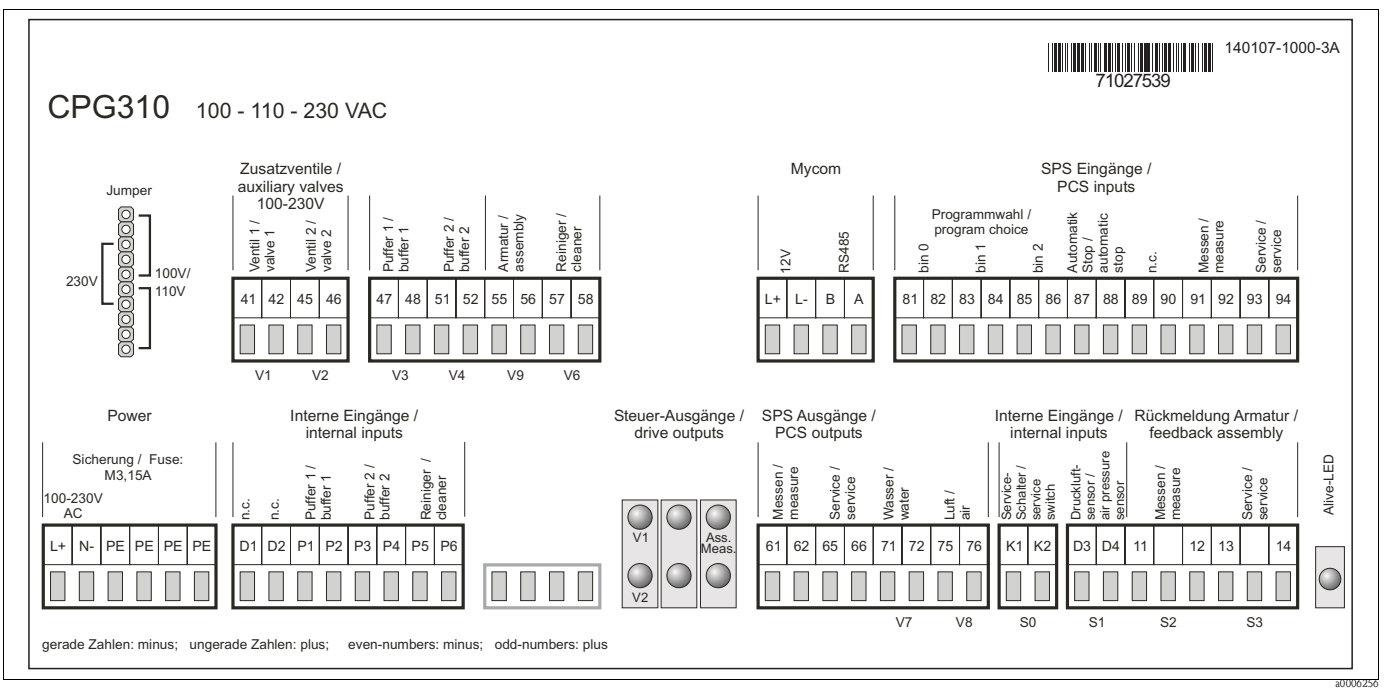

## <span id="page-20-0"></span>**4.1.2 Anschlussraumaufkleber Steuereinheit CPG310**

*Abb. 16: Anschlussraumaufkleber für CPG310, 100 /110/ 230 V AC*

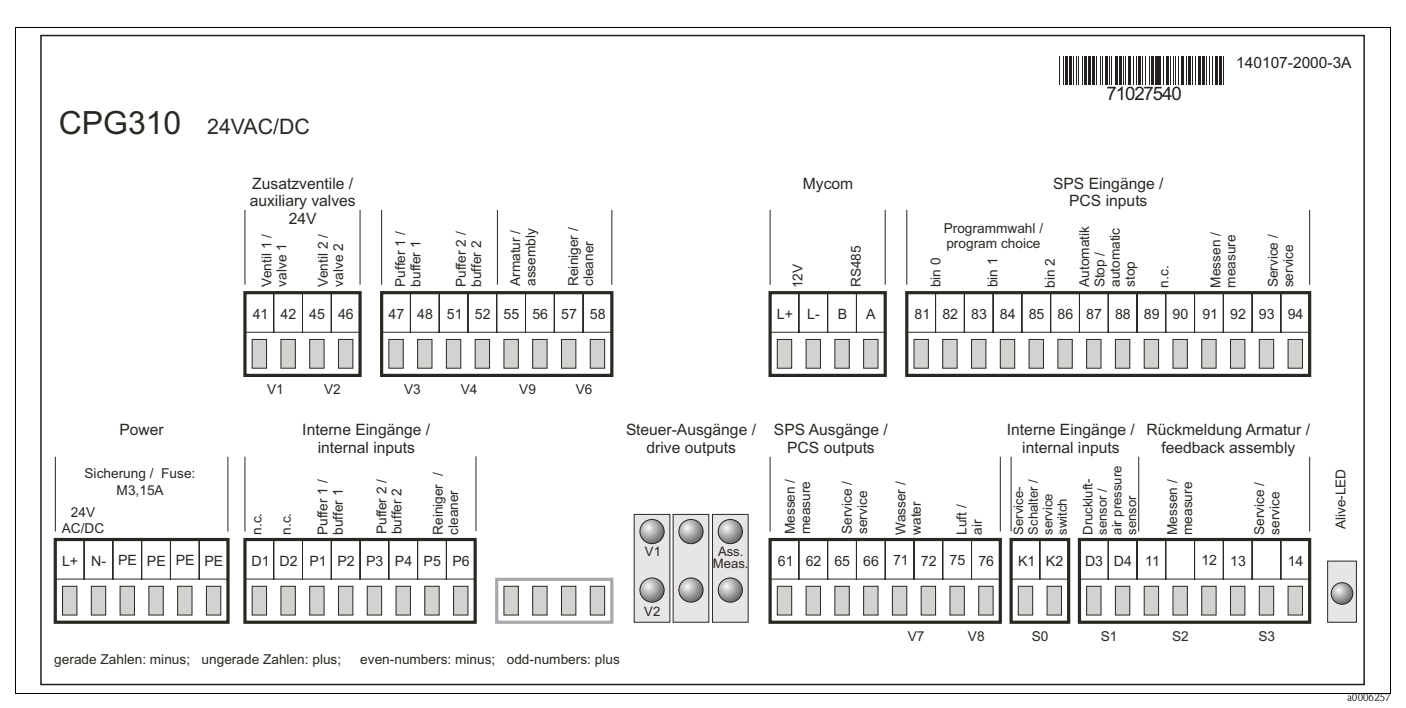

*Abb. 17: Anschlussraumaufkleber für CPG310, 24 V AC/DC*

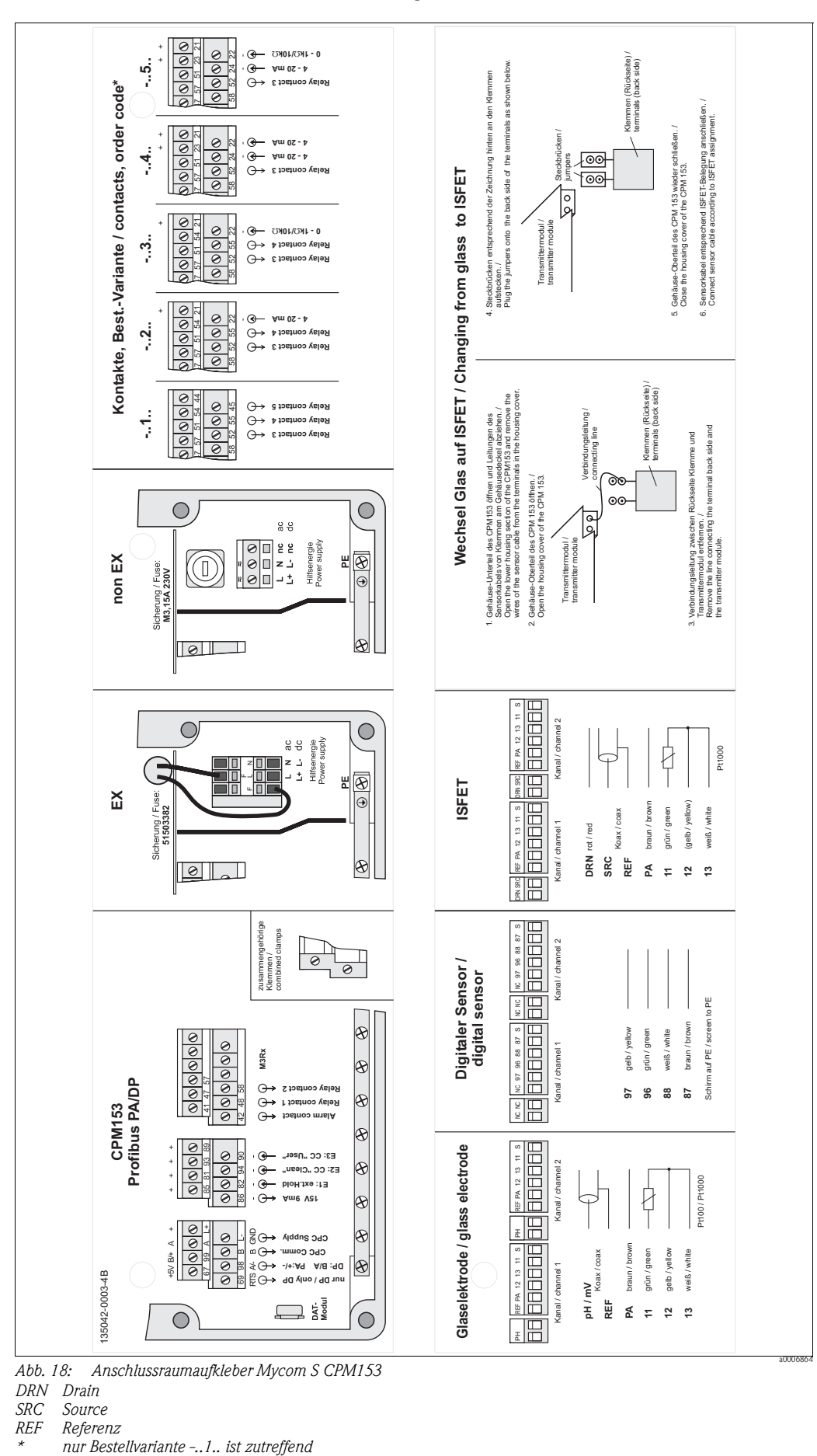

<span id="page-21-0"></span>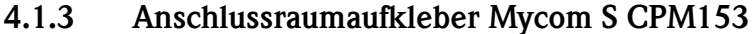

*Abb. 18: Anschlussraumaufkleber Mycom S CPM153*

- *DRN Drain*
- *SRC Source*

*Referenz*<br>nur Bestellvariante -..1.. ist zutreffend

<span id="page-22-0"></span>**4.1.4 Spannungsversorgung und Kommunikationsverbindung zwischen Messumformer und Steuereinheit**

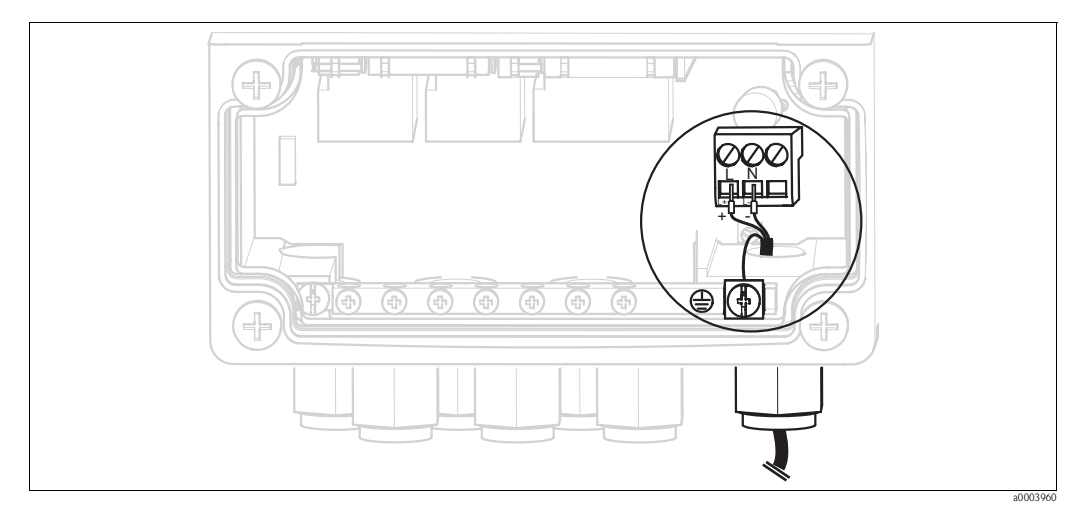

*Abb. 19: Anschließen Hilfsenergie Mycom S*

#### **Hilfsenergie Mycom S:**

- 1. Führen Sie das Stromkabel durch die rechte Pg-Kabelverschraubung in das Mycom Gehäuse.
- 2. Schließen Sie die grüngelbe Ader an die Klemme PE an.
- 3. Schließen Sie die beiden anderen Kabeladern an die Klemmen "L" und "N" an.

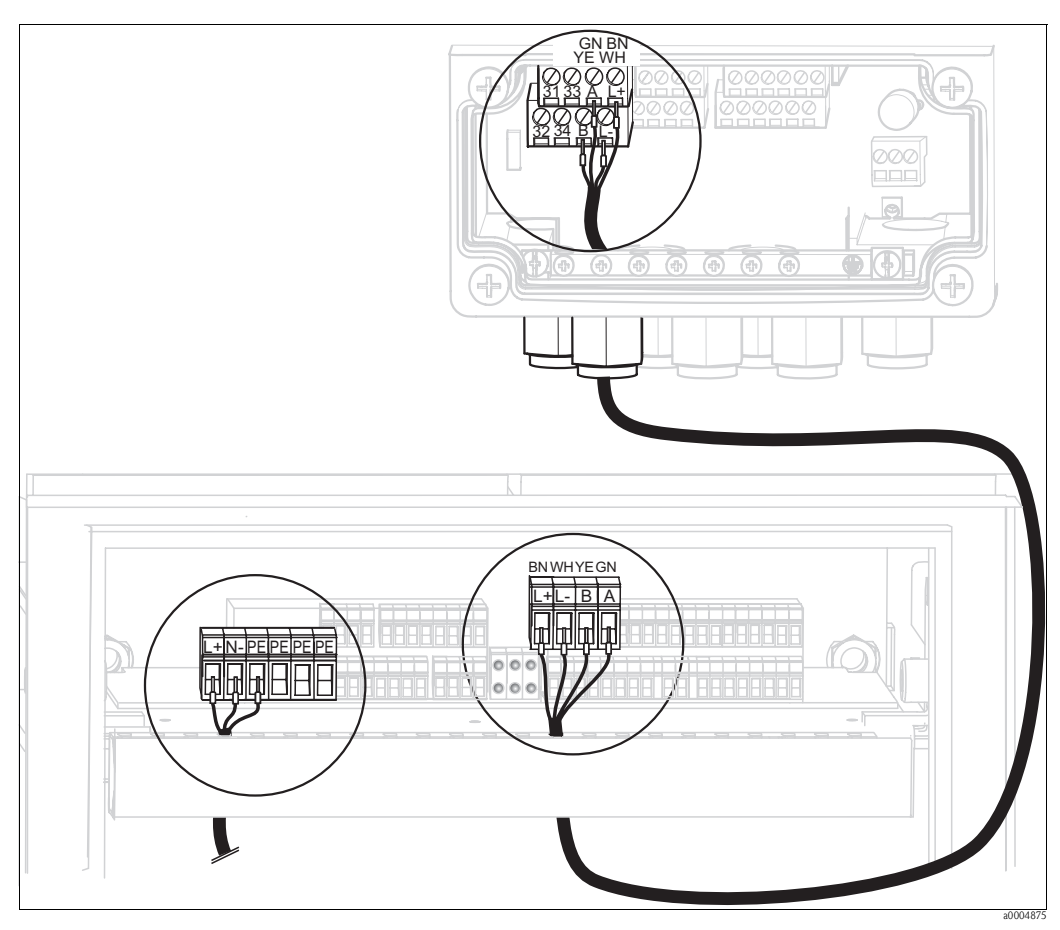

*Abb. 20: Anschließen Hilfsenergie Steuereinheit und Kommunikationsverbindung*

#### **Hilfsenergie Steuereinheit**

- 1. Führen Sie das Spannungskabel durch eine geeignete Pg-Verschraubung in das Gehäuse der Steuereinheit.
- 2. Schließen Sie die grüngelbe Ader an die Klemme PE an.
- 3. Schließen Sie die beiden anderen Kabeladern an die Klemmen "L+" und "N-" (untere Klemmenreihe links) an.

#### **Kommunikationsverbindung zwischen Mycom und Steuereinheit**

- 1. Führen Sie das Ende des Kommunikationskabels mit der schwarzen Schirmungsader durch eine geeignete Pg-Verschraubung am Mycom.
- 2. Führen Sie das andere Ende des Kommunikationskabels durch eine Pg-Verschraubung an der Steuereinheit.
- 3. Schließen Sie die Kabeladern wie folgt an:

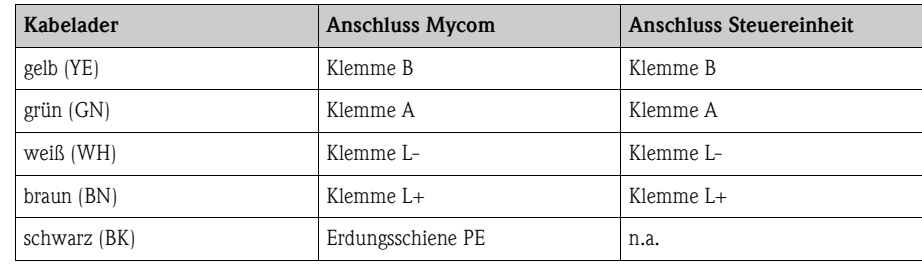

#### <span id="page-23-0"></span>**4.1.5 Niveausonden für Puffer und Reiniger**

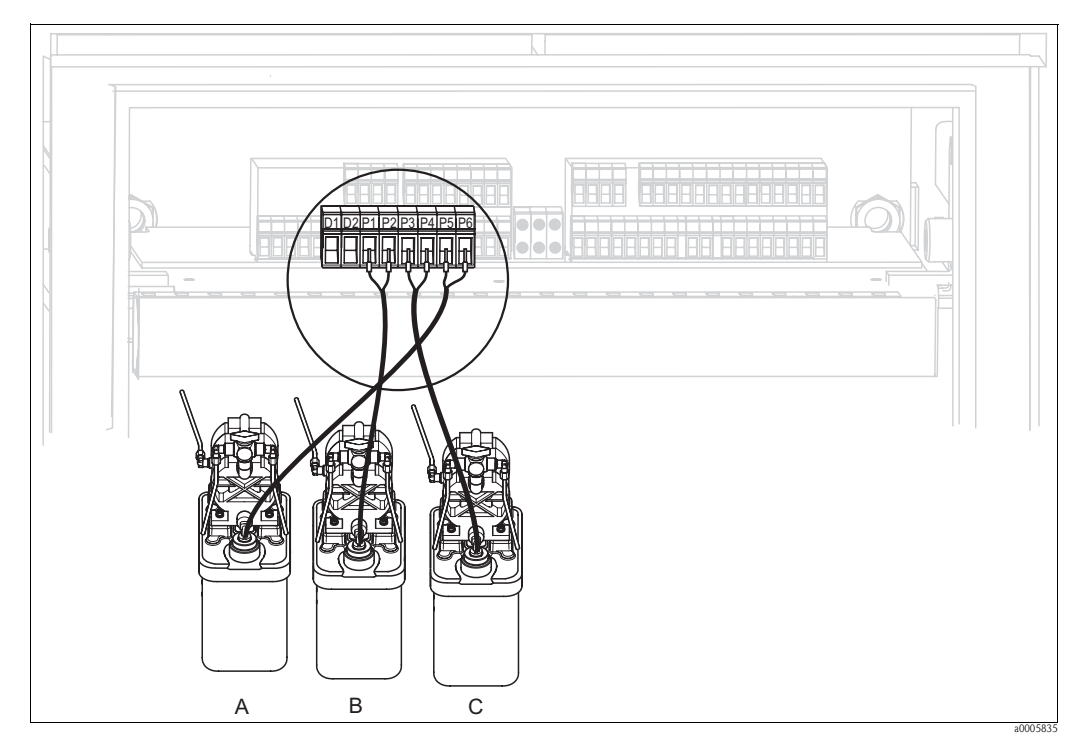

*Abb. 21: Anschließen Niveausonden für Puffer und Reiniger*

- *A Reiniger*
- *B Puffer 1*
- *C Puffer 2*

1. Führen Sie die Kabel der Niveausonden für Puffer und Reiniger durch die Dreifach-Pg-Verschraubung hinter dem Multischlauch-Anschluss (siehe [Abb. 22](#page-24-1)).

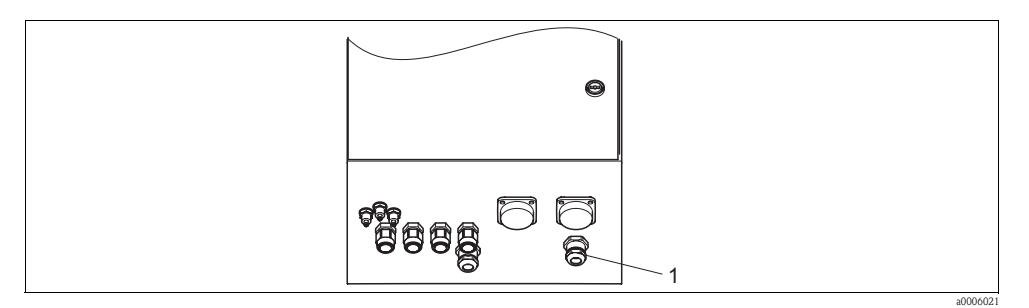

<span id="page-24-1"></span>*Abb. 22: Durchführung Niveausonden-Kabel*

*1 Dreifach-Pg-Verschraubung*

2. Schließen Sie die Kabeladern wie folgt an. Hierbei spielt die Polung keine Rolle:

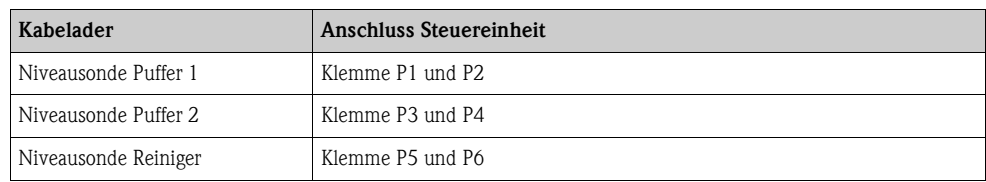

#### <span id="page-24-0"></span>**4.1.6 Analoge Sensoren**

#### **Messkabel**

Zum Anschluss von pH- und Redox-Sensoren an den Messumformer benötigen Sie geschirmte Spezialmesskabel. Folgende mehradrige und vorkonfektionierte Kabeltypen können Sie verwenden:

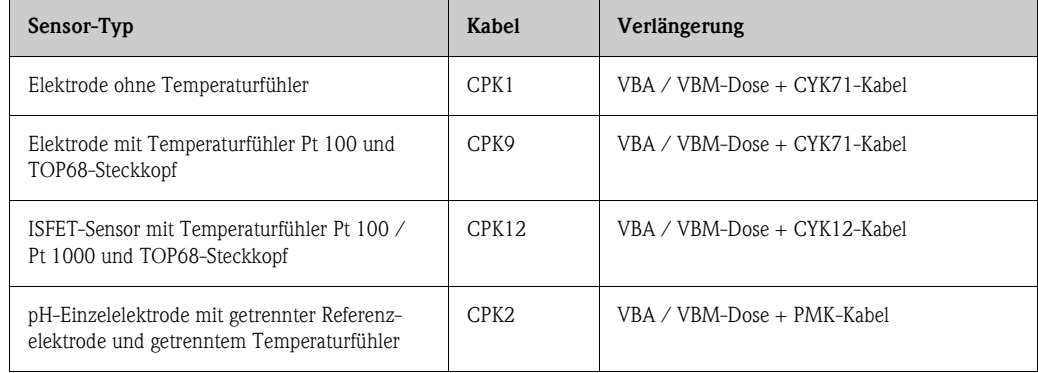

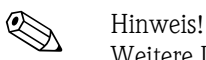

Weitere Informationen zu den Kabeln und Verbindungsdosen finden Sie im Kapitel "Zubehör".

#### **Kabel vorbereiten**

Achtung!

Gefahr von Fehlmessungen. Schützen Sie unbedingt Stecker, Klemmen und Kabel vor Feuchtigkeit.

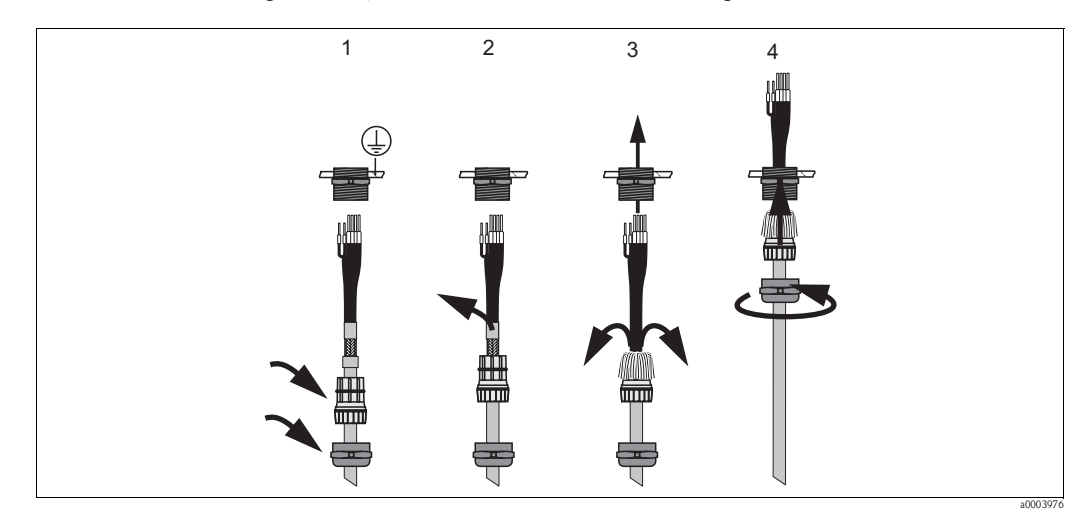

*Abb. 23: Außenschirmanschluss mit Metall-Kabelverschraubung*

- 1. Schieben Sie die Kabelverschraubung und den Klemmring über das Kabel.
- 2. Entfernen Sie die Innenisolierung.
- 3. Lösen Sie den Außenschirm vom Kabel ab und stülpen Sie ihn über den Klemmring.
- 4. Führen Sie das Sensorkabel durch die Kabelöffnung des Geräts und schrauben Sie die Verschraubung zu. Die Schirmkontaktierung erfolgt hierbei automatisch.

#### **pH-/Redox-Glaselektroden**

Schließen Sie die Kabeladern folgendermaßen im Gerät an:

*Anschluss mit PAL (symmetrisch) Anschluss ohne PAL (unsymmetrisch)*

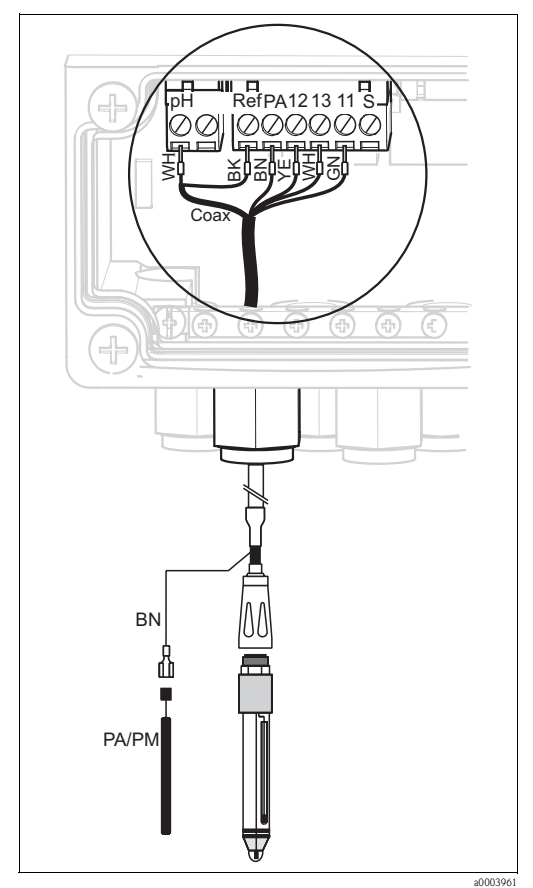

fPA1213 11 S<br>)⊘⊘⊘⊘⊘

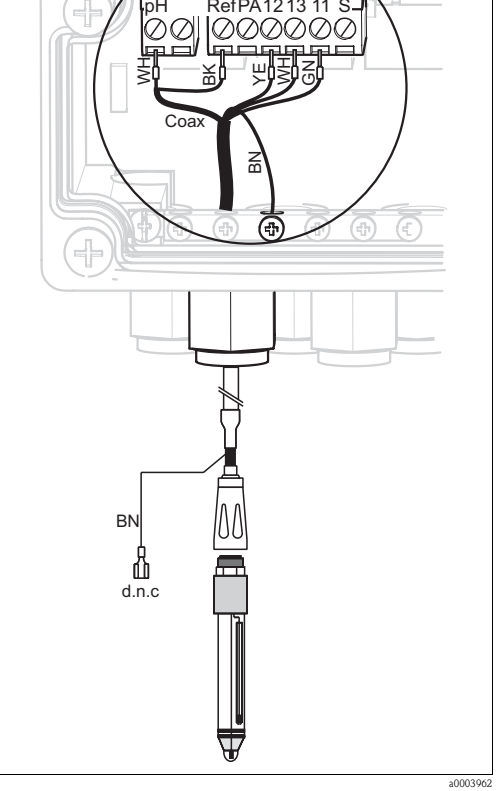

*Abb. 24: Anschluss pH-Glaselektrode mit PAL*

*Abb. 25: Anschluss pH-Glaselektrode ohne PAL d.n.c nicht beschalten (do not connect)*

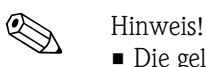

- Die gelbe (YE), weiße (WH), grüne (GN) Kabelader entfallen bei Verwendung von CPK1.
- Der Außenschirm des Kabels wird über die Metall-Verschraubung geerdet.
- Weitere Informationen zur pH-Messung mit PAL und ohne PAL finden Sie auf der beiliegenden CD-ROM "Zusatzinformationen".

#### **ISFET-Sensoren**

Schließen Sie die Kabeladern folgendermaßen im Gerät an:

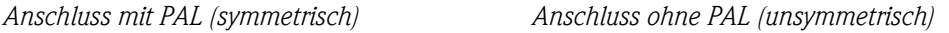

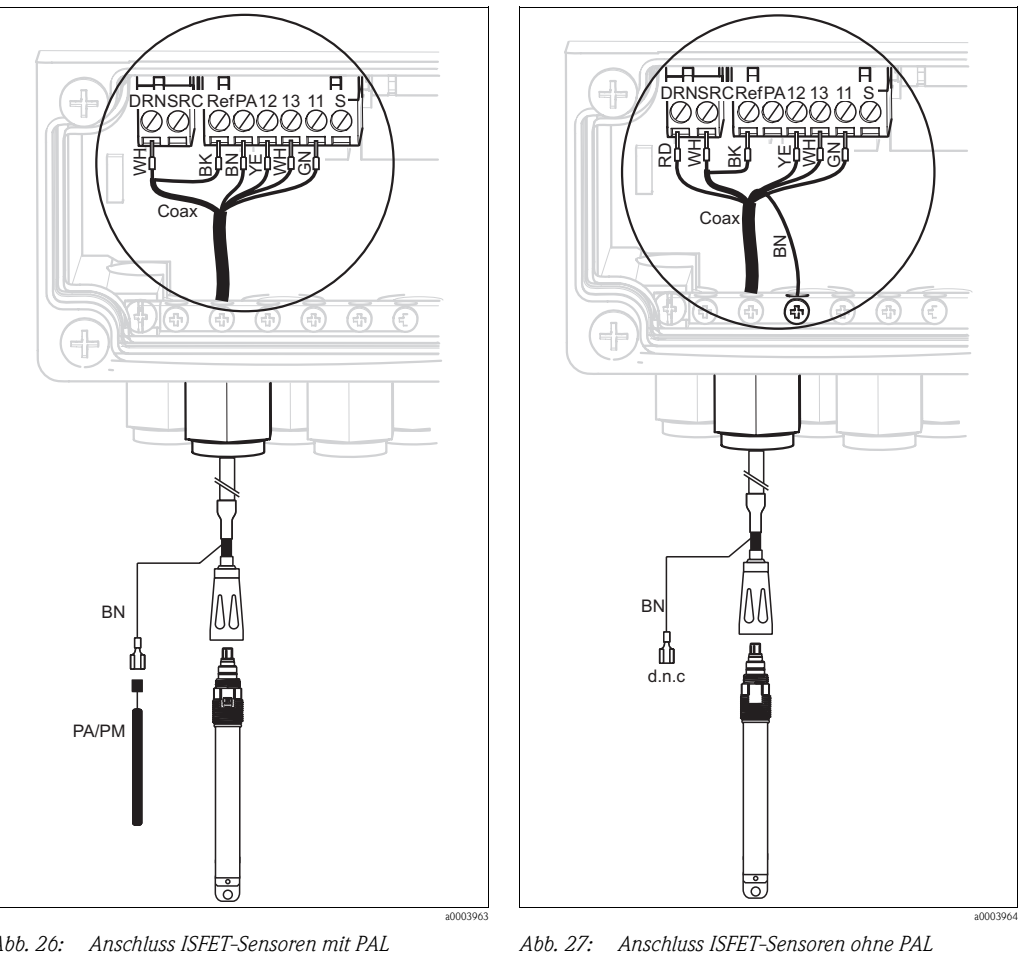

*Abb. 26: Anschluss ISFET-Sensoren mit PAL*

*d.n.c nicht beschalten (do not connect)*

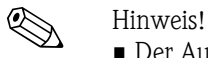

- Der Außenschirm wird über die Metallverschraubung geerdet.
- Weitere Informationen zur pH-Messung mit PAL oder ohne PAL finden Sie auf der beiliegenden CD-ROM "Zusatzinformationen".

#### **Umstellung des pH-Eingangs von Glas-Elektrode auf ISFET-Sensor**

Standardmäßig wird Topcal S bei der Auführung Glas / ISFET (CPC310-xx2xxxxxxx) für die Messung mit Glaselektroden ausgeliefert.

Um den Anschluss umzustellen, gehen Sie bitte vor wie folgt:

- 1. Öffnen Sie das Gehäuseunterteil des Geräts.
- 2. Falls eine Glaselektrode angeschlossen ist, ziehen Sie die Adern des Sensorkabels ab.
- 3. Entfernen Sie die am Gehäusedeckel befindliche Klemme "pH" [\(s. Abb. 28\)](#page-28-0) aus dem Gerät und ersetzen sie durch die mitgelieferte Klemme "DRN/SRC".

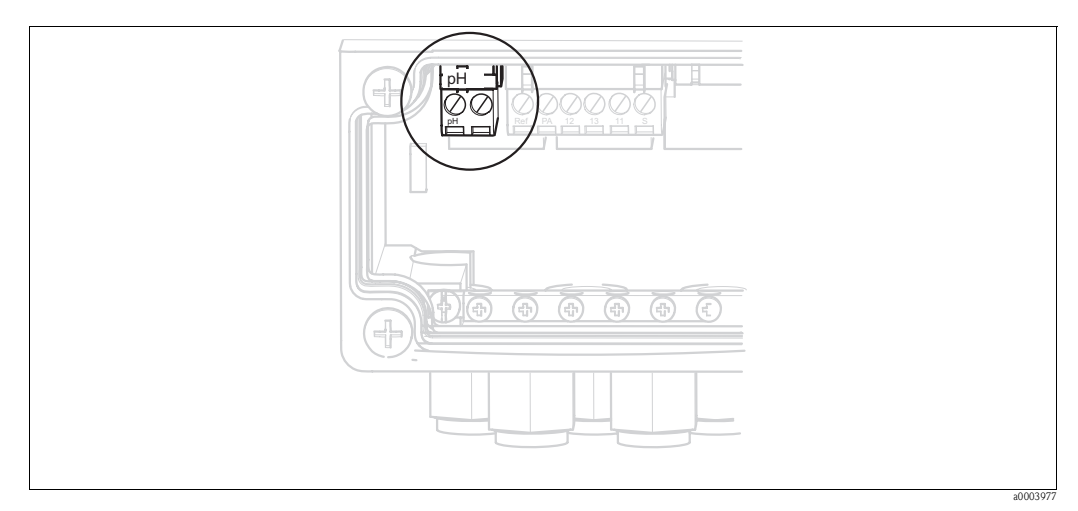

*Abb. 28: pH-Klemme am Gehäusedeckel*

- <span id="page-28-0"></span>4. Öffnen Sie das Gehäuseoberteil des Geräts.
- 5. Ziehen Sie auf der rechten Seite des Gehäusedeckels das rote Kabel zum pH-Eingang beidseitig ab [\(s. Abb. 29](#page-28-1)).
- 6. Stecken Sie die mitgelieferten Jumper wie in [Abb. 30](#page-28-2) dargestellt auf.
- 7. Schließen Sie das Sensorkabel entsprechend der ISFET-Belegung an.
- 8. Stellen Sie im Quick Setup die Elektrodenart auf "ISFET" um.

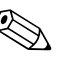

! Hinweis! Für den Wechsel von ISFET-Sensoren auf Glaselektroden verfahren Sie bitte entsprechend.

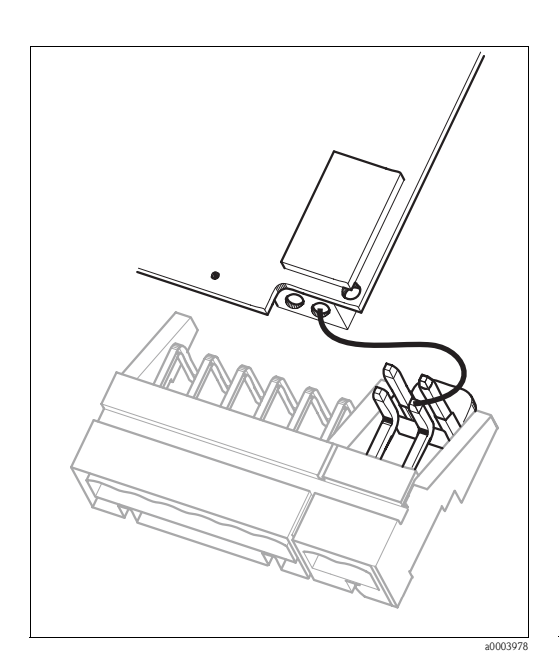

<span id="page-28-1"></span>*Abb. 29: pH-Eingangsmodul im Gehäusedeckel mit Kabel (rot) für Anschluss von Glaselektroden*

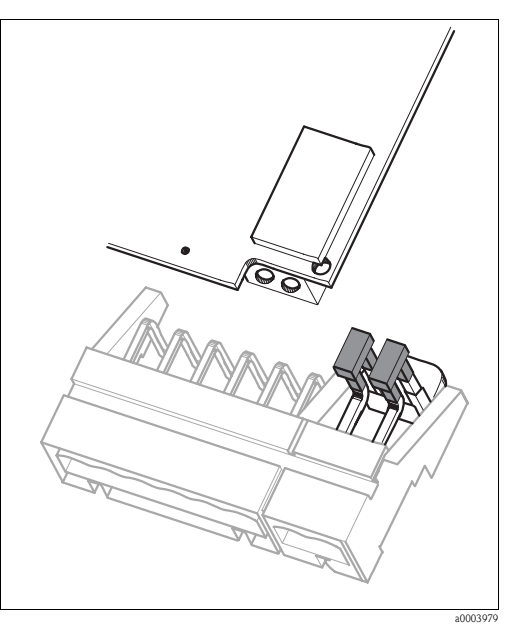

<span id="page-28-2"></span>*Abb. 30: pH-Eingangsmodul im Gehäusedeckel mit Jumper für Anschluss von ISFET-Sensoren*

### <span id="page-29-0"></span>**4.1.7 Digitale Sensoren mit Memosens-Technologie**

#### **Messkabel**

Zum Anschluss von digitalen Sensoren benötigen Sie das Memosens-Datenkabel CYK10:

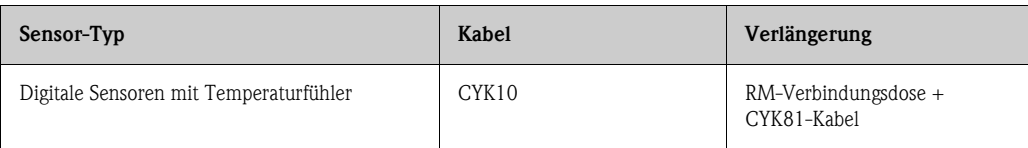

#### **Kabel vorbereiten**

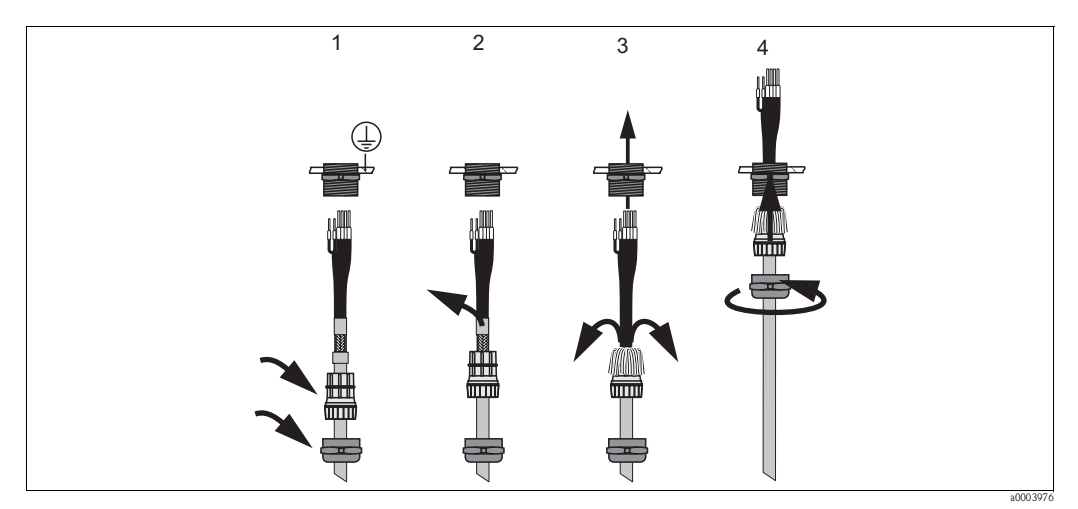

*Abb. 31: Außenschirmanschluss mit Metall-Kabelverschraubung*

- 1. Schieben Sie die Kabelverschraubung und den Klemmring über das Kabel.
- 2. Entfernen Sie die Innenisolierung.
- 3. Lösen Sie den Außenschirm vom Kabel ab und stülpen Sie ihn über den Klemmring.
- 4. Führen Sie das Sensorkabel durch die Kabelöffnung des Geräts und schrauben Sie die Verschraubung zu. Die Schirmkontaktierung erfolgt hierbei automatisch.

#### **Digitale Sensoren anschließen**

Schließen Sie die Kabeladern folgendermaßen im Gerät an:

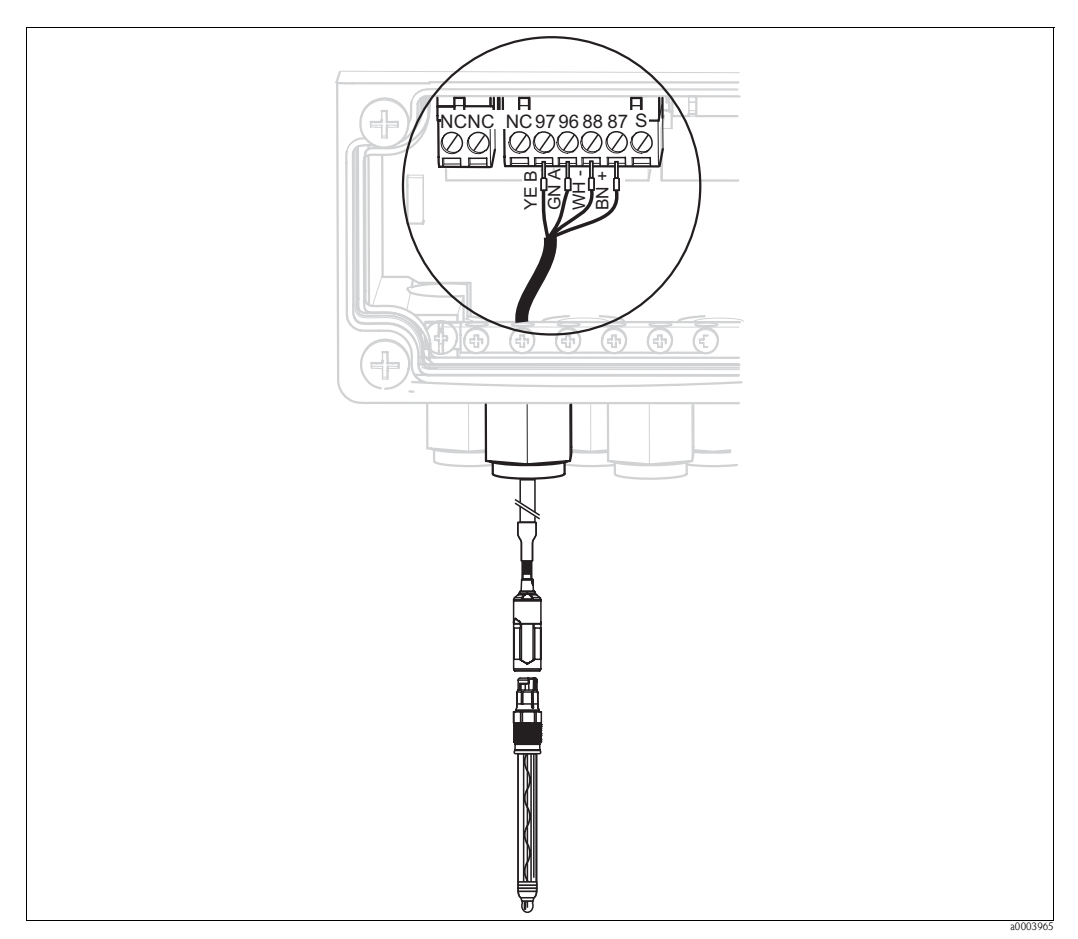

*Abb. 32: Anschluss digitale Sensoren mit Memosens-Technologie*

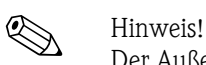

Der Außenschirm des Kabels wird über die Metall-Verschraubung geerdet.

#### <span id="page-30-0"></span>**4.1.8 Elektrischer Anschluss PA-Gerät**

Der Buskabelanschluss an den Messumformer kann mit oder ohne M12-Stecker erfolgen.

Das Buskabel wird wie folgt angeschlossen

- 1. Lösen Sie die vier Kreuzschlitzschrauben und nehmen Sie den Gehäusedeckel ab.
- 2. Führen Sie das Kabel durch die geöffnete Kabeleinführung in den Anschlussraum.
- 3. Schließen Sie die Kabeladern des Buskabels gemäß [Abb. 33](#page-31-1) bzw. [Abb. 34](#page-31-2) an den Klemmenblock an. Das Vertauschen der Polarität der Anschlüsse PA+ und PA- hat keinen Einfluss auf den Betrieb.
- 4. Drehen Sie die Kabelverschraubung fest.

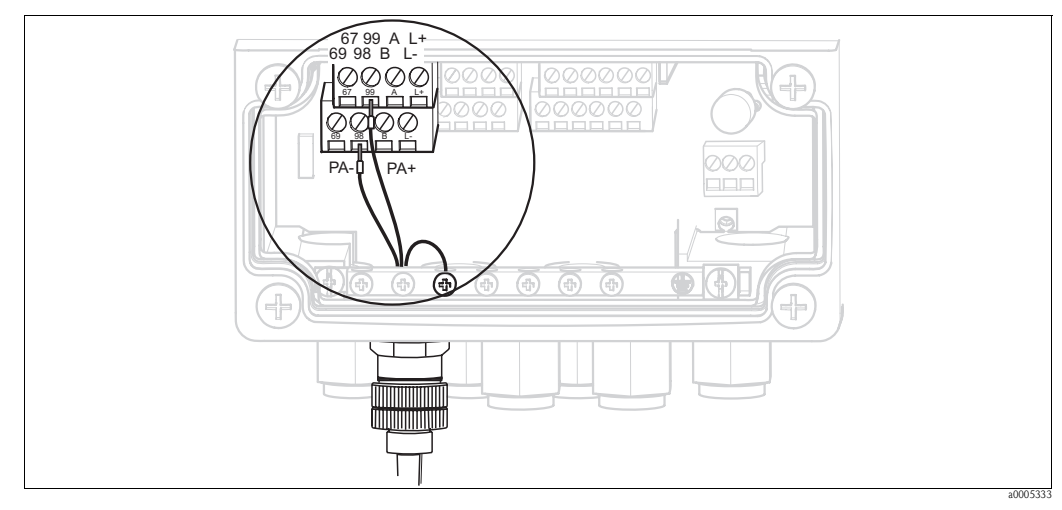

*Abb. 33: Buskabelanschluss mit M12-Stecker*

<span id="page-31-1"></span>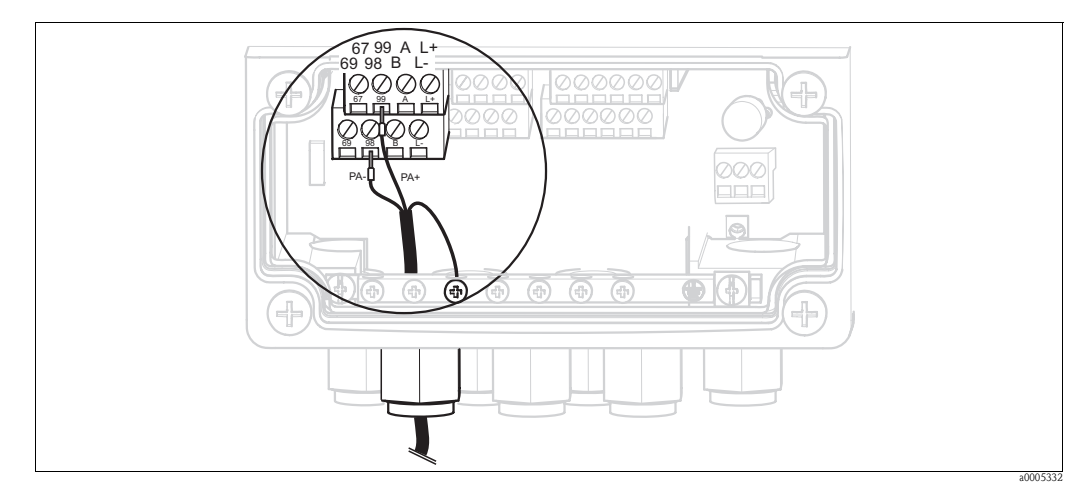

<span id="page-31-2"></span>*Abb. 34: Buskabelanschluss ohne M12-Stecker*

#### <span id="page-31-0"></span>**4.1.9 Mycom Relais**

Im Mycom S CPM153 stehen Ihnen ein Alarmkontakt und fünf Zusatzkontakte zur Verfügung. Über die Zusatzkontakte können Sie Regler, Grenzwertgeber, Förderung von Chemoclean Wasser und Chemoclean Reiniger steuern. Die Zusatzkontakte konfigurieren Sie über das Menü "Grundeinstellungen > Kontakte".

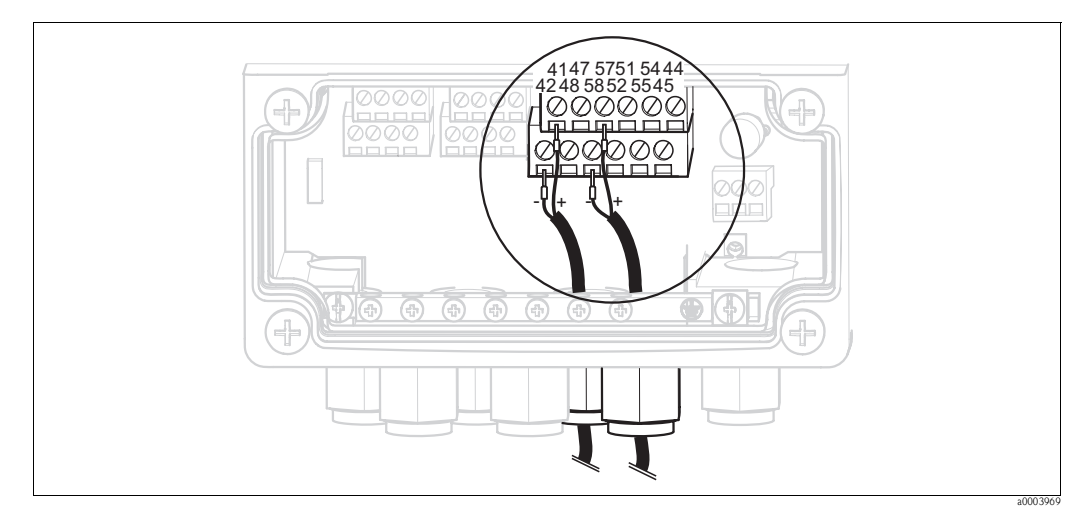

*Abb. 35: Anschluss Relais*

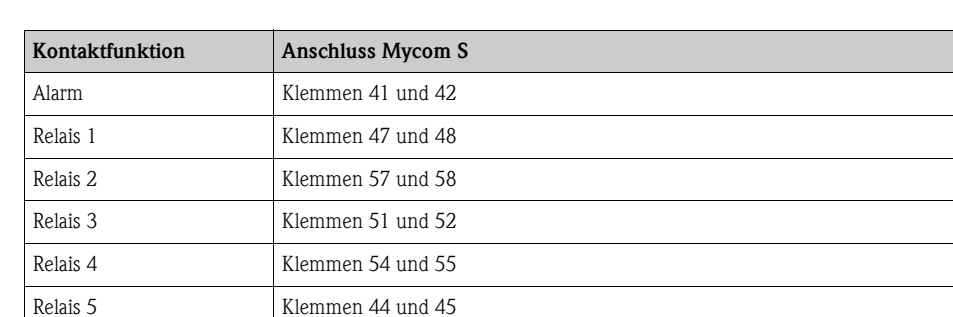

Schließen Sie die Relais folgendermaßen an:

Für die Zuordnung von Funktionen zu den Relais beachten Sie bitte folgendes:

- Die Zuordnung der Funktionen zu den jeweiligen Relais ist prinzipiell frei konfigurierbar. Bei Verwendung der NAMUR-Belegung sind jedoch die Funktionen für das Alarmrelais und die ersten beiden Relais festgelegt (siehe NAMUR-Belegung unten).
- Die Kontaktart Öffner / Schließer ist per Software umschaltbar.
- Dem Regler können Sie bis zu drei Relais zuordnen.

#### **NAMUR-Belegung**

Bei Verwendung der NAMUR-Belegung (nach Empfehlungen der Interessengemeinschaft Prozessleittechnik der chemischen und pharmazeutischen Industrie) sind die Funktionen folgendermaßen auf die Relais festgelegt:

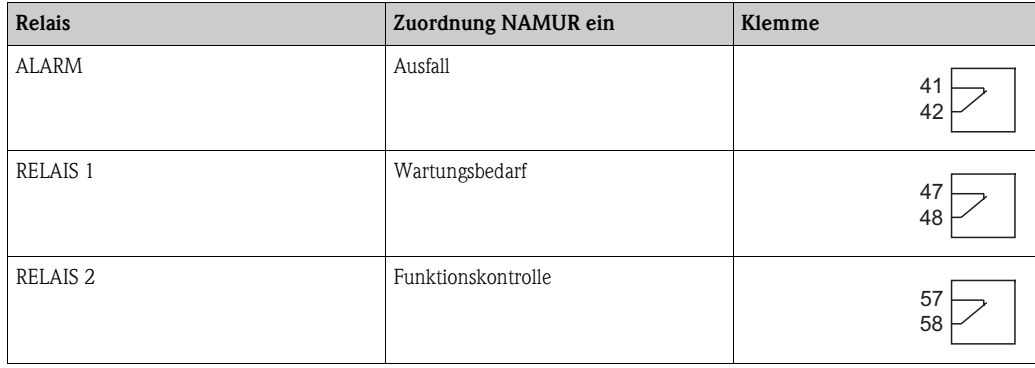

*Zuordnung Funktionskontrolle*

- Die Funktionskontrolle nach NAMUR ist aktiv, wenn:
- Kalibrierung aktiv ist.
- die Armatur in Serviceposition ist.
- das Mycom parametriert wird.
- ein Topcal Reinigungs- und Kalibrierprogramm läuft.
- ein Chemoclean-Programm läuft.
- ein Fehler auftritt, dem die Funktionskontrolle zugeordnet ist (Zuordnung siehe Abschnitt "Systemfehler").

#### <span id="page-33-0"></span>**4.1.10 Externe Eingänge (SPS an CPG310 ) und Ausgänge (CPG310 an SPS)**

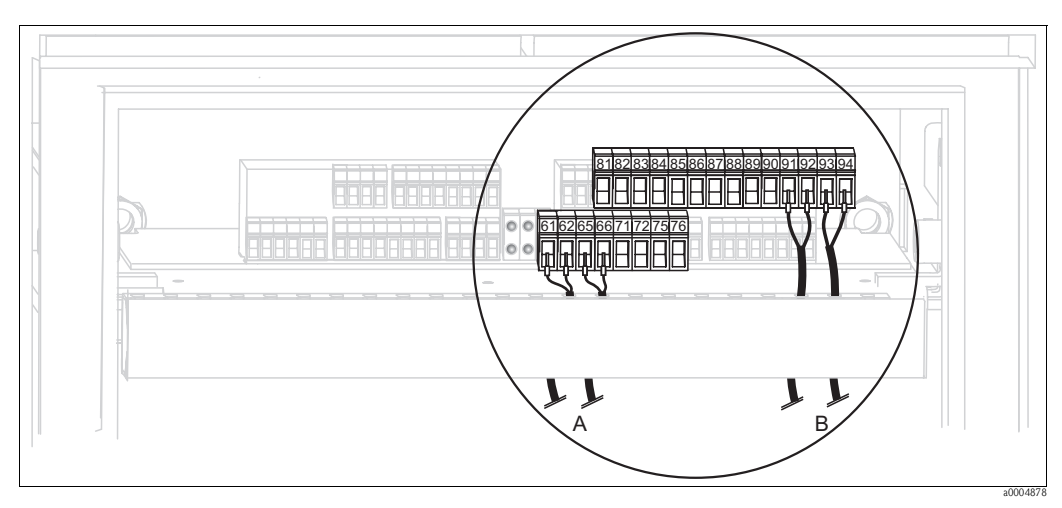

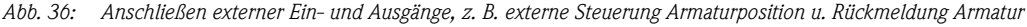

*A Externe Ausgänge*

*B Externe Eingänge*

#### **Externe Eingänge**

1. Wenn Sie die Position der Armatur über eine externe SPS steuern, schließen Sie die Steuerung an wie folgt:

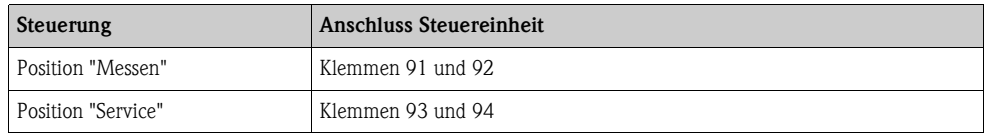

2. Wenn Sie die Reinigungs- und Kalibrierprogramme des Topcal S über eine externe SPS steuern wollen, schließen Sie die binären Kontakte der Steuereinheit an. Die Kodierung für die einzelnen Kalibrier- und Reinigungsprogramme finden Sie im Kapitel "Sonderfunktionen - Topcal S".

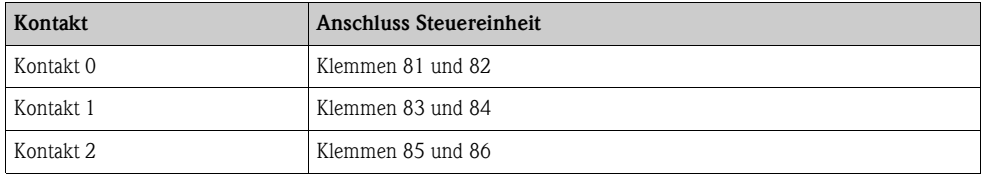

3. Wenn Sie Programmabläufe über eine externe SPS stoppen möchten, schließen Sie die Steuerung für den automatischen Stopp an die Klemmen "87" und "88" an. So wird das laufende Programm beendet und kein neues Programm gestartet, so lange ein Signal an den Klemmen 87/88 anliegt. Das Programm "Interval" wird sofort gestoppt.

34 Endress+Hauser

#### **Externe Ausgänge**

1. Wenn Sie die Position der Armatur an eine externe SPS rückmelden wollen, schließen Sie die Ausgänge der Steuereinheit wie folgt an:

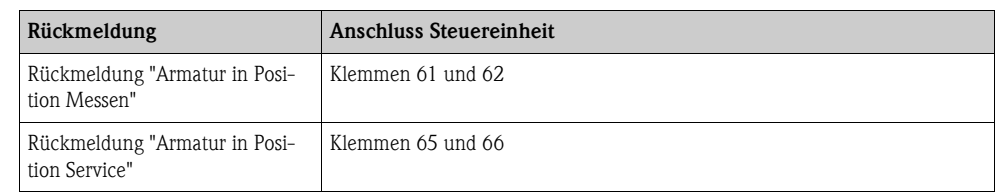

#### <span id="page-34-0"></span>**4.1.11 Externe Eingänge (SPS an Mycom)**

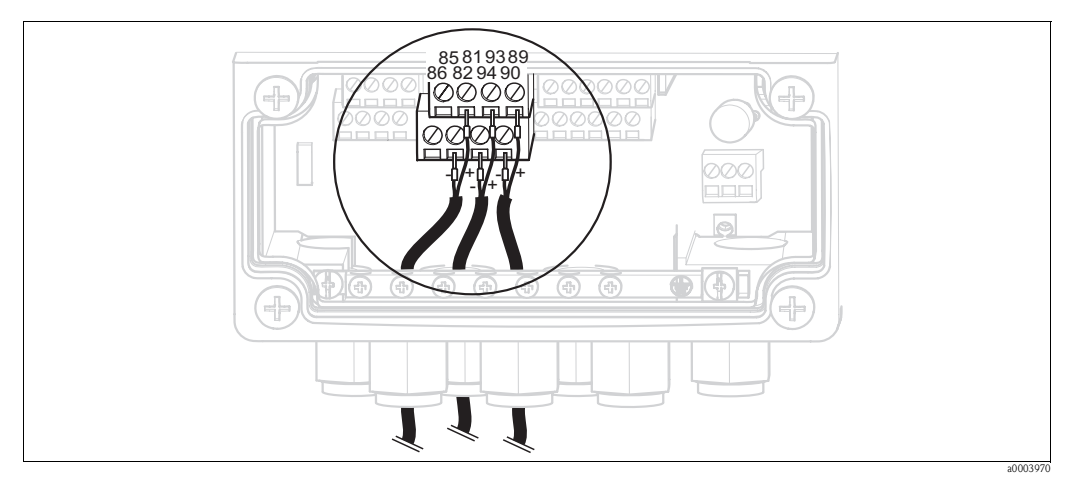

*Abb. 37: Anschluss externer Eingänge*

- 1. Wenn Sie die Holdfunktion für das Mycom über eine externe SPS aktivieren wollen, schließen Sie den Eingang an die Klemmen 81 und 82 des Geräts an (Hilfsenergie erforderlich).
- 2. Wenn Sie die Chemoclean-Programme über eine externe SPS steuern wollen, schließen Sie die Eingänge folgendermaßen an.

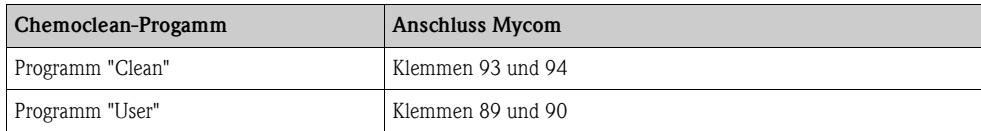

#### <span id="page-35-0"></span>**4.1.12 Induktive Endlagenschalter**

Das System wird standardmäßig mit pneumatischen Rückmeldern für die Armaturposition ausgeliefert. Wenn Sie induktive Endlagenschalter verwenden, schließen Sie diese gemäß der folgenden Anweisungen an.

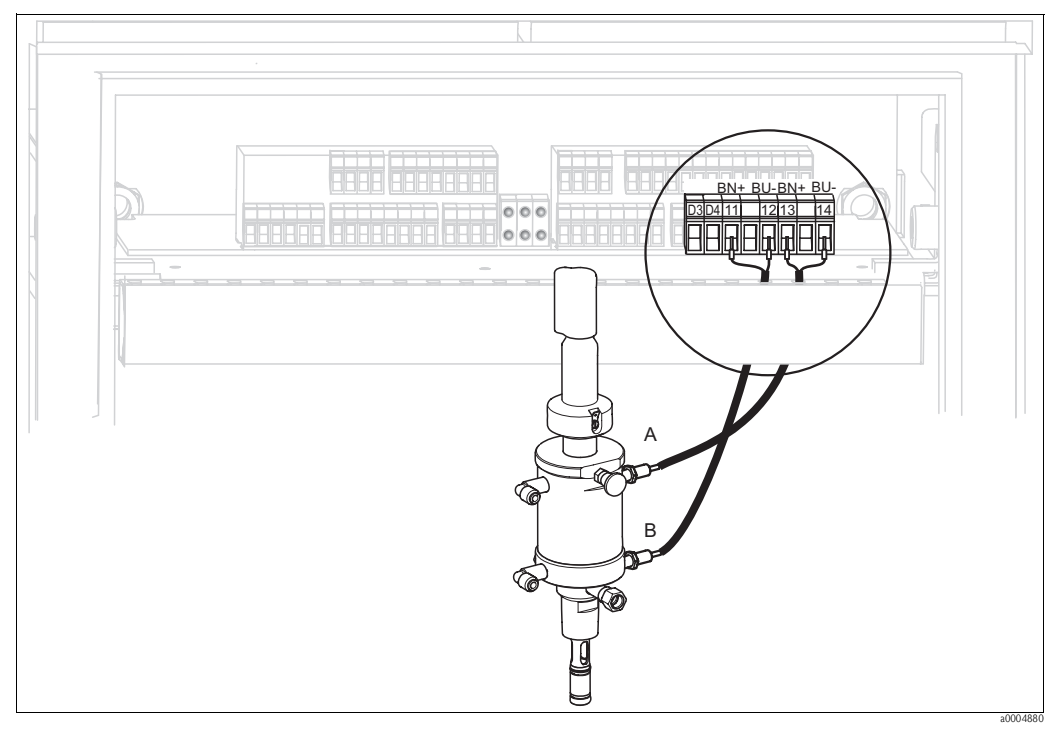

**Induktive Endlagenschalter der Armaturen Cleanfit CPA471, CPA472, CPA475**

*Abb. 38: Anschließen induktive Endlagenschalter der Armaturen CPA471, CPA472, CPA475*

- *A Rückmeldung "Service"*
- *B Rückmeldung "Messen"*
- 1. Wenn Sie eine CPA471, CPA472 oder CPA475 mit induktiven Endlagenschaltern für die Rückmeldung der Armaturposition verwenden, lösen Sie die vorhandene Verkabelung von den Klemmen 11 ... 14.
- 2. Schließen Sie den oberen Endlagenschalter (A) für die Rückmeldung "Service " an:

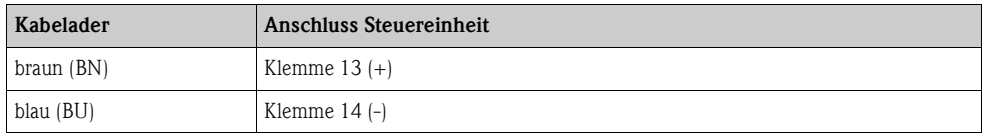

3. Schließen Sie den unteren Endlagenschalter (B) für die Rückmeldung "Messen" an:

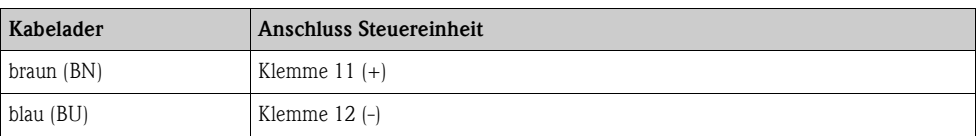
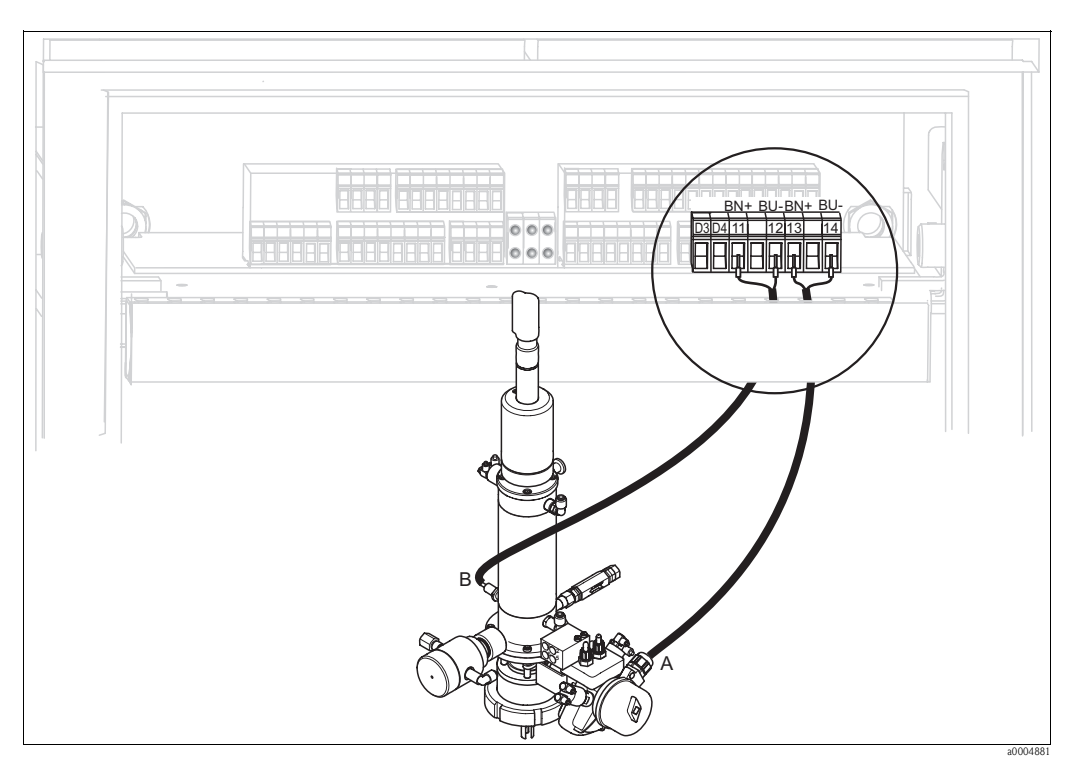

**Induktive Endlagenschalter der Armaturen CPA473, CPA474**

*Abb. 39: Anschließen induktive Endlagenschalter der Armaturen CPA473, CPA474*

- *A Rückmeldung "Service"*
- *B Rückmeldung "Messen"*
- 1. Wenn Sie eine Armatur CPA473 oder CPA474 mit induktiven Endlagenschaltern für die Rückmeldung der Armaturposition verwenden, lösen Sie die vorhandene Verkabelung von den Klemmen 11 ... 14.
- 2. Schließen Sie den neben dem Kugelhahn befindlichen Endlagenschalter (A) für die Rückmeldung "Service " an:

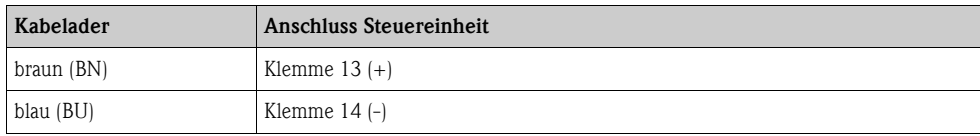

3. Schließen Sie den auf der Gegenseite des Kugelhahns befindlichen Endlagenschalter (B) für die Rückmeldung "Messen" an:

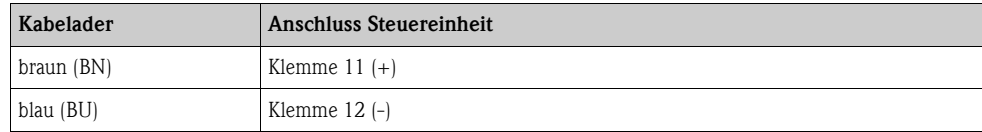

# **4.2 Anschlusskontrolle**

Führen Sie nach dem elektrischen Anschluss folgende Kontrollen durch:

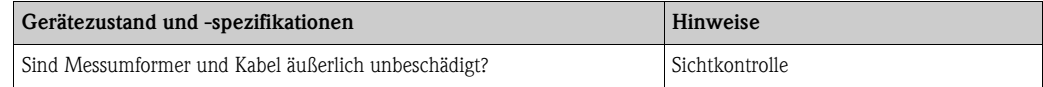

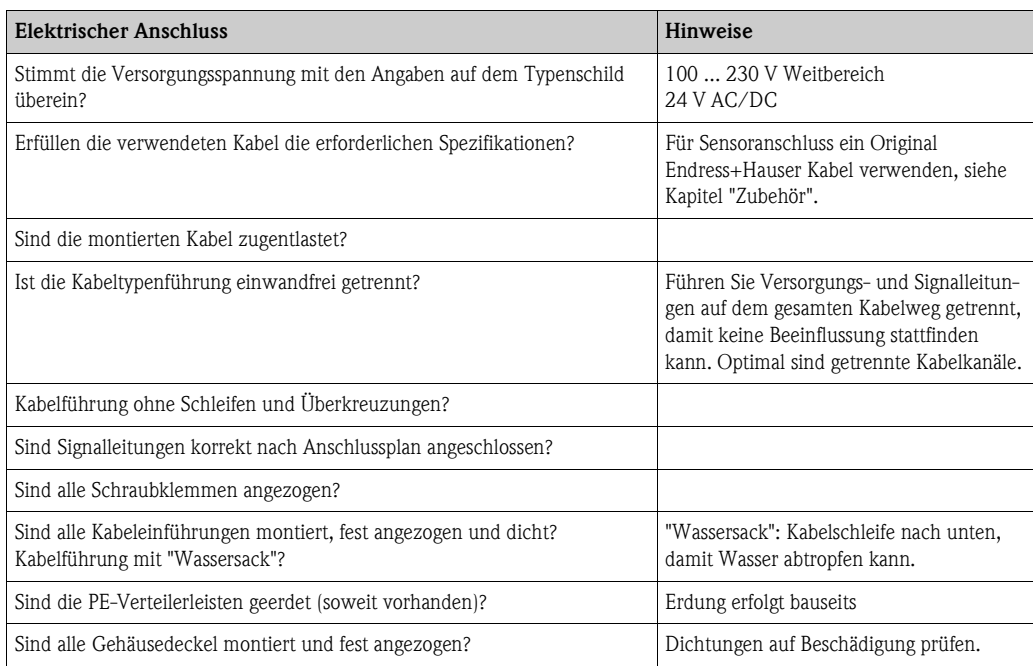

# **5 Medienanschluss**

# **5.1 Druckluftleitung und Zusatzventile**

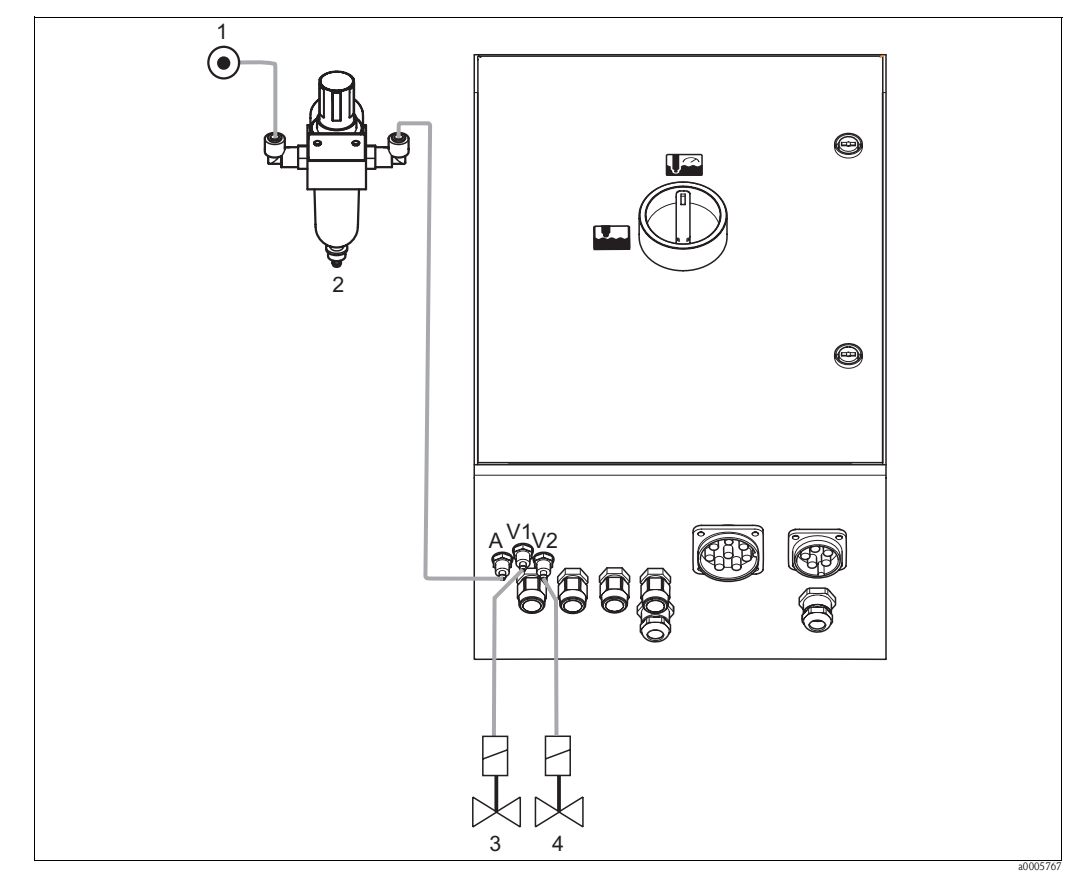

*Abb. 40: Anschließen Druckluftversorgung und Ansteuerung Zusatzventile*

- *1 Druckluft*
- *2 Druckminderungsventil*
- *3 Zusatzventil 1*
- *4 Zusatzventil 2*

#### **Druckluftversorgung**

 $\lceil r^4 \rceil$  Achtung!

Beachten Sie beim Anschluss folgende Punkte:

- Die Druckluftleitung ist bauseits zu stellen.
- Beachten Sie die Einbaurichtung des Druckminderungsventils. Die Durchflussrichtung können Sie an den Pfeilen oben auf dem rechteckigen Block des Ventils erkennen.
- Der optimale Luftdruck beträgt 5 bar (73 psi).
- Die Luft muss gefiltert (50 μm), öl- und kondensatfrei sein. Der Leitungsdurchmesser muss mindestens 10 mm (0,39") betragen.

Schließen Sie die Ausgangsseite des Druckminderungsventils an den Anschluss A an.

#### **Zusatzventile**

Schließen Sie die Zusatzventile folgendermaßen an:

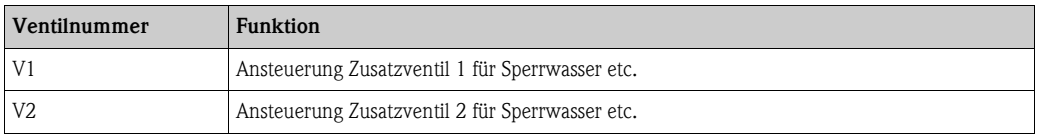

Die Zusatzventile können Sie z. B. für "Sperrwasser" verwenden. Die Zuordnung der Ventile nehmen Sie in "Sonderfunktionen > Topcal > Konfig. Topcal" vor. Das Sperrwasser aktivieren Sie in "Sonderfunktionen > Topcal > Aktivierung Topcal".

#### *Was ist Sperrwasser?*

In Prozessen mit faserigen oder anhaftenden Medien werden Armaturen mit Kugelhahn zur Absperrung gegen das Medium eingesetzt, z. B. Cleanfit P CPA473 oder CPA474. Um die Spülkammer mediumsfrei zu halten, öffnet automatisch das Sperrwasserventil, bevor die Armatur aus dem Prozess herausfährt. Der durch das Sperrwasser entstehende Gegendruck in der Spülkammer verhindert das Eindringen von Medium. Dabei muss der Sperrwasserdruck größer sein als der Mediumsdruck. Die Vor- und Nachlaufzeit des Sperrwassers beim Verfahren der Armatur ist individuell einstellbar.

## **5.2 Wasserleitung und Spülkammer**

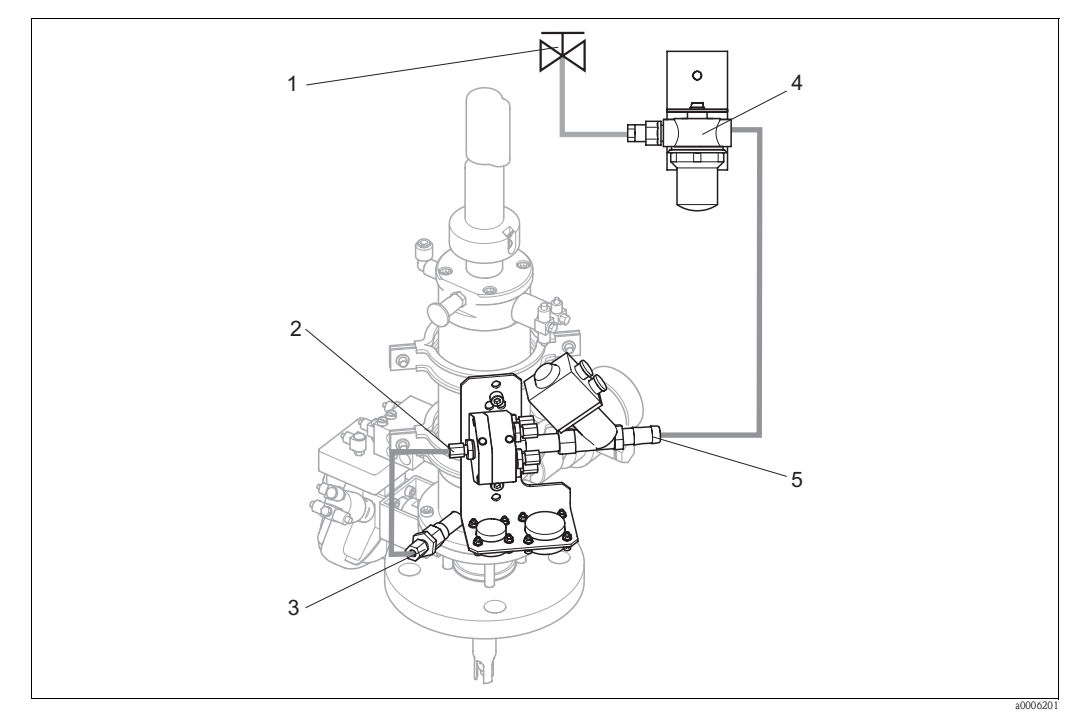

*Abb. 41: Anschließen Spülblock an Spülkammer und Wasseranschluss*

- *1 Spülwasser*
- *2 Spülkammeranschluss Spülblock*
- *3 Spülkammeranschluss Armatur*
- *4 Wasserfilter*
- *5 Wasseranschluss*

#### **Spülkammer anschließen**

Verbinden Sie den Spülkammeranschluss am Spülblock (2) mit dem Spülanschluss der Armatur (3).

### **Spülwasser anschließen**

## $\lceil \frac{1}{\log n} \rceil$  Achtung!

Beachten Sie beim Wasseranschluss folgende Punkte:

- Die Spülwasserleitung ist bauseits zu stellen.
- Der Durchmesser der Anschlussleitungen zum Wasserfilter und zum Spülkammeranschluss des Spülblocks muss ID 12 mm (0,47") sein.
- Der Wasserdruck muss 3 bis 6 bar (43,5 bis 87 psi) betragen.

Zum Anschließen des Wassers gehen Sie folgendermaßen vor.

- 1. Spülen Sie die Leitung gründlich.
- 2. Schließen Sie das Spülwasser(1) an den mitgelieferten Wasserfilter (4) an. Der Wasserfilter filtert Partikel bis 100 μm aus dem Wasser heraus.
- 3. Schließen Sie den Ausgang des Wasserfilters am Wasseranschluss des Spülblocks (5) an.

# **5.3 Multischläuche**

Die Lieferung enthält vier Multischläuche. Zum korrekten Anschließen der Schläuche beachten Sie die Tabelle unten.

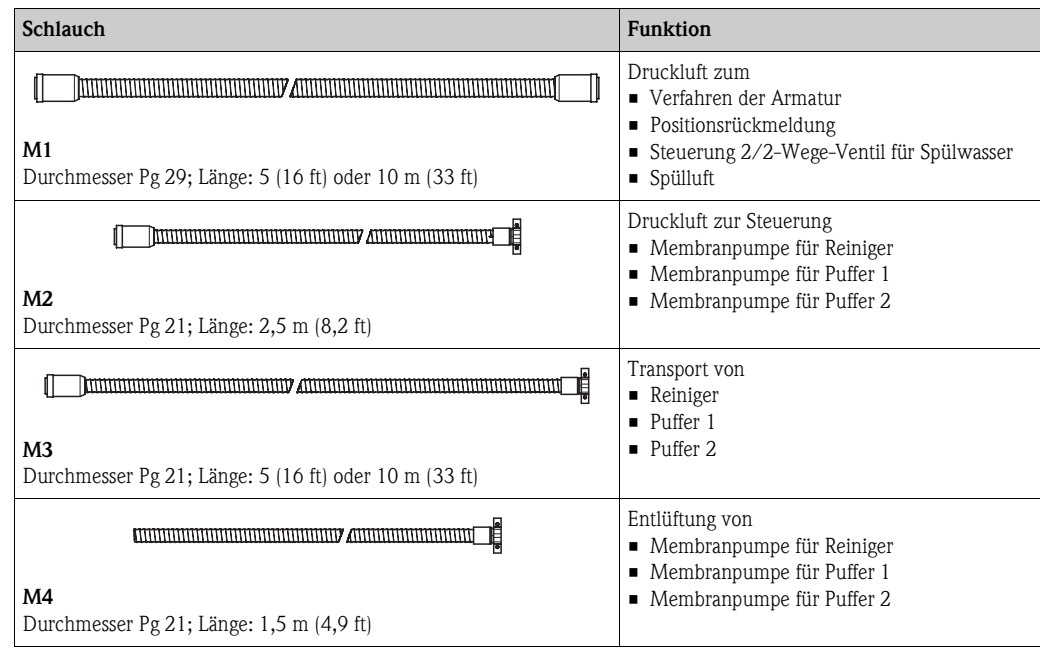

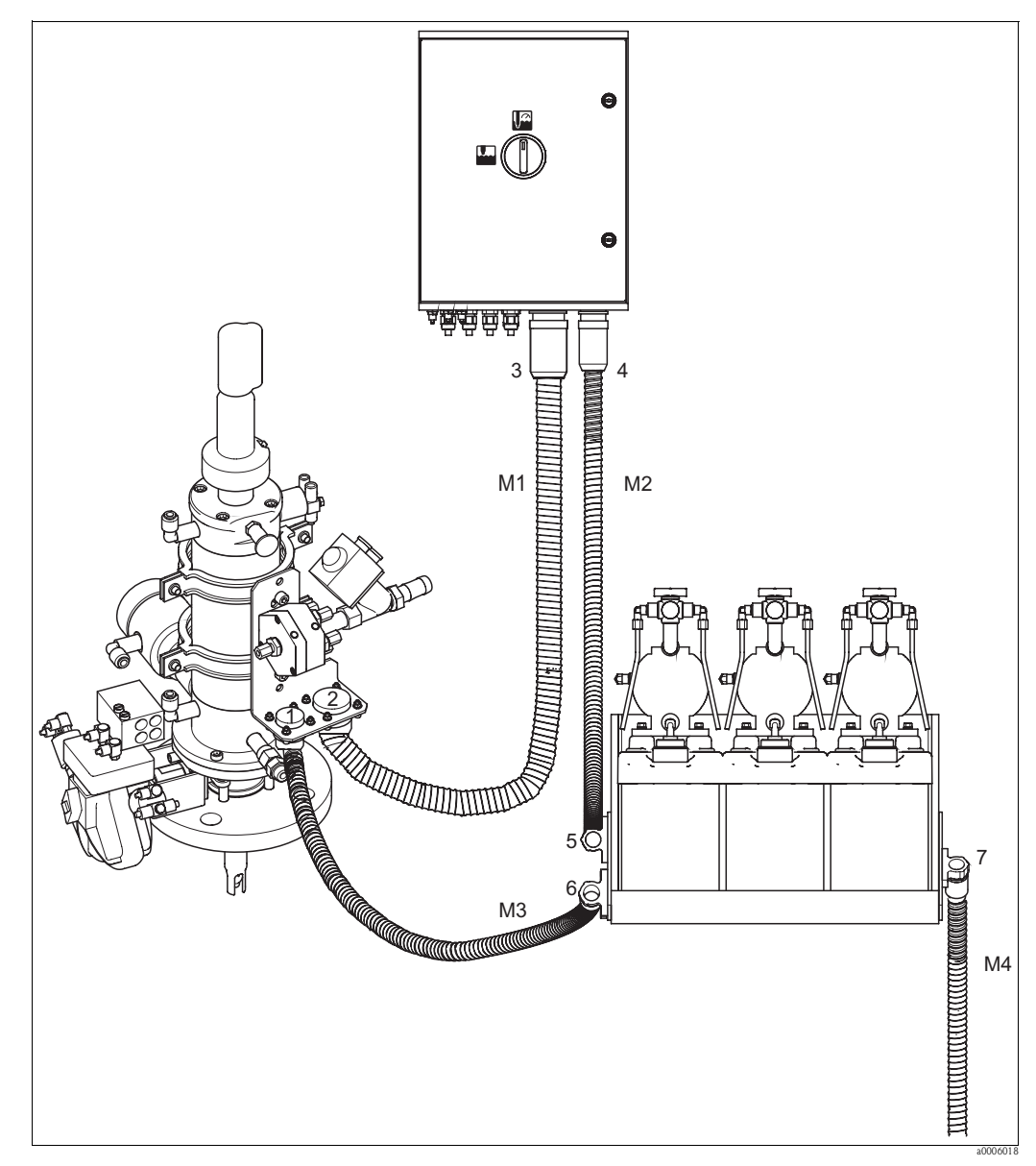

## **5.3.1 Multischläuche anschließen**

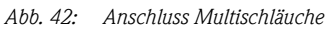

# $\begin{bmatrix} -1 \\ 1 \end{bmatrix}$  Achtung!

Achten Sie darauf die Multischläuche knickfrei und ohne Zug anzuschließen. Schließen Sie die Multschläuche folgendermaßen an:

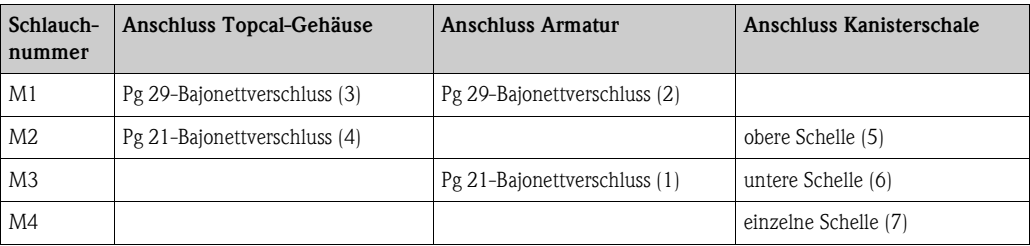

# **5.4 Armaturen**

## **5.4.1 Cleanfit CPA471/472/475**

**Mit pneumatischen Endlagenschaltern**

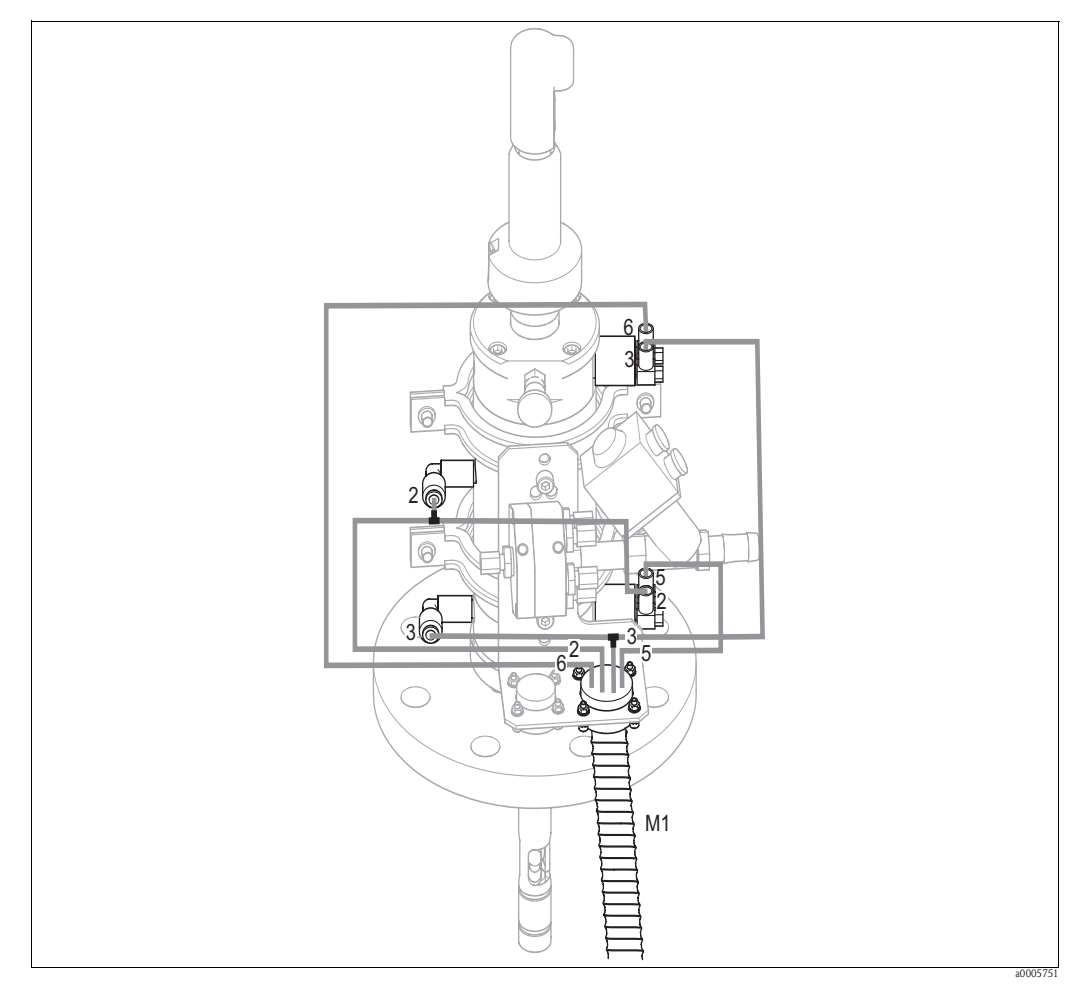

*Abb. 43: Anschluss Druckluftansteuerung CPA471, CPA472, CPA475 mit pneumatischen Endlagenschaltern* 

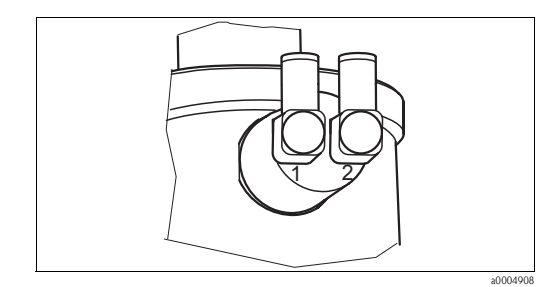

*Abb. 44: Pneumatischer Endlagenschalter*

*1 Eingang*

*2 Ausgang*

#### **Anschluss pneumatische Ansteuerung Armatur**

Schließen Sie die Anschlüsse für das Verfahren der Armatur und die Positionsrückmeldung folgendermaßen an:

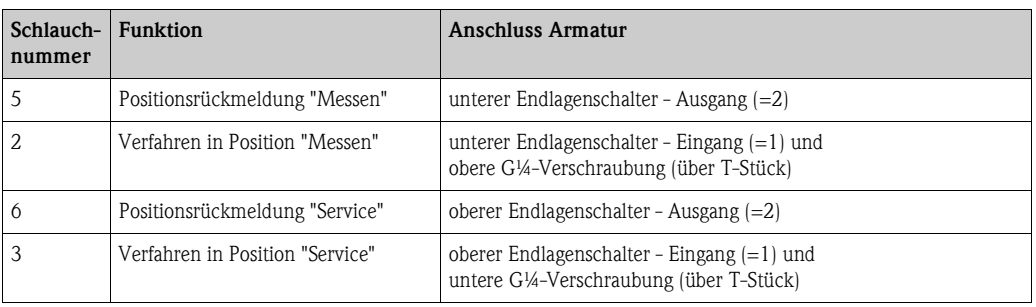

### **Mit induktiven Endlagenschaltern**

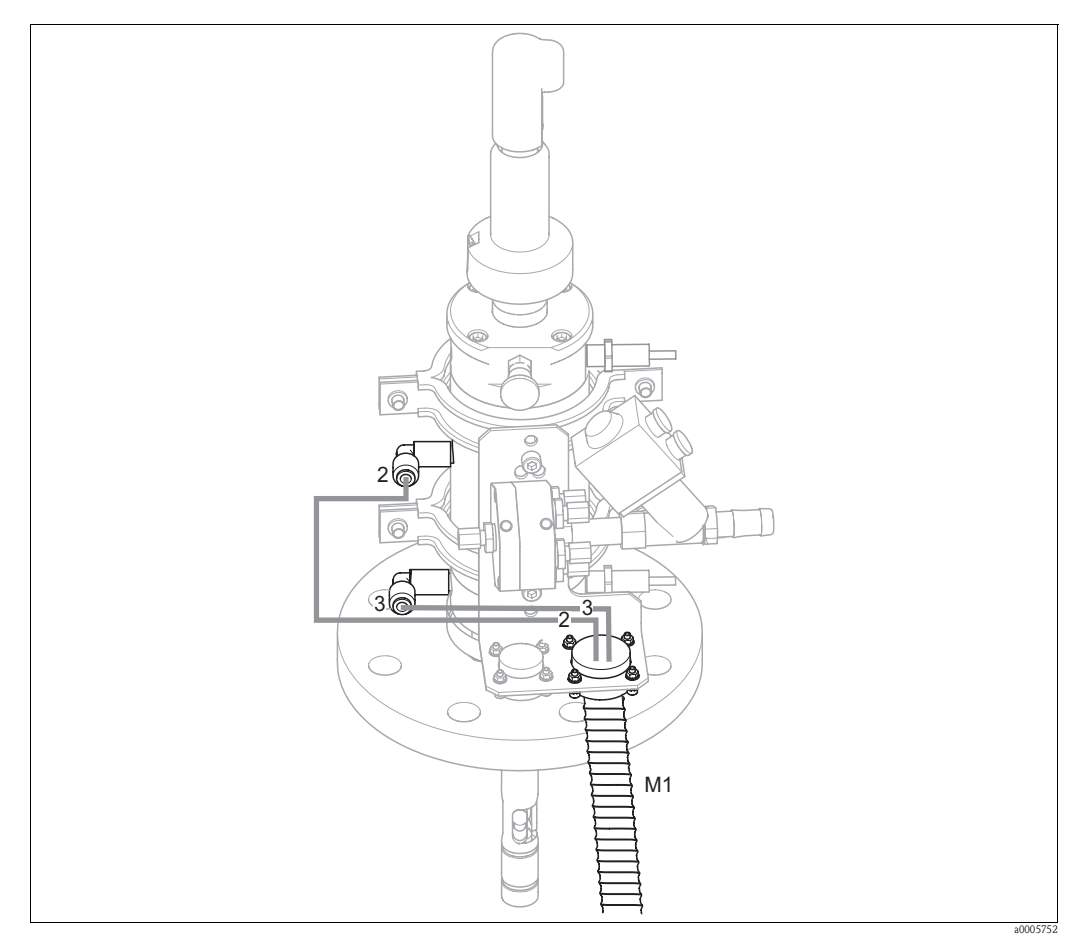

*Abb. 45: Anschluss Druckluftansteuerung CPA471, CPA472, CPA475 mit induktiven Endlagenschaltern*

### **Anschluss pneumatische Ansteuerung Armatur**

Schließen Sie die Anschlüsse für das Verfahren der Armatur folgendermaßen an:

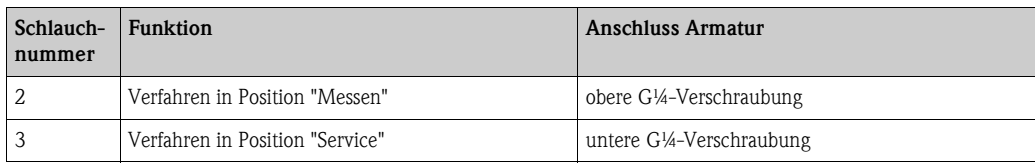

## **5.4.2 Cleanfit CPA473/474**

#### **Mit pneumatischen Endlagenschaltern**

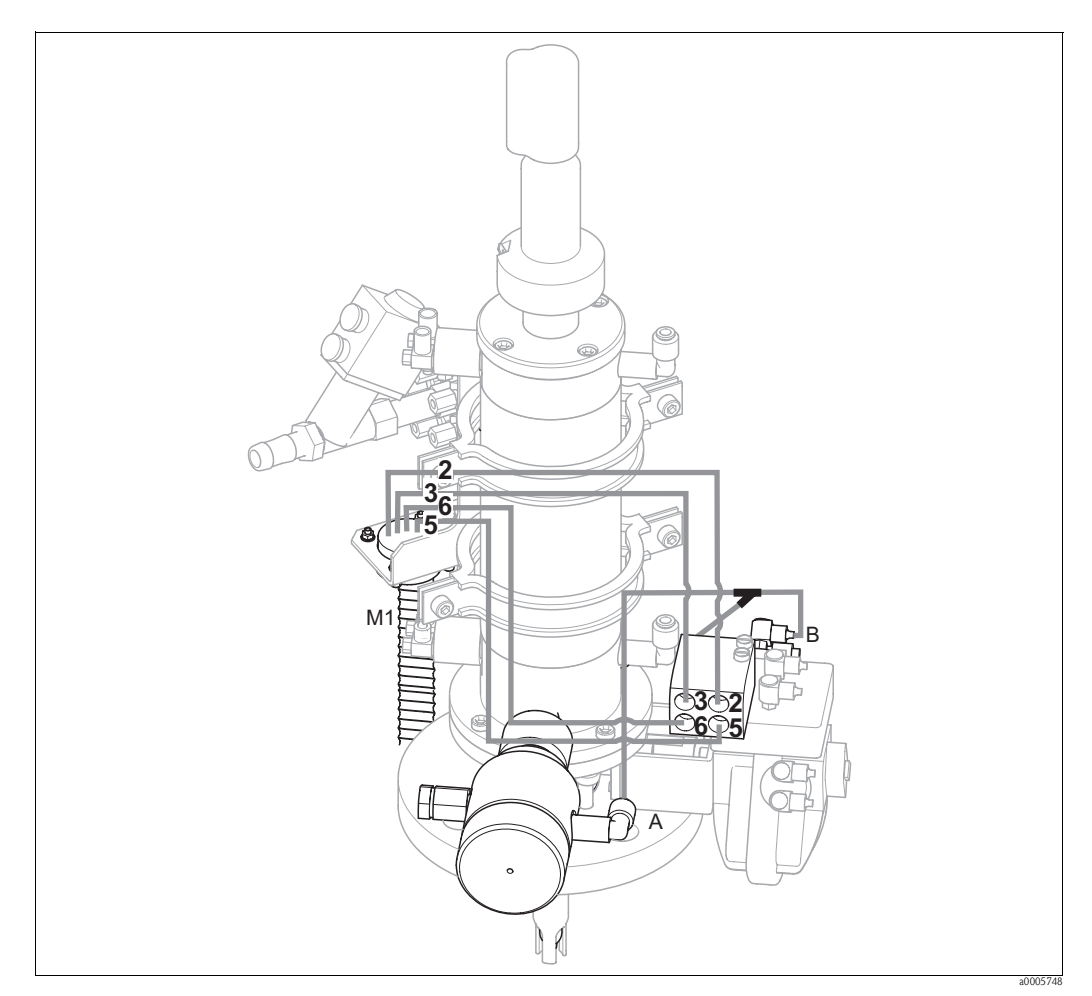

*Abb. 46: Anschluss Druckluft für Ansteuerung von Armaturen CPA473, CPA474*

Die Armatur wird fertig verschlaucht ausgeliefert. Sie müssen nur noch die Druckluft für den pneumatischen Betrieb des Kugelhahns und die Ausgänge für die pneumatischen Rückmeldungen vom Multischlauch M1 am Pneumatikanschlussblock anschließen:

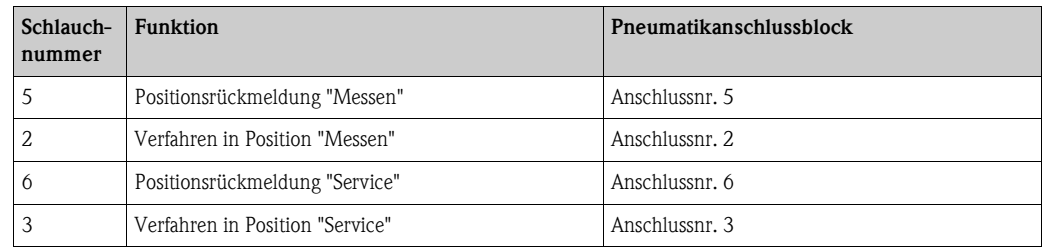

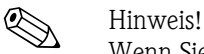

Wenn Sie eine pneumatische Rücklaufsicherung verwenden:

- Schneiden Sie die Druckluftleitung von Pneumatik-Anschlussblock Eingang 6 zum betreffenden Endlagenschalter des Kugelhahnantriebs (B) durch.
- Stecken Sie die beiden Enden in das mitgelieferte Y-Stück.
- Verbinden Sie den dritten Anschluss des Y-Stücks mit dem Druckluftanschluss der Rücklaufsicherung (A).

### **Mit induktiven Endlagenschaltern**

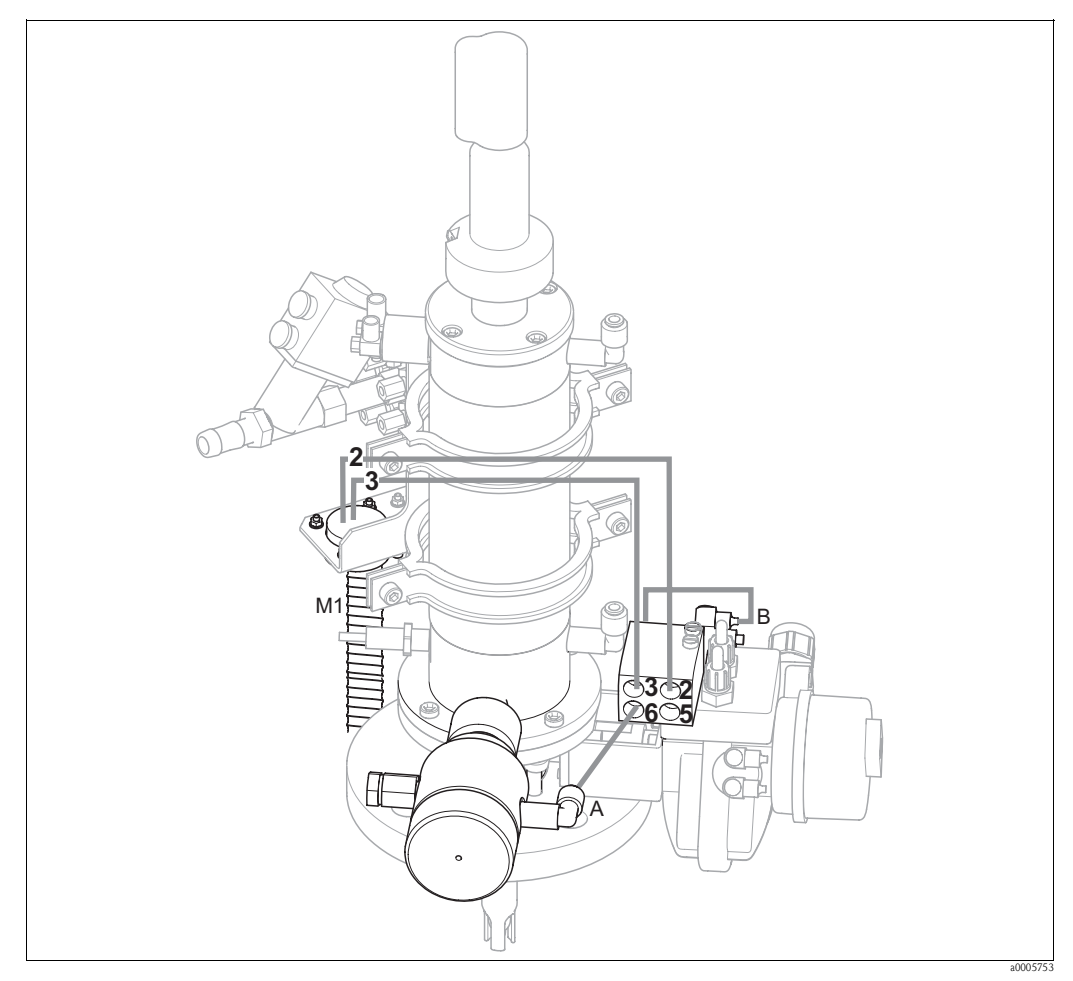

*Abb. 47: Anschluss Druckluftansteuerung CPA473, CPA474 mit induktiven Endlagenschaltern*

#### **Pneumatische Ansteuerung Armatur**

Die Armatur wird fertig verschlaucht ausgeliefert. Sie müssen nur noch die Druckluft für den pneumatischen Betrieb des Kugelhahns anschließen:

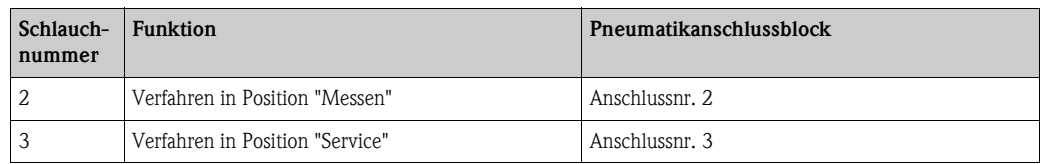

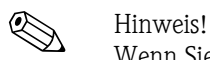

Wenn Sie eine pneumatische Rücklaufsicherung verwenden:

- Verbinden Sie den mit 2 (=Ausgang) gekennzeichneten pneumatischenEndlagenschalter (B) des Kugelhahns mit **Eingang 6** des Pneumatik-Anschlussblocks.
- Verbinden Sie **Ausgang 6** des Pneumatik-Anschlussblocks mit dem Druckluftanschluss der Rücklaufsicherung (A).

# **5.5 Pumpen**

# **5.5.1 Druckluftansteuerung**

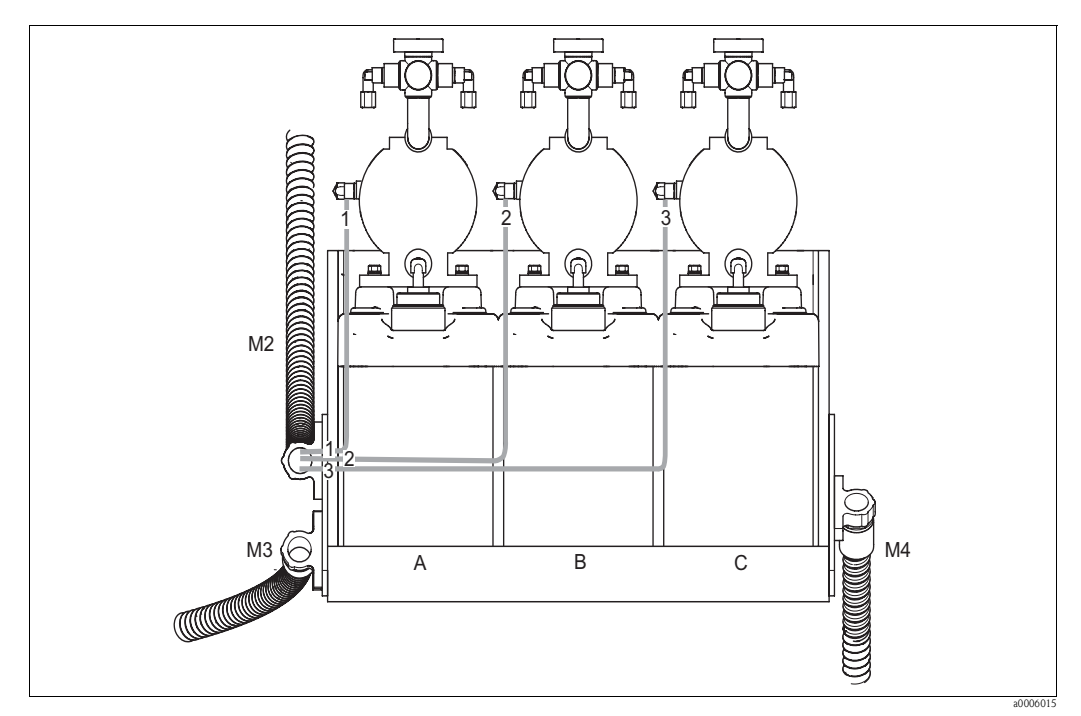

*Abb. 48: Druckluftansteuerung der Membranpumpen*

*A Reiniger*

*B Puffer 1*

*C Puffer 2*

Für die Druckluftansteuerung der Membranpumpen schließen Sie die Einzelschläuche folgendermaßen an:

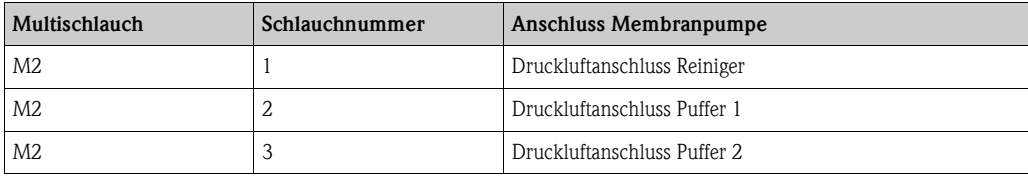

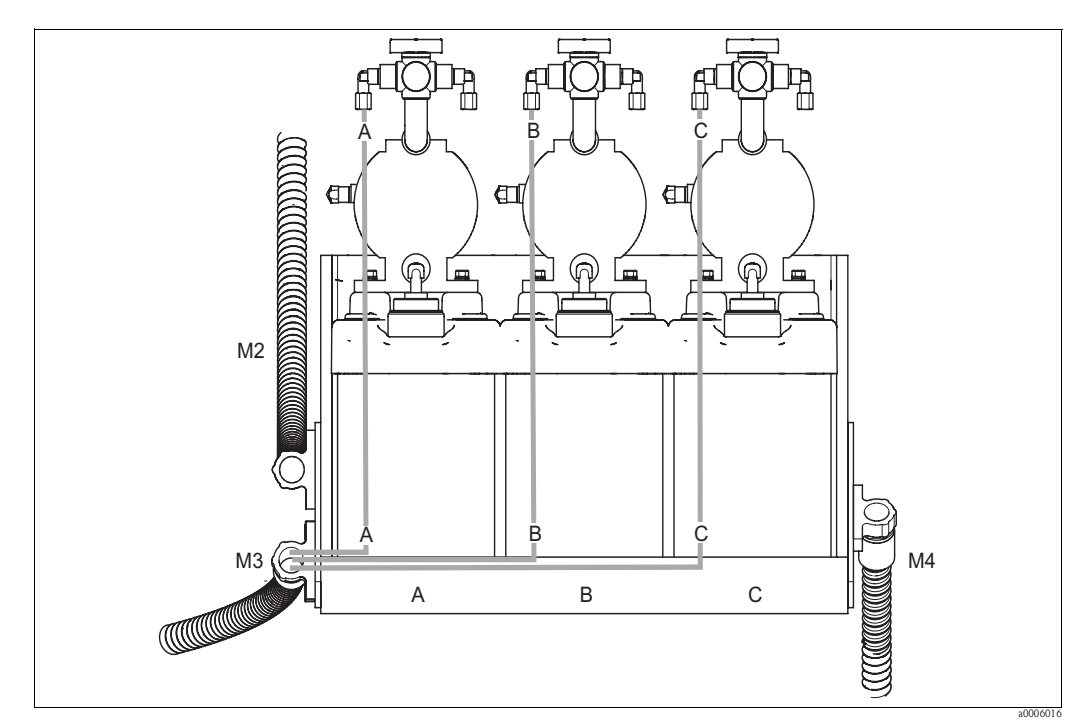

## **5.5.2 Puffer und Reiniger**

*Abb. 49: Medienanschluss der Membranpumpen*

*A Reiniger*

*B Puffer 1*

*C Puffer 2*

Für den Transport von Puffer und Reiniger schließen Sie die Einzelschläuche folgendermaßen an:

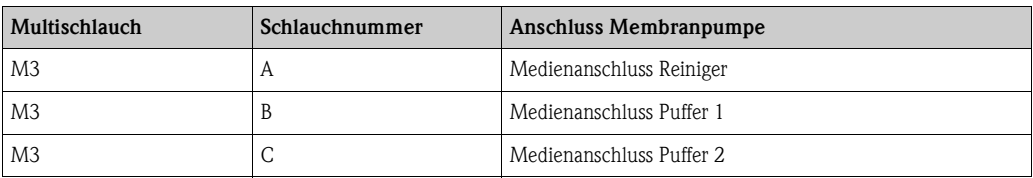

## **5.5.3 Entlüftung**

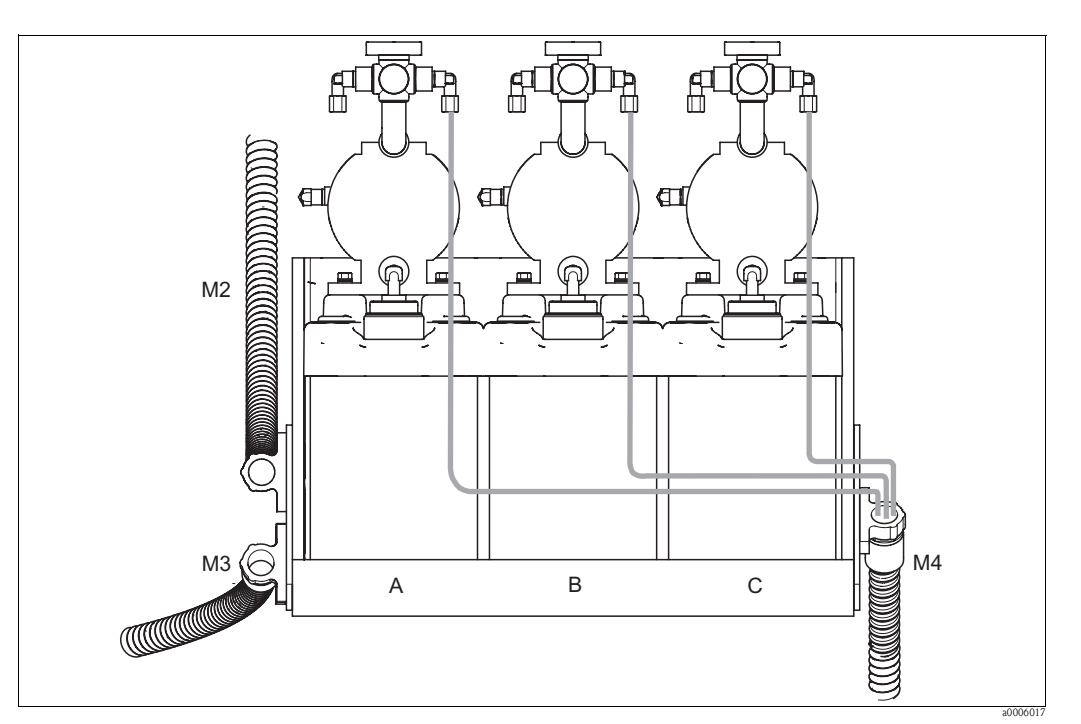

*Abb. 50: Entlüftung der Membranpumpen*

*A Reiniger*

*B Puffer 1*

*C Puffer 2*

Für die Entlüftung der Membranpumpen schließen Sie die Einzelschläuche von Multischlauch M4 an die jeweiligen Entlüftungsanschlüsse der drei Membranpumpen an. Die Reihenfolge ist beliebig.

# **5.6 Anschlusskontrolle**

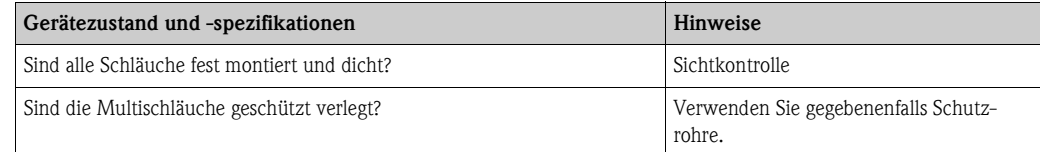

# **6 Bedienung**

# **6.1 Anzeige- und Bedienelemente**

## **6.1.1 Display**

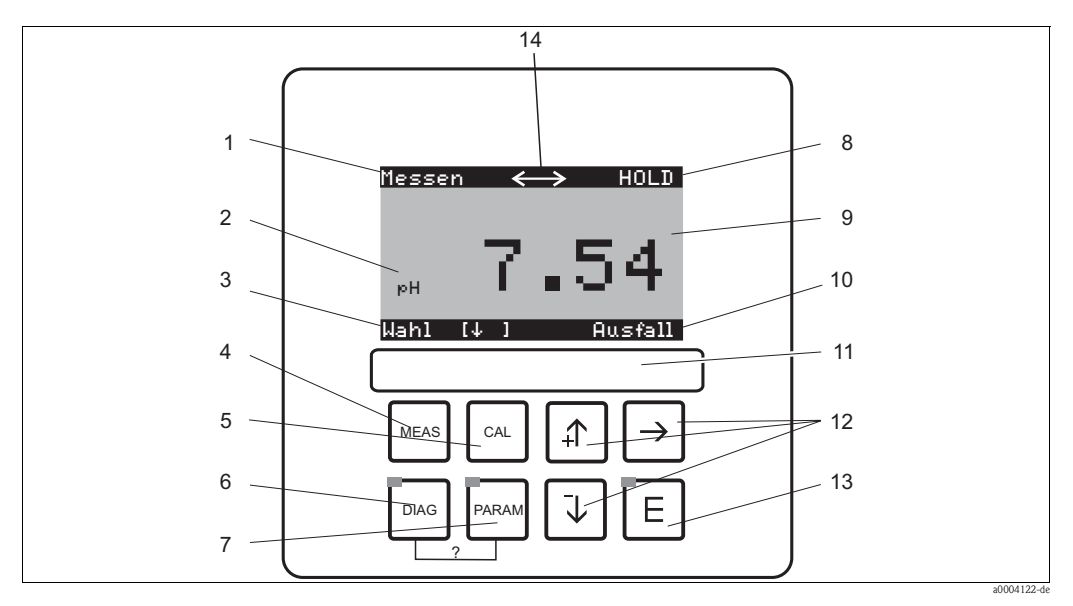

*Abb. 51: Bedienelemente* 

- *1 Aktuelles Menü*
- *2 Aktueller Parameter*
- *3 Navigationszeile: Pfeiltasten zum Blättern;* F *zum Weiterblättern; Hinweis für Abbruch*
- *<sup>4</sup>* Ò *Messmodus-Taste*
- *5*  $\overline{\begin{array}{ccc} \text{(on)} \ \text{(non)} \end{array}}$  Kalibrieren-Taste<br>6  $\overline{\begin{array}{ccc} \text{(non)} \end{array}}$  Diagnosemenü-Ta
- *<sup>6</sup>* Ð *Diagnosemenü-Taste*
- *<sup>7</sup>* Ñ *Parametriermenü-Taste*
- *8 HOLD-Anzeige, falls HOLD aktiv*
- *9 Aktueller Haupt-Messwert 10 Anzeige "Ausfall", "Warnung", falls die NAMUR-Kontakte ansprechen*
- *11 Beschriftungsfeld*
- *12 Pfeiltasten für Auswahl und Eingabe*
- *13* ED Enter-Taste<br>*14* Display-Symbol
- *14 Display-Symbole für aktive Kommunikation über PROFIBUS-Schnittstelle*

## **6.1.2 Funktion der Tasten**

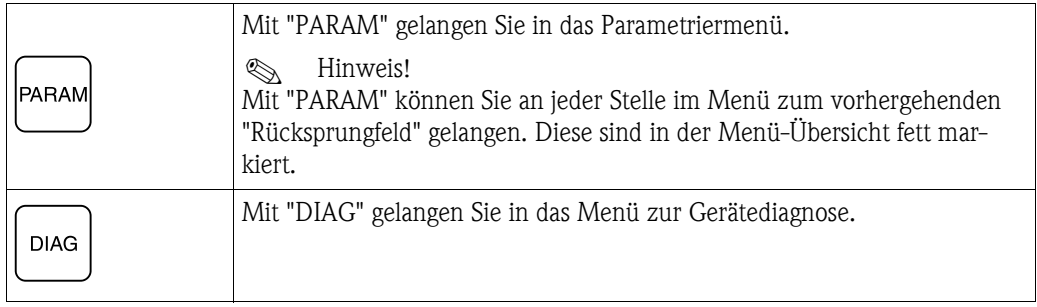

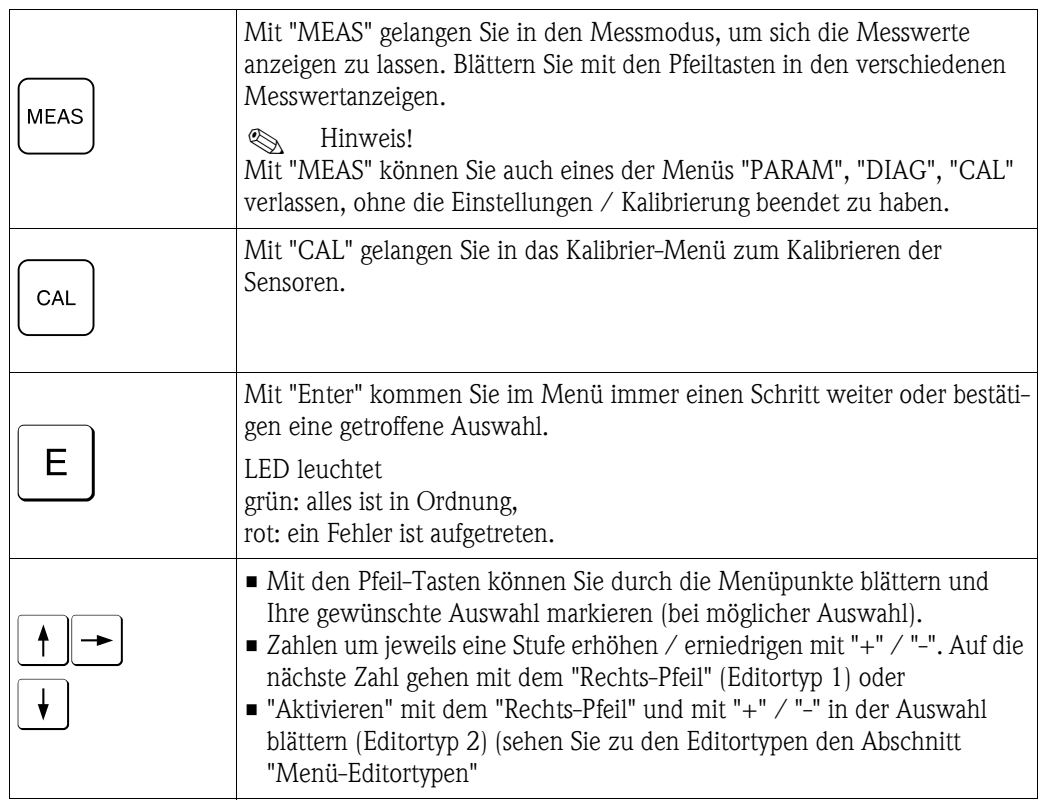

## **6.1.3 Serviceschalter**

Der Serviceschalter befindet sich auf der Gehäusefront der Steuereinheit. Es stehen zwei Schalt-Positionen zur Verfügung:

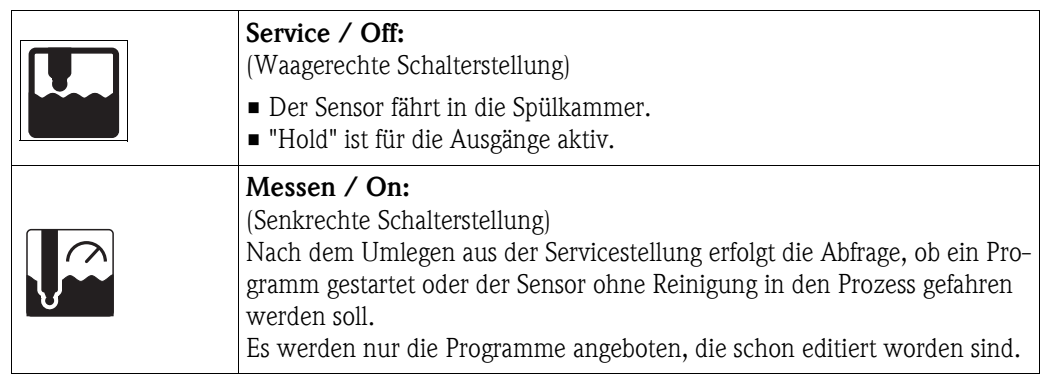

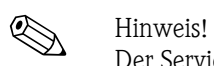

Der Serviceschalter hat immer Vorrang (Not-Aus-Funktion). Das bedeutet, dass jedes laufende Programm abgebrochen wird, sobald Sie den Serviceschalter betätigen.

## **6.1.4 Messwertanzeigen**

Es stehen Ihnen verschiedene Messwertanzeigen zur Verfügung. Sie können zwischen den verschiedenen Bildern mit den Pfeiltasten hin- und herblättern. Zwischen aktueller Messwertkurve und dem Datenlogger wechseln Sie mit der Enter-Taste E.

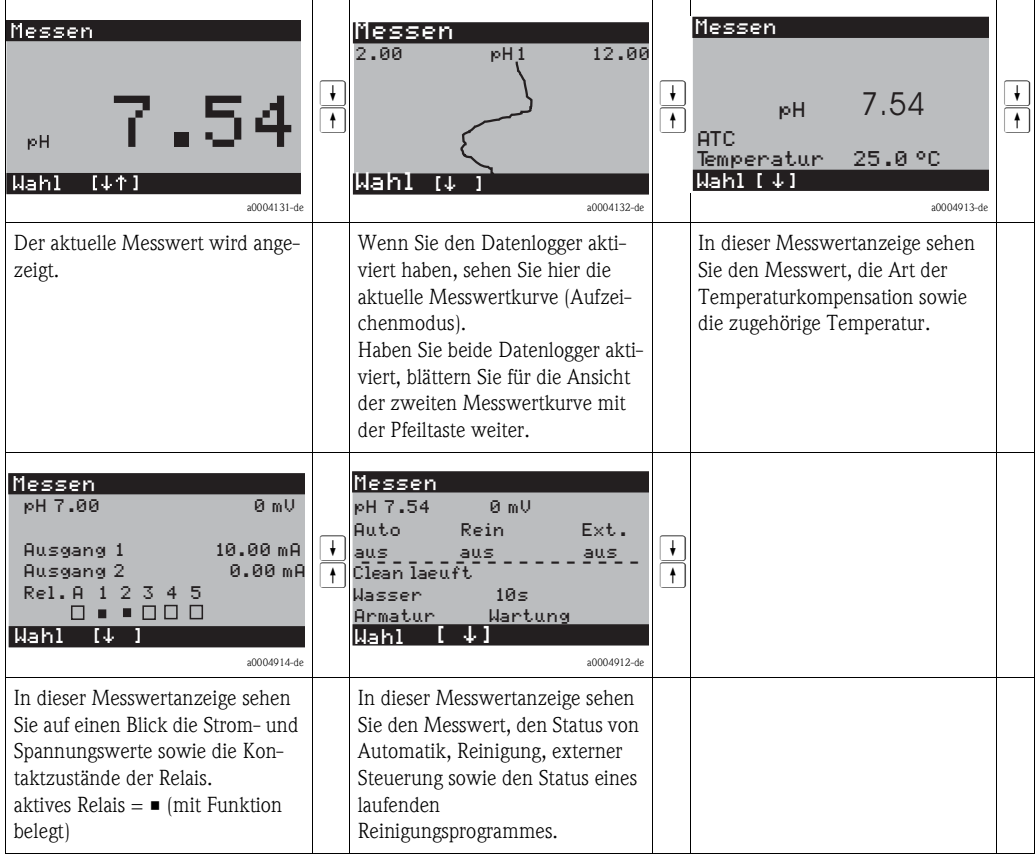

## **6.1.5 Zugriffsberechtigung Bedienung**

### **Zugriffscodes**

Um den Messumformer vor einer unbeabsichtigten oder unerwünschten Veränderung der Konfiguration und der Kalibrierdaten zu schützen, können Funktionen durch vierstellige Zugriffscodes geschützt werden. Solange keine Codes definiert sind, sind alle Funktionen frei zugänglich.

Folgende Stufen der Zugriffsbeschränkung stehen zur Verfügung.

- **Anzeigenebene** (ohne Code zugänglich)
	- Das komplette Menü ist zur Ansicht frei. Die Parametrierung kann nicht verändert werden. Es kann nicht kalibriert werden. Veränderlich sind in dieser Freigabe-Ebene nur Reglergrößen für neue Prozesse im Menüzweig "DIAG".
- **Instandhalterebene** (kann durch den Instandhaltercode geschützt werden) Mit diesem Code ist der Zugang zum Kalibriermenü möglich. Der Menüpunkt Temperaturkompensation kann mit diesem Code bedient werden. Die Werksfunktionen und die internen Daten können angesehen werden. Werkseinstellung: Code = 0000, d.h. die Ebenen sind nicht geschützt. Für den Fall, dass Sie Ihren eingegebenen Instandhaltercode verlegt/vergessen haben, kann ein universell gültiger Instandhaltercode bei Ihrem Service angefragt werden.
- **Spezialistenebene** (kann durch den Spezialistencode geschützt werden) Alle Menüs sind zugänglich und veränderbar. Werkseinstellung: Code = 0000, d.h. die Ebenen sind nicht geschützt.

Für den Fall, dass Sie Ihren eingegebenen Spezialistencode verlegt/vergessen haben, kann ein universell gültiger Spezialistencode bei Ihrem Service angefragt werden.

Zur Aktivierung der Codes (= Sperrung der Funktionen) sehen Sie bitte den Menüpunkt " $\downarrow\downarrow\downarrow$ Grundeinstellungen > Codeeinstellung". Hier tragen Sie Ihre gewünschten Codes ein. Ist der Code einmal aktiviert, können Sie die geschützten Bereiche nur noch mit den zugewiesenen Rechten bearbeiten.

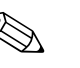

- ! Hinweis! Notieren Sie sich Ihre gewählten Codes sowie den Universalcode und bewahren Sie sie für Unbefugte unzugänglich auf.
	- Setzen Sie die Codes zurück auf "0000", sind die Ebenen zur Bearbeitung wieder frei zugänglich. Das Zurücksetzen der Codes ist nur im Menü "Spezialist" möglich.

#### **Sperren der Parametrierung über Tastatur**

#### *Bedienung sperren*

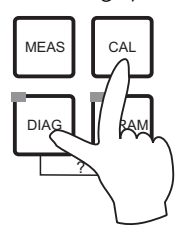

Drücken Sie gleichzeitig die Tasten <sup>[sa]</sup> und DMG, um das Gerät für die Parametriervorgänge vor Ort zu sperren.

Bei der Codeabfrage erscheint der Code "9999". Die Einstellungen im Menü "PARAM" können nur angesehen werden.

*Bedienung entsperren*

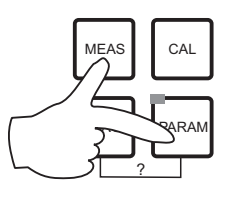

Zum Entsperren der Bedienung drücken Sie gleichzeitig die Tasten MEAS Und PARAM.

## **6.1.6 Menü-Editortypen**

Die Auswahl von Funktionen bei der Geräteparametrierung geschieht auf zwei verschiedene Arten, abhängig von der Art der Einstellung.

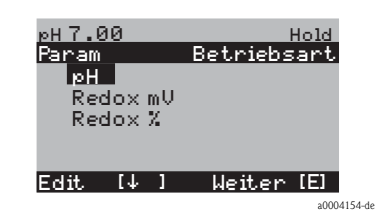

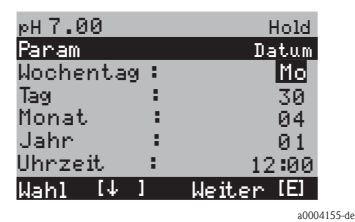

Editortyp E1 für Funktionen, die aus einer vorgegebenen Auswahl direkt ausgewählt werden können. In der Editierzeile steht "Edit".

- Mit den Pfeiltasten kann eine Auswahl markiert werden.
- Bestätigen der Auswahl mit  $\epsilon$  (=Enter).

Editortyp E2 für Einstellungen, die genauer definiert werden müssen, z.B. Wochentag, Uhrzeit. In der Editierzeile steht "Wahl".

- $\blacksquare$  Mit den Pfeiltasten  $\lceil \cdot \rceil$  und  $\lceil \cdot \rceil$  kann eine Auswahl markiert werden (z.B. "Mo").
- $\blacksquare$  Aktivieren des Auswahlpunktes mit der rechten Pfeiltaste  $\blacktriangleright$ . Markierung "Mo" blinkt!
- Blättern in der Auswahl (z.B.des Wochentages) mit den Pfeiltasten  $\lceil \cdot \rceil$  und  $\lceil \cdot \rceil$ .
- **Bestätigen der Auswahl mit**  $\epsilon$  **(=Enter).**
- **•** Ist die Auswahl wie gewünscht getroffen und jeweils mit  $\epsilon$ bestätigt (keine blinkende Anzeige), dann kann man den Menüpunkt mit  $\epsilon$  verlassen.

## **6.2 Bedienung über FieldCare**

FieldCare ist das auf FDT basierende Anlagen-Asset-Management-Tool von Endress+Hauser. Es kann alle intelligenten Feldgeräte in ihrer Anlage konfigurieren und unterstützt Sie bei deren Management. Durch die Nutzung von Zustandsinformationen verfügen Sie zusätzlich über ein einfaches aber effektives Tool zur Überwachung der Geräte.

- Unterstützt Ethernet, PROFIBUS und HART
- Unterstützt eine Vielzahl der Endress+Hauser Geräte
- Unterstützt alle Fremdgeräte, welche den FDT-Standard unterstützen, z.B. Antriebe, I/O-Systeme, Sensoren
- Stellt die Funktionalität aller Geräte mit DTMs sicher
- Bietet allgemeine Profilbedienung für fremde Feldbusgeräte ohne Lieferanten-DTM

Eine Installationsbeschreibung finden Sie in der Betriebsanleitung "Schnelleinstieg" BA027S/04/a4.

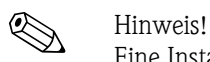

# **7 Inbetriebnahme**

## **7.1 Besonderheiten bei der Inbetriebnahme digitaler Sensoren**

pH-Sensoren mit Memosens-Technologie speichern die Kalibrierdaten. Daher unterscheidet sich die Inbetriebnahme dieser Sensoren von Standard-Elektroden. Gehen Sie folgendermaßen vor:

- 1. Installieren Sie den Messumformer und die Armatur.
- 2. Schließen Sie den Messumformer und das Sensorkabel an.
- 3. Parametrieren Sie den Messumformer für Ihre spezifischen Anforderungen (siehe Kapitel "Systemkonfiguration").
- 4. Schließen Sie den im Werk vorkalibrierten Sensor mit Memosens-Technologie an und tauchen Sie ihn in das Medium oder den Puffer ein.
- 5. Die gespeicherten sensorspezifischen Kalibrierdaten werden automatisch zum Messumformer übertragen.
- 6. Der Messwert wird angezeigt. Im Normalfall können Sie diesen Wert übernehmen ohne den Sensor zu kalibrieren. Eine Kalibrierung ist nur in folgenden Fällen erforderlich: – bei besonders hohen Anforderungen an die Genauigkeit – bei Lagerung des Sensors länger als 3 Monate
- 7. Überprüfen Sie die Übertragung des Messwertes zum Prozessleitsystem oder zur Auswerteeinheit.

# **7.2 Besonderheiten bei der Inbetriebnahme von ISFET-Sensoren**

### **Einschaltverhalten**

Nach dem Einschalten der Messeinrichtung wird ein Regelkreis aufgebaut. Der Messwert stellt sich in dieser Zeit (ca. 5 ... 8 Minuten) auf den realen Wert ein. Dieses Einschwingverhalten tritt nach jeder Unterbrechung des Flüssigkeitsfilms zwischen pH-sensitivem Halbleiter und Referenzableitung auf (z. B. durch trockene Lagerung oder intensive Reinigung mit Druckluft). Die jeweilige Einschwingzeit hängt von der Dauer der Unterbrechung ab.

#### **Lichtempfindlichkeit**

Der ISFET-Chip ist wie alle Halbleiterbauelemente lichtempfindlich (Messwertschwankungen). Das wirk sich auf den Messwert allerdings nur bei direkter Bestrahlung des Sensors aus. Vermeiden Sie deshalb direkte Sonneneinstrahlung bei der Kalibrierung. Normales Umgebungslicht hat keinen Einfluss auf die Messung.

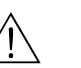

## **7.3 Installations- und Funktionskontrolle**

Warnung!

- Stellen Sie sicher, dass keine Gefahr für die Messstelle entstehen kann. Unkontrolliert angesteuerte Pumpen, Ventile oder ähnliches können zu Beschädigungen von Geräten führen.
- Kontrollieren Sie, dass alle Anschlüsse korrekt ausgeführt sind.
- Stellen Sie sicher, dass die Versorgungsspannung mit der auf dem Typenschild angegebenen Spannung übereinstimmt!

# **7.4 Einschalten**

Machen Sie sich vor dem ersten Einschalten mit der Bedienung des Gerätes vertraut. Sehen Sie dazu besonders die Kapitel "Sicherheitshinweise" und "Bedienung".

#### **Wir empfehlen Ihnen für die Inbetriebnahme folgendes Vorgehen:**

- 1. Schließen Sie das Mycom S CPM153 an die Stromversorgung an.
- 2. Schalten Sie den Serviceschalter "OFF" bzw. in die Service-Position .
- 3. Warten Sie auf die Initialisierung von CPM153 und Steuereinheit. Funktion der grünen "Alive LED":
	- Frequenz ca. 2 Impulse pro Sekunde: Kommunikation ist aktiv.
	- Frequenz ca. 1 Impuls pro Sekunde: Kommunikation wird aufgebaut.
	- LED leuchtet konstant: keine Kommunikation.

Sollte die LED nicht leuchten, überprüfen Sie die Stromversorgung Klemme L+/L– (12 ... 15 V DC).

- 4. Nur Erstinbetriebnahme: Führen Sie das "Quick Setup" aus (siehe Abschnitt "Quick Setup").
- 5. Schalten Sie den Serviceschalter in die Messen-Position  $\Box$  bzw. "On".
- 6. Parameter einstellen: Wählen Sie eine Funktion für die Zusatzventile (optional).
- 7. Starten Sie das Schnelltestprogramm "User 3" und überprüfen Sie das gesamte System auf Leckagen.
	- Programmstart:

"PARAM > Spezialist > Handbedienung > Topcal > Statusmeldungen (Enter) > Programm starten  $>$  User 3".

8. Parametrieren Sie anschließend das System komplett über die Software.

#### **Erstinbetriebnahme**

Beim ersten Einschalten startet das Gerät automatisch mit dem Menü "Quick-Setup". Hier werden die wichtigsten Geräte-Einstellungen abgefragt. Nach erfolgreichem Abschluss dieses Menüs ist das Gerät in seiner Standardkonfiguration einsetzbar und messbereit.

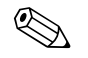

- ! Hinweis! Das Menü "Quick-Setup" muss einmal komplett durchlaufen werden, da das Gerät sonst nicht arbeitsfähig ist. Unterbrechen Sie das Quick-Setup, startet es beim nächsten Einschalten wieder, bis **einmal alle** Menüpunkte abgearbeitet und abgeschlossen wurden.
	- Zum Parametrieren müssen Sie den Spezialistencode (Werkseinstellung 0000) eingeben.

# **7.5 Quick Setup**

Mit dem Quick-Setup konfigurieren Sie die wichtigsten Funktionen des Messumformers. Es wird bei der Erstinbetriebnahme automatisch gestartet und kann jederzeit über die Menüstruktur aufgerufen werden.

Zum Aufrufen des Menüs wählen Sie:

 $\vert_{\text{max}}\vert$  > Spezialist > Spezialistencode: 0000 > Quick Setup

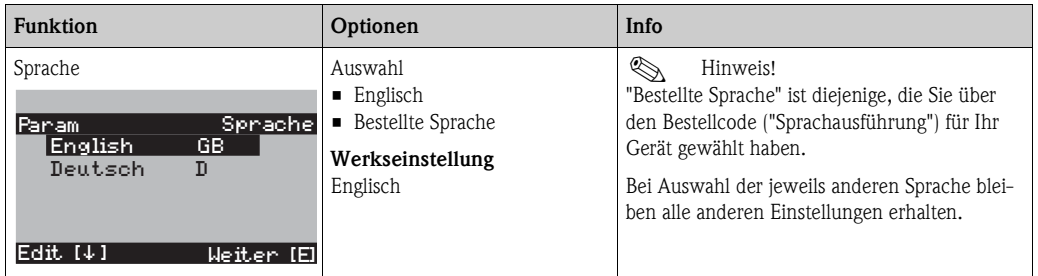

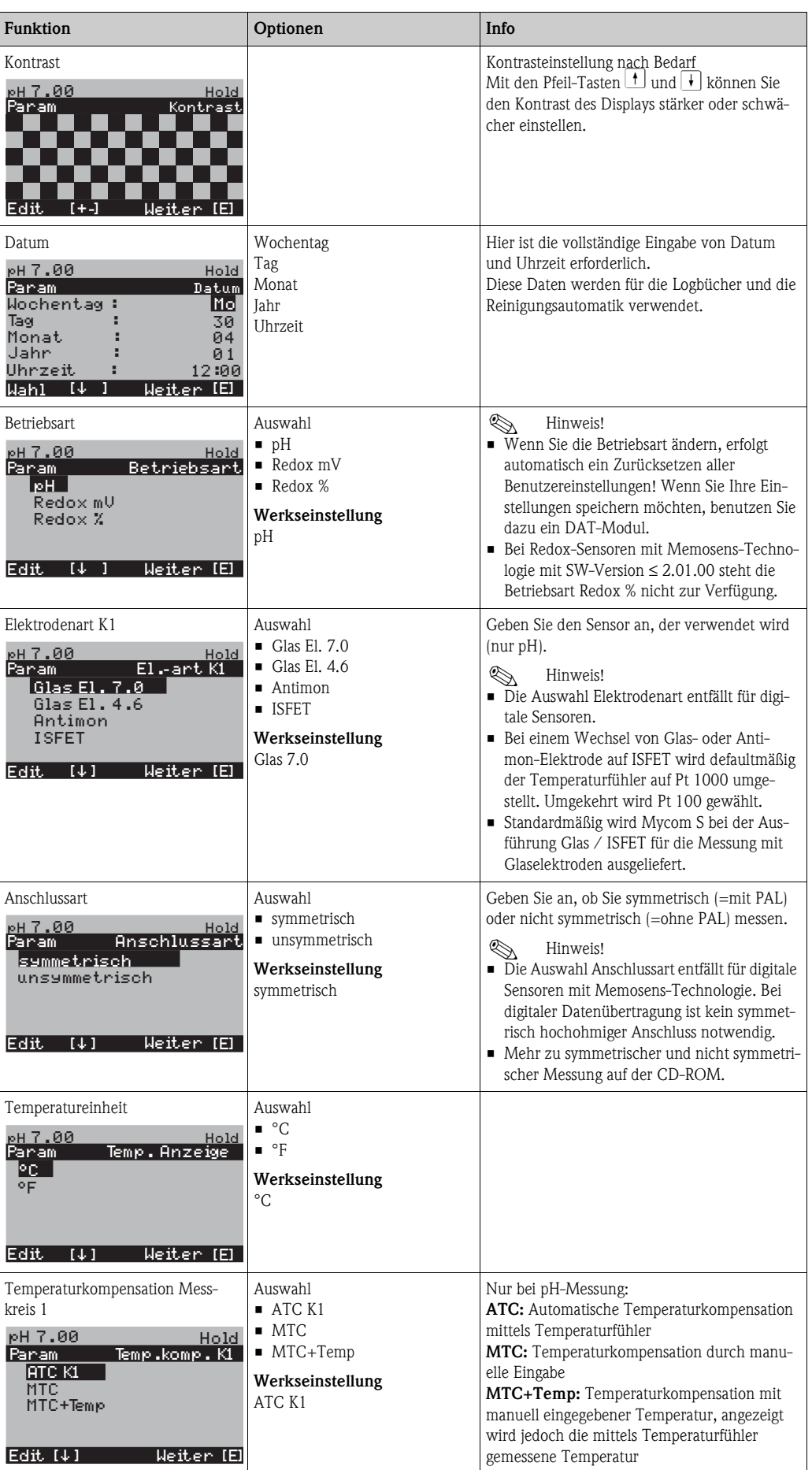

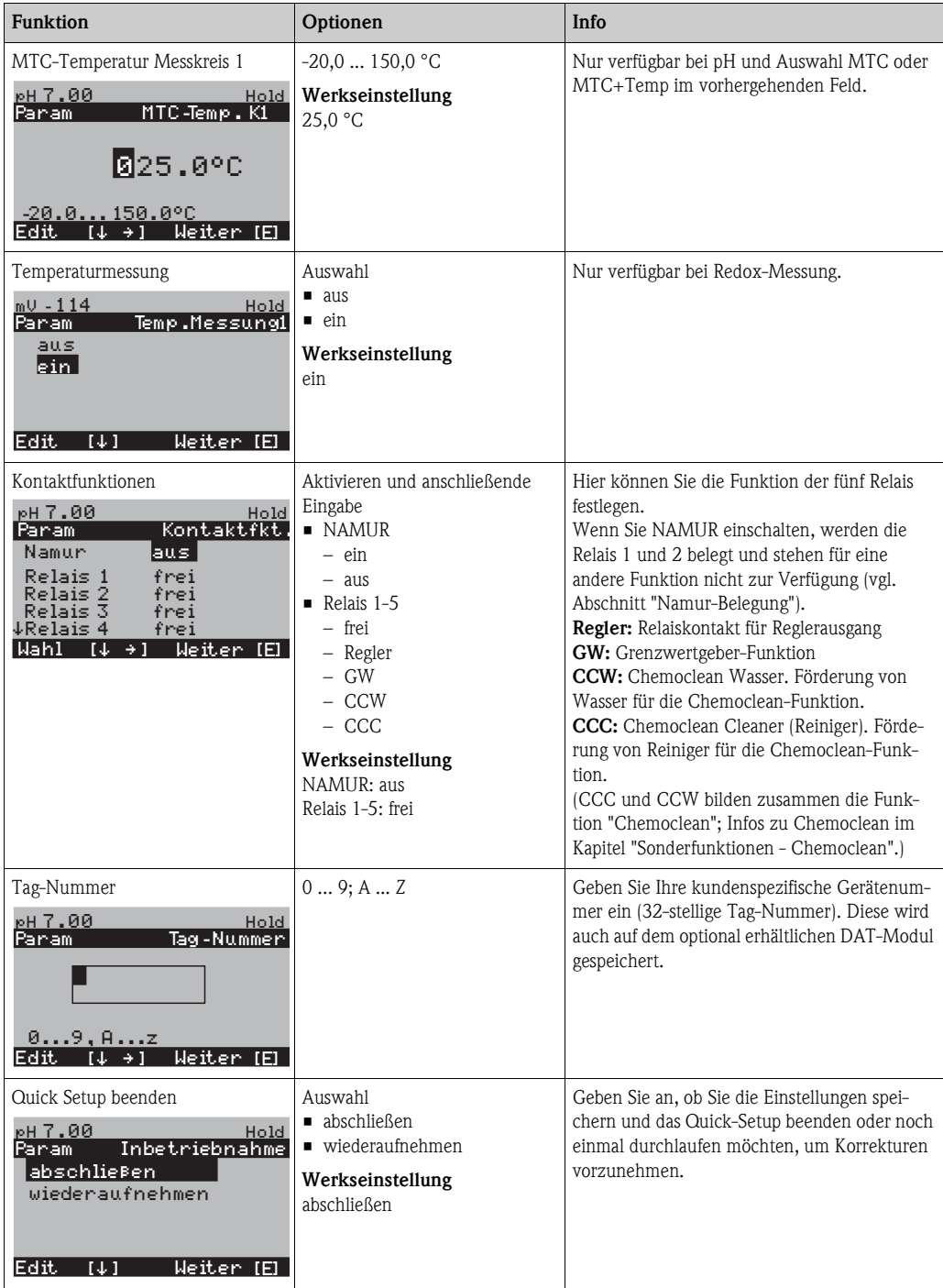

## **7.5.1 Programm Clean parametrieren**

Das folgende Beispiel zeigt, wie Sie das Reinigungsprogramm Clean für Ihr Topcal konfigurieren. Eine Beschreibung aller Reinigungsfunktionen und Reinigungs- und Kalibrierprogramme finden Sie im Abschnitt "Sonderfunktionen - Topcal S".

Zum Aufrufen des Menüs wählen Sie:

Ñ > Spezialist > Sonderfunktionen > Topcal > Konfig. Topcal

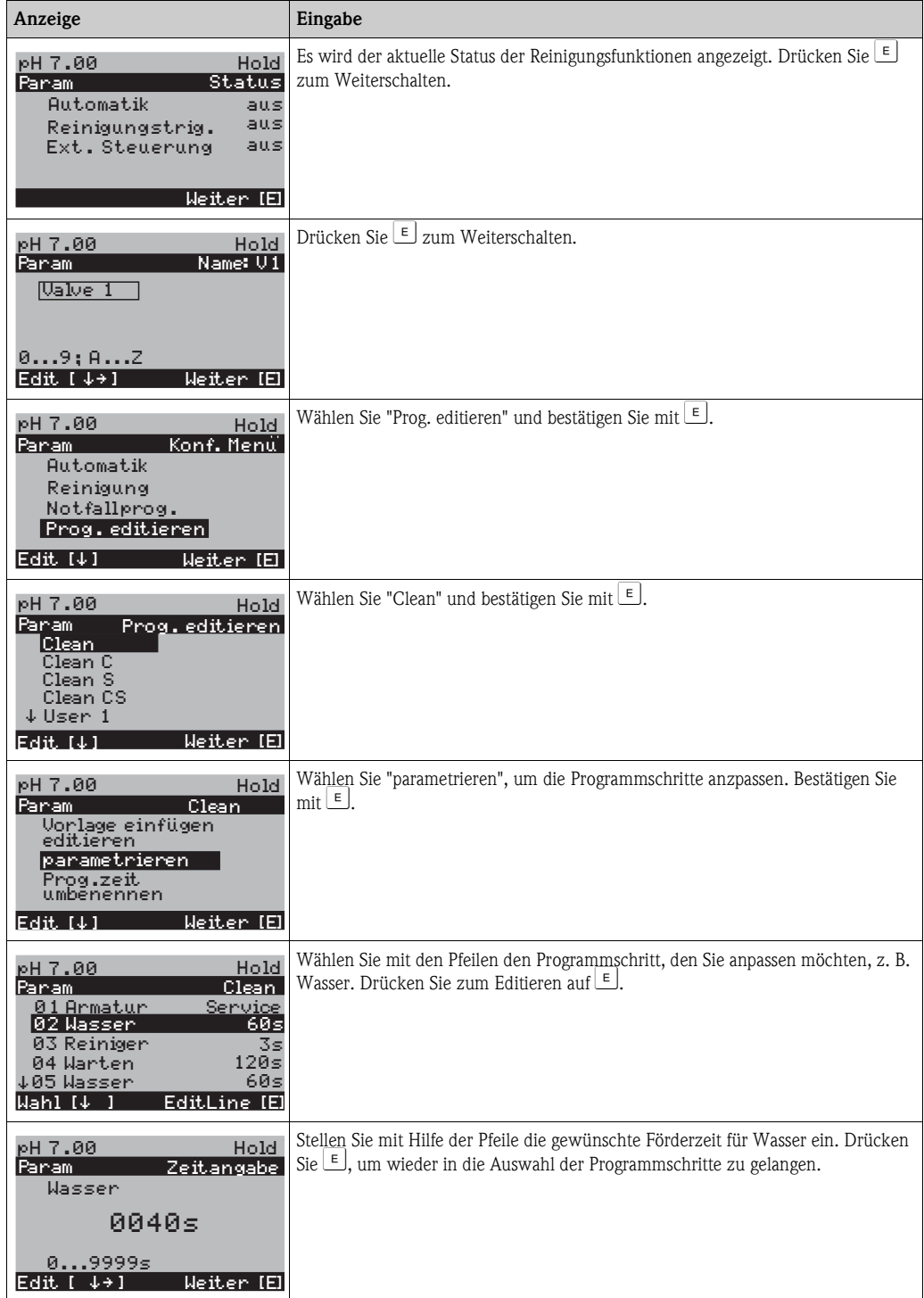

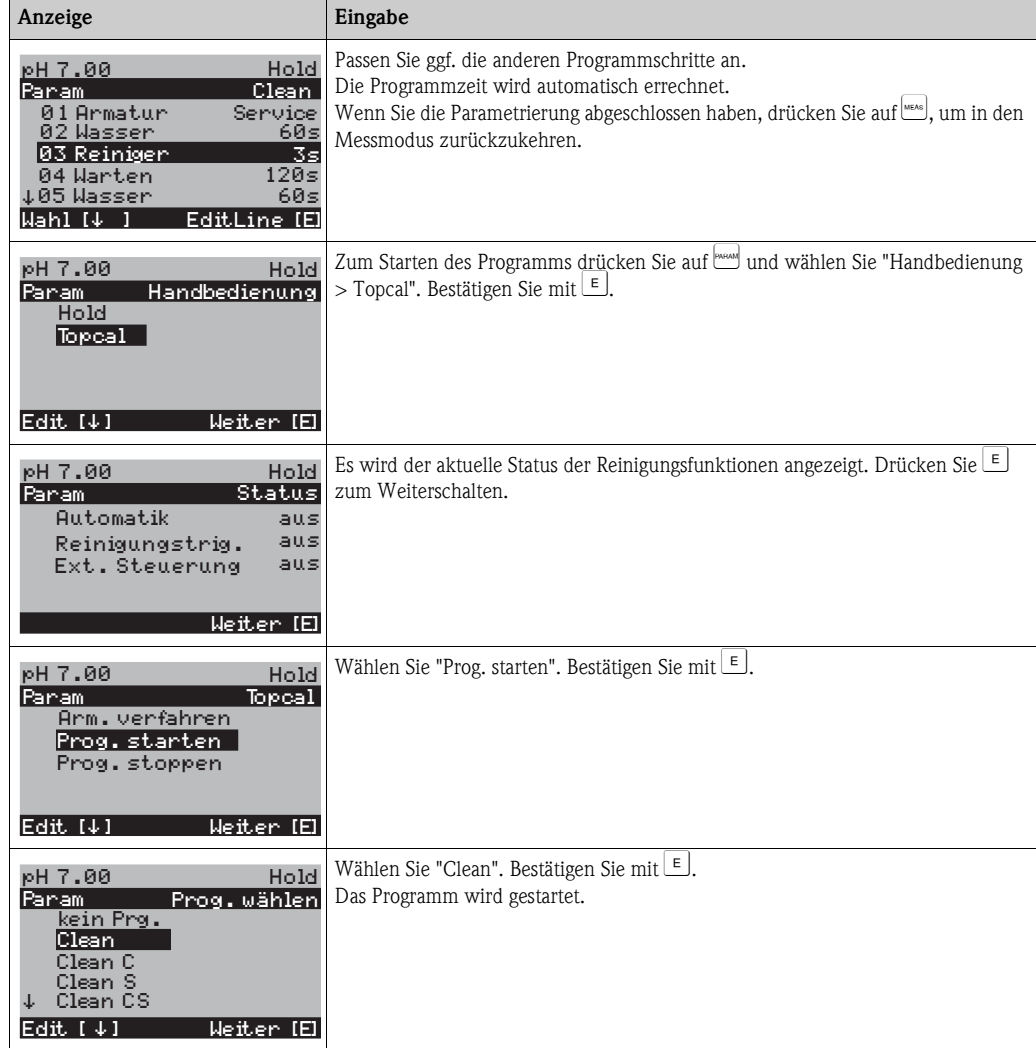

# **7.6 Gerätekonfiguration**

## **7.6.1 Grundeinstellungen - Messgröße**

Unter diesem Menüpunkt ändern Sie die Einstellungen zur Messwerterfassung wie z.B. die Betriebsart, das Messprinzip, die Elektrodenart.

Außer der Messwert-Dämpfung haben Sie alle Einstellungen dieses Menüs schon bei der ersten Inbetriebnahme im Quick-Setup getroffen. Im Folgenden können Sie die gewählten Werte ändern.

Für den Zugang zum Parametriermenü müssen Sie Ihren Spezialistencode eingeben. Zum Aufrufen des Menüs wählen Sie:  $\frac{M_{\text{max}}}{N}$  > Spezialist > Grundeinstellung > Messgröße".

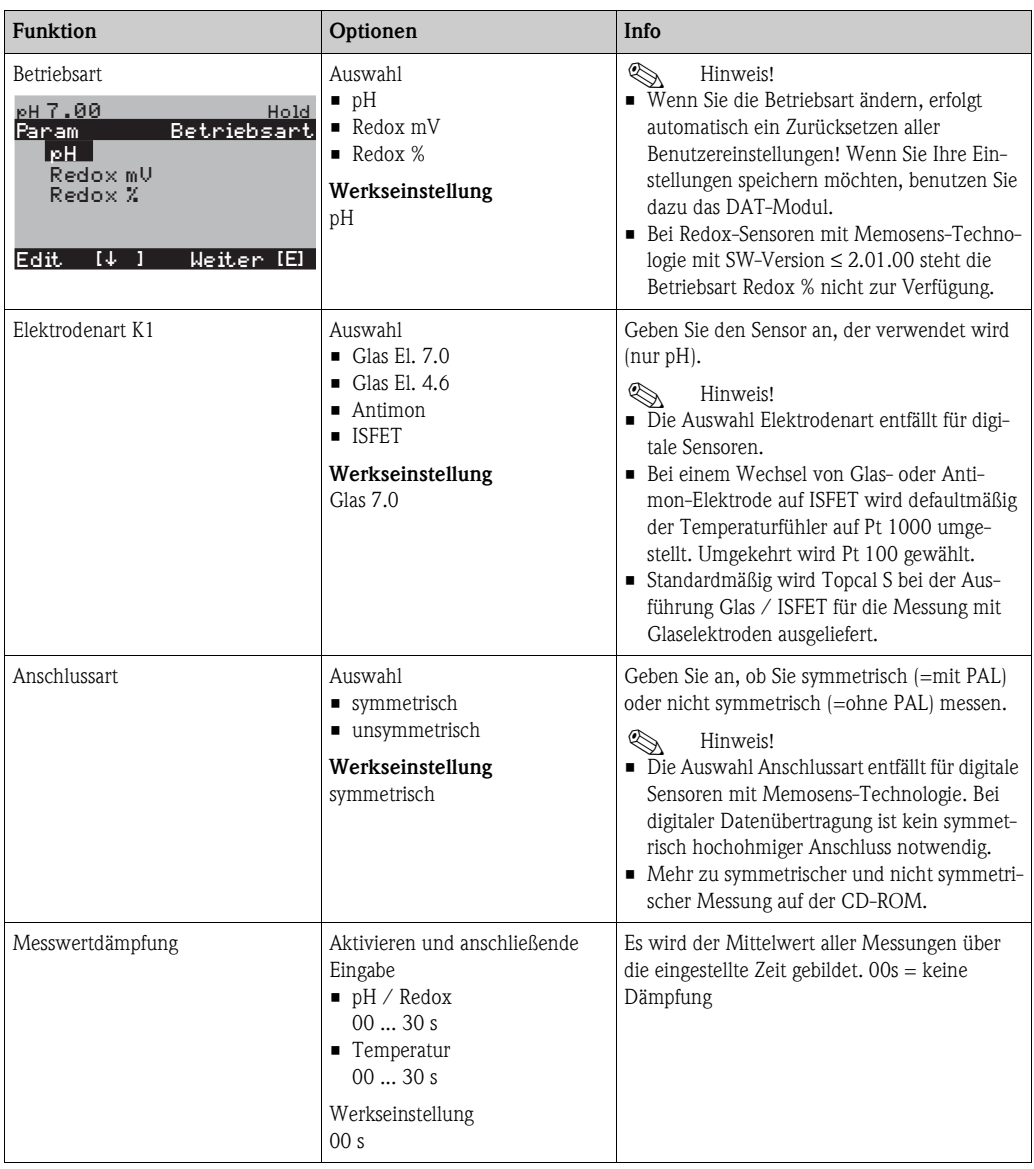

## **7.6.2 Grundeinstellungen - Anzeige**

Zum Aufrufen des Menüs wählen Sie:

 $\frac{m_{\text{max}}}{m}$  > Spezialist > Grundeinstellung > Anzeige"

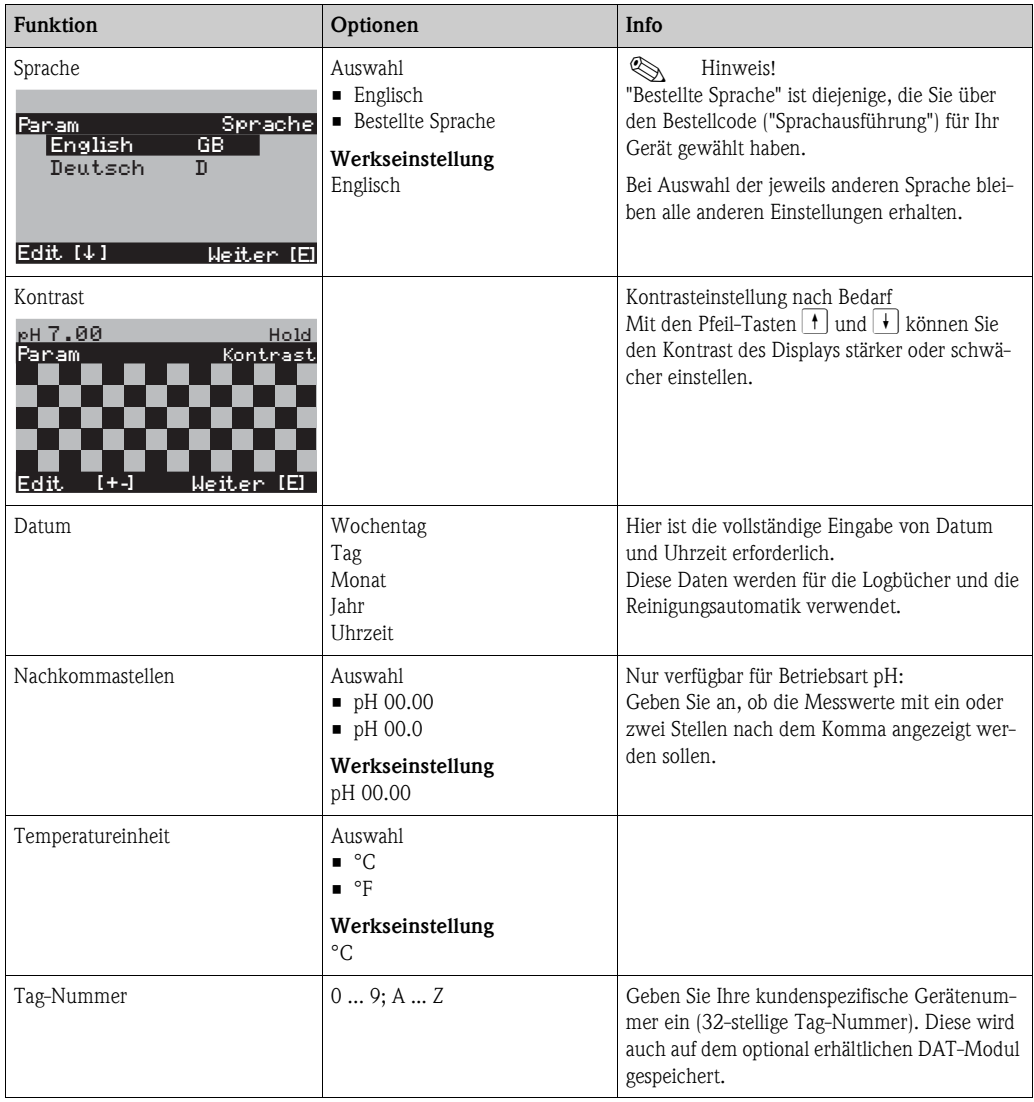

## **7.6.3 Grundeinstellungen - Codeeinstellung**

Zum Aufrufen des Menüs wählen Sie:

 $\frac{m_{\text{mean}}}{m}$  > Spezialist > Grundeinstellung > Codeeinstellung"

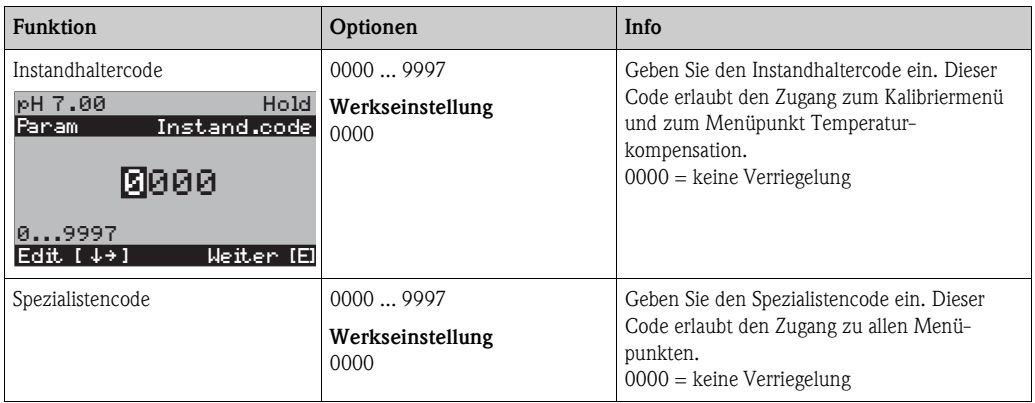

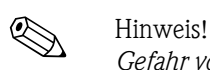

*Gefahr von Missbrauch*

Achten Sie darauf, dass die von Ihnen eingegebenen Codes und die allgemein gültigen Universalcodes vor Missbrauch durch Unbefugte geschützt sind. Notieren Sie sich die Codes und bewahren Sie sie für Unbefugte unzugänglich auf (siehe auch Abschnitt "Zugriffsberechtigung - Bedienung").

## **7.6.4 Grundeinstellungen - Kontakte**

Zum Aufrufen des Menüs wählen Sie:

 $\left| \text{PAM} \right|$  > Spezialist > Grundeinstellung > Kontakte

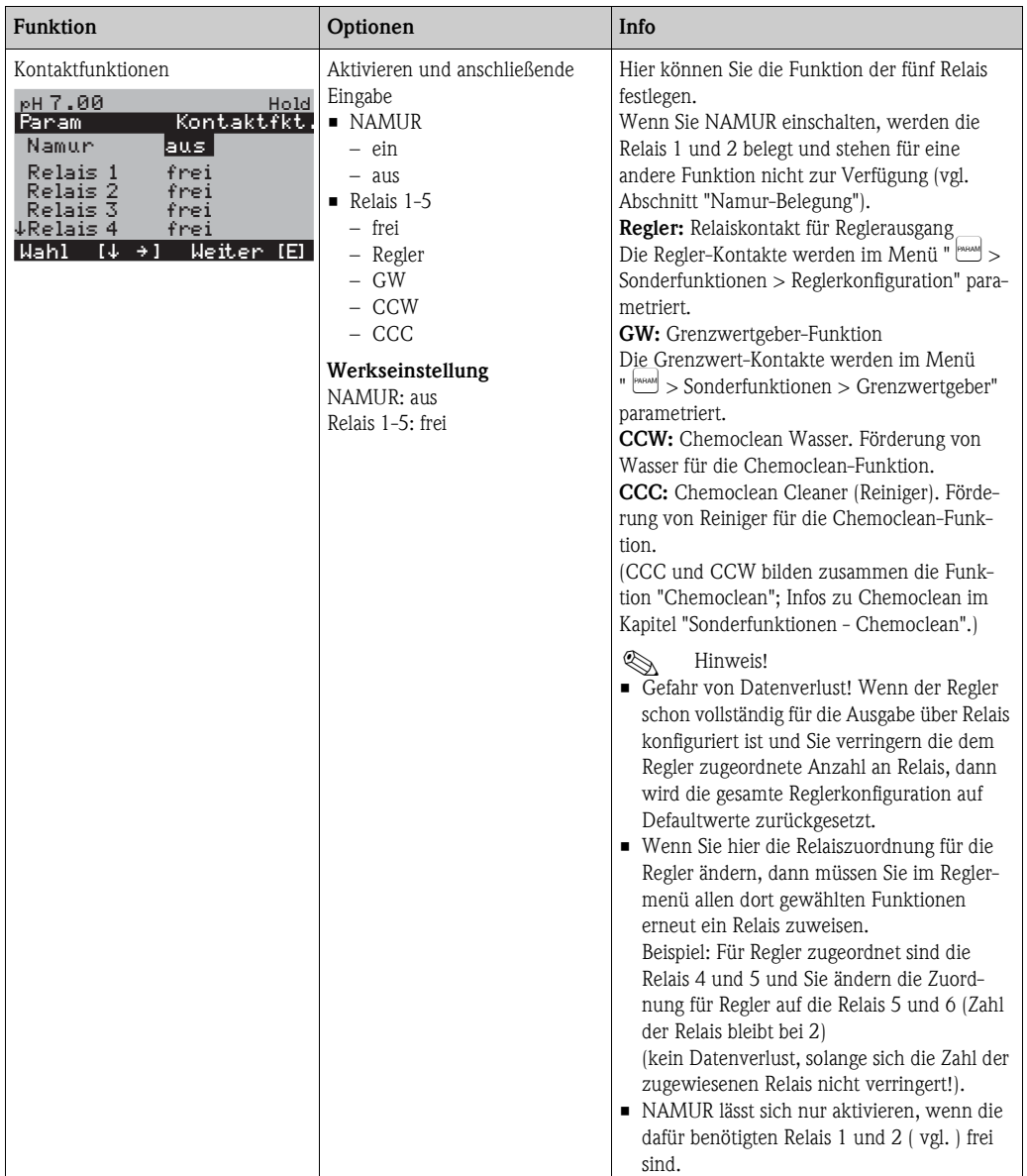

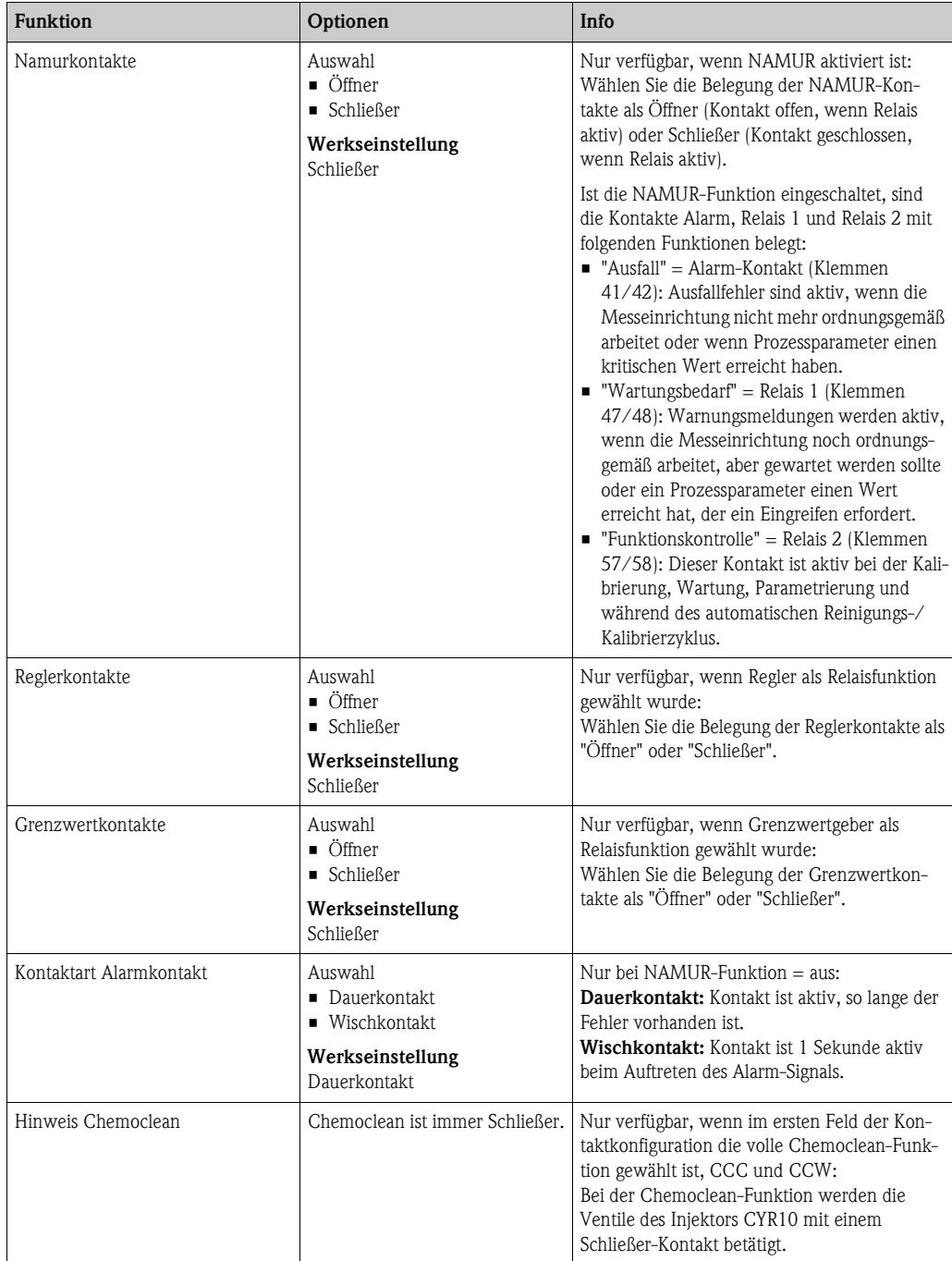

## **7.6.5 Grundeinstellungen - Temperatur**

Der pH-Wert muss aus zwei Gründen temperaturkompensiert werden:

- 1. Temperatureinfluss der Elektrode: Die Steilheit der Elektrode ist von der Temperatur abhängig. Daher muss bei Temperaturänderungen dieser Einfluss kompensiert werden (Temperaturkompensation, s.u.).
- 2. Temperatureinfluss des Mediums: Auch der pH-Wert des Mediums ist temperaturabhängig. Bei hochgenauen Messungen kann der pH-Wert in Abhängigkeit von der Temperatur in Tabellenform eingegeben werden (Mediumstemperatur-Kompensation, s.u.).

#### **Temperaturkompensation**

- ATC: Automatische Temperaturkompensation: Die Mediumstemperatur wird mit einem Temperaturfühler gemessen. Über den Temperatureingang im Mycom S CPM153 wird diese Temperatur benutzt, um die Steilheit der Elektrode an die Mediumstemperatur anzupassen.
- MTC: Manuelle Temperaturkompensation: Sie ist bei Prozessen sinnvoll, die bei konstanter Temperatur ablaufen. Hier geben Sie den Temperaturwert manuell ein, um die Steilheit der Elektrode an die Mediumstemperatur anzupassen.
- MTC+Temp.: Der pH-Wert wird mit der manuell eingegebenen Temperatur korrigiert. Auf dem Display erscheint jedoch der Wert, den der Temperaturfühler im Medium misst.

#### **Mediumstemperatur-Kompensation**

Zur Mediumstemperatur-Kompensation können im CPM153 Tabellen für drei verschiedene Medien angelegt werden. Vor Prozessbeginn kann die passende Tabelle für das aktive Medium gewählt werden.

Vorgehensweise:

- Entnehmen Sie eine Probe aus dem Prozess. Der pH-Wert sollte möglichst nahe am Sollwert des Prozesses sein.
- Heizen Sie die Probe im Labor mindestens bis auf Prozesstemperatur auf.
- Nehmen Sie während des Abkühlens die Wertepaare für pH und Temperatur bei den Temperaturen auf, bei denen später gemessen werden soll (z.B. Prozesstemperatur und Umgebungstemperatur im Labor).
- Geben Sie diese aufgenommenen Wertepaare in die Tabelle (Feld "Eingabe der Wertepaare") ein. Wählen Sie als Bezugstemperatur (Feld "Eingabe der Bezugstemperatur") die Temperatur, bei der der Sollwert des Prozesses definiert ist (z.B. Umgebungstemperatur im Labor).

#### **Menü Temperaturkompensation**

Zum Aufrufen des Menüs wählen Sie:

 $\frac{d}{dx}$  > Spezialist > Grundeinstellung > Temperatur

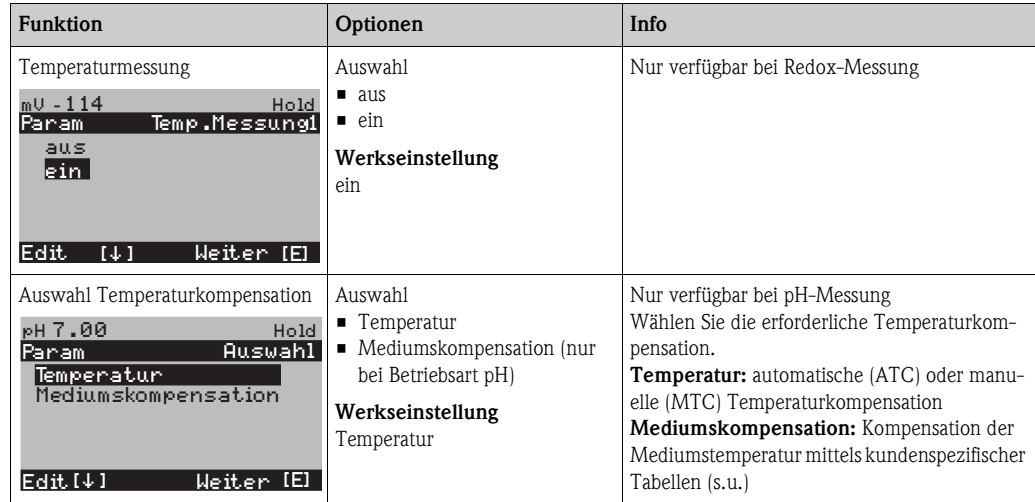

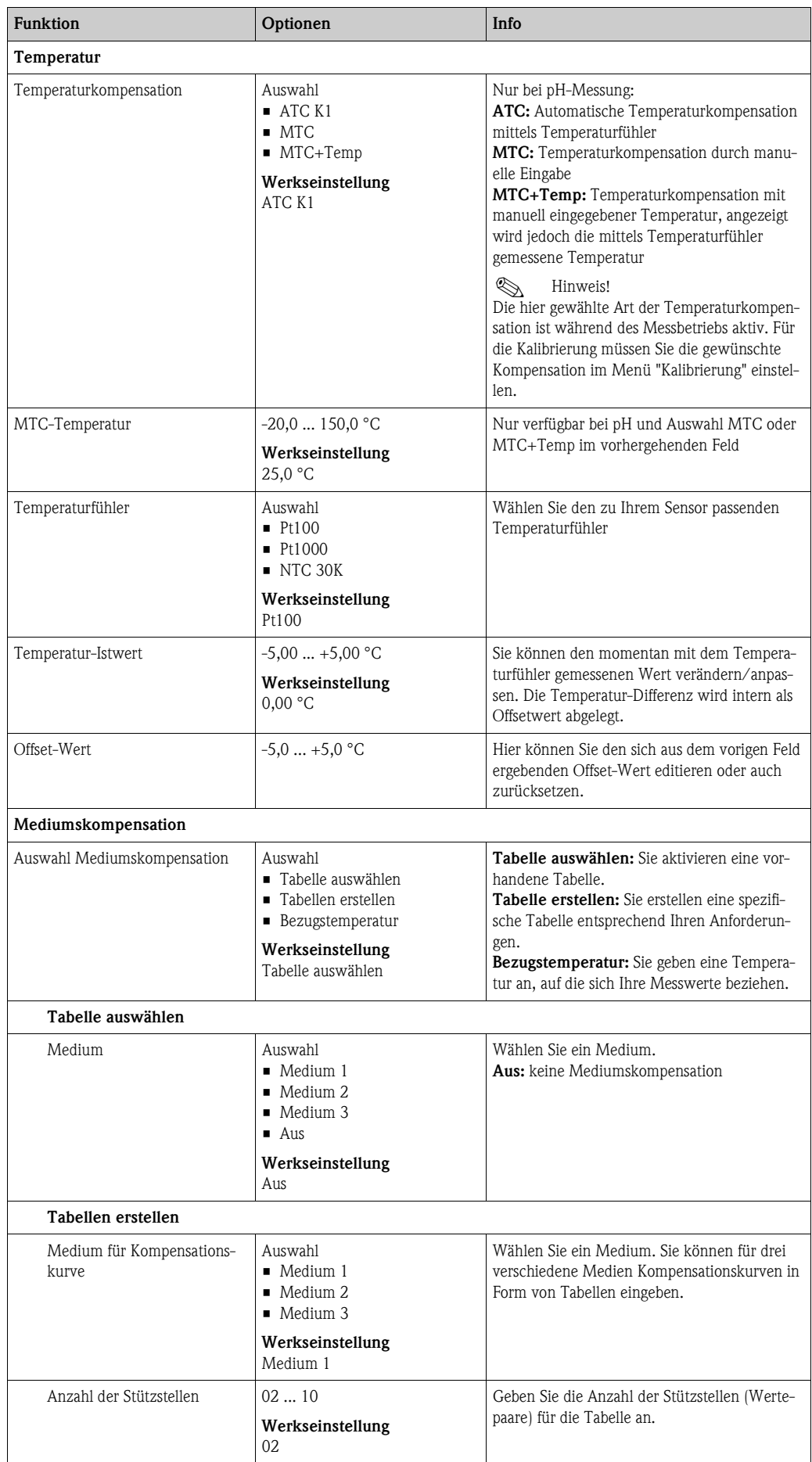

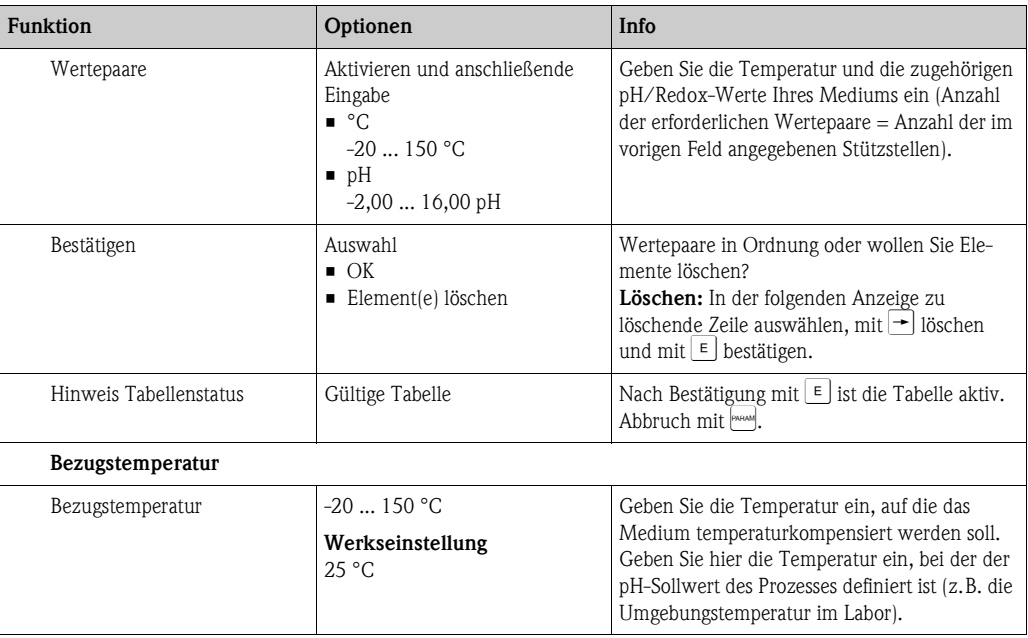

## **7.6.6 Grundeinstellungen - Alarm**

Der Messumformer überwacht kontinuierlich die wichtigsten Funktionen. Beim Auftreten eines Fehlers wird eine Fehlermeldung gesetzt, die eine der folgenden Aktionen auslösen kann:

- Der Alarm-Kontakt wird aktiv gesetzt.
- Chemoclean-Reinigung wird gestartet.

In der Liste der Fehlermeldungen im Kapitel Fehlerbehebung sehen Sie, wie die Fehlernummern nach Werkseinstellung zugeordnet sind. Sie haben jedoch hier im Menü "ALARM" die Möglichkeit, die Fehlermeldungen individuell auf das Alarmrelais, den Stromausgang oder als einen Reinigungsstart auszugeben.

### **Menü Alarm**

Zum Aufrufen des Menüs wählen Sie:

 $\frac{m}{\sqrt{1-\frac{1}{n}}}\$  > Spezialist > Grundeinstellung > Alarm

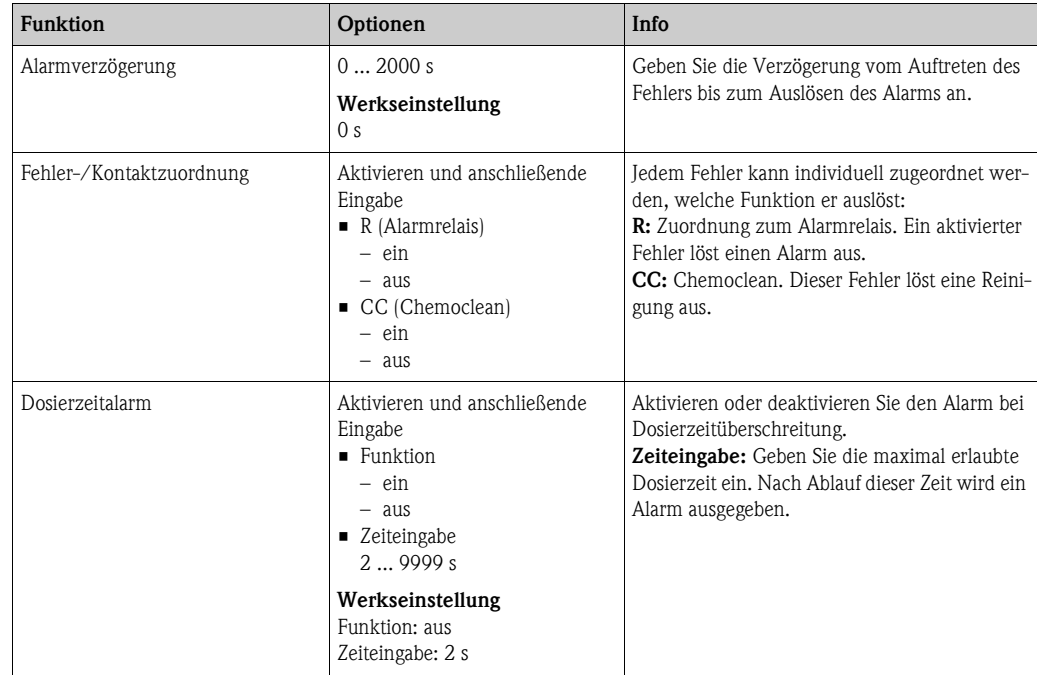

## **7.6.7 Grundeinstellungen - Kalibrierung**

## **Betriebsart pH**

Zum Aufrufen des Menüs wählen Sie:  $\overline{\Psi}_{\!\scriptscriptstyle{\sf{PAMAM}}}$  > Spezialist > Grundeinstellung > Kalibrierung"

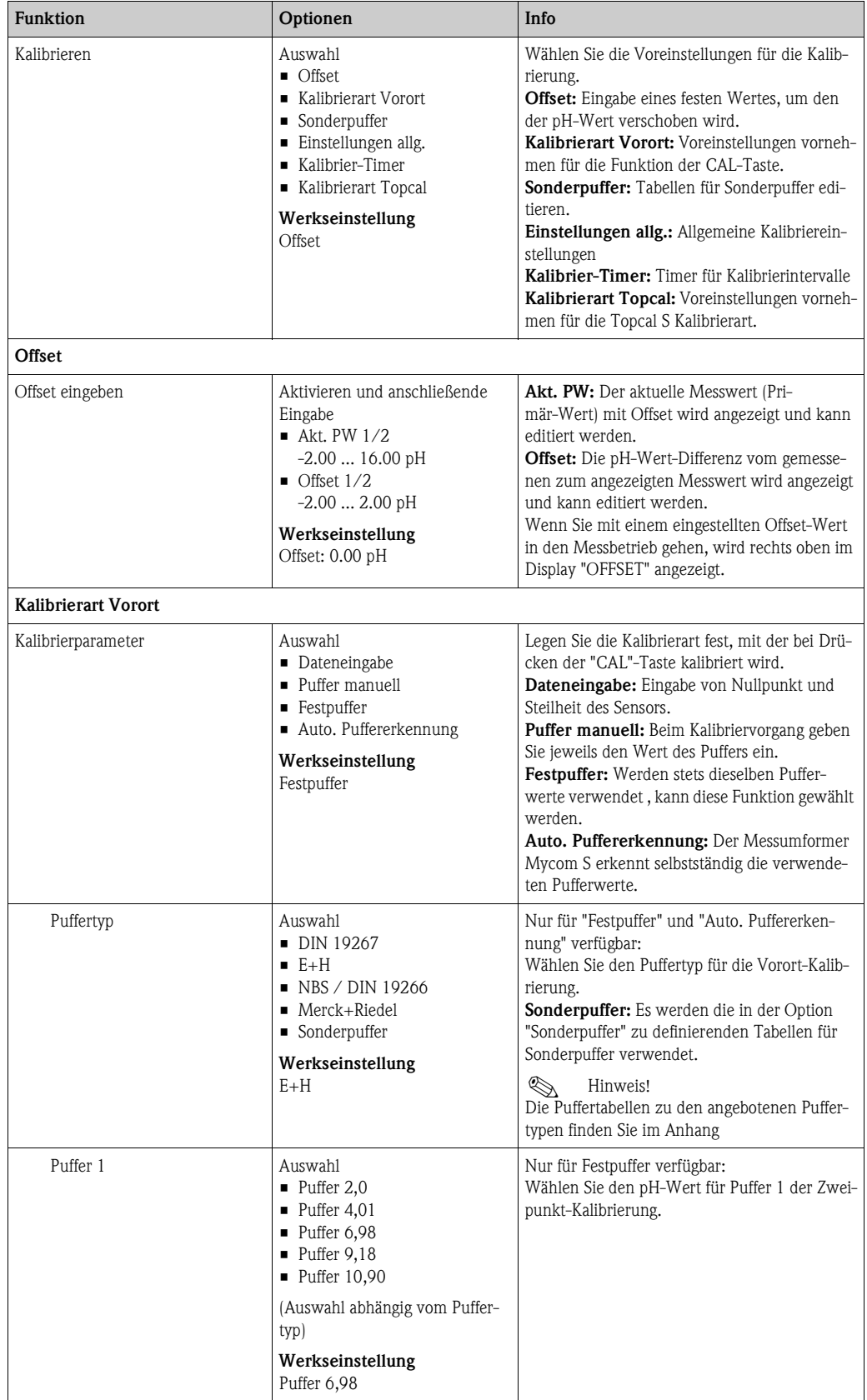

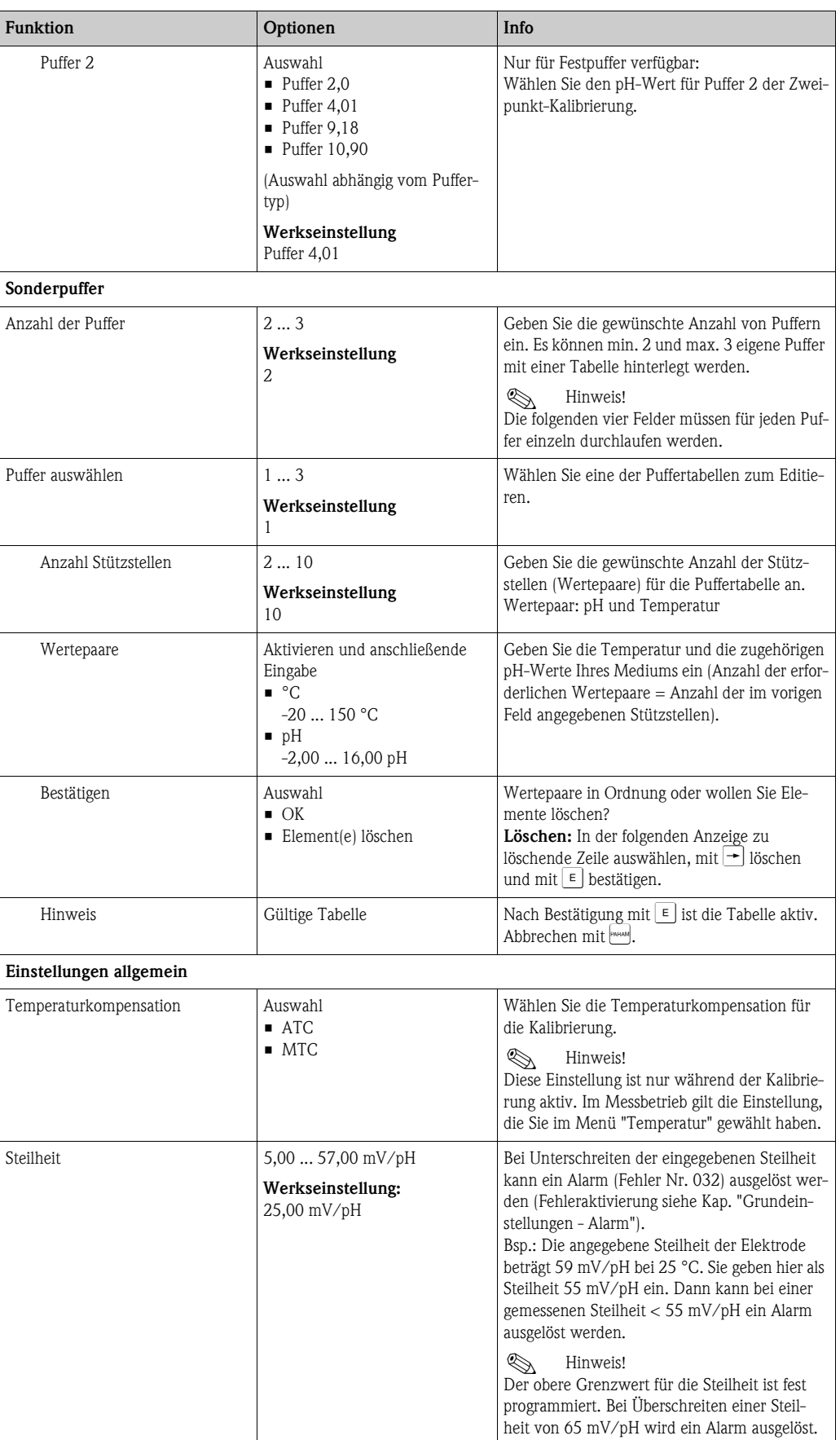

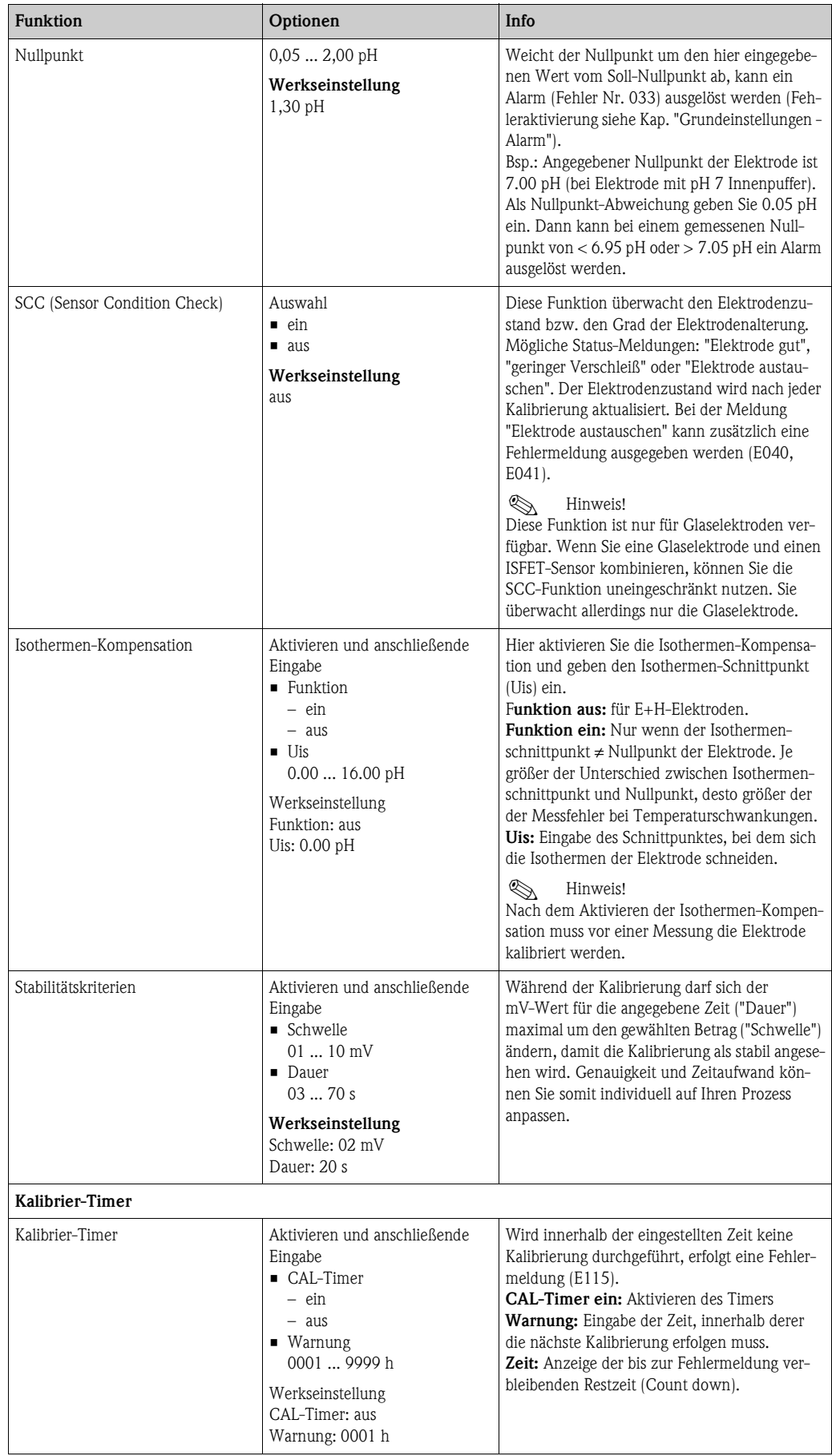

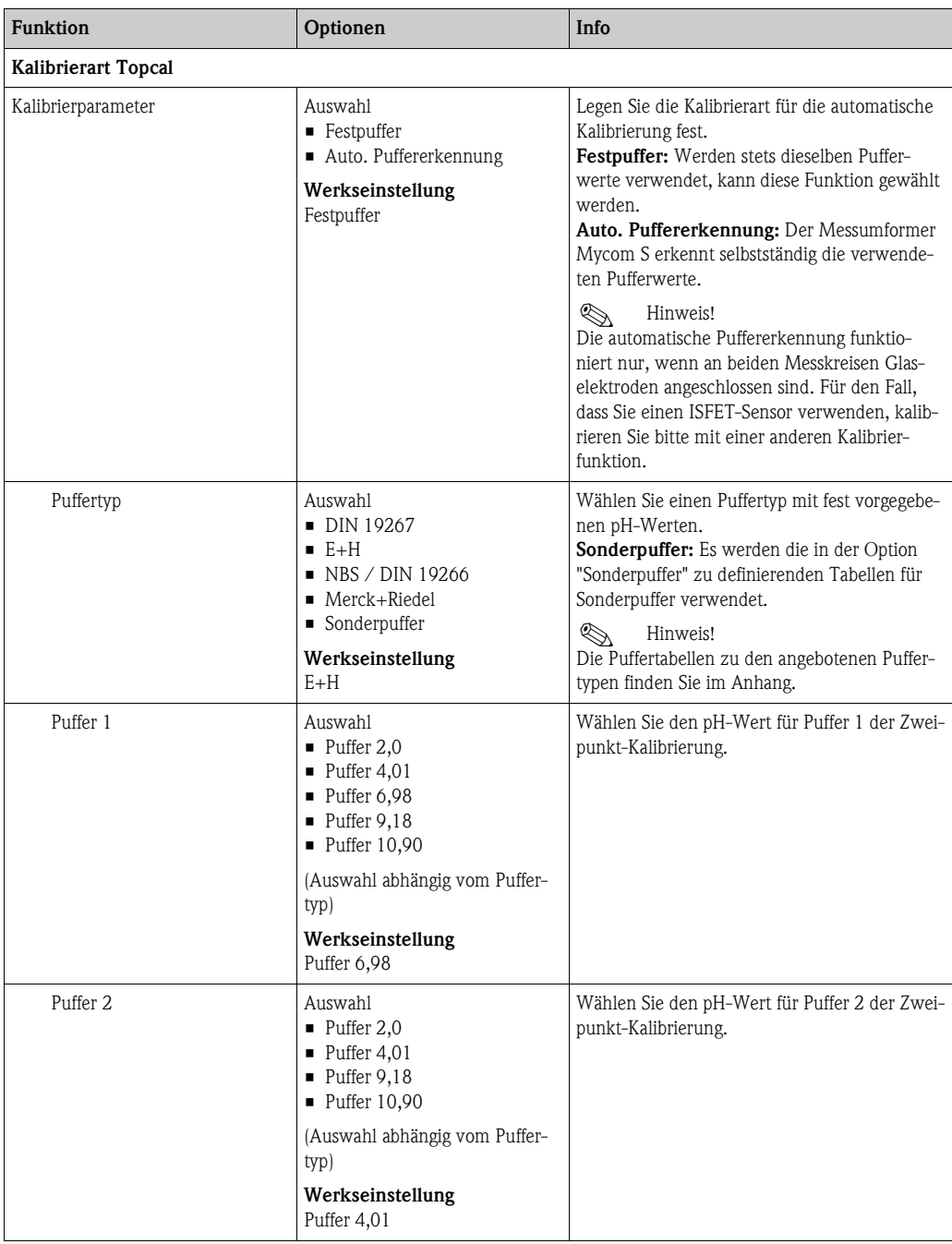

## **Betriebsart Redox**

Zum Aufrufen des Menüs wählen Sie: "Ñ > Spezialist > Grundeinstellung > Kalibrierung"

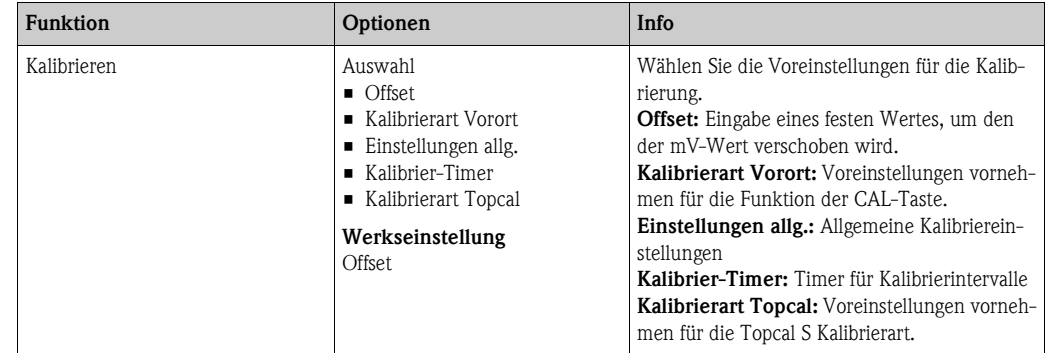

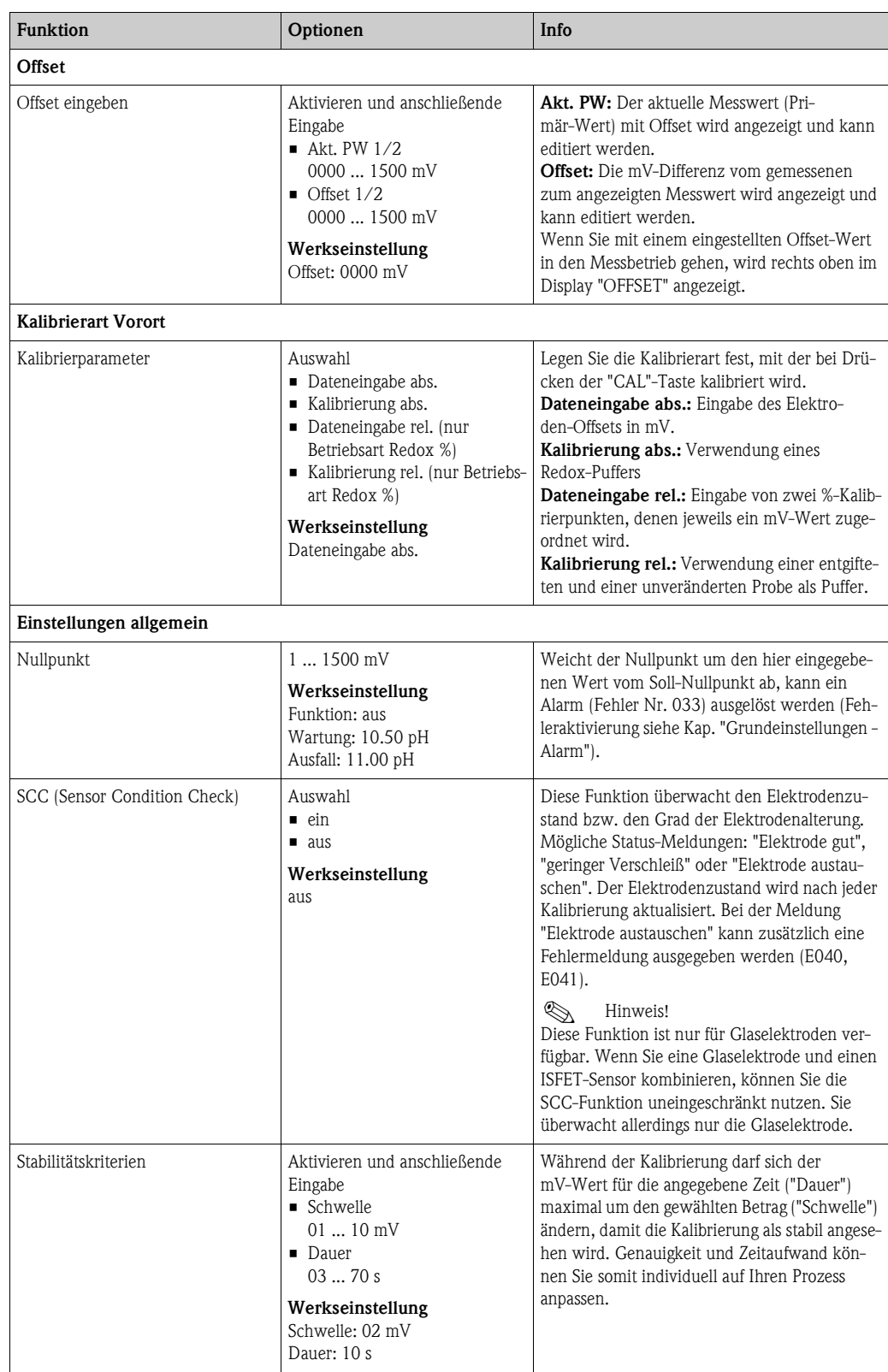
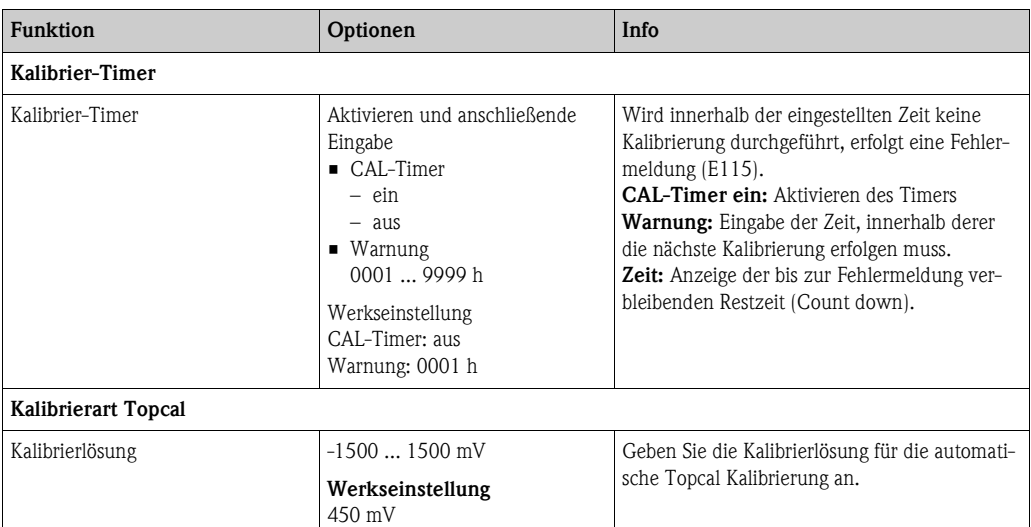

## **7.6.8 Grundeinstellungen - Validierfunktion Topcal**

Wenn Sie eine pH-Elektrode verwenden, können Sie mit der Validierfunktion überprüfen, ob eine Abweichung zwischen Soll- und Istwert Ihrer Messung besteht und ob gegebenenfalls eine Kalibrierung notwendig ist. Dafür werden verschiedene Puffer (P1, P2) in die Spülkammer der Wechselarmatur gepumpt. Der dort gemessene pH-Wert wird mit dem angegebenen pH-Wert des Puffers verglichen. Die berechnete Abweichung wird im Validierlogbuch abgelegt.

Zum Aufrufen des Menüs wählen Sie:

"Ñ > Spezialist > Grundeinstellung > Validierfkt. Topcal"

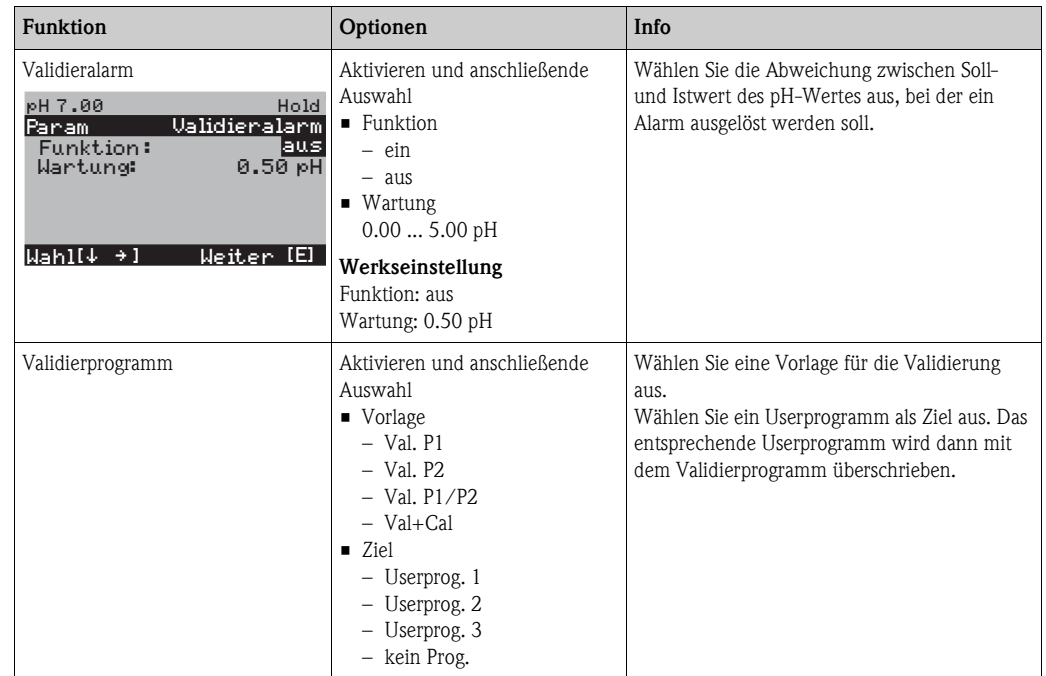

## **7.6.9 Sonderfunktionen - Datenlogger**

Der Datenlogger zeichnet zwei frei wählbare Parameter mit Datum und Uhrzeit auf. Abrufen können Sie ihn über die Messwertanzeigen. Blättern Sie mit den Pfeiltasten durch die Messwertanzeigen, bis Sie in den Aufzeichenmodus des Datenloggers kommen. Nach Betätigung der Taste gelangen Sie in den Scrollmodus des Datenloggers. Hier können Sie die gespeicherten Messwerte mit Datum und Uhrzeit abrufen.

Zum Aufrufen des Menüs wählen Sie:  $\frac{m_{\text{max}}}{m}$  > Spezialist > Sonderfunktionen > Datenlogger"

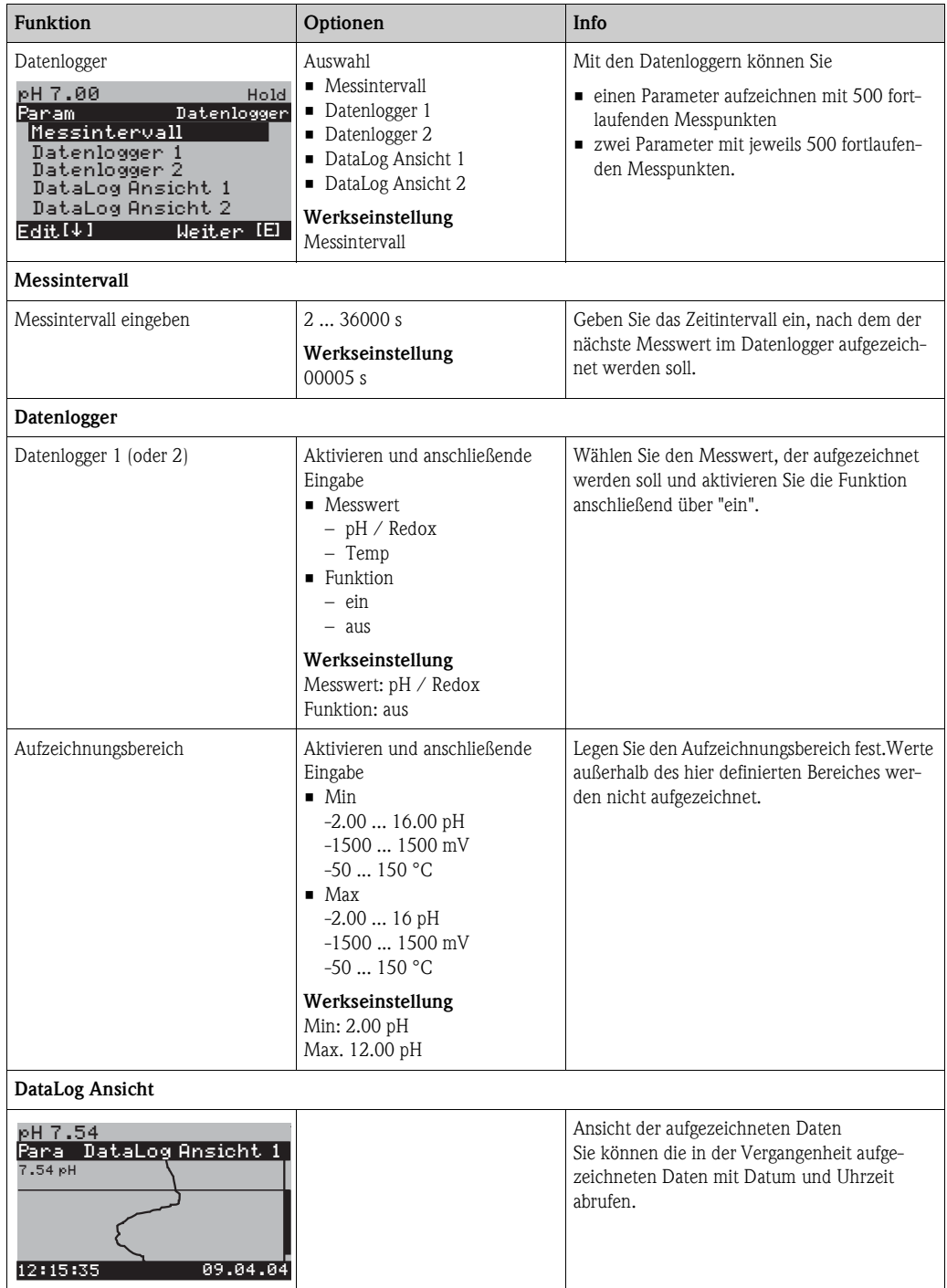

## **7.6.10 Sonderfunktionen - Check**

#### **SCS-Elektrodenüberwachung**

Das Sensor-Check-System überwacht die pH- und Referenzelektrode auf Fehlmessung und Totalausfall.

SCS erkennt folgende Ursachen für Fehlmessungen:

- Glasbruch der Elektrode
- Feinschlüsse im pH-Messkreis, auch z. B. Feuchtigkeits- oder Verschmutzungsbrücken an Klemmstellen
- Verschmutzung bzw. Verblockung der Referenzelektrode
- Leckagestrom beim ISFET-Sensor

Die folgenden drei Überwachungsmethoden werden verwendet:

• Überwachung der Hochohmigkeit der pH-Elektrode (Alarmierung bei Unterschreiten einer minimalen Impedanz, ca. 500 k $\Omega$ ).

Diese Funktion ist bei der Elektrodenart Antimon und ISFET nicht wählbar.

• Überwachung der Impedanz der Referenzelektrode (Alarmierung bei Überschreiten des eingestellten Schwellenwertes).

Diese Funktion ist nur bei symmetrisch hochohmiger Messung wählbar.

 $\bullet$  Überwachung des Leckstroms bei ISFET-Sensoren (Vorwarnung E168 bei  $I_{IECK} > 200$  nA, Fehler E008 bei  $I_{LECK}$  > 400 nA).

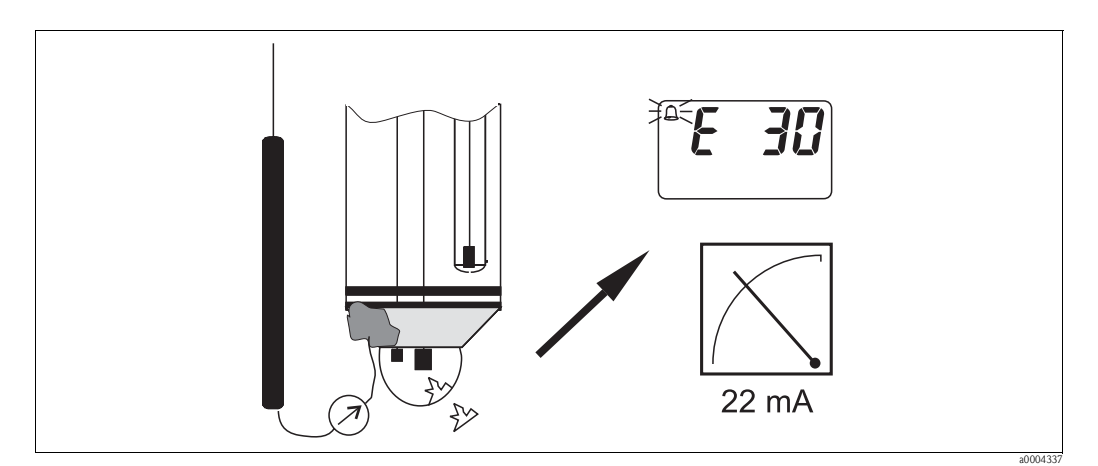

*Abb. 52: SCS-Alarm*

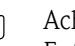

" Achtung! Entfernen Sie Standardelektroden nicht ohne Hold aus dem Prozess! Da SCS gegen PAL gemessen wird, entsteht sonst wegen des fehlenden Kontakts zwischen Innenableiter und PAL ein Alarm. Bei digitalen Sensoren wird SCS nicht gegen PAL gemessen.

#### **PCS-Alarm (Process Check System)**

Mit dem PCS wird das Messsignal auf Abweichungen hin überprüft. Ist die Messsignaländerung innerhalb der eingegebenen Zeit kleiner als 0,5% (vom Endwert des gewählten Messbereichs), so wird ein Alarm (E152) ausgelöst . Ursache für ein solches Verhalten des Sensors kann Verschmutzung, Kabelbruch oder ähnliches sein.

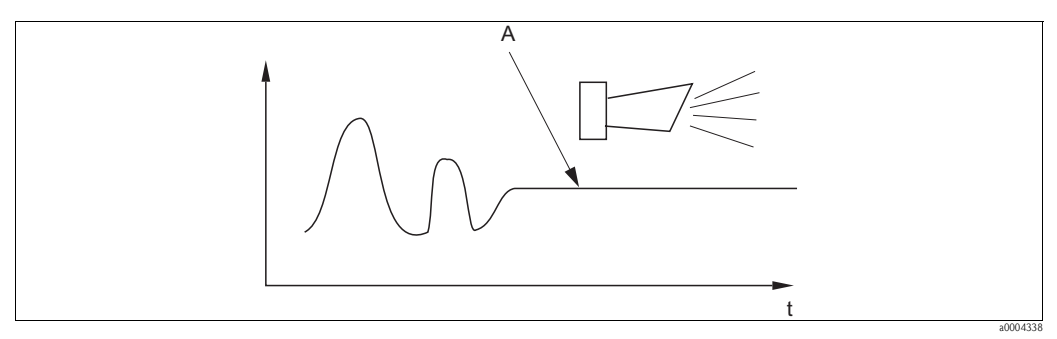

*Abb. 53: PCS-Alarm (Live-Check)*

*A Konstantes Messsignal = Alarm wird nach Ablauf der PCS-Alarmzeit ausgelöst*

**28** Hinweis!

- Zur Überwachung der Referenz muss die Elektrode symmetrisch angeschlossen werden (mit PAL).
- Ein anstehender PCS-Alarm wird automatisch gelöscht, sobald sich das Sensorsignal ändert.
- Der ISFET-Sensor ist durch sein Halbleiterbauelement lichtempfindlich und reagiert mit Messwertschwankungen. Vermeiden Sie daher direkte Sonneneinstrahlung bei Kalibrierung und Betrieb. Normales Umgebungslicht hat keinen Einfluss auf die Messung.

#### **Menü Check**

Zum Aufrufen des Menüs wählen Sie:  $\frac{m}{n}$  > Spezialist > Sonderfunktionen > Check"

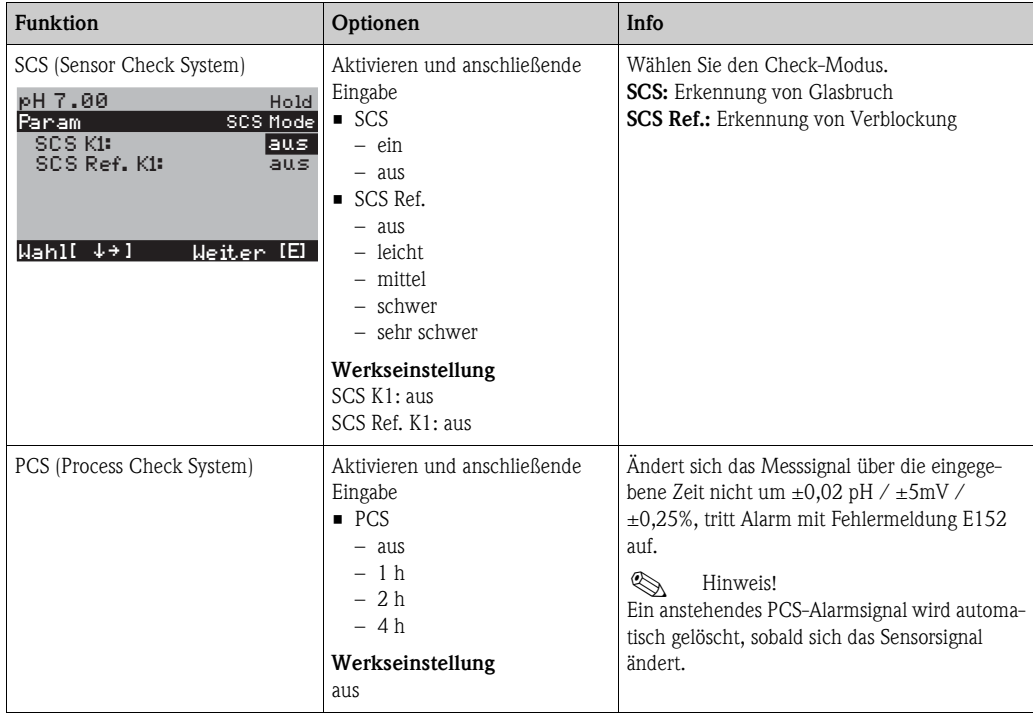

## **7.6.11 Sonderfunktionen - Reglerkonfiguration**

# $\bigotimes$  Hinweis!

In den folgenden Abschnitten ist die Reglerkonfiguration des Messumformers beschrieben. Detaillierte Informationen zur generellen Funktionsweise von Reglern finden Sie in der beigelegten CD-ROM D+.

#### **Konfiguration des Messumformers**

Konfigurieren Sie die Relais des Messumformers bitte in folgender Reihenfolge:

- 1. Aktorik
- 2. Sensorik
- 3. Kennlinie

Bei den Benutzer-Einstellungen (s.u.) gelangen Sie direkt in eine Reglersimulation und können die getroffenen Einstellungen überprüfen und gegebenenfalls ändern.

Zum Aufrufen des Menüs wählen Sie:

"Ñ > Spezialist > Sonderfunktionen > Reglerkonf."

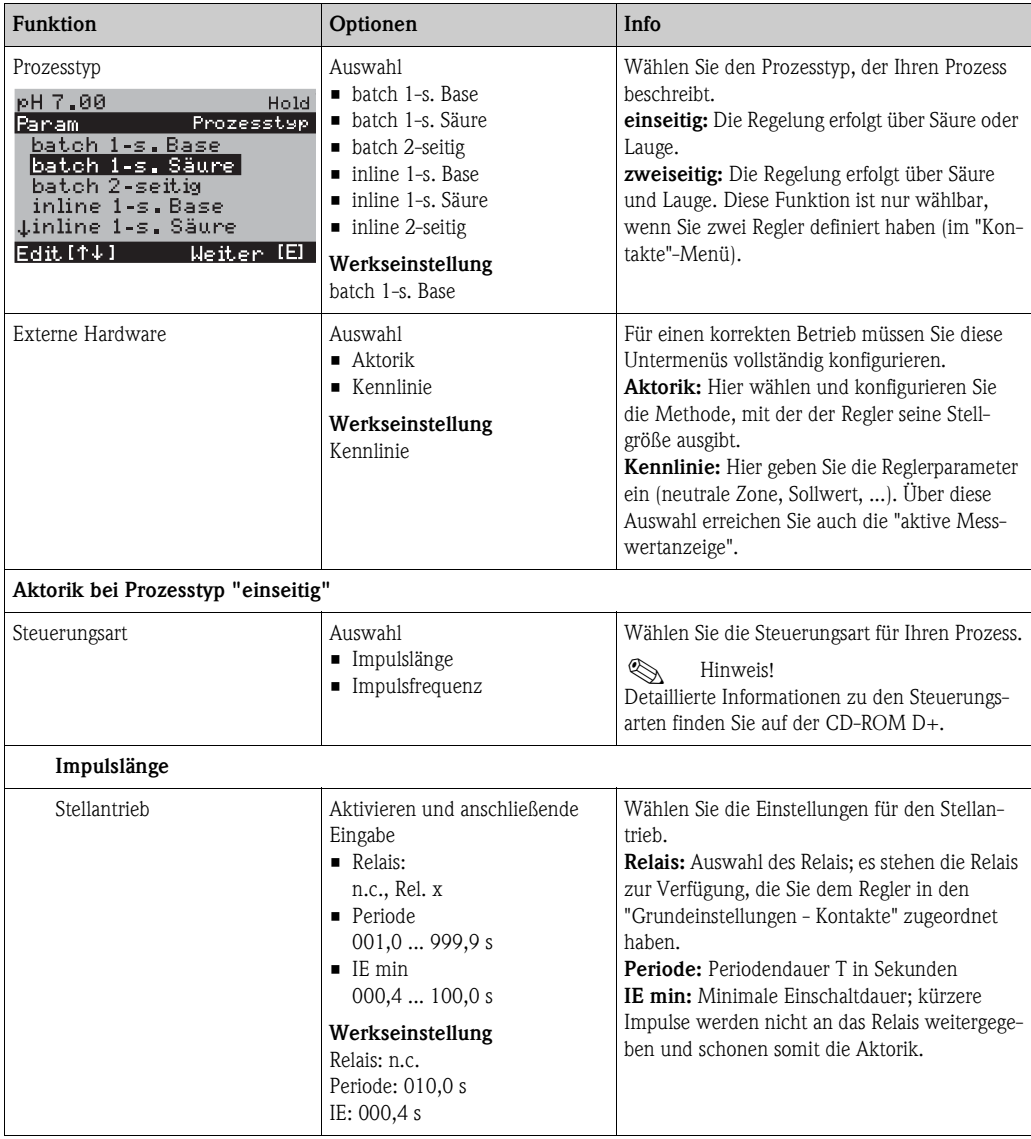

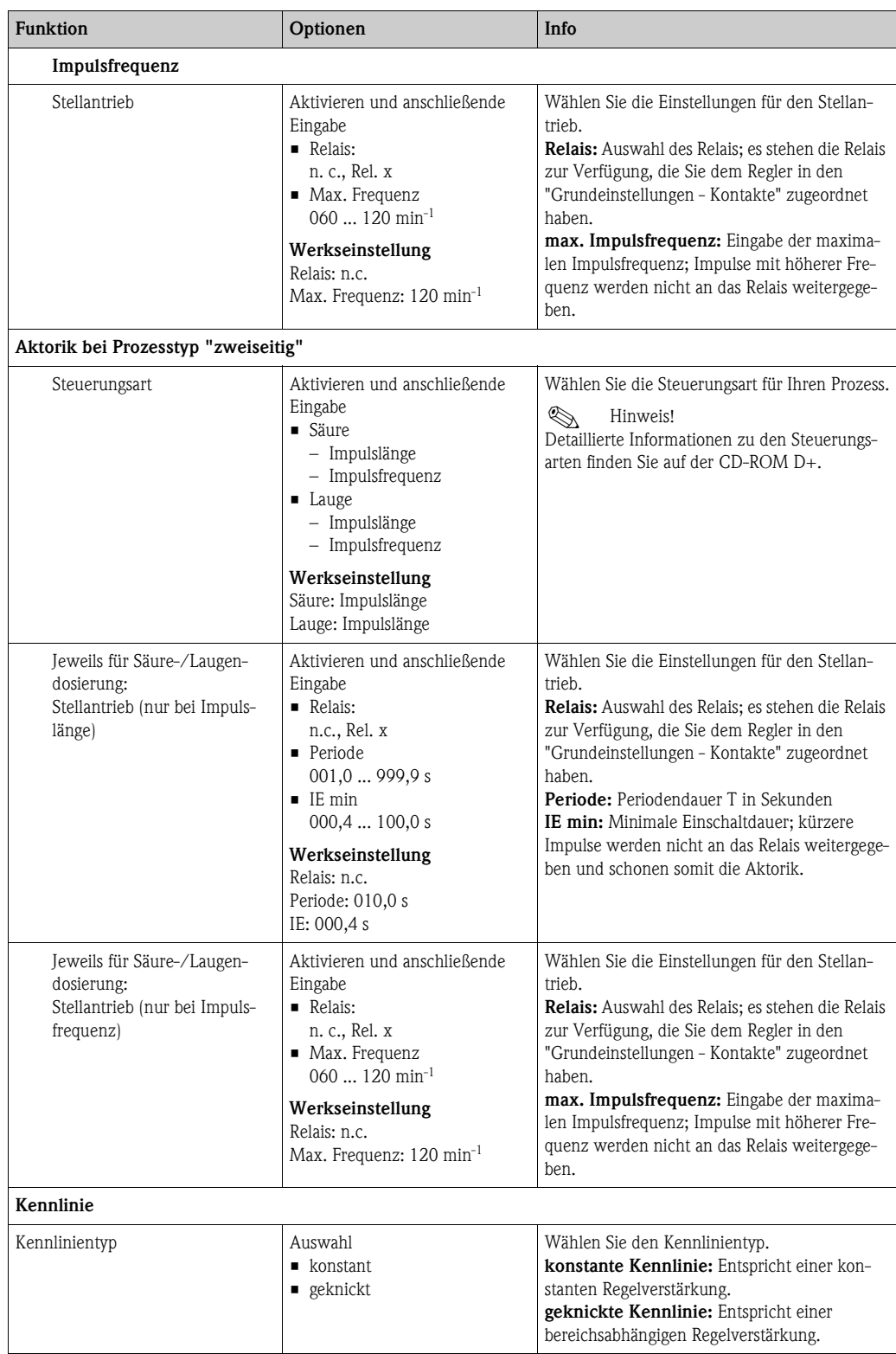

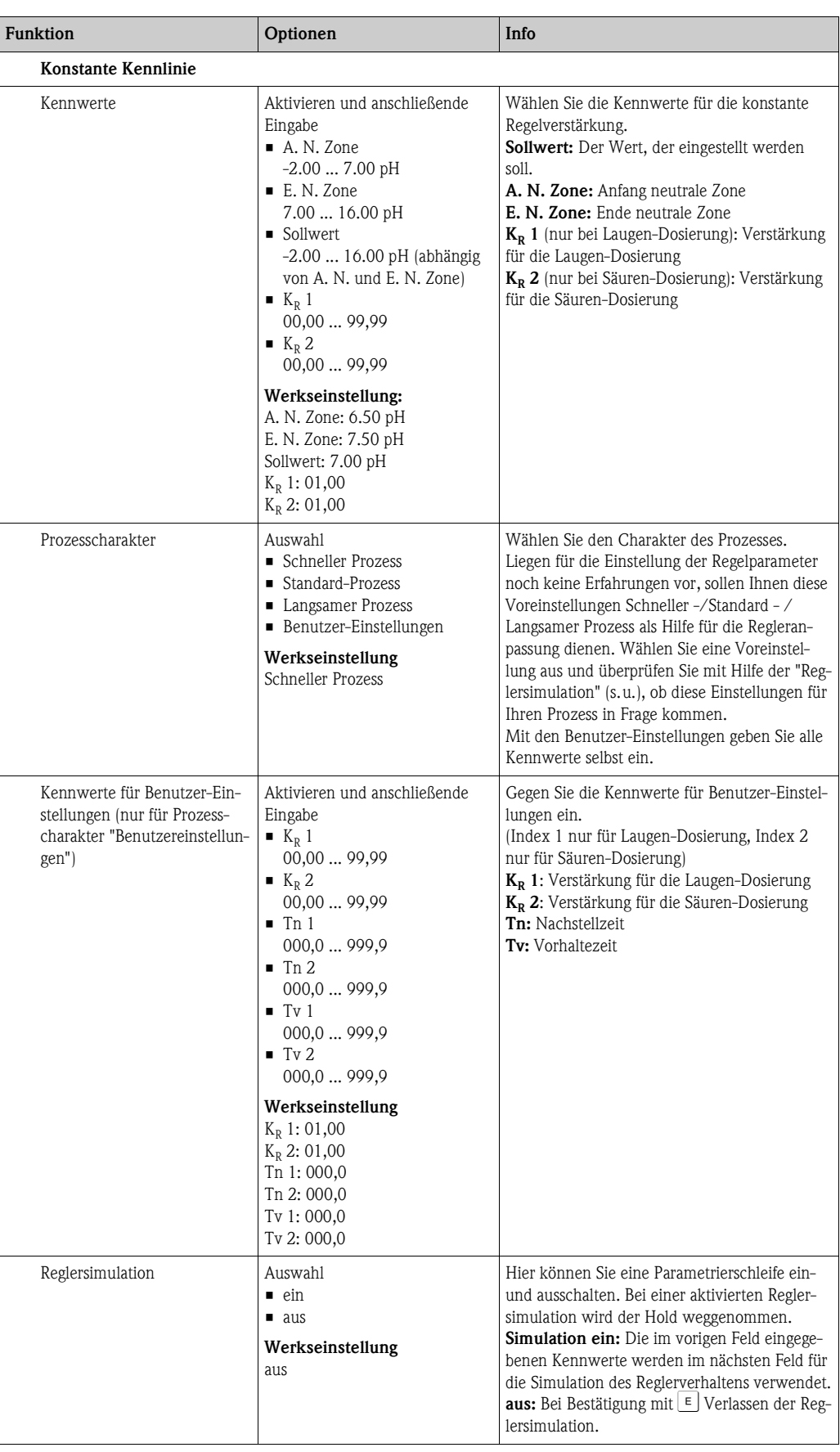

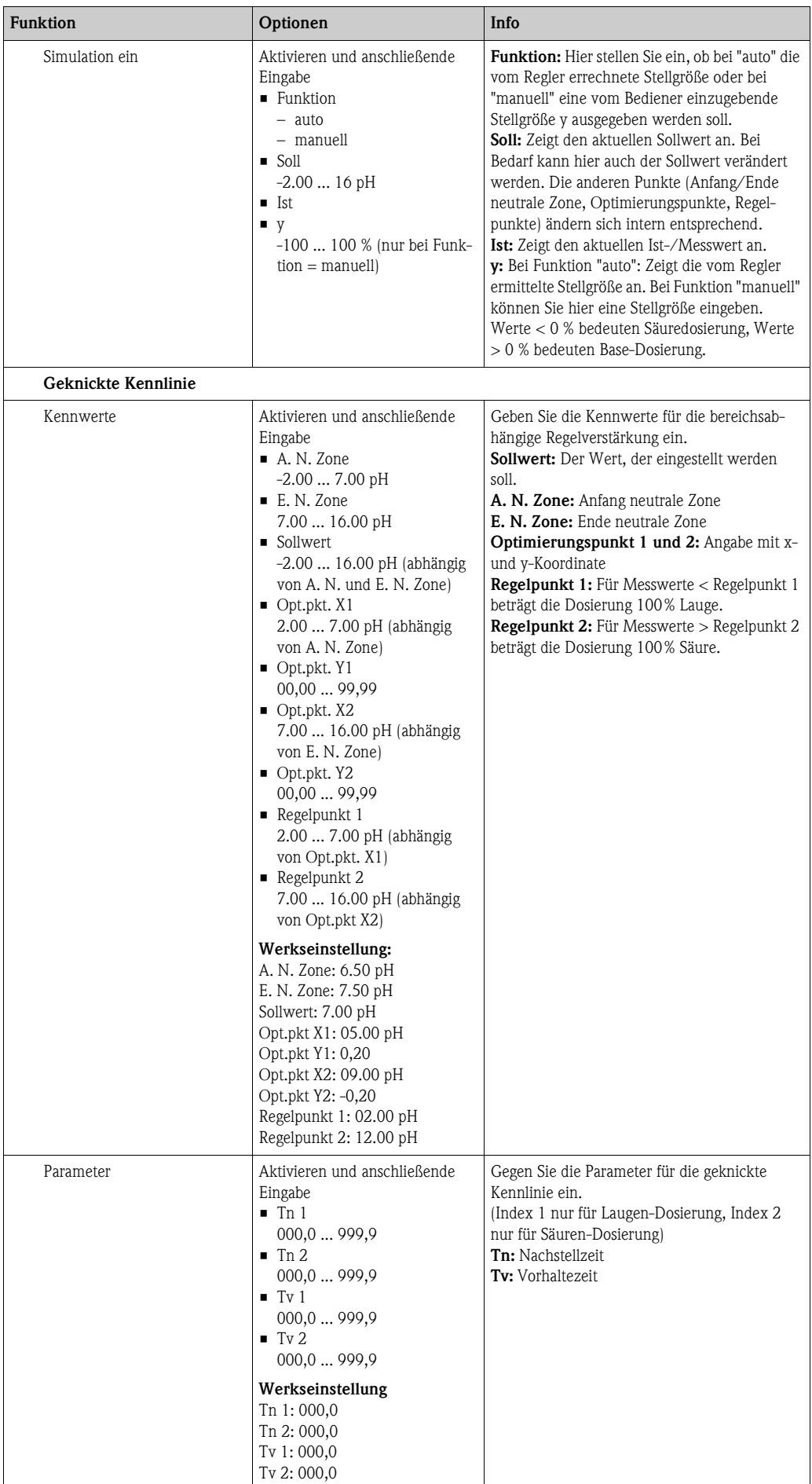

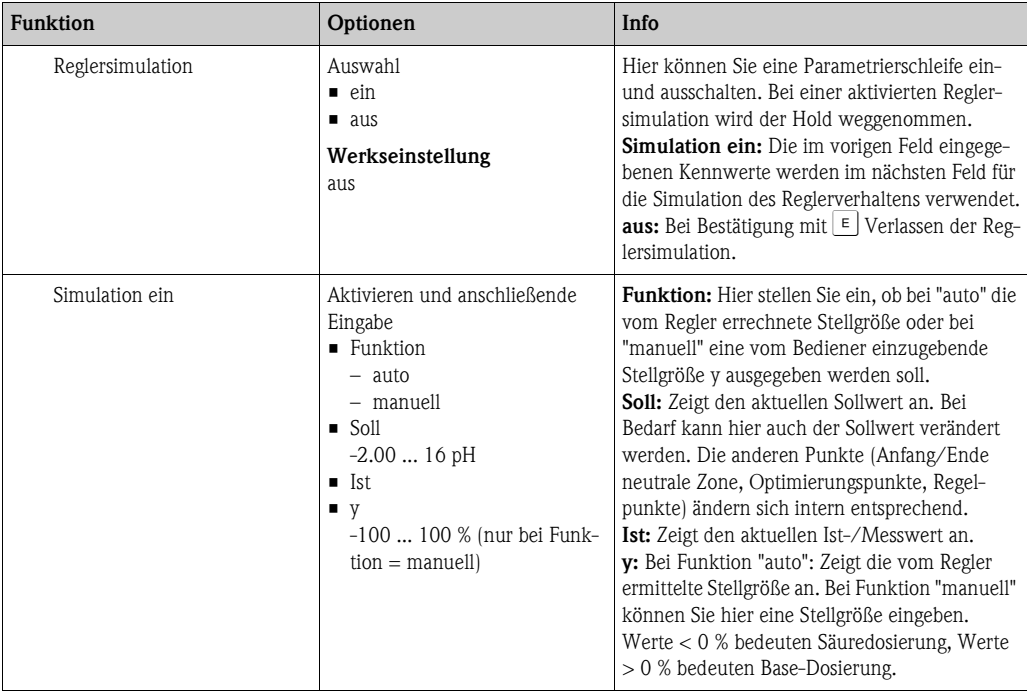

Um die Reglerparameter möglichst gut an den Prozess anzupassen, empfehlen wir folgendes Vorgehen:

- 1. Setzen Sie Werte für Reglerparameter (Feld "Kennwerte für Benutzer-Einstellungen" bei konstanter Kennlinie oder "Parameter" bei geknickter Kennlinie).
- 2. Lenken Sie den Prozess aus. Feld "Reglersimulation": Funktion auf "manuell" stellen und eine Stellgröße eingeben. Anhand des Istwertes können Sie beobachten, wie der Prozess ausgelenkt wird.
- 3. Schalten Sie die Funktion auf "auto". Jetzt können Sie beobachten, wie der Regler den Istwert wieder auf den Sollwert bringt.
- 4. Möchten Sie andere Parameter einstellen, drücken Sie die "Enter"-Taste und Sie kommen zurück ins Feld "Kennwert für Benutzereinstellungen". Der Regler läuft währenddessen im Hintergrund weiter.
- 5. Drücken Sie die "Enter"-Taste, um wieder ins Feld "Auswahl Reglersimulation" zu gelangen. Dort können Sie die Simulation fortsetzen oder beenden.

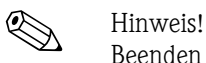

Beenden Sie die Reglersimulation immer im Feld "Auswahl Reglersimulation" mit "Simulation aus". Sonst läuft die Simulation im Hintergrund weiter.

## **7.6.12 Sonderfunktionen - Grenzwertgeber**

Der Messumformer hat verschiedene Möglichkeiten einen Relaiskontakt zu belegen. Dem Grenzwertgeber kann ein Ein- und Ausschaltpunkt zugewiesen werden, ebenso eine Anzugsund Abfallverzögerung. Außerdem kann mit dem Einstellen einer Alarmschwelle zusätzlich eine Fehlermeldung ausgegeben und in Verbindung hiermit eine Reinigungsfunktion gestartet werden. Diese Funktionen können sowohl für den Hauptmesswert als auch für die Temperaturmessung eingesetzt werden.

Zur Verdeutlichung der Kontaktzustände des Relais können Sie die Schaltzustände aus [Abb. 54](#page-81-0) entnehmen.

- **•** Bei steigenden Messwerten (Maximum-Funktion) wird der Relaiskontakt ab  $t_2$  nach Überschreiten des Einschaltpunktes  $(t_1)$  und Verstreichen der Anzugsverzögerung  $(t_2 - t_1)$  geschlossen. Wenn die Alarmschwelle (t<sub>3</sub>) erreicht wird und die Alarmverzögerung (t<sub>4</sub> - t<sub>3</sub>) ebenfalls abgelaufen ist, schaltet der Alarmkontakt.
- $\blacksquare$  Bei rückläufigen Messwerten wird der Alarmkontakt bei Unterschreiten der Alarmschwelle (t<sub>5</sub>) wieder zurückgesetzt und im weiteren Verlauf ebenfalls der Relaiskontakt  $(t_7)$  nach Abfallverzögerung  $(t_7 - t_6)$ .
- Wenn Anzugs- und Abfallverzögerung auf 0 s gesetzt werden, sind die Ein- und Ausschaltpunkte auch Schaltpunkte der Kontakte.

Gleiche Einstellungen können analog zur Maximum-Funktion auch für eine Minimum-Funktion getroffen werden.

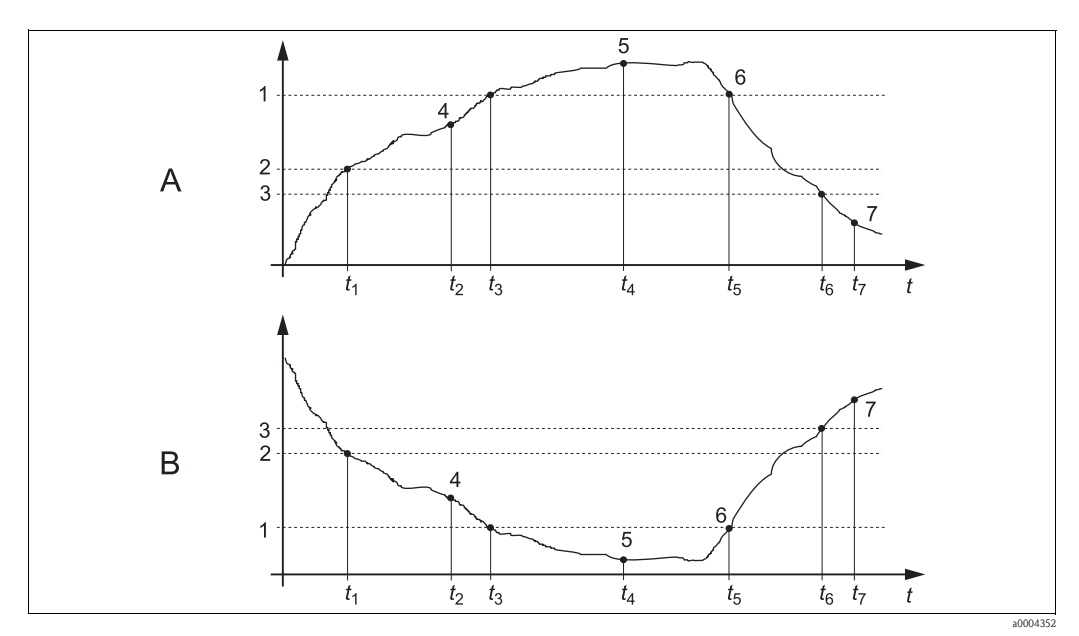

<span id="page-81-0"></span>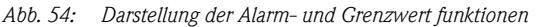

- *A B Einschaltpunkt > Ausschaltpunkt: Max.-Funktion Einschaltpunkt < Ausschaltpunkt: Min.-Funktion*
	- *1 2 Einschaltpunkt*
		- *3 Ausschaltpunkt*

*Alarmschwelle*

- *4 Kontakt EIN*
- *5 Alarm EIN*
- *6 Alarm AUS*
- *7 Kontakt AUS*

### **Menü Grenzwertgeber**

Zum Aufrufen des Menüs wählen Sie:

 $\frac{d}{dt}$  > Spezialist > Sonderfunktionen > Grenzwertgeber"

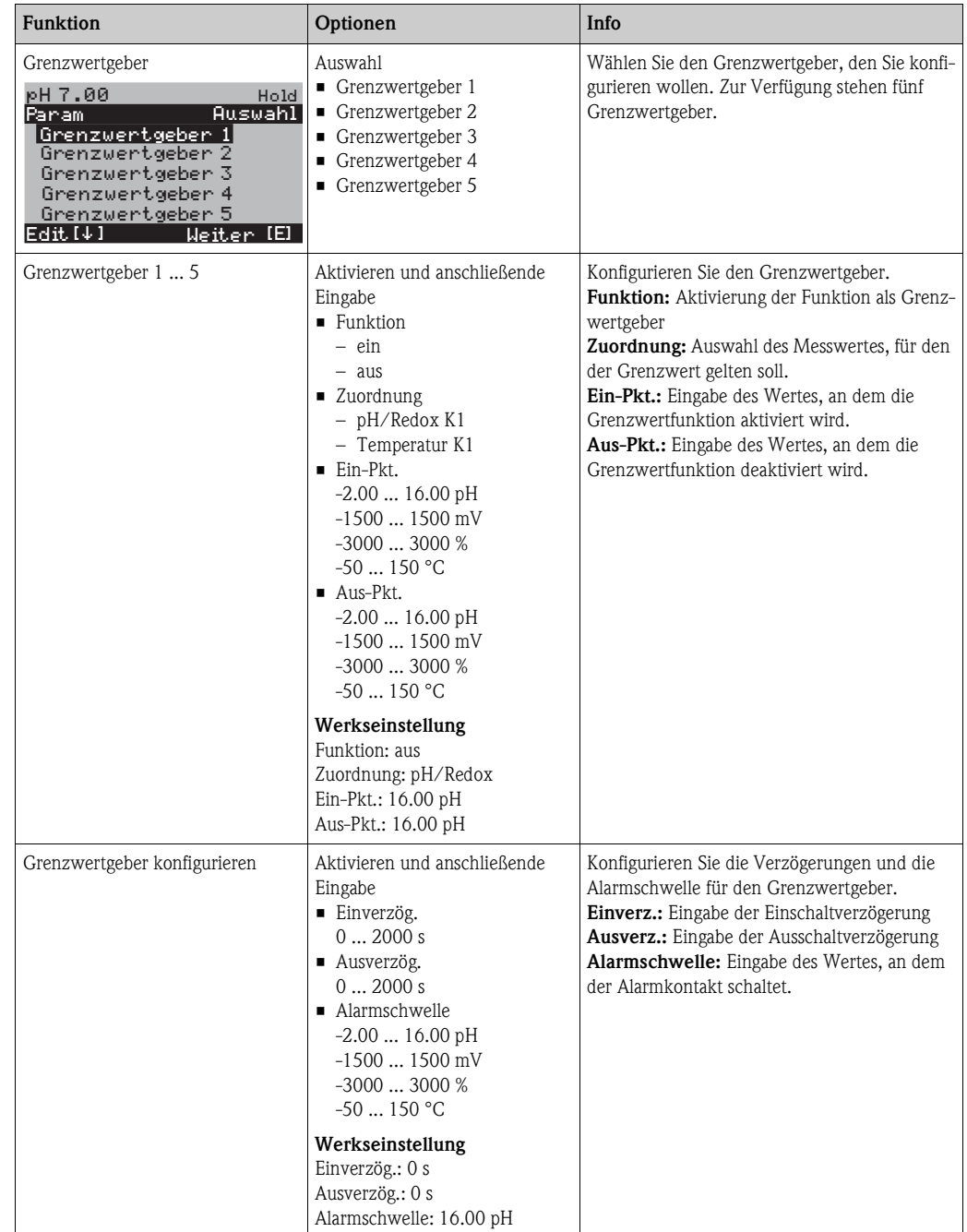

## **7.6.13 Sonderfunktionen - Reglerschnellverstellung**

In diesem Menü können Sie eine Schnellkorrektur des Reglersollwerts vornehmen:

Zum Aufrufen des Menüs wählen Sie:

 $\frac{d}{dx}$  > Spezialist > Sonderfunktionen > Reglerschnellvers."

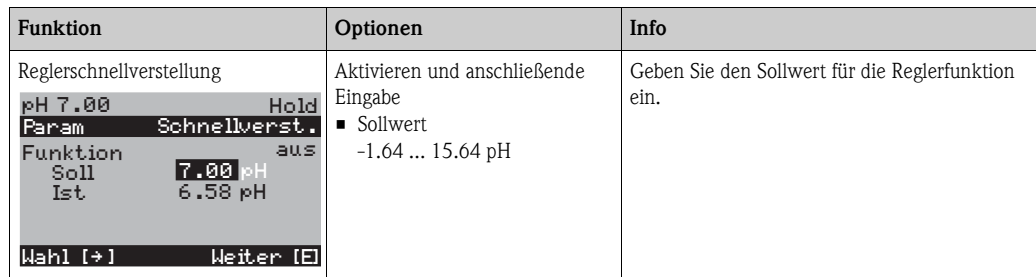

## **7.6.14 Sonderfunktionen - Topcal**

Unter diesem Menüpunkt stellen Sie die Reinigungs- und Kalibrierabläufe und das Ansteuern der Reinigung und Kalibrierung ein.

#### **Konfiguration der Programme**

Im Topcal S stehen Ihnen folgende Reinigungs- und Kalibrierprogramme zur Verfügung:

- Clean: Vordefiniertes Programm zur Reinigung des Sensors
- Clean S: Vordefiniertes Programm zur Reinigung und Sterilisation des Sensors
- Clean C: Vordefiniertes Programm zur Reinigung und Kalibrierung des Sensors
- Clean CS: Vordefiniertes Programm zur Reinigung, Kalibrierung und Sterilisation des Sensors
- User 3: Vordefiniertes Programm mit kurzen Programmzeiten zur schnellen Überprüfung des Systems
- User 1/2: Freie Programmplätze ohne vordefinierte Programmschritte

Die vordefinierten Programme dienen der einfachen Programmierung. Sie können jedoch alle Programme frei konfigurieren, um Sie optimal an Ihre Anforderungen anzupassen.

Zum Konfigurieren der Programme wählen Sie "  $\geq$ Sonderfunktionen > Topcal > Konfig. Topcal > Prog. editieren".

## **Example 1** Hinweis!

• In den Programmen können Sie externe Zusatzventile beliebig verwenden, zum Beispiel für Heißdampf, einen zweiten Reiniger, Kühlluft, organische Reiniger o.Ä.. Die Zusatzventile steuern Sie mit den Programmschritten "Valve x auf", "Valve x zu".

#### **Ansteuerung der Reinigungs- und Kalibrierprogramme**

Sie haben folgende Ansteuerungsarten für die Reinigungs- und Kalibrierprogramme zur Auswahl: • Automatik:

Wochenprogramm, das automatisch für jeden Wochentag das gewählte Reinigungsprogramm startet. Sie können die jeweiligen Programme für jeden Wochentag frei wählen.

• Reinigung:

Auswahl des Reinigungsprogramms, das bei SCS-Alarm (siehe Kap. "Sonderfunktionen - Check") oder entsprechend parametrierten Fehlermeldungen (siehe Kap. "Grundeinstellungen - Alarm") gestartet wird.

• Notfallprogramm:

Auswahl des Reinigungsprogramms, das nach einem Netz- oder Druckluftausfall oder bei Ausfall der Kommunikation automatisch gestartet wird.

• Ext. Steuerung:

Die Reinigungs- und Kalibrierprogramme können über ein Prozessleitsystem gestartet werden. Das Starten erfolgt über ein 3-Bit-Signal. Die binäre Kodierung der einzelnen Programme entnehmen Sie bitte der Tabelle im Abschnit "Funktionsübersicht über die Reinigungs- und Kalibrierprogramme".

Zum elektrischen Anschluss der binären Kodierung für einen externen Programmstart lesen Sie auch den Abschnitt "Anschließen der externen Eingänge und Ausgänge an die Steuereinheit". **Is Hinweis!** 

Im Anhang befindet sich ein Verdrahtungsbeispiel für die externe Ansteuerung der Reinigungsprogramme.

#### **Aktivierung der Ansteuerungsarten**

Zur Aktivierung einer Ansteuerungsart für die Reinigungs- und Kalibrierprogramme schalten Sie die gewünschte Funktion ein. Wählen Sie dazu "
<sub>N</sub> > Sonderfunktionen > Topcal > Aktivierung Topcal".

#### **Intervallreinigung und -kalibrierung**

Mit dem Intervallprogramm können Sie ein beliebiges Reinigungs- oder Kalibrierprogramm in einem festgelegten Zeitraum (max. 1 Tag) in definierten Intervallabständen starten. Der Programmablauf ist in [Abb. 55](#page-84-0) dargestellt.

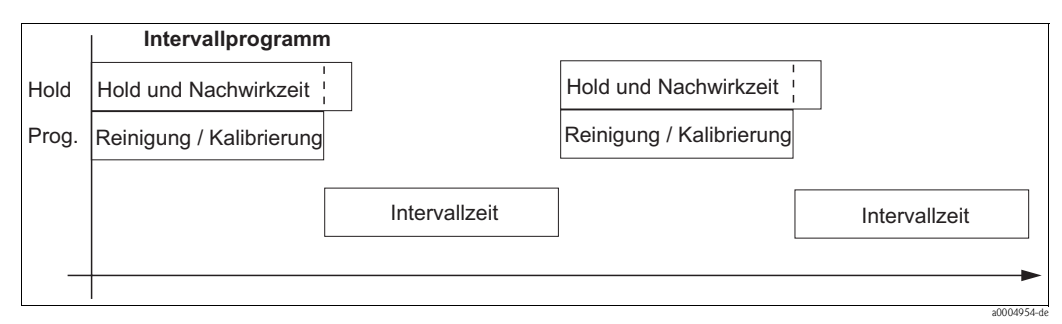

<span id="page-84-0"></span>*Abb. 55: Programmablauf Intervallprogramm*

Das Programm und das Intervall zwischen den Programmstarts wählen Sie unter " funktionen > Topcal > Konfig. Topcal > Intervallprog.".

Dieses Programm zur Intervallreinigung steht nur innerhalb der Ansteuerungsart "Automatik" zur Verfügung.

In der Praxis werden zwei verschiedene Betriebsarten eingesetzt, Intervallmessen und Intervallreinigen:

• Beim Intervallreinigen befindet sich der Sensor überwiegend im Prozess. Zu den festgelegten Intervallen wird der Sensor gereinigt.

*Beispielkonfiguration für Intervallreinigen*

- 1. Wählen Sie " $\frac{M_{\text{max}}}{D}$  > Sonderfunktionen > Topcal > Konfig. Topcal > Intervallprog.".
- 2. Wählen Sie das Programm "Clean" mit seinen Werkseinstellungen als Intervallprogramm.
- 3. Geben Sie als Intervallzeit "10800 s" ein.

Der Sensor misst 3 Stunden, wird dann aus dem Prozess gefahren und gereinigt. Anschließend wird er wieder für 3 Stunden in den Prozess gefahren.

- Beim Intervallmessen befindet sich der Sensor überwiegend in Service-Position (aggressive Medien). Zu den festgelegten Intervallen wird dann in den Prozess gefahren und gemessen. *Beispielkonfiguration für Intervallmessen*
	- 1. Editieren Sie das Programm "Clean". Wählen Sie hierzu "Sonderfunktionen > Topcal > Konfig. Topcal > Prog. editieren".
	- 2. Wählen Sie das Programm "Clean".
	- 3. Wählen Sie "editieren".
		- Fügen Sie als ersten Programmschritt "Armatur Messen" ein.
		- Fügen Sie als zweiten Programmschritt "Warten" ein.
		- Löschen Sie den letzten Programmschritt "Armatur Messen".
	- 4. Gehen Sie mit **NARANG** zurück in die übergeordnete Programmgruppe.
	- 5. Wählen Sie "parametrieren". Stellen Sie für den zweiten Programmschritt "Warten" eine Zeit von 180 s ein.
	- 6. Gehen Sie mit **Manan** zurück, bis Sie "Intervallprogramm" wählen können.
		- Wählen Sie als Programm "Clean".
		- Wählen Sie als Intervallzeit "10800 s".

Der Sensor wird alle 3 Stunden für 3 Minuten zum Messen in den Prozess gefahren.

#### **Abbruch von Programmen**

Ein gestartetes Programm (Clean, Clean C, Clean S, Clean CS) läuft komplett ab (Sicherheitskonzept). Während dieser Zeit können keine anderen Programme gestartet werden.

Der Service-Schalter an der Fronttür der Steuereinheit besitzt höchste Priorität. Wenn Sie ihn in die Stellung "Service" bringen, können Sie auch laufende Programme während des Betriebs unterbrechen.

Das Intervallprogramm können Sie durch ein Dauersignal an den digitalen Eingang "Automatik stopp" unterbrechen. Voraussetzung ist, dass sich die Armatur in der Position "Messen" befindet. Wenn kein Signal mehr am oben genannten Eingang anliegt, wird das Intervallprogramm fortgesetzt.

#### **Ansteuerung der Reinigungs- und Kalibrierprogramme über binäre Kontakte**

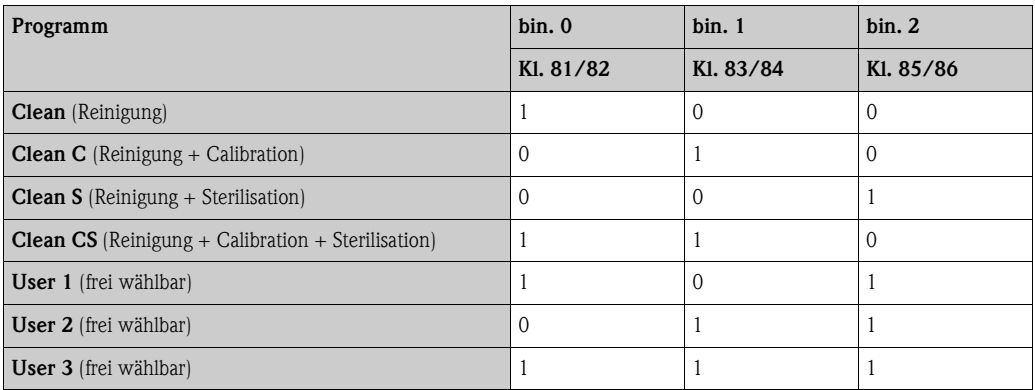

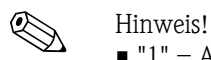

 $\blacksquare$  "1" = Anlegen einer Spannung von 10 ... 40 V (Dauer ca. 400 mS) an Kontakten bin 0 ... bin 2 (Klemmen 81 ... 86). Diese Hilfsspannung kann bei Nicht-Ex-Geräten aus dem 15 V-Hilfsspannungsausgang des Mycom S CPM153 entnommen werden.

 $\blacksquare$  "0" = 0 V

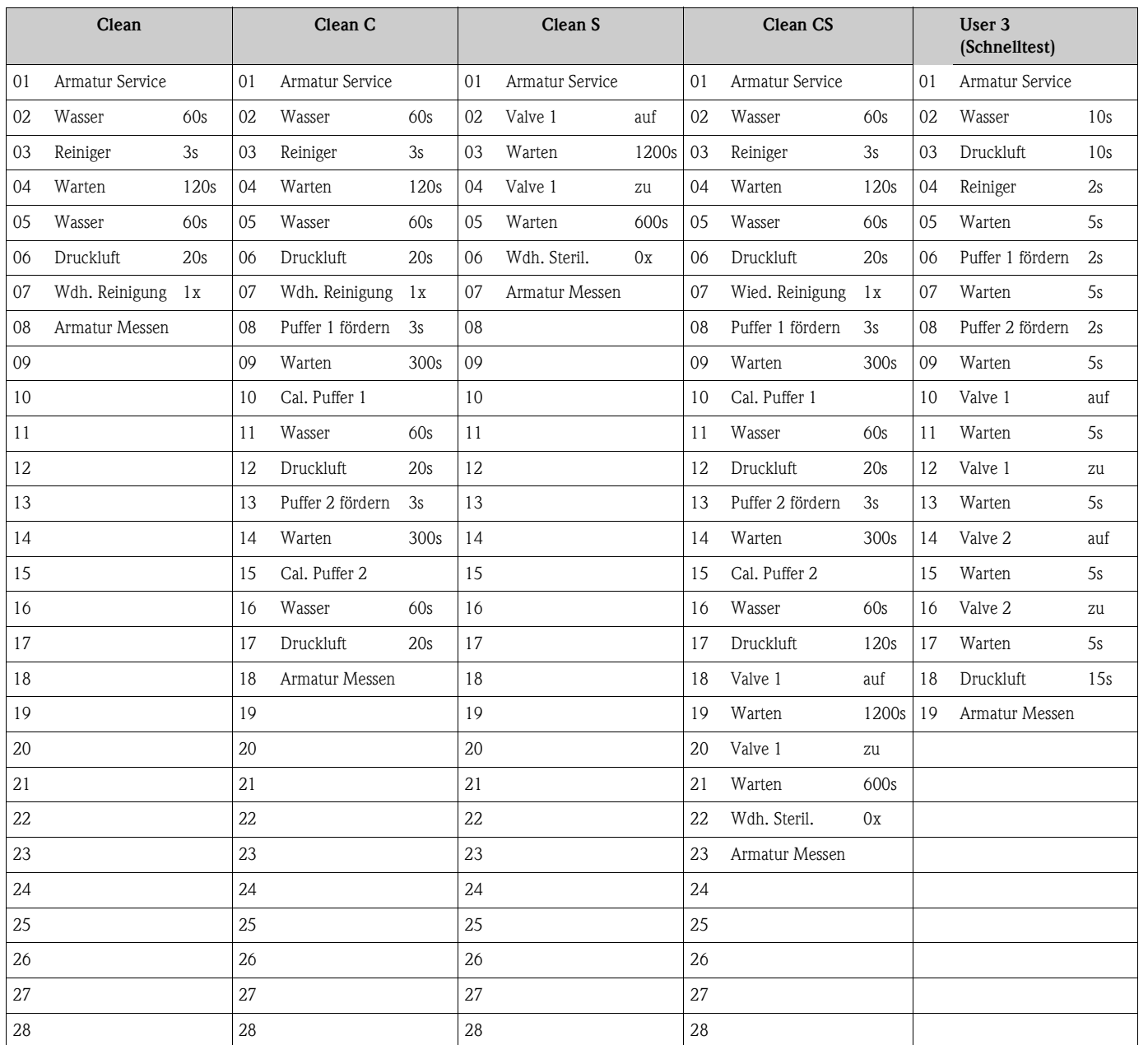

### **Standard-Programmabläufe**

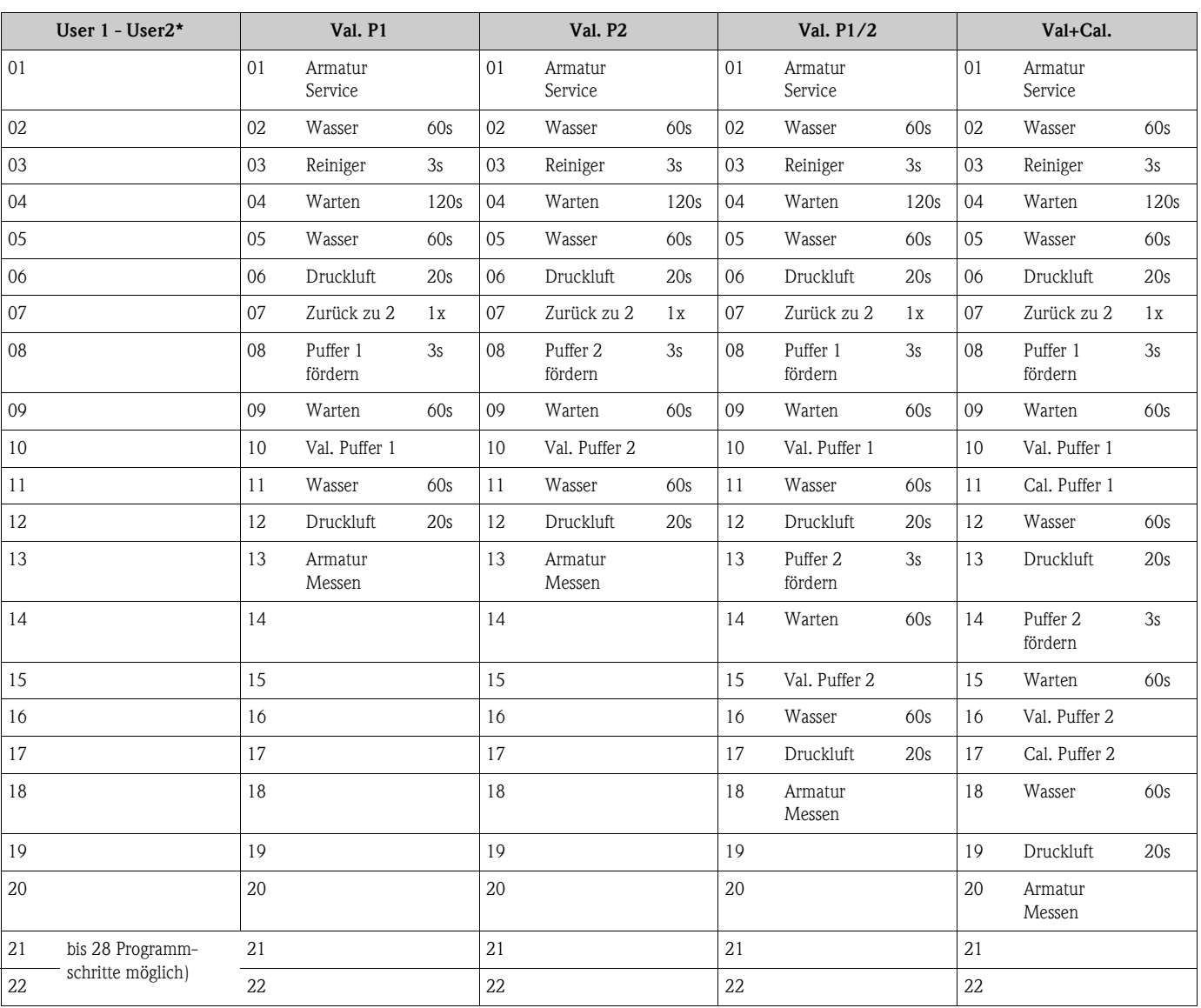

### **Optionale Programmabläufe**

\* Bei Redox-Messung steht statt des Programms "User 1" das Programm "RedoxCal" zur Verfügung (siehe folgende Seite).

#### **Programme für Betriebsart Redox**

In der Betriebsart Redox können Sie nicht mit den Kalibrierprogrammen Clean C und Clean CS kalibrieren. Statt dessen steht Ihnen im Userprogramm 1 das Programm "Redox Cal." zur Verfügung.

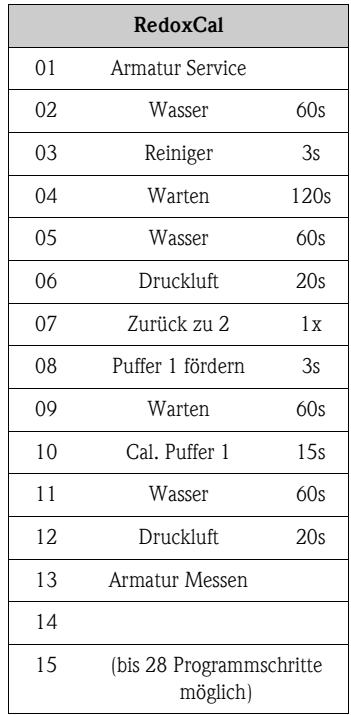

#### **Konfigurationsmenü**

Zum Aufrufen des Menüs wählen Sie: "Ñ > Spezialist > Sonderfunktionen > Topcal"

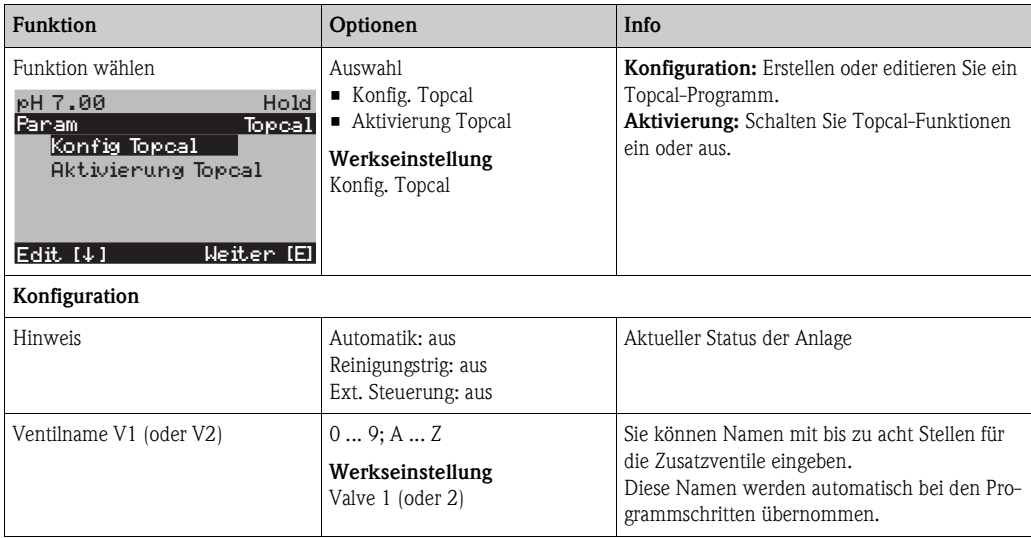

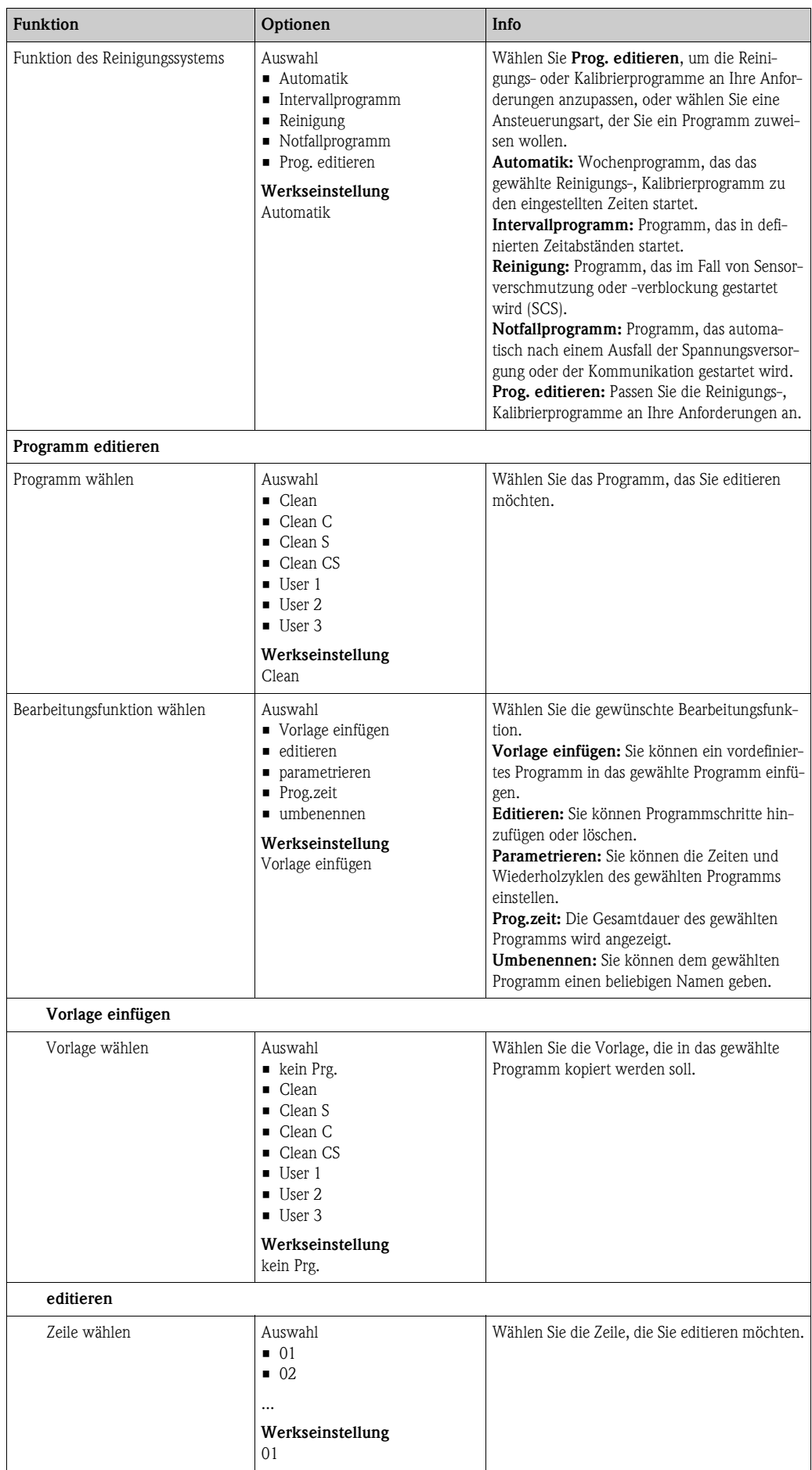

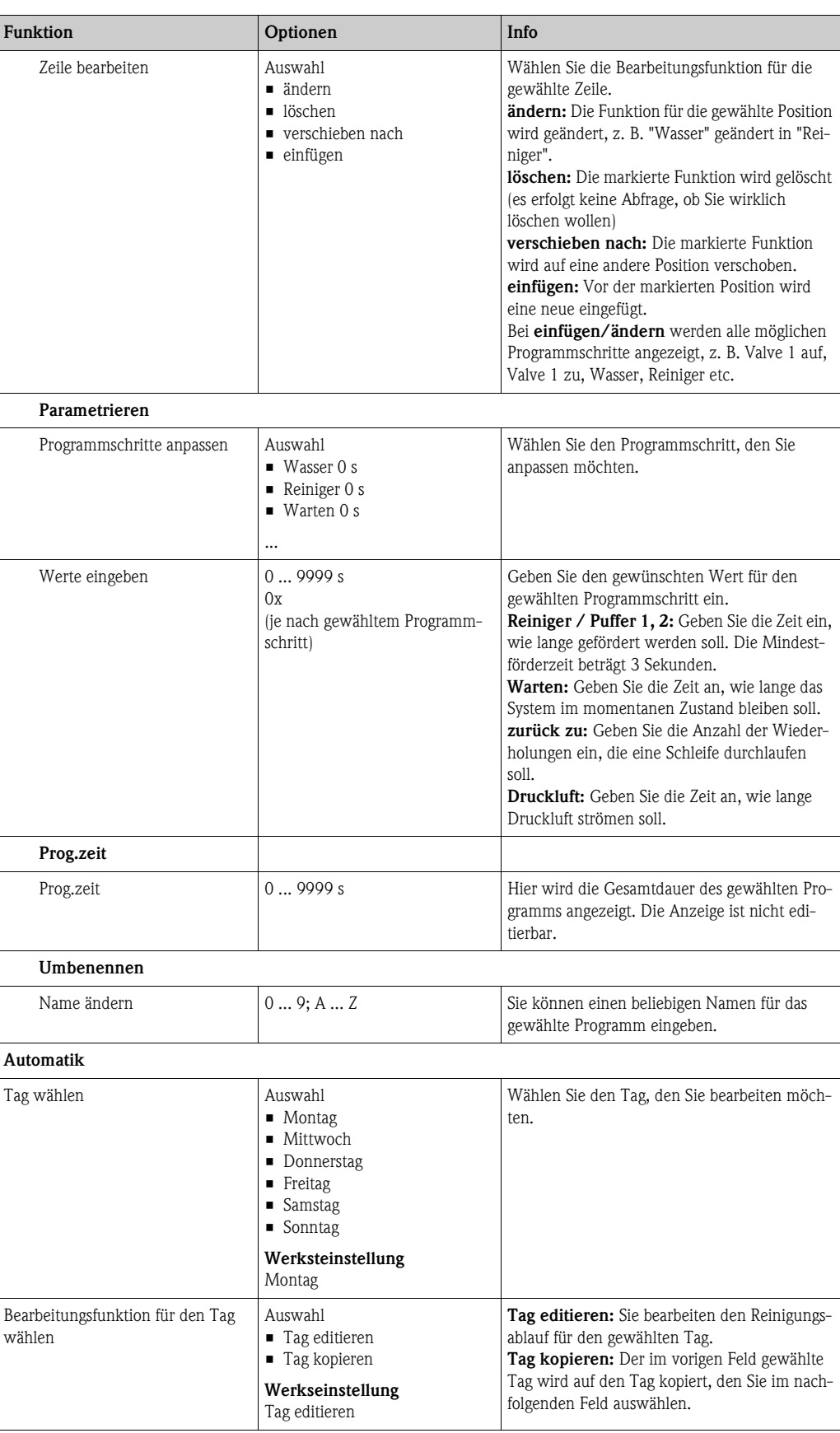

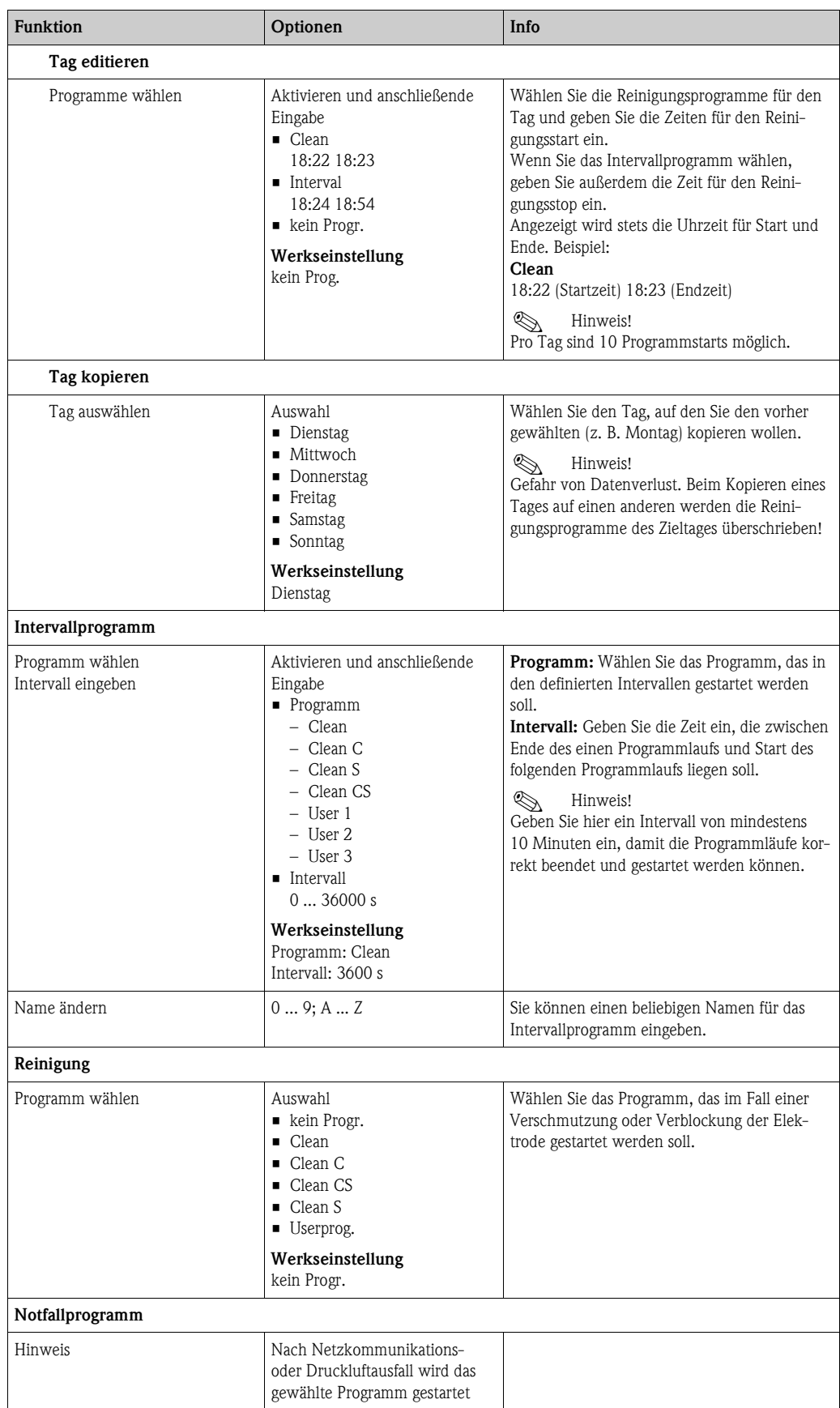

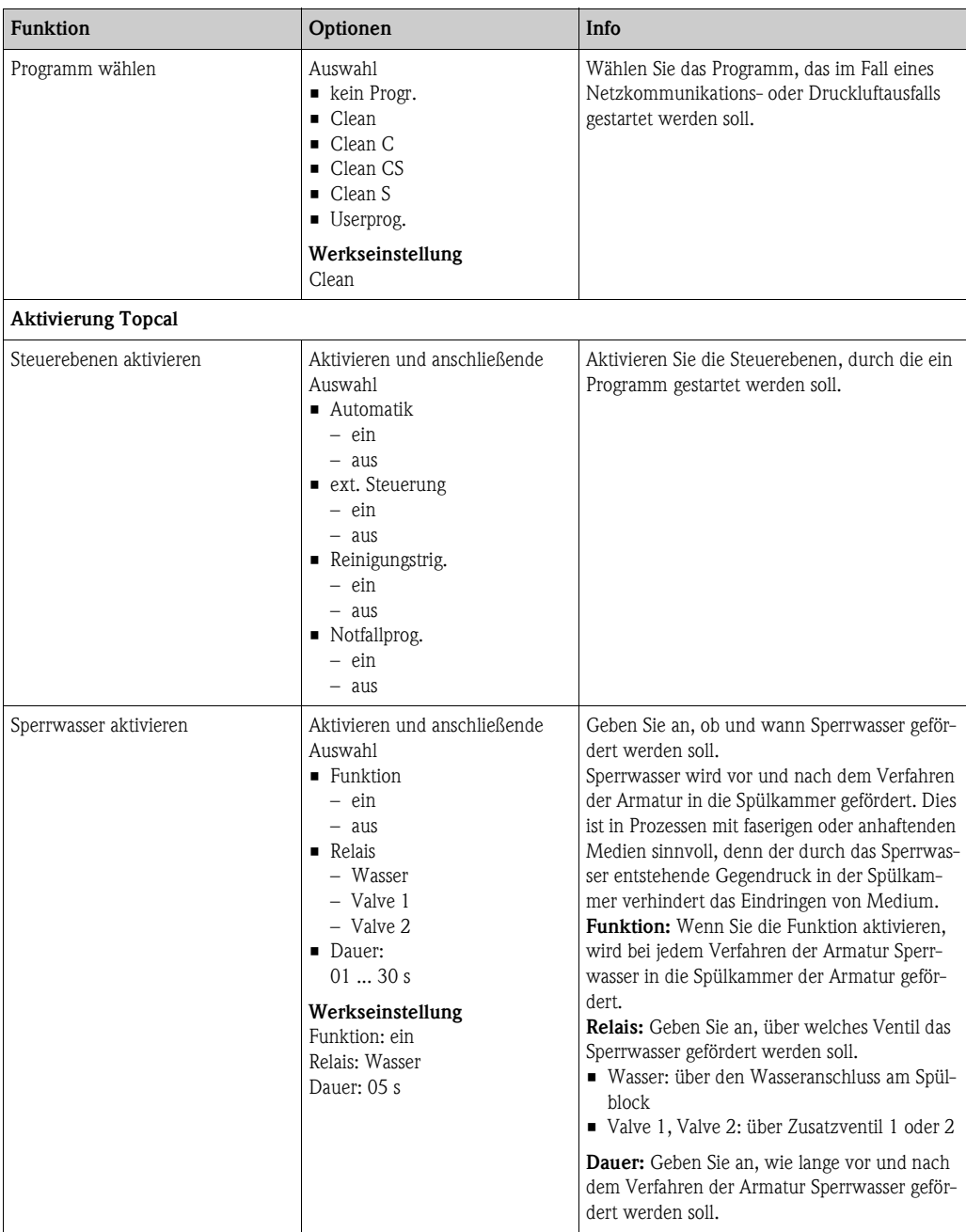

## **7.6.15 Sonderfunktionen - Chemoclean**

Chemoclean ist ein System zur automatischen Reinigung von Sensoren. Über zwei Kontakte wird über den Injektor (z.B. CYR10) Wasser und Reiniger zum Sensor gefördert.

#### **Verwendung bei Topcal S**

Chemoclean ist eine Standardfunktion im Mycom S und kann auch in Verbindung mit dem Topcal S verwendet werden. Grundsätzlich können die zwei Kontakte im Mycom S folgendermaßen gestartet werden:

- extern, über einen binären Eingang im Mycom S
- in einem wöchentlichen Rhythmus (Automatik)
- über die Handbedienung

Mit einem benutzerdefinierten Programm (Userprogramm) können die zwei Kontakte flexibel auf individuelle Reinigungabläufe angepasst werden.

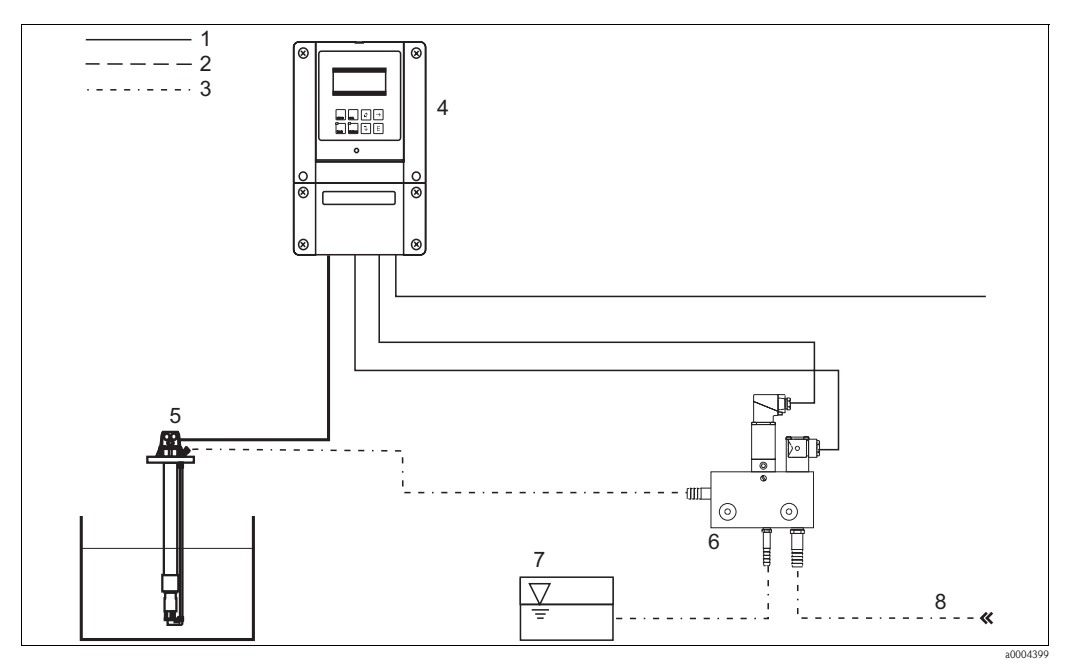

*Abb. 56: Chemoclean-Reinigung*

- *1 Elektrische Leitung*
- *2 Druckluft*
- *3 Wasser / Reinigungsflüssigkeit*
- *4 Mycom S Messumformer*

#### **Bedienung**

1. Schalten Sie im Menü "Grundeinstellungen - Kontakte" die Funktion Chemoclean ein. Stellen Sie sicher, dass die entsprechenden Kontakte an den Injektor angeschlossen sind (siehe Anschlussbeispiele im Anhang).

*Eintaucharmatur Injektor CYR10 Reinigungsflüssigkeit Treibwasser*

2. Die Parametrierung der Reinigungsabläufe erfolgt im Menü "Sonderfunktionen - Chemoclean". Hier kann die automatische oder ereignisgesteuerte Reinigung an die Prozessbedingungen angepasst werden.

Eine oder mehrere der folgenden Steuerungen sind möglich:

- Wochenprogramm (siehe unten): An jedem Wochentag können beliebig viele Reinigungen gestartet werden.
- Externe Steuerung: Über die digitalen Eingänge kann ein Start ausgelöst werden. Dazu muss im Feld "Auswahl Steuerebenen", die externe Steuerung aktiviert werden: Ext. Steuerung "ein").
- Netzausfall: Nach einem Netzausfall wird die Reinigung gestartet.

#### **Handbedienung**

Über die Handbedienung können Sie eine schnelle Vor-Ort-Reinigung durchführen. Wählen Sie hierzu " $\parallel$  > Handbedienung > Chemoclean". Drücken Sie zweimal  $\parallel$  [ $\parallel$  ("Reinigung starten").

#### **Automatikprogrammierung:**

Sie können jeden Tag individuell programmieren. Wählen Sie hierzu  $\mathbb{R}^N \to \mathbb{R}^N$  > Sonderfunktionen > Chemoclean > Automatik":

Zur Verfügung stehen folgende Programme:

- Clean: Reinigungsstart durch Eingabe der Startzeit.
- Intervallprogramm: In dem festgelegten Intervall wird mit definierten Intervallabständen gereinigt. Dieses Programm ist nicht direkt über die binären Eingänge auslösbar.
- User: Benutzerdefinierte Reinigungsprogramme (im Programmeditor erstellen).

#### **Programmabläufe**

Montag: 2 x reinigen (um 11:00 Uhr und um 18:00 Uhr) mit 120 s Wasser, davon 60 s zusätzlich mit Reiniger. Zwischen 18:20 Uhr und 24:00 Uhr alle 30 Min. (= 1800 s) reinigen mit 120 s Wasser, davon 60 s zusätzlich mit Reiniger.

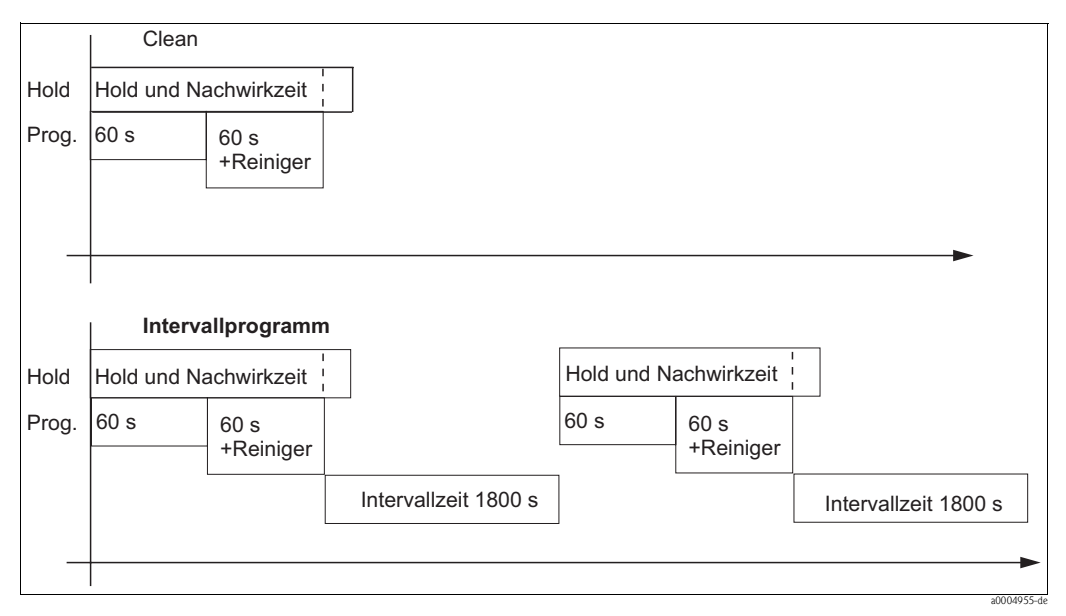

*Abb. 57: Bildliche Darstellung des Beispiels oben*

Erforderliche Einstellungen entsprechend des Beispiels (fett: vom Benutzer einzugeben):

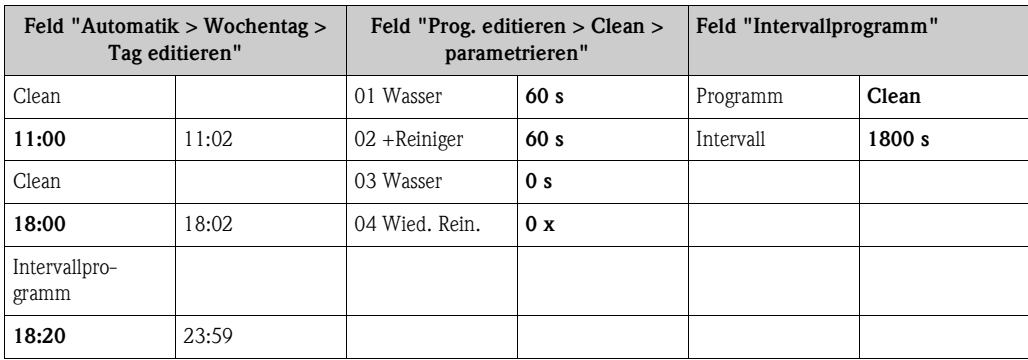

### **Menü Chemoclean**

Zum Aufrufen des Menüs wählen Sie:

 $\frac{1}{\sqrt{N_{\text{RRAM}}}}$  > Spezialist > Sonderfunktionen > Chemoclean"

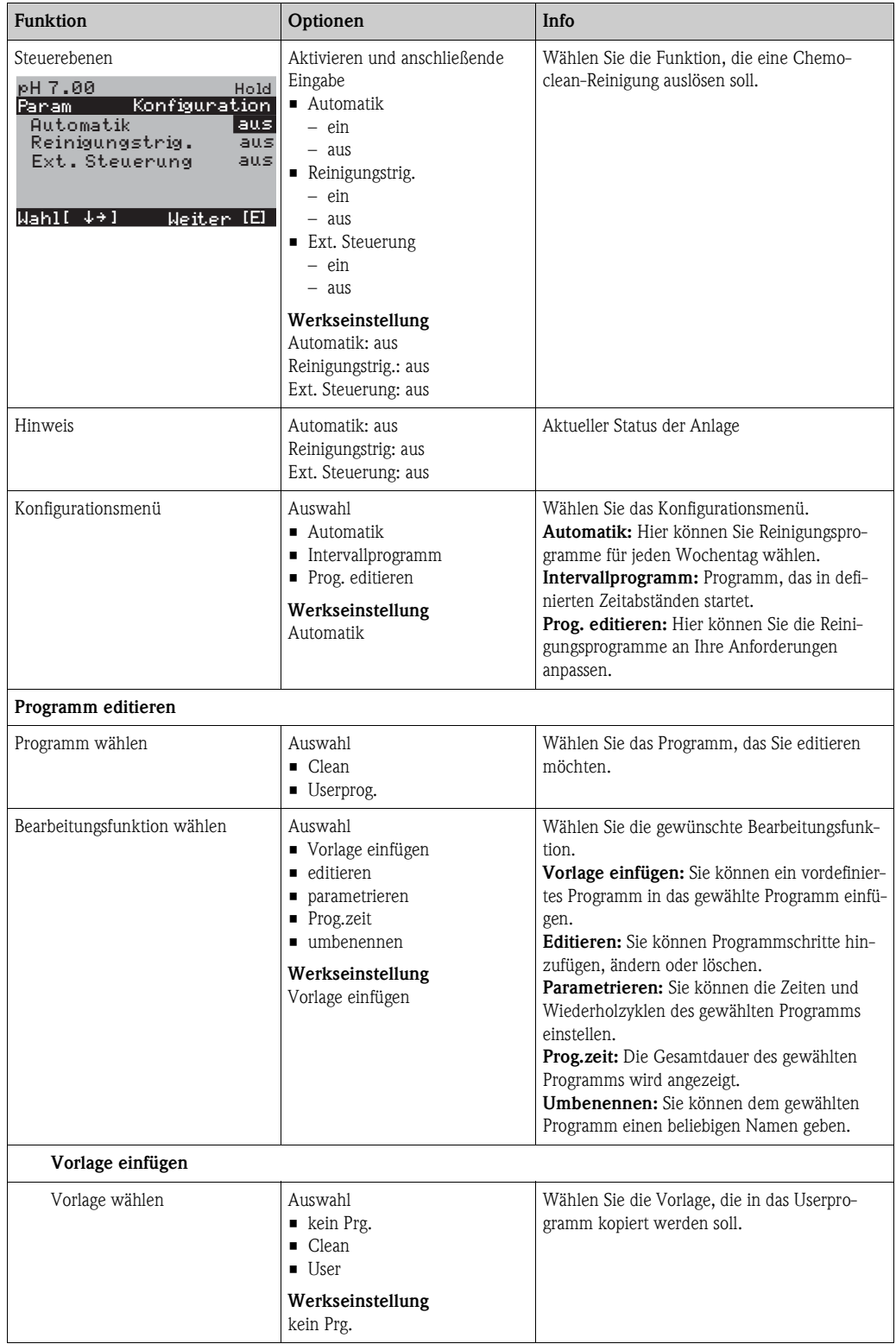

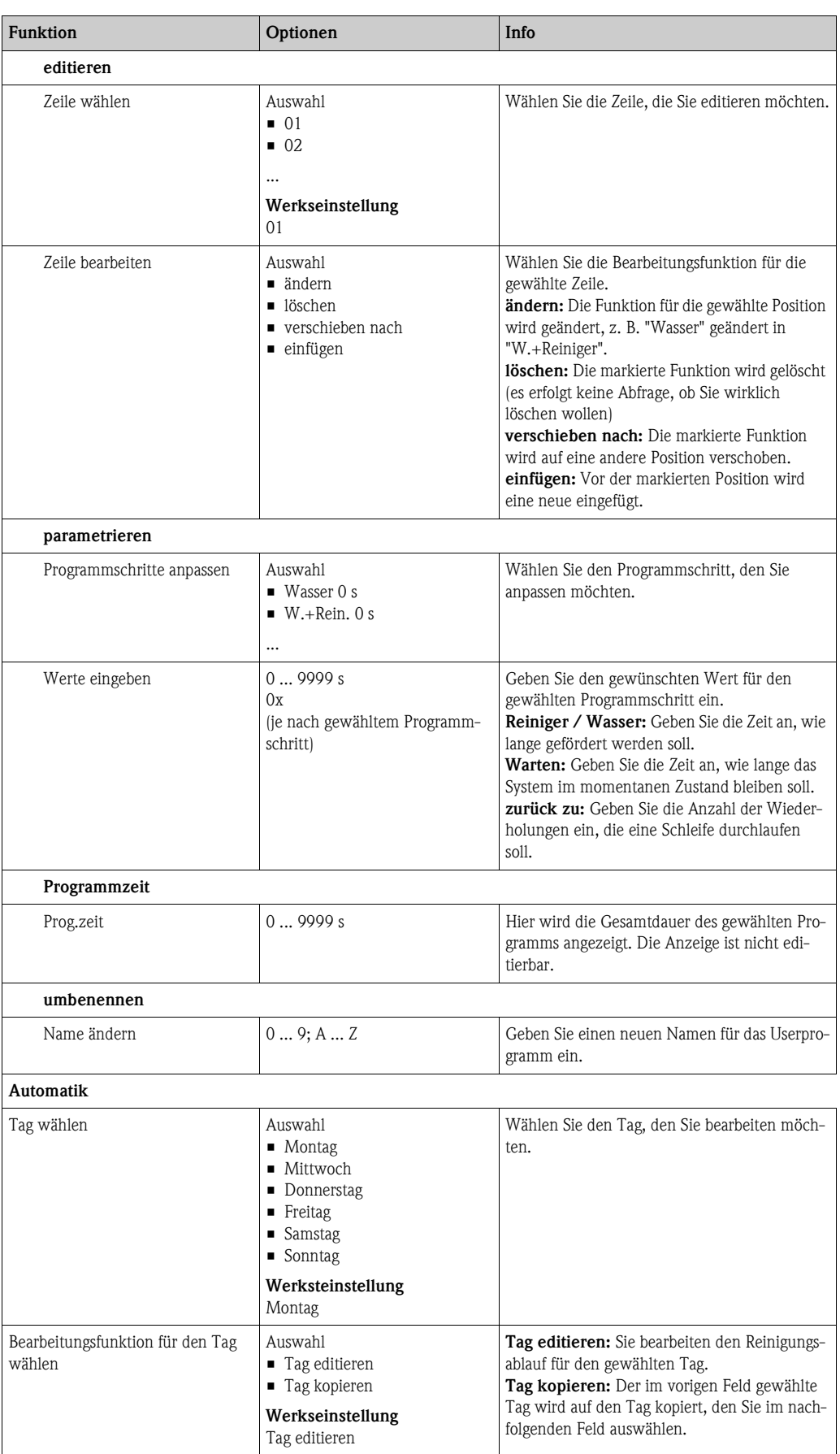

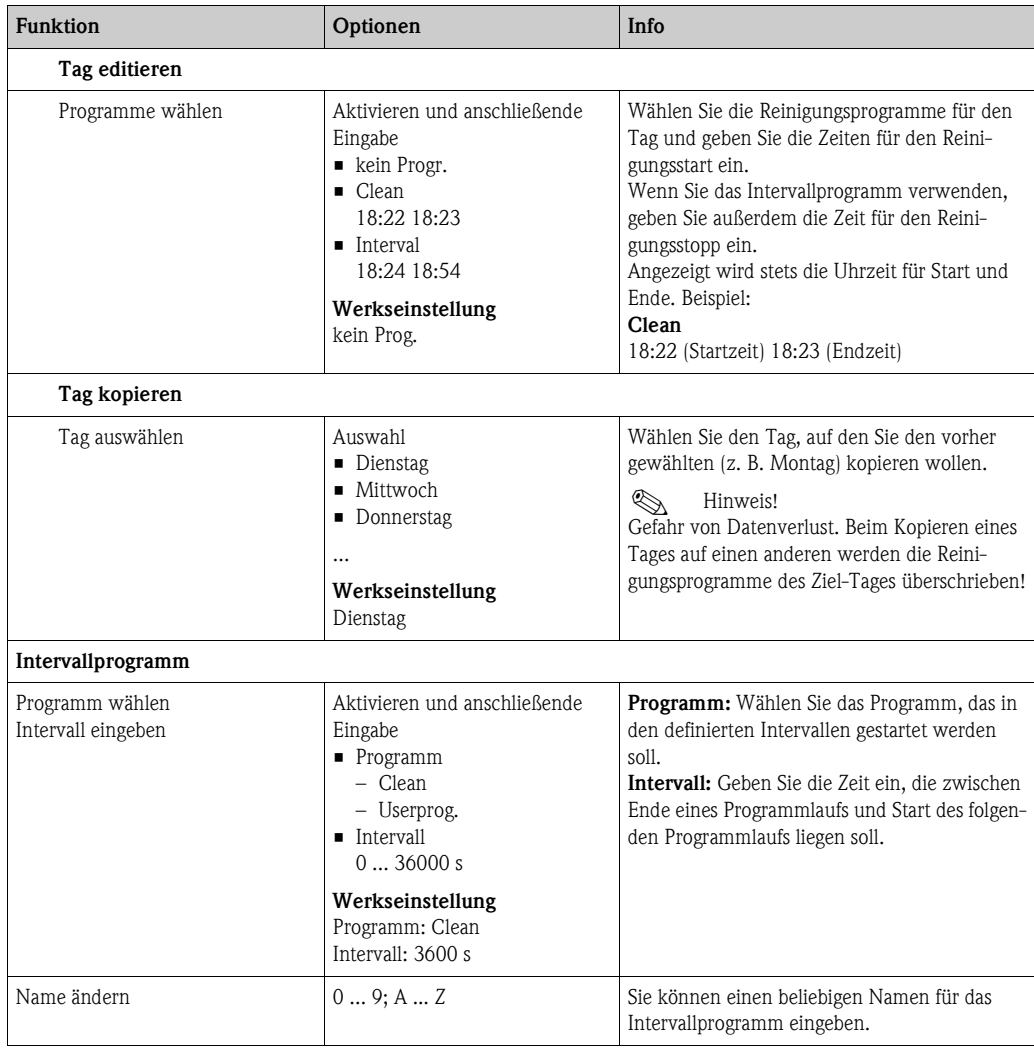

## **7.6.16 Handbedienung**

Zum Aufrufen des Menüs wählen Sie: "  $\frac{m_{\text{PARM}}}{m}$  > Spezialist > Handbedienung"

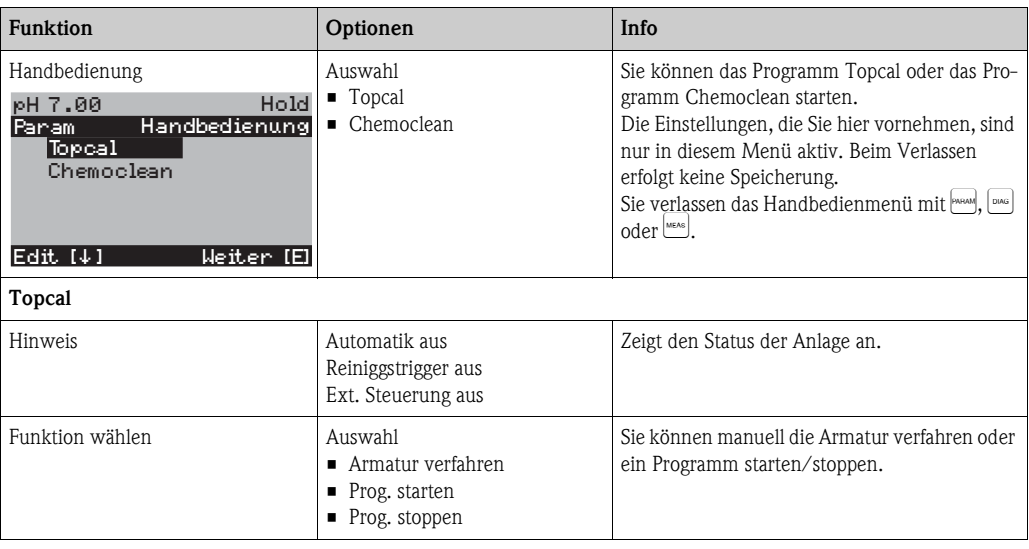

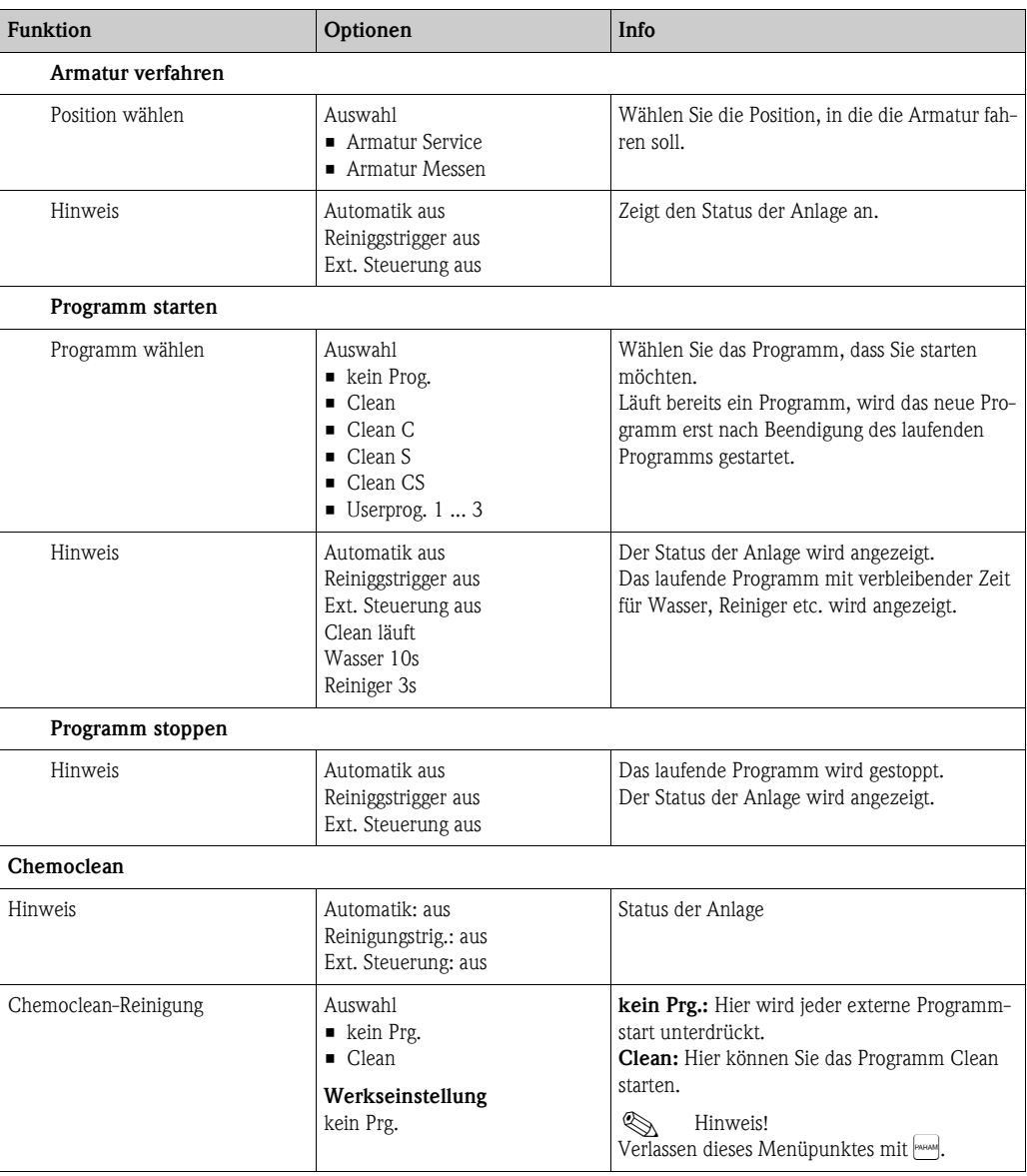

## **7.7 PROFIBUS-Kommunikation**

## **7.7.1 Einstellen der Geräteadresse**

Die Adresse muss bei einem PROFIBUS PA-Gerät immer eingestellt werden. Bei nicht korrekt eingestellter Adresse wird der Messumformer vom Leitsystem nicht erkannt.

Ab Werk werden alle Geräte mit der Adresse 126 ausgeliefert. Diese Adresse können Sie zur Funktionsüberprüfung des Gerätes und zum Anschluss an ein PROFIBUS PA-Netzwerk verwenden. Anschließend müssen Sie diese Adresse ändern, um weitere Geräte einbinden zu können.

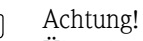

Über die Adresse 126 findet kein zyklischer Datenaustausch statt!

Die Einstellung der Geräteadresse können Sie vornehmen über:

- die Vor-Ort-Bedienung,
- den PROFIBUS-Dienst Set\_Slave\_Add
- den DIL-Schalter im Gerät

**Example 1** Hinweis!

- Gültige Geräteadressen liegen im Bereich 0...126.
- Jede Adresse darf in einem PROFIBUS PA-Netz nur einmal vergeben werden.
- Der Doppelpfeil im Display zeigt Ihnen die aktive Kommunikation mit PROFIBUS an.

### **Position des DIL-Schalters**

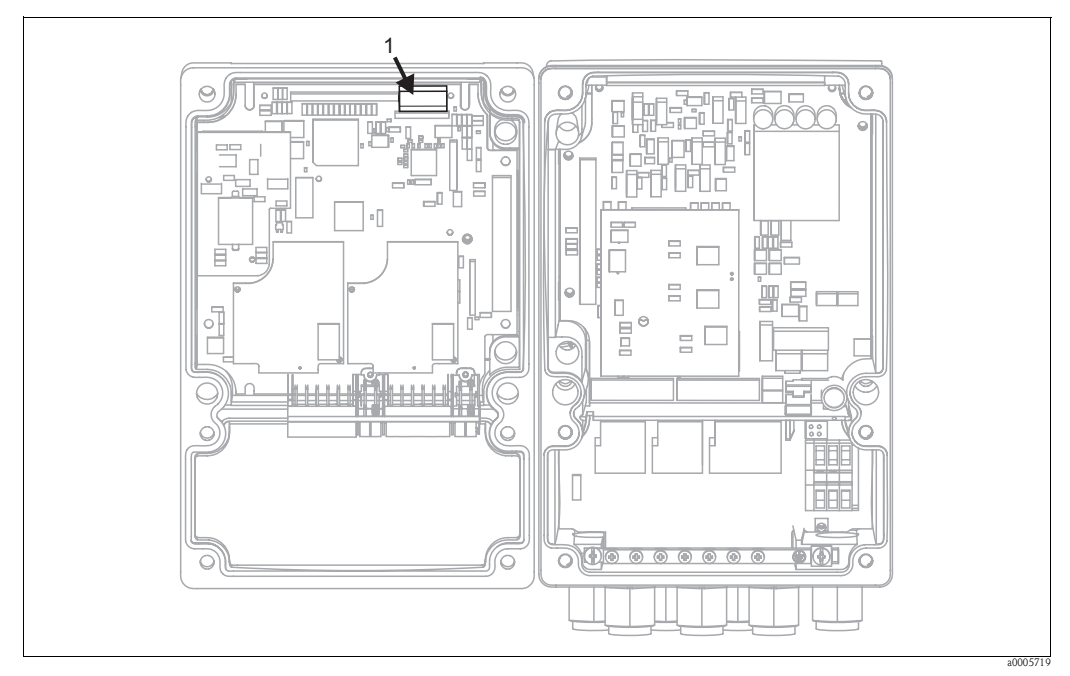

*Abb. 58: Position des DIL-Schalters im Messumformer*

*1 DIL-Schalter*

#### **Einstellung über DIL-Schalter (Hardware-Einstellung)**

Zur Einstellung der Geräteadresse müssen Sie das Gehäuse öffnen und die Taster des DIL-Schalters am Elektronik-Modul verändern.

Sie stellen die Adresse (0...126) mit den Tastern 1-7 ein. Den Taster 8 müssen Sie dazu in die Stellung "off" (=Hardwareeinstellung) setzen.

Sie können jede Zahl zwischen 0 und 126 einstellen, indem Sie Binärcode verwenden, z.B.:

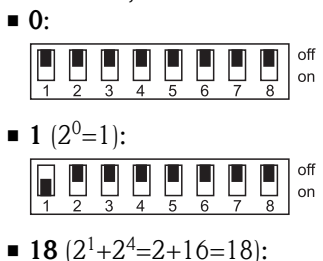

#### **Einstellung über Mycom S Bedienmenü**

on

Sie können die Adresse nur über die Software einstellen, wenn der DIL-Schalter 8 auf "on" (= Werkseinstellung) steht.

Zum Einstellen der Geräteadresse wählen Sie "Ñ > Grundeinstellung > Buskonfiguration".

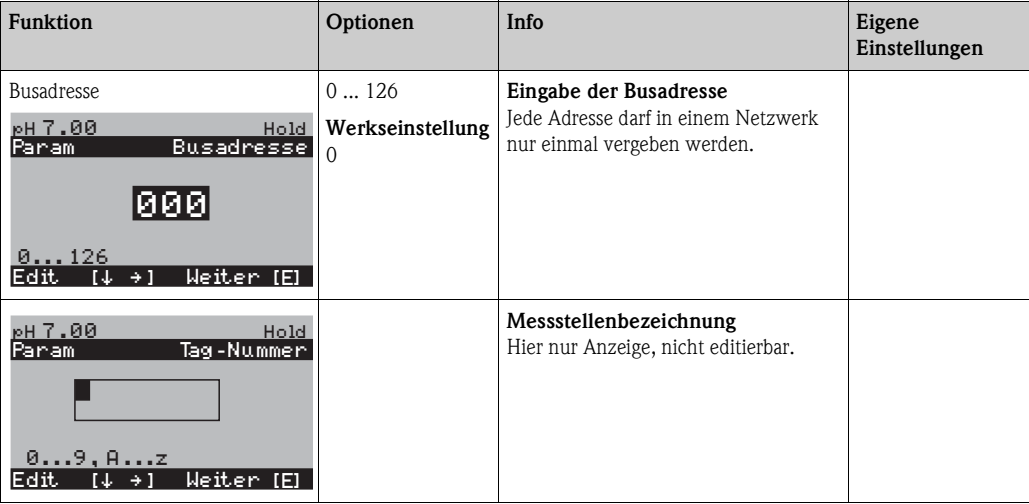

#### **Einstellung über PROFIBUS Kommunikation**

Sie konfigurieren die Adresse über den "Set Slave Adr"-Dienst.

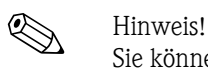

Sie können die Adresse nur dann über den Bus einstellen, wenn der DIL-Schalter 8 auf "on" (=Werkseinstellung) steht.

## **7.7.2 Blockmodell**

Beim PROFIBUS PA werden die gesamten Geräteparameter in Abhängigkeit ihrer funktionalen Eigenschaft sowie ihrer Aufgabe kategorisiert und im wesentlichen drei unterschiedlichen Blöcken zugeordnet. Ein Block kann als Container betrachtet werden, in dem Parameter und die damit verbundenen Funktionalitäten enthalten sind.

Ein PROFIBUS PA Gerät besitzt folgende Blocktypen [\(Abb. 59](#page-101-0)):

- *Einen Physical Block (Geräteblock)*
	- Der Physical Block beinhaltet alle gerätespezifischen Merkmale des Gerätes.
- *Einen oder mehrere Transducer Block(s)* Der Transducer Block beinhaltet alle messtechnischen und gerätespezifischen Parameter des Gerätes. In den Transducer Blöcken sind die Messprinzipien gemäß der PROFIBUS-PA Profile 3.0 Spezifikation abgebildet.
- *Einen oder mehrere Function Block(s) (Funktionsblock)* Ein Function Block beinhaltet die Automatisierungfunktionen des Gerätes. Im Messumformer sind Analog Input Blöcke enthalten, über die die Messwerte skaliert und auf Grenzwertüberschreitung untersucht werden können.

Mit diesen Blöcken können Sie verschiedene Automatisierungsaufgaben realisieren. Neben diesen Blöcken kann ein Messumformer noch beliebig viele weitere Blöcke haben. Beispielsweise mehrere Analog Input Funktionsblöcke, wenn vom Messumformer mehr als eine Prozessgröße gemessen wird.

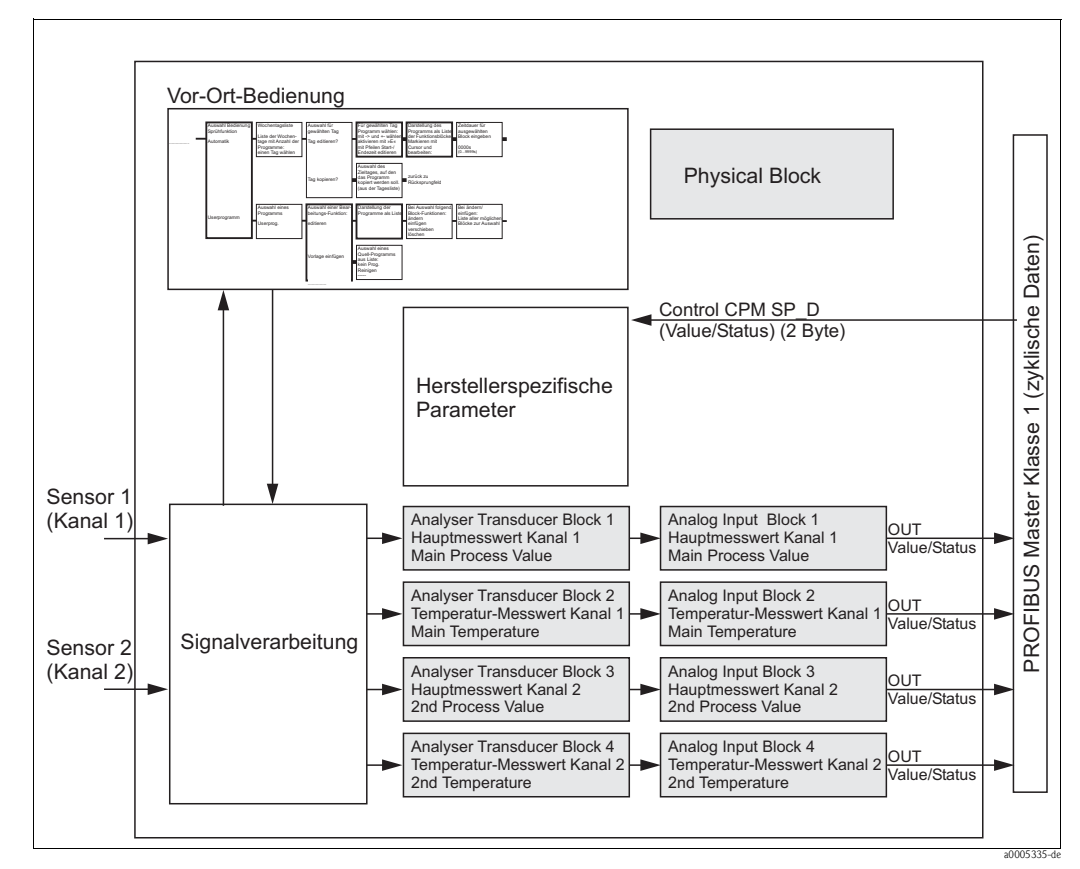

<span id="page-101-0"></span>*Abb. 59: Blockmodell Mycom S, grau = Profilblöcke*

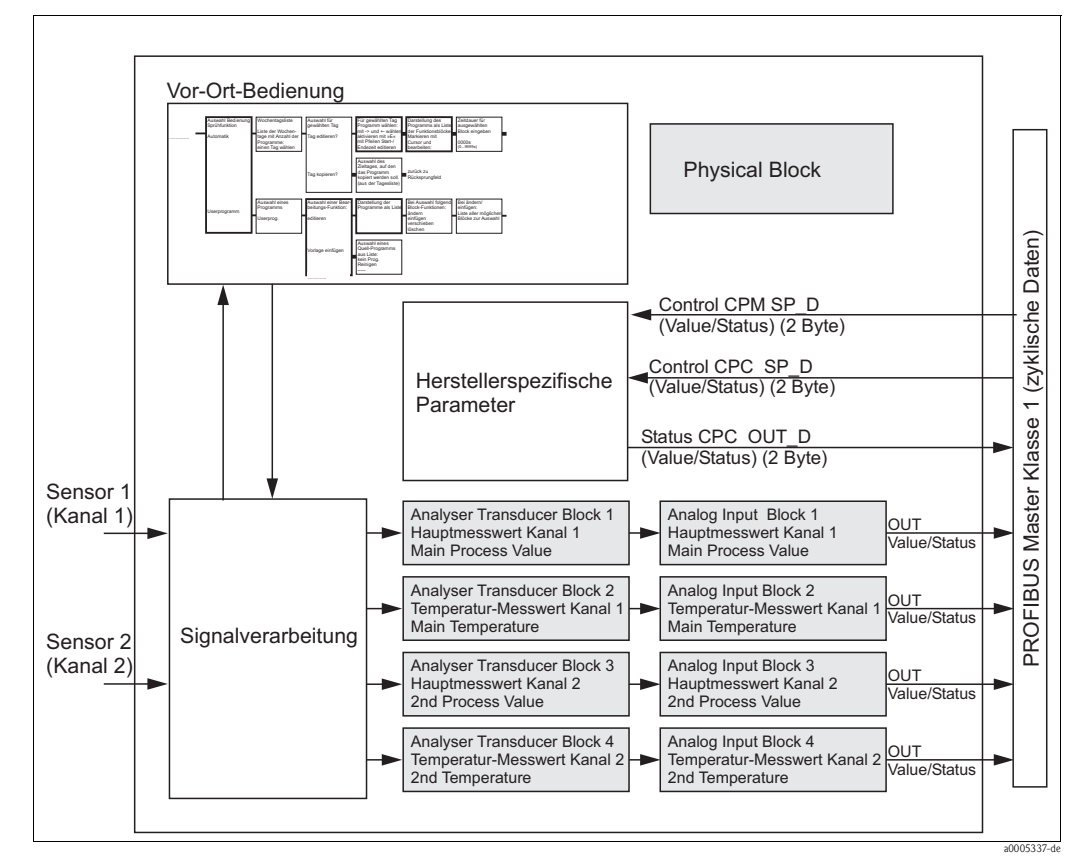

*Abb. 60: Blockmodell Topcal S, grau = Profilblöcke*

## **7.7.3 Zyklischer Datenaustausch**

#### **Module für den zyklischen Datenaustausch**

Für den zyklischen Datenaustausch stellt Mycom S folgende Module zur Verfügung:

#### **Input-Daten (Daten vom Messumformer an SPS)**

- 1. Main Process Value Hauptmesswert des Kanal 1
- 2. Main Temperature Temperatur des Kanal 1
- 3. 2nd Process Value Messwert des Kanal 2
- 4. 2nd Temperature Temperatur des Kanal 2
- 5. Status CPC Statusinformationen eines angeschlossenen CPG

#### **Output-Daten (Daten von SPS an den Messumformer)**

1. Control CPM

Mit diesem Parameter können die digitalen Signale externer Hold, Chemoclean "Clean" und Chemoclean "User" von der SPS im Mycom S gesteuert werden.

- 2. Control CPC
	- Mit diesem Parameter können die digitalen Signale
	- Armatur in Messen fahren
	- Armatur in Service fahren
	- Automatik Start/Stop
	- Reinigungsprogramm Auswahl (bin. 0)
	- Reinigungsprogramm Auswahl (bin. 1)
	- Reinigungsprogramm Auswahl (bin. 2)

von der SPS an das Mycom S übertragen werden.

Achtung!

Die "Ext. Steuerung" muss aktiviert sein, um diese digitalen Signale übertragen zu können. Wählen Sie hierzu "  $\mathbb{R}^n$  > Sonderfunktionen > Topcal > Aktivierung Topcal > Ext. Steuerung ein".

#### **Maximalkonfiguration der Input-Daten des Mycom S an die SPS**

Die Input-Daten werden vom Mycom in folgender Struktur übertragen:

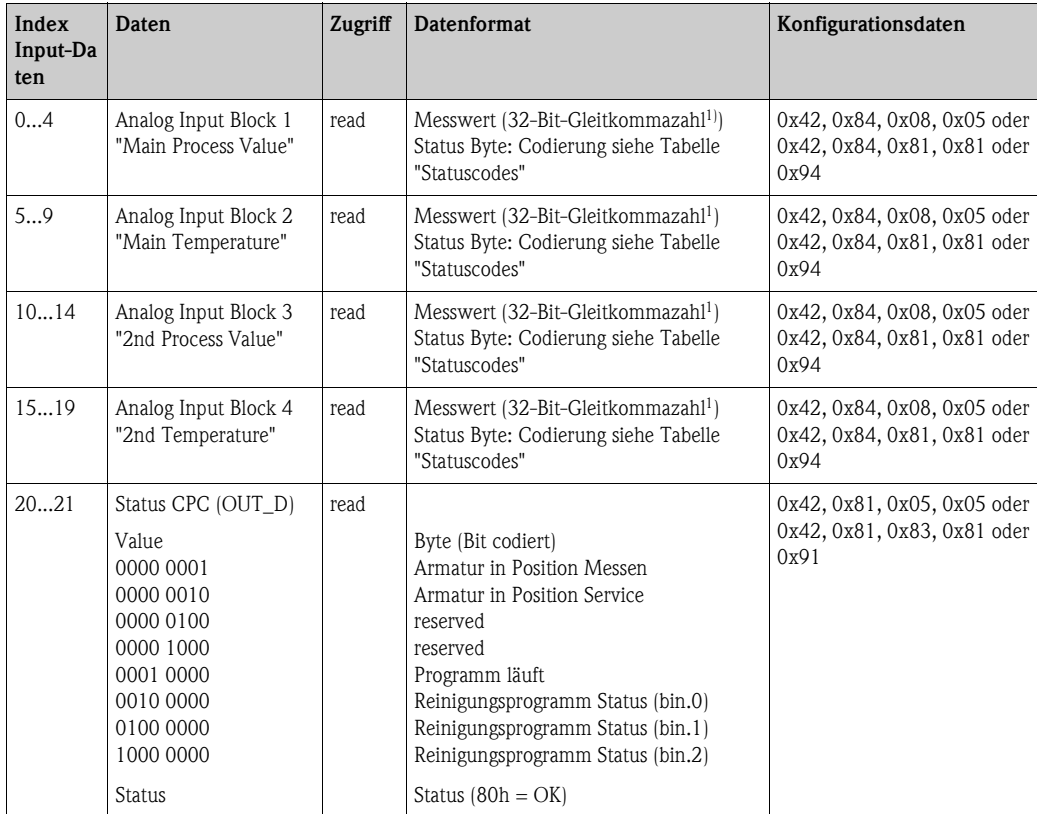

1) Hexadezimal-Darstellung nach IEEE-Standard 754 Floating Point Numbers

#### **Maximalkonfiguration der Output-Daten der SPS an Mycom S**

Die Output-Daten werden vom Mycom in folgender Struktur übertragen:

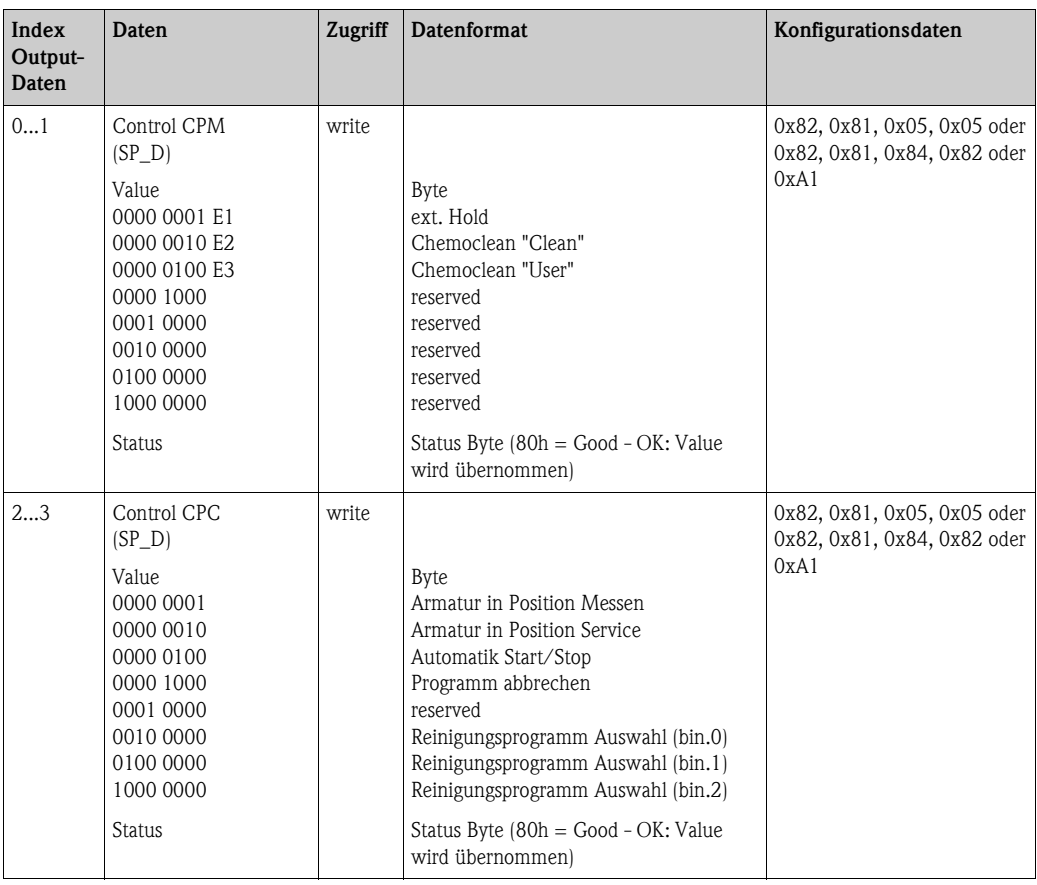

PROFIBUS verarbeitet Daten im Hexadezimalcode und setzt diese in 4 Byte (je 8 Bit, 4x8=32 Bit) um.

Eine Zahl hat nach IEEE 754 drei Bestandteile:

- Sign (Vorzeichen, S)
	- Das Vorzeichen benötigt genau 1 Bit und hat die Werte 0 (+) oder 1(–).
	- Bit 7 des 1. Bytes einer 32-Bit-Gleitkommazahl legt das Vorzeichen fest.
- Exponent
	- Der Exponent setzt sich aus den Bits 6 bis 0 des 1. Bytes plus Bit 7 des 2. Bytes zusammen  $(= 8$  Bit).
- Mantisse
	- Für die Mantisse werden die verbleibenden 23 Bits benutzt.

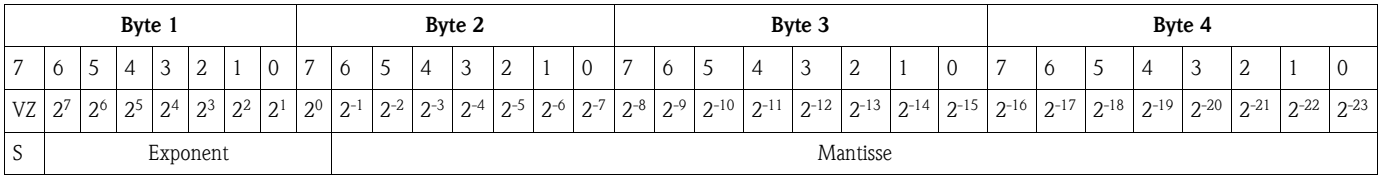

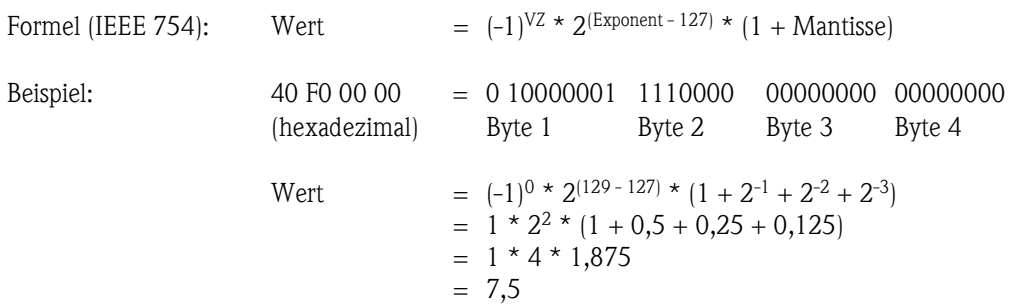

Über die digitalen Eingänge (E1, E2, E3) können Sie im Gerät den externen Hold und die Chemoclean-Funktion steuern.

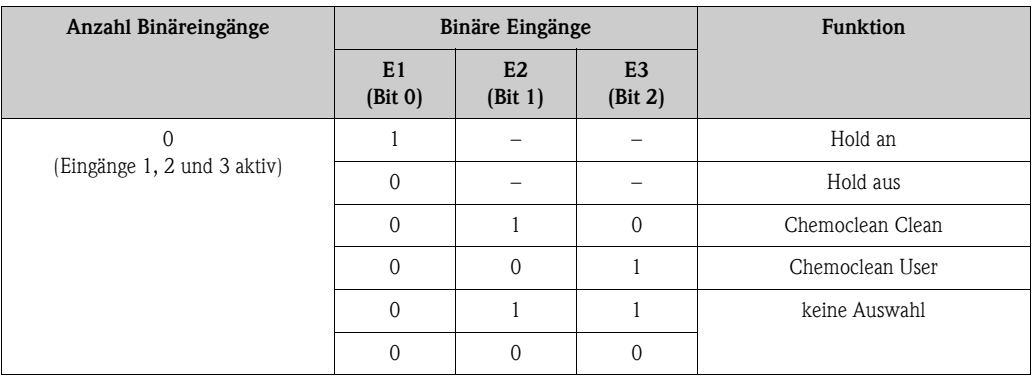

Das Datenbyte sieht folgendermaßen aus:

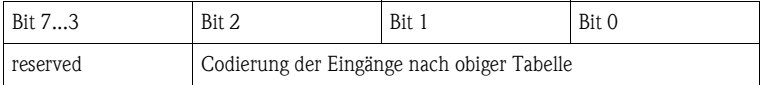

### Erklärung Control CPC Value

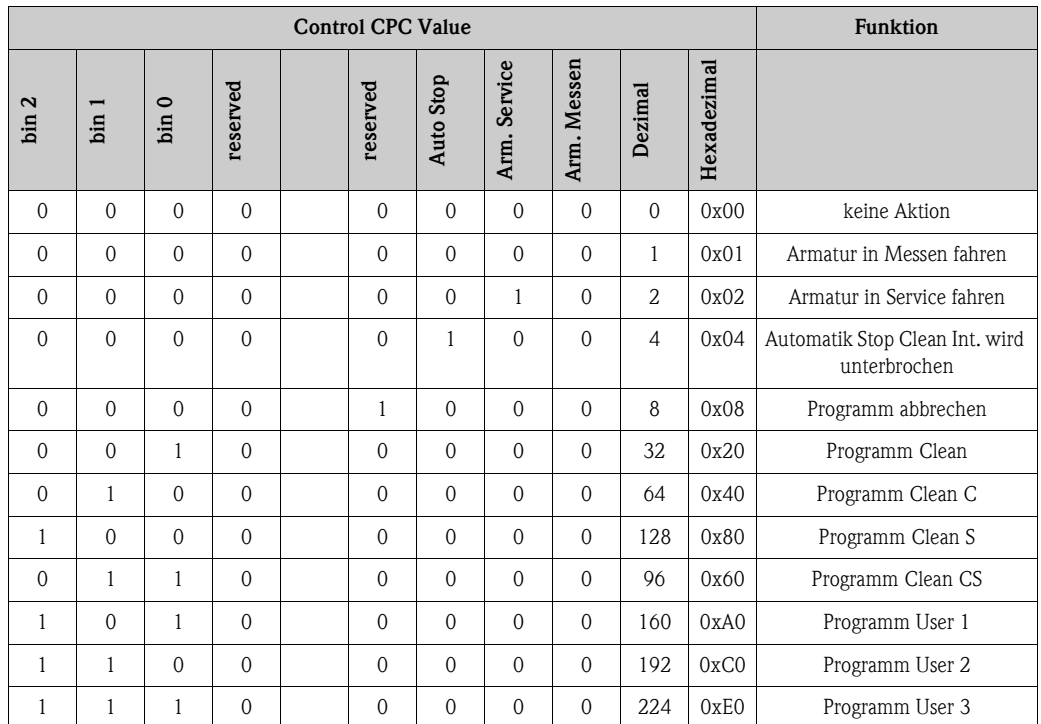

## Erklärung Status CPC Value

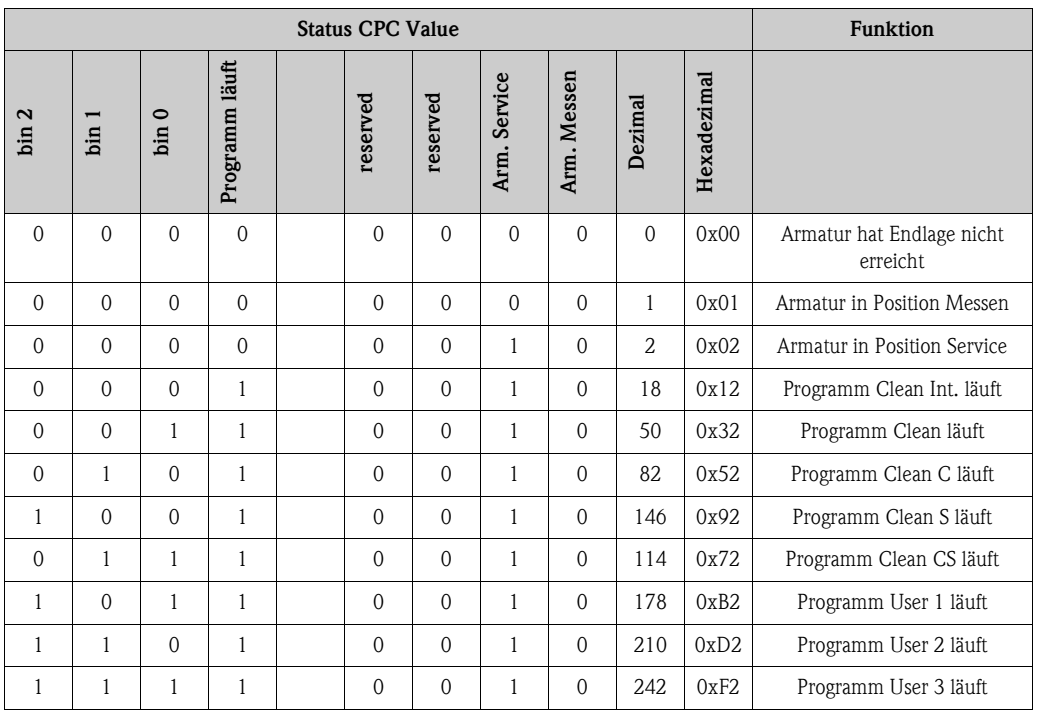

## **Statuscodes für Status-Bytes des Analog Input Blocks**

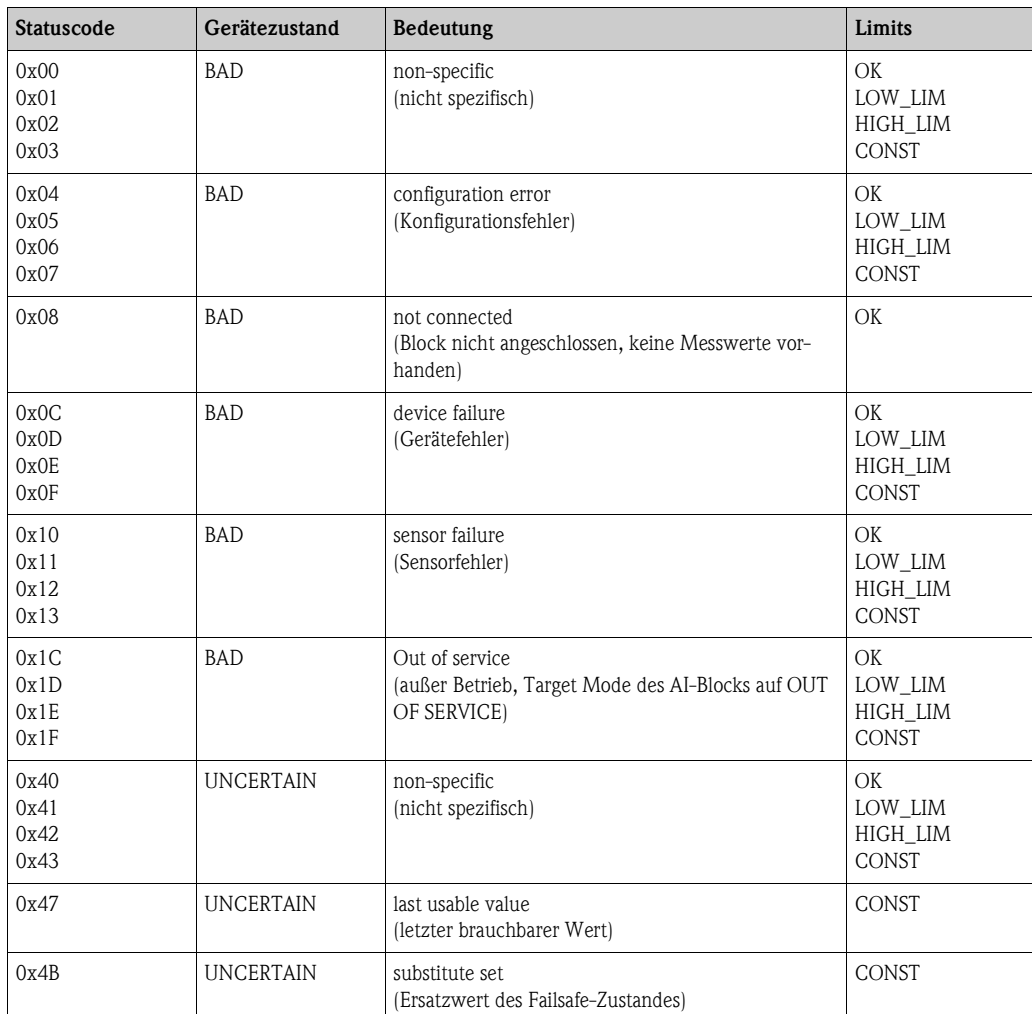

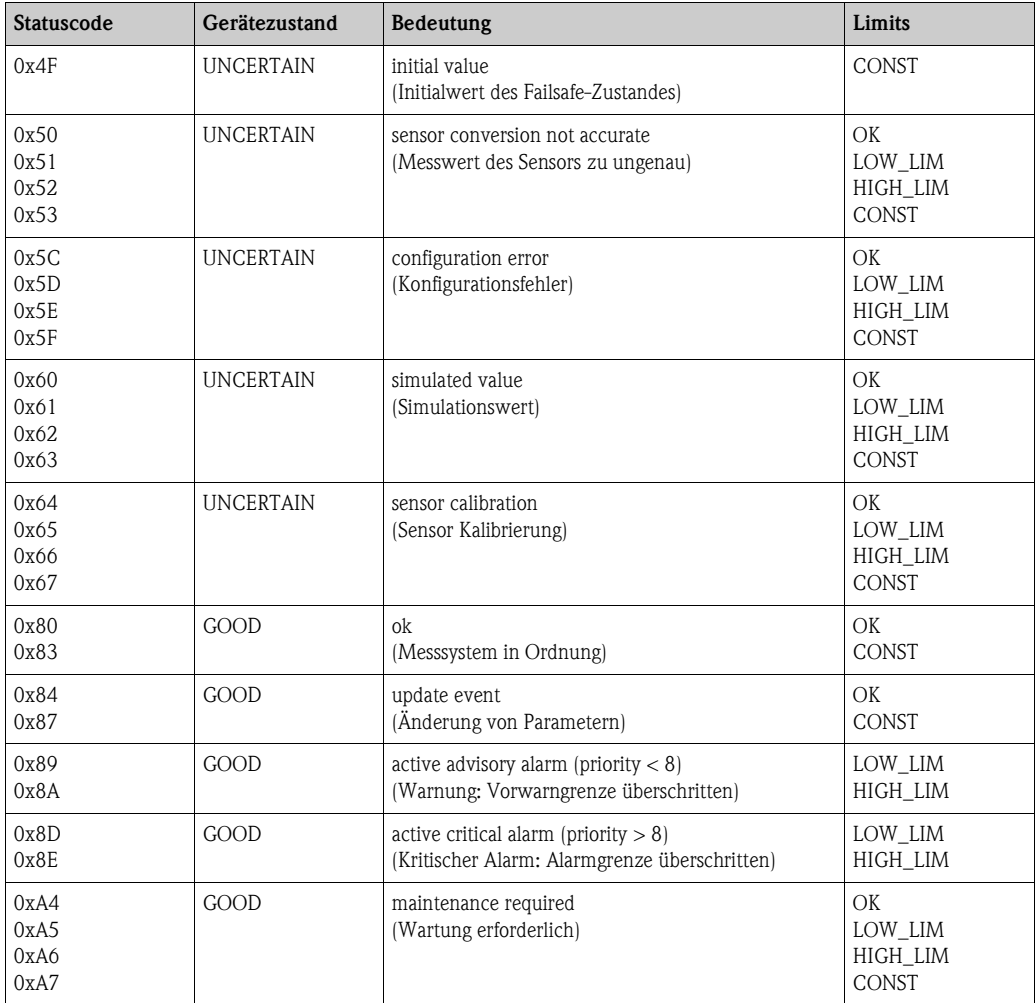

#### **Anpassung zyklisches Datentelegramm**

Um den Anforderungen Ihres Prozesses gerecht zu werden, können Sie das zyklische Datentelegramm anpassen.

Falls Sie nicht alle zyklischen Daten des Mycom S verwenden möchten, können Sie bestimmte Blöcke des zyklischen Datentelegramms deaktivieren. Dadurch verbessern Sie den Datendurchsatz Ihres PROFIBUS-PA-Systems.

Beispiel:

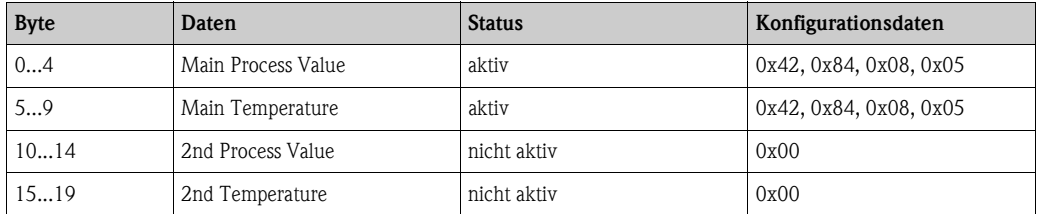

Das zyklische Datentelegramm hat in diesem Beispiel 10 Byte Inputdaten. Der Konfigurationsdatenstring (CHK\_CFG) lautet: 0x42, 0x84, 0x08, 0x05, 0x42, 0x84, 0x08, 0x05, 0x00, 0x00.
# Achtung!

Um den korrekten Aufbau des zyklischen Datentelegramms zu erreichen, muss der PROFIBUS-Master die Kennung FREE\_PLACE (0x00) für die nicht aktiven Blöcke senden.

Zum Beispiel müssen die Blöcke

- Main Process Value
- Main Temperature
- 2nd Process Value
- 2nd Temperature
- Status CPC
- Control CPM
- Control CPC

**exakt** in dieser Reihenfolge aufgeführt sein.

Wird ein Wert nicht benötigt, muss durch den Platzhalter "Free Place" ausgetauscht werden. Die Position der anderen Werte darf **nicht** verändert werden (siehe auch Abb. 63).

# **7.7.4 Gerätestamm- und Typ-Dateien**

Nach der Inbetriebnahme über die Vor-Ort-Anzeige oder einen Klasse 2-Master ist das Gerät für die Systemintegration vorbereitet.

Um Feldgeräte in das Bussystem einzubinden, benötigt PROFIBUS-PA eine Beschreibung von Geräteparametern wie Ausgangsdaten, Eingangsdaten, Datenformat, Datenmenge und unterstützte Übertragungsrate.

Diese Daten sind in einer sogenannten Gerätestammdatei (GSD) enthalten, die dem PROFI-BUS-PA-Master während der Inbetriebnahme des Kommunikationssystems zur Verfügung gestellt wird.

Zusätzlich können Sie Bilder einbinden. Diese erscheinen als Symbole im Netzwerkbaum. Durch die Profile 3.0-Gerätestammdatei ist es möglich, Feldgeräte verschiedener Hersteller auszutauschen, ohne eine Neuprojektierung durchzuführen.

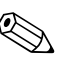

- ! Hinweis! Entscheiden Sie vor der Projektierung, mit welcher GSD Sie die Anlage betreiben wollen.
	- Über einen Klasse 2-Master können Sie die Einstellung verändern (unter Physical Block Parameter IDENT\_NUMBER\_SELECTOR, s. Unterkapitel).

Generell haben Sie durch PROFIBUS-PA Profile 3.0 folgende GSDs zur Auswahl:

- **Herstellerspezifische GSD mit Profile 3.0 Funktionalität** (Werkseinstellung): Mit dieser GSD haben Sie die uneingeschränkte Funktionalität des Feldgerätes. Gerätespezifische Prozessparameter und Funktionen sind somit verfügbar.
- **Herstellerspezifische GSD abwärtskompatibel zum Mycom 152 (Profile 2.0):** Mit dieser GSD sind die zyklischen Daten kompatibel zum Mycom 152. Damit kann in Anlagen mit Mycom 152 auch das Mycom S ohne Neuprojektierung des Automatisierungssystems eingesetzt werden.
- **Profile GSD:**

Sofern eine Anlage mit der Profile GSD projektiert ist, kann ein Austausch der Geräte verschiedener Hersteller stattfinden. Wichtig ist dabei allerdings, dass die zyklischen Prozesswerte in ihrer Reihenfolge übereinstimmen.

#### *Beispiel:*

Der Messumformer unterstützt die Profile-GSD *PA139750.gsd* (IEC 61158-2). Diese GSD beinhaltet Analog Input-Blöcke (AI).

Die AI-Blöcke sind immer folgenden Messgrößen zugeordnet:

- $\blacksquare$  AI 1 = Main Process Value
- $\blacksquare$  AI 2 = Temperature
- $\blacksquare$  AI 3 = 2nd Process Value
- $\blacksquare$  AI 4 = 2nd Temperature

Dadurch stimmt die erste Messgröße mit der von Feldgeräten von Fremdherstellern überein.

# **Unterstützte GSD-Dateien**

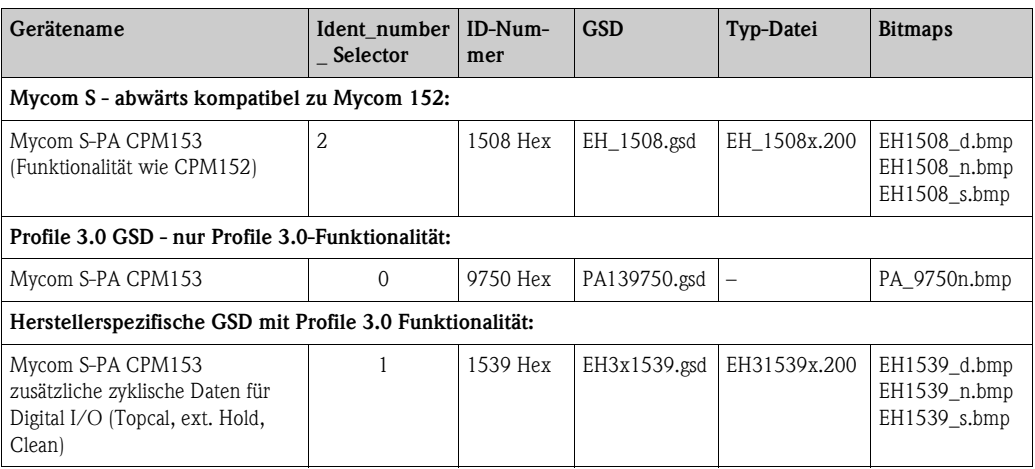

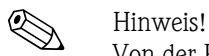

Von der PROFIBUS-Nutzerorganisation (PNO) erhält jedes Gerät eine Identifikationsnummer (ID-Nr.). Aus dieser leitet sich der Name der Gerätestammdatei ab. Für Endress+Hauser beginnt diese ID-Nr. mit der Herstellerkennung 15xx. Damit Sie eine bessere Zuordnung und Eindeutigkeit zur jeweiligen GSD haben, lauten die GSD-Namen bei Endress+Hauser wie folgt:

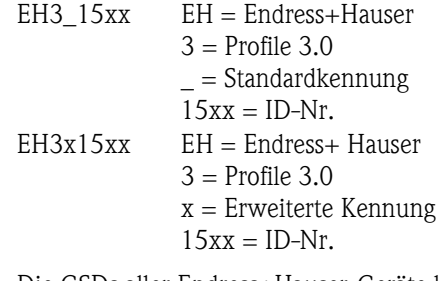

Die GSDs aller Endress+Hauser-Geräte können Sie anfordern über:

- Internet (E+H): http://www.endress.com
- Products / Product Program / Process Solutions / PROFIBUS / GSD files
- Internet (PNO): http://www.profibus.com (GSD library)
- Auf CD-ROM von E+H: Bestellnummer 56003894

Inhalt der Download-Datei bzw. der CD-Rom:

- $\blacksquare$  alle E+H-GSD
- E+H-Bitmapdateien
- Zusatzinformationen zu den Geräten

#### **Inhaltsstruktur der Endress+Hauser GSD-Dateien**

Für die E+H-Messumformer mit PROFIBUS-Schnittstelle bekommen Sie mit einer exe-Datei alle zur Projektierung notwendigen Daten. Diese Datei erzeugt beim selbstständigen Entpacken folgende Struktur:

Übergeordnet sind die verfügbaren Messparameter des Messumformers. Darunter finden Sie:

- Ordner "Revision x.xx": Diese Kennzeichnung steht für eine spezielle Geräteausführung. In den dazu gehörigen Unterverzeichnissen "BMP" und "DIB" finden Sie jeweils gerätespezifische Bitmaps.
- Ordner "GSD"

Die GSDs liegen in folgenden Unterverzeichnissen:

– Extended:

Hier befinden sich die GSDs, deren Module durch eine erweiterte Kennung (z. B. 0x42, 0x84, 0x08, 0x05) übertragen werden.

– Standard

Hier befinden sich die GSDs mit einer Standardkennung (z. B. 0x94).

**Inweis!** 

Verwenden Sie bei der Integration von Messumformern immer zuerst die GSDs mit der erweiterten Kennung. Sollte die Integration mit diesen GSDs fehlschlagen, verwenden Sie die Standard-GSD. Die Unterscheidung resultiert aus einer spezifischen Implementierung in den Mastersystemen.

• Ordner "TypDat":

Hier befinden sich die Typdateien mit der Endung ".200".

• Ordner "Info":

Informationen zum Messumformer sowie etwaige Abhängigkeiten in der Gerätesoftware.

**&** Hinweis!

Bitte lesen Sie diese Informationen vor der Projektierung sorgfältig durch.

### **Arbeiten mit GSD-Dateien**

Die GSD müssen in das Automatisierungssystem eingebunden werden.

Sie können die GSD, abhängig von der verwendeten Software, entweder in das programmspezifische Verzeichnis kopieren bzw. durch eine Import-Funktion innerhalb der Projektierungssoftware in die Datenbank einlesen.

*Beispiel 1 : Siemens SPS S7-300 / 400 mit Projektierungssoftware Siemens STEP 7*

- Kopieren Sie die GSD in das Unterverzeichnis:
	- ... \ siemens \ step7 \ s7data \ gsd.
- Zu den GSD gehören auch die Bitmap-Dateien. Mit Hilfe dieser Bitmap-Dateien werden die Messstellen bildlich dargestellt. Die Bitmap-Dateien laden Sie in das Verzeichnis: ... \ siemens \ step7 \ s7data \ nsbmp.

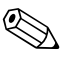

! Hinweis! Anstelle des Kopierens "per Hand", können Sie zur sicheren Integration der GSD den "Device Installer" von PDM, dem Parametriertool von Siemens, verwenden. Den Installer können Sie direkt von der E+H-Homepage über den Pfad:

*www.endress.de/Produkte/Produktprogramm/Process Solutions/Third-Party Tools* und anschließender Auswahl von *Siemens Simatic PDM/PROFIBUS DDs für PDM*

herunterladen.

Fragen Sie zu einer anderen Projektierungssoftware den Hersteller Ihrer SPS nach dem korrekten Verzeichnis.

#### **Konfigurationsbeispiele**

Generell erfolgt die Projektierung eines PROFIBUS-Systems wie folgt:

- 1. Die zu konfigurierenden Feldgeräte werden durch das PROFIBUS-Netzwerk mittels der Gerätestammdatei in das Konfigurationsprogramm des Automatisierungssystems eingebunden. Benötigte Messgrößen können offline mit der Projektierungssoftware konfiguriert werden.
- 2. Das Anwenderprogramm des Automatisierungssystems sollte jetzt programmiert werden. Im Anwenderprogramm werden einerseits die Ein- und Ausgabedaten gesteuert und andererseits festgelegt, wo die Messgrößen zu finden sind, um sie weiter verarbeiten zu können. Ggf. muss für ein Automatisierungsystem, welches das IEEE-754-Gleitkommasystem nicht unterstützt, ein zusätzlicher Messwert-Konvertierungsbaustein verwendet werden. Je nach Art der Datenverwaltung im Automatisierungssystem (Little-Endian-Format oder Big-Endian-Format) kann auch eine Umstellung der Byte-Reihenfolge notwendig werden (Byte-Swapping).
- 3. Nachdem die Projektierung abgeschlossen ist, wird diese als binäre Datei in das Automatisierungssystem übertragen.
- 4. Das System kann nun gestartet werden. Das Automatisierungssystem baut eine Verbindung zu den projektierten Geräten auf. Nun können die prozessrelevanten Geräteparameter über einen Klasse 2-Master eingestellt werden.

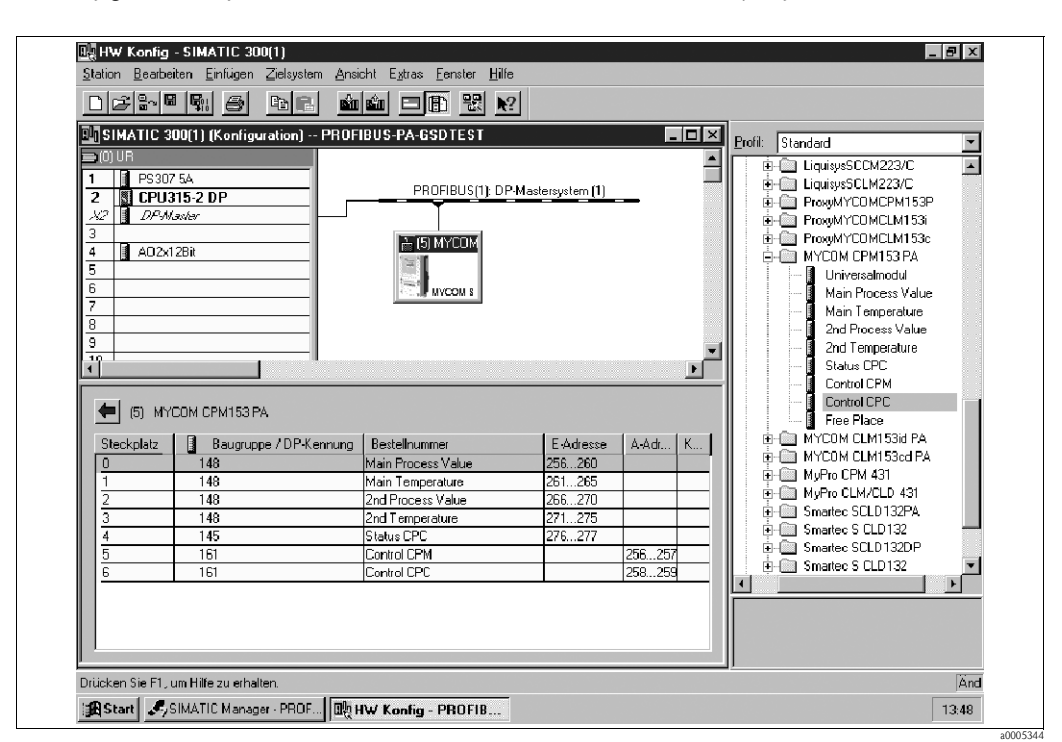

*Vollkonfiguration Mycom S CPM153 mit CPC mittels der herstellerspezifischen GSD-Datei*

*Abb. 61: Vollkonfiguration Mycom S CPM153 mit CPC*

| Konfigurationsdaten               |                                   |                                              |               |         |                                  |                                                 |                                            |
|-----------------------------------|-----------------------------------|----------------------------------------------|---------------|---------|----------------------------------|-------------------------------------------------|--------------------------------------------|
| <b>Byte</b><br>Länge<br>(Eingabe) | <b>Byte</b><br>Länge<br>(Ausgabe) | <b>Datenblöcke</b>                           | <b>Status</b> | Zugriff | <b>GSD Block-</b><br>bezeichnung | <b>GSD</b><br>Erweiterte<br><b>Blockkennung</b> | <b>GSD Stan-</b><br>dard-Block-<br>kennung |
| 04                                |                                   | Analog Input Block 1<br>$(pH$ Kanal 1)       | aktiv         | read    | Main Process Value               | 0x42, 0x84,<br>0x08, 0x05                       | 0x94                                       |
| 59                                |                                   | Analog Input Block 2<br>(Temperatur Kanal 1) | aktiv         | read    | Main Temperature                 | 0x42, 0x84,<br>0x08, 0x05                       | 0x94                                       |
| 1014                              |                                   | Analog Input Block 3<br>$pH$ Kanal 2)        | aktiv         | read    | 2nd Process Value                | 0x42, 0x84,<br>0x08, 0x05                       | 0x94                                       |
| 1519                              |                                   | Analog Input Block 4<br>(Temperatur Kanal 2) | aktiv         | read    | 2nd Temperature                  | 0x42, 0x84,<br>0x08, 0x05                       | 0x94                                       |
| 2021                              |                                   | Status CPC (OUT D)                           | aktiv         | read    | Status CPC                       | 0x42, 0x81,<br>0x05, 0x05                       | 0x91                                       |
|                                   | 01                                | Control CPM (SP_D)                           | aktiv         | write   | Control CPM                      | 0x82, 0x81,<br>0x05, 0x05                       | 0xA1                                       |
|                                   | 23                                | Control CPC (SP_D)                           | aktiv         | write   | Control CPC                      | 0x82, 0x81,<br>0x05, 0x05                       | 0xA1                                       |

Bei dieser Konfiguration sind alle Datenblöcke aktiviert, die von Mycom S CPM153 mit Topcal S oder Topclean S unterstützt werden.

## *Teilkonfiguration Mycom S CPM153*

Ersetzen von Messgrößen durch Platzhalter (Free Place) mittels der herstellerspezifischen GSD-Datei

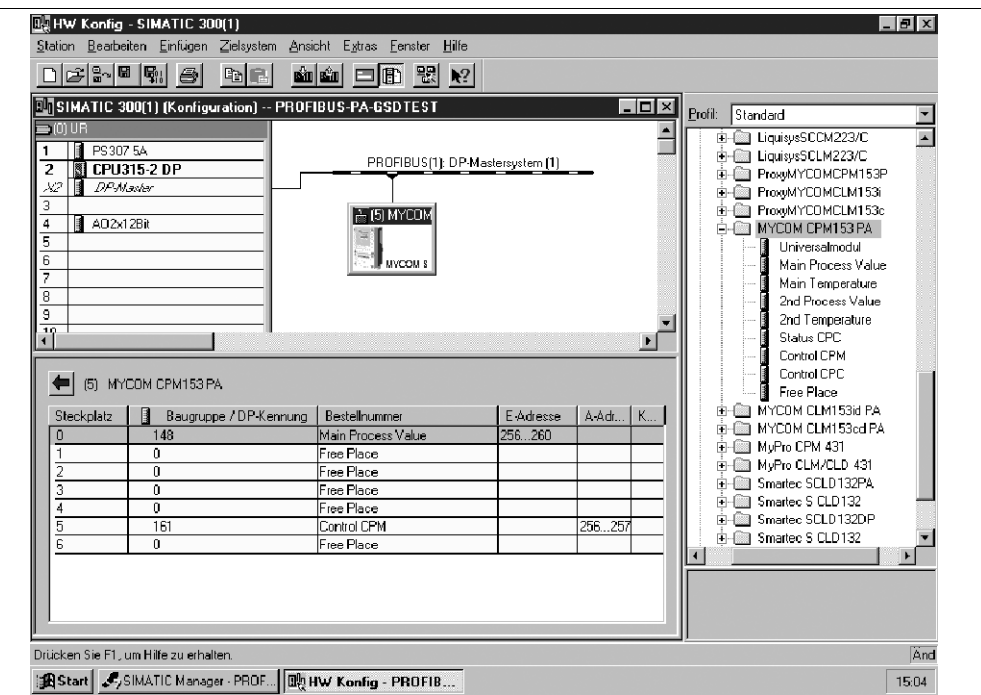

*Abb. 62: Teilkonfiguration Mycom S CPM153 ohne CPC*

| Konfigurationsdaten               |                                   |                                        |               |         |                                  |                                                 |                                            |  |
|-----------------------------------|-----------------------------------|----------------------------------------|---------------|---------|----------------------------------|-------------------------------------------------|--------------------------------------------|--|
| <b>Byte</b><br>Länge<br>(Eingabe) | <b>Byte</b><br>Länge<br>(Ausgabe) | <b>Datenblöcke</b>                     | <b>Status</b> | Zugriff | <b>GSD Block-</b><br>bezeichnung | <b>GSD</b><br>Erweiterte<br><b>Blockkennung</b> | <b>GSD Stan-</b><br>dard-Block-<br>kennung |  |
| 04                                |                                   | Analog Input Block 1<br>$(pH$ Kanal 1) | aktiv         | read    | Main Process Value               | 0x42, 0x84,<br>0x08, 0x05                       | 0x94                                       |  |
|                                   | $\overline{\phantom{0}}$          | Platzhalter                            | inaktiv       |         | Free Place                       | 0x00                                            | 0x00                                       |  |
|                                   | $\overline{\phantom{0}}$          | Platzhalter                            | inaktiv       |         | Free Place                       | 0x00                                            | 0x00                                       |  |
|                                   | $\overline{\phantom{0}}$          | Platzhalter                            | inaktiv       |         | Free Place                       | 0x00                                            | 0x00                                       |  |
|                                   | $\overline{\phantom{0}}$          | Platzhalter                            | inaktiv       |         | Free Place                       | 0x00                                            | 0x00                                       |  |
|                                   | 01                                | Control CPM (SP D)                     | aktiv         | write   | Control CPM                      | 0x82, 0x81,<br>0x05, 0x05                       | 0xA1                                       |  |
|                                   |                                   | Platzhalter                            | inaktiv       |         | Free Place                       | 0x00                                            | 0x00                                       |  |

Mit dieser Konfiguration wird nur der Hauptmesswert (pH Kanal 1) und die herstellerspezifische Steuerung des Mycom S CPM153 (Control CPM) aktiviert.

a0005340

# *Teilkonfiguration Mycom S CPM153*

Ersetzen von Messgrößen ohne Platzhalter mittels der herstellerspezifischen GSD-Datei

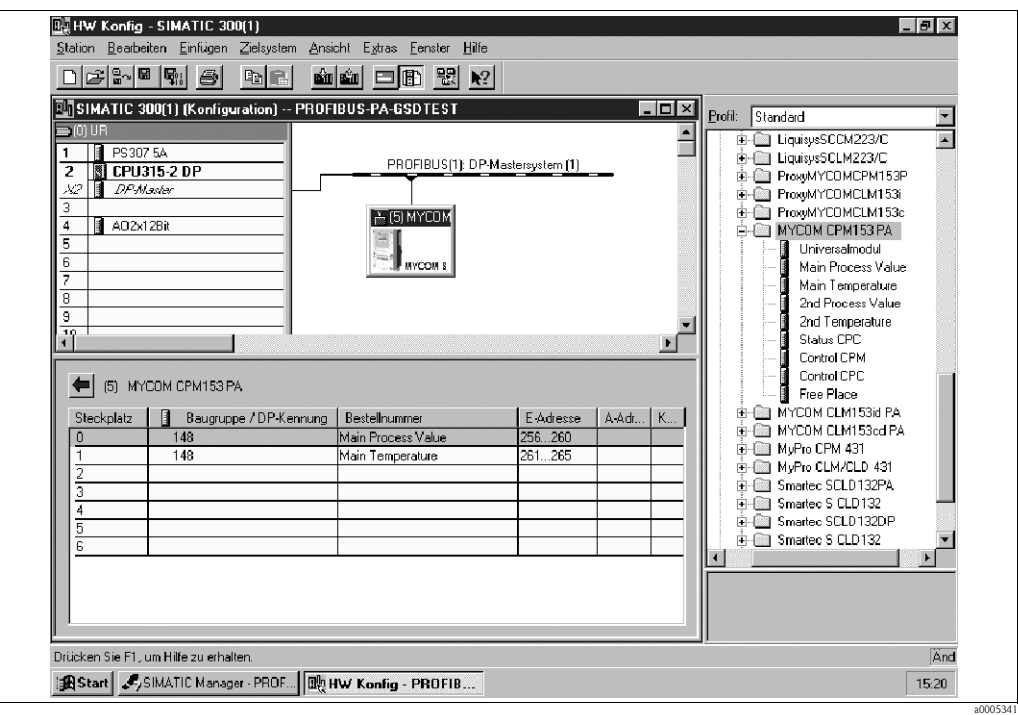

*Abb. 63: Teilkonfiguration Mycom S CPM153 ohne CPC*

| Konfigurationsdaten               |                                   |                                              |               |         |                                  |                                                 |                                            |  |
|-----------------------------------|-----------------------------------|----------------------------------------------|---------------|---------|----------------------------------|-------------------------------------------------|--------------------------------------------|--|
| <b>Byte</b><br>Länge<br>(Eingabe) | <b>Byte</b><br>Länge<br>(Ausgabe) | Datenblöcke                                  | <b>Status</b> | Zugriff | <b>GSD Block-</b><br>bezeichnung | <b>GSD</b><br>Erweiterte<br><b>Blockkennung</b> | <b>GSD Stan-</b><br>dard-Block-<br>kennung |  |
| 04                                |                                   | Analog Input Block 1<br>$(pH$ Kanal $1)$     | aktiv         | read    | Main Process Value               | 0x42, 0x84,<br>0x08, 0x05                       | 0x94                                       |  |
| 59                                |                                   | Analog Input Block 2<br>(Temperatur Kanal 1) | aktiv         | read    | Main Temperature                 | 0x42, 0x84,<br>0x08, 0x05                       | 0x94                                       |  |

Mit dieser Konfiguration werden die Messwerte des Kanal 1 (pH und Temperatur) übertragen. Werden keine weiteren Messgrößen benötigt, können die Platzhalter entfallen. Dies gilt aber nur, wenn keine herstellerspezifische Steuerung genutzt wird.

a0005342

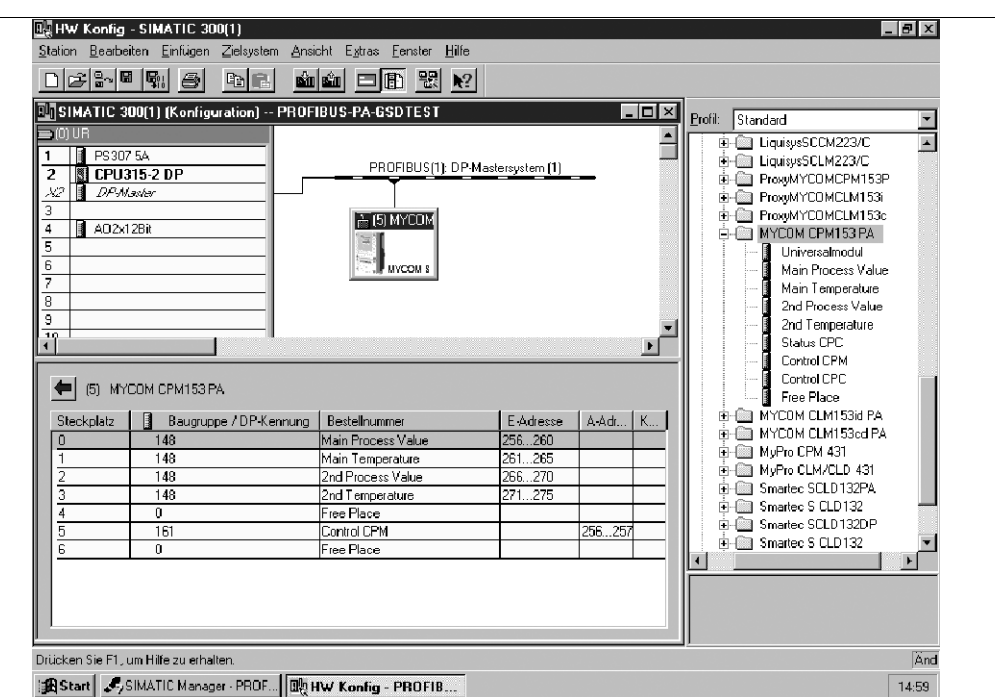

*Vollkonfiguration Mycom S CPM153 mittels der Profil GSD-Datei PA139750.gsd*

*Abb. 64: Vollkonfiguration Mycom S CPM153 ohne CPC*

| Konfigurationsdaten               |                                   |                                              |               |                          |                                  |                                                 |                                            |  |
|-----------------------------------|-----------------------------------|----------------------------------------------|---------------|--------------------------|----------------------------------|-------------------------------------------------|--------------------------------------------|--|
| <b>Byte</b><br>Länge<br>(Eingabe) | <b>Byte</b><br>Länge<br>(Ausgabe) | Datenblöcke                                  | <b>Status</b> | Zugriff                  | <b>GSD Block-</b><br>bezeichnung | <b>GSD</b><br>Erweiterte<br><b>Blockkennung</b> | <b>GSD Stan-</b><br>dard-Block-<br>kennung |  |
| 04                                |                                   | Analog Input Block 1<br>$(pH$ Kanal $1)$     | aktiv         | read                     | AI                               | 0x42, 0x84,<br>0x08, 0x05                       | $\overline{\phantom{0}}$                   |  |
| 59                                | $\overline{\phantom{0}}$          | Analog Input Block 2<br>(Temperatur Kanal 1) | aktiv         | read                     | AI                               | 0x42, 0x84,<br>0x08, 0x05                       | $\overline{\phantom{0}}$                   |  |
| 1014                              |                                   | Analog Input Block 3<br>(pH Kanal 2)         | aktiv         | read                     | AI                               | 0x42, 0x84,<br>0x08, 0x05                       |                                            |  |
| 1519                              | $\overline{\phantom{0}}$          | Analog Input Block 4<br>(Temperatur Kanal 2) | aktiv         | read                     | AI                               | 0x42, 0x84,<br>0x08, 0x05                       | $\overline{\phantom{0}}$                   |  |
| 2021                              | $\overline{\phantom{0}}$          | Status CPC                                   | aktiv         | $\overline{\phantom{0}}$ | OUT D                            | 0x42, 0x81,<br>0x05, 0x05                       | $\overline{\phantom{0}}$                   |  |
|                                   | 01                                | Control CPM                                  | aktiv         | write                    | SP D                             | 0x82, 0x81,<br>0x05, 0x05                       | $\overline{\phantom{0}}$                   |  |
|                                   | 23                                | Control CPC                                  | aktiv         | write                    | SP D                             | 0x82, 0x81,<br>0x05, 0x05                       |                                            |  |

Bei dieser Konfiguration sind alle Datenblöcke aktiviert, die vom Mycom S CPM153 unterstützt werden.

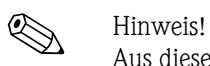

Aus dieser GSD-Datei können beim Mycom S CPM153 maximal vier AI-Blöcke, ein Parameter OUT\_D und zwei Parameter SPD\_D konfiguriert werden. Die AI-Blöcke sind immer folgenden Messgrößen zugeordnet:

- $\blacksquare$  AI 1 = pH Kanal 1
- $\blacksquare$  AI 2 = Temperatur Kanal 1
- $\blacksquare$  AI 3 = pH Kanal 2
- $\blacksquare$  AI 4 = Temperatur Kanal 2

So stimmen die Messgrößen mit den Feldgeräten anderer Hersteller überein.

# **7.7.5 Azyklischer Datenaustausch**

Die azyklische Datenübertragung dient der Übertragung von Parametern während der Inbetriebnahme, der Wartung oder zur Anzeige weiterer Messgrössen, die nicht im zyklischen Nutzdatenverkehr enthalten sind.

Generell wird zwischen Klasse 1 und Klasse 2 Master-Verbindungen unterschieden. Je nach Implementierung des Messumformers können mehrere Klasse 2-Verbindungen gleichzeitig eingerichtet werden.

- Beim Mycom S sind zwei Klasse 2 Master zugelassen. Dies bedeutet, es können zwei Klasse 2 Master zur gleichen Zeit auf den Messumformer zugreifen. Allerdings muss darauf geachtet werden, dass nicht auf die gleichen Daten *schreibend* zugegriffen wird. Sonst ist die Datenkonsistenz nicht mehr gewährleistet.
- Beim Lesen von Parametern durch einen Klasse 2 Master wird unter der Angabe der Geräteadresse, Slot/Index und der erwarteten Datensatzlänge ein Anforderungstelegramm vom Klasse 2 Master zum Messumformer geschickt. Der Messumformer antwortet mit dem angeforderten Datensatz, falls der Datensatz existiert und die richtige Länge (Byte) besitzt.
- Beim Schreiben von Parametern durch einen Klasse 2 Master werden neben der Adresse des Messumformers, Slot und Index, Längenangaben (Byte) und der Datensatz übertragen. Der Messumformer quittiert diesen Schreibauftrag nach Beendigung.

# **Physical Block**

Der Physical Block beinhaltet alle Daten, die den Messumformer eindeutig identifizieren und charakterisieren. **Dies entspricht somit einem elektronischen Typenschild des Messumformers.**

Parameter des Physical Blocks sind z.B. Gerätetyp, Gerätename, Herstelleridentifizierung, Seriennummer, etc.

Eine weitere Aufgabe des Physical Blocks ist die Verwaltung von übergreifenden Parametern und Funktionen, die Einfluss auf die Ausführung der restlichen Blöcke im Messumformer haben. Somit ist der Physical Block die zentrale Einheit, die auch den Gerätezustand überprüft und dadurch die Betriebsfähigkeit der anderen Blöcke und somit des Gerätes beeinflusst bzw. steuert. Im Folgenden werden einige Dienste/Funktionen näher beschrieben, die nicht selbsterklärend sind.

### *Schreibschutz*

• Hardwareschreibschutz

Den Hardware-Schreibschutz für die Geräteparameter aktivieren bzw. deaktivieren Sie über Doppeltastendruck (s. Kapitel "Vor-Ort-Bedienung"/"Parametrierung freigeben"). Den jeweiligen Zustand des Schreibschutzes können Sie im Parameter

HW\_WRITE\_PROTECTION ablesen.

Folgende Zustände sind möglich:

- 0: Hardware-Schreibschutz aktiv
- Messumformer kann nicht beschrieben werden
- 1: Hardware-Schreibschutz inaktiv

Sie können die Gerätedaten ändern.

• Software-Schreibschutz

Zusätzlich können Sie mittels eines Software-Schreibschutzes das azyklische Schreiben aller Parameter verhindern. Dies geschieht durch die Eingabe im Parameter WRITE\_LOCKING. Folgende Eingaben sind zulässig:

– 2457: Gerätedaten können verändert werden (Werkseinstellung)

– 0: Gerätedaten können nicht verändert werden

## *Parameter LOCAL\_OP\_ENABLE*

Über den Parameter LOCAL\_OP\_ENABLE können Sie die Vorort-Bedienung am Gerät zulassen oder auch sperren. Folgende Werte sind möglich:

■ 0: deaktiviert.

Die Vorort-Bedienung ist gesperrt. Eine Änderung dieses Zustandes ist nur über den Bus möglich. In der Vorort-Bedienung wird der Code 9998 angezeigt. Das Verhalten des Messumformers ist genauso wie bei dem Hardware-Schreibschutz über die Tastatur (s. oben).

 $\blacksquare$  1: aktiviert.

Die Vorort-Bedienung ist aktiv. Befehle vom Master haben jedoch eine höhere Priorität als die Befehle vor Ort.

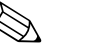

#### ! Hinweis!

Wenn die Kommunikation für mehr als 30 Sekunden ausfallen sollte, wird automatisch die Vorort-Bedienung aktiviert.

Fällt bei gesperrter Vorort-Bedienung die Kommunikation aus, wird das Gerät sofort wieder in den gesperrten Zustand gehen, sobald die Kommunikation wieder arbeitet.

#### *Parameter PB\_TAG\_DESC*

Die 32-stellige kundenspezifische Gerätenummer (tag-Nummer) können Sie einstellen über:

- die Vorort-Bedienung im Menü
- den PROFIBUS-Parameter TAG\_DESC des Physical Block

Wenn Sie die tag-Nummer über eine der beiden Möglichkeiten verändern, ist die Änderung an der anderen Stelle ebenfalls sofort sichtbar.

#### *Parameter FACTORY\_RESET*

Über den Parameter FACTORY\_RESET können Sie folgende Daten zurücksetzen:

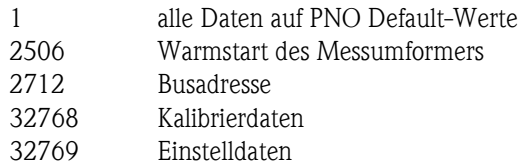

### *Parameter IDENT\_NUMBER\_SELECTOR*

Mit dem Parameter IDENT\_NUMBER\_SELECTOR können Sie Mycom S in drei Betriebsarten umschalten, die jeweils eine andere Funktionalität bezüglich der zyklischen Daten besitzen:

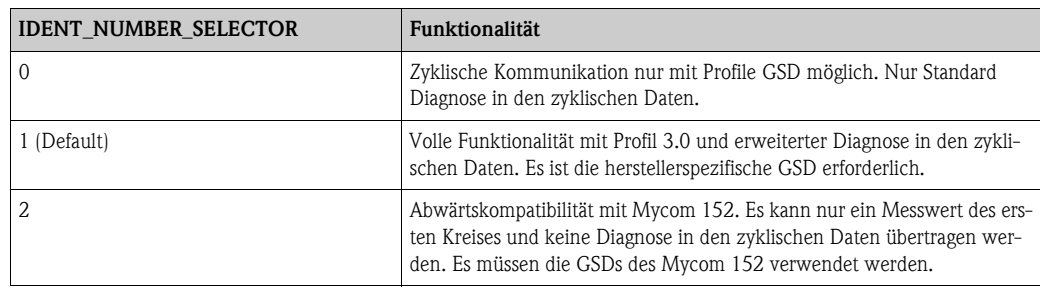

Sehen Sie hierzu auch die Tabelle zu den Gerätestammdateien.

#### *Parameter DIAGNOSIS und DIAGNOSIS\_EXTENSION*

Die Parameter DIAGNOSIS und DIAGNOSIS\_EXTENSION werden aus den gerätespezifischen Fehlermeldungen erzeugt.

Die Werte zu den Parametern DIAGNOSIS und DIAGNOSIS\_EXTENSION finden Sie im Kapitel "Störungsbehebung" / "Systemfehlermeldungen".

## **Funktionsblöcke - Analog Input (AI) Blöcke**

Im Analog Input Funktionsblock werden die Prozessgrößen (Messwert und Temperatur), die vom Transducer Block kommen, leittechnisch für die anschließenden Automatisierungsfunktionen aufbereitet (z.B. Skalierung, Grenzwertverarbeitung). Mycom S mit PROFIBUS PA hat zwei (bei Zweikreis-Gerät vier) Analog Input Funktionsblöcke.

Im Folgenden werden einige Dienste/Funktionen näher beschrieben, die nicht selbsterklärend sind.

### *Signalverarbeitung*

Der Analog Input Funktionsblock erhält seinen Eingangswert vom Analyser Transducer Block. Die Eingangswerte sind dem Analog Input Funktionsblock jeweils fest zugeordnet:

- Hauptmesswert Kanal 1 (Main Process Value) Analog Input Funktionsblock 1 (AI 1)
- Temperaturmesswert Kanal 1 (Main Temperature) Analog Input Funktionsblock 2 (AI 2)
- Hauptmesswert Kanal 2 (2nd Process Value) Analog Input Funktionsblock 3 (AI 3)
- Temperaturmesswert Kanal 2 (2nd Temperature) Analog Input Funktionsblock 4 (AI 4)

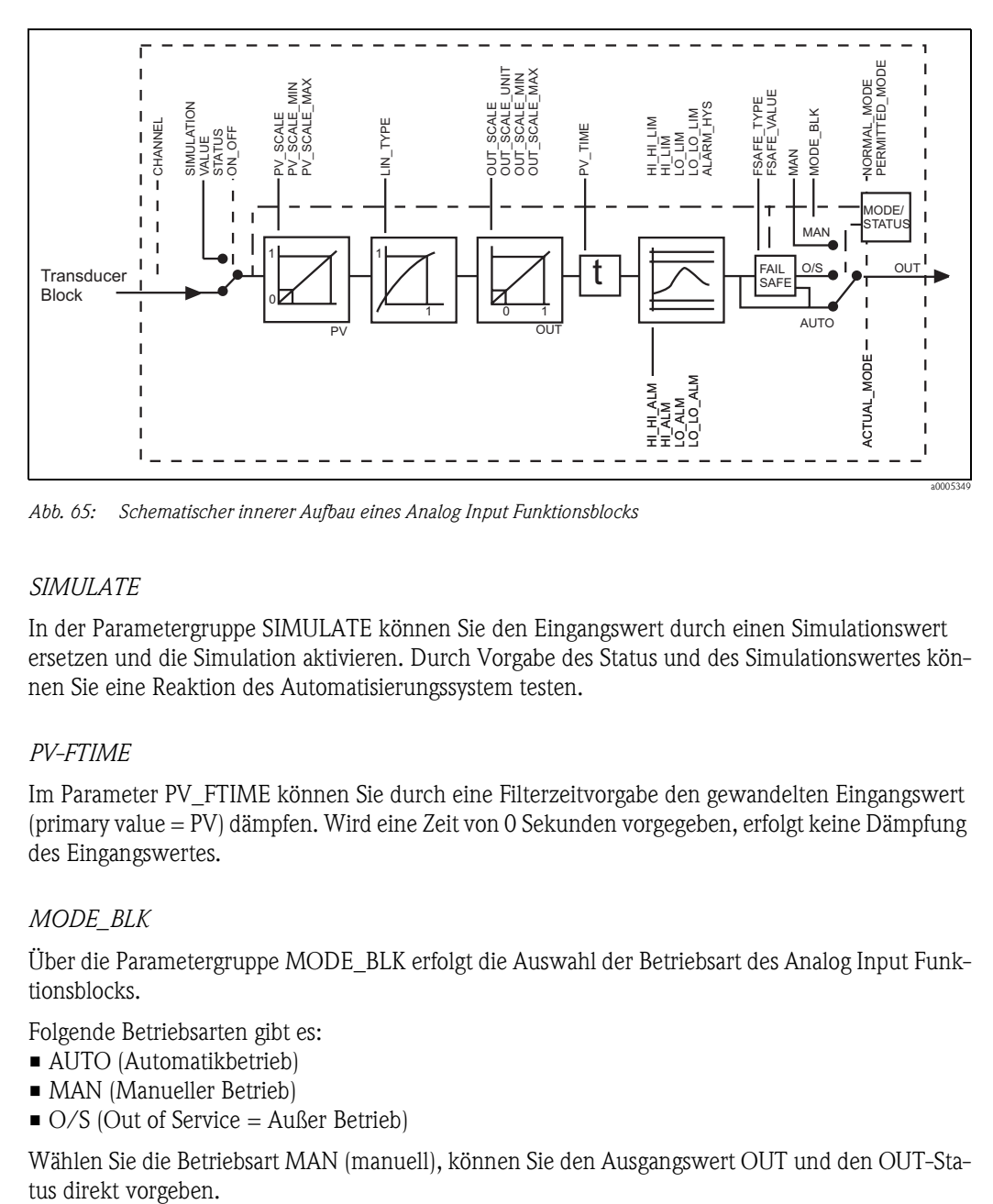

*Abb. 65: Schematischer innerer Aufbau eines Analog Input Funktionsblocks*

### *SIMULATE*

In der Parametergruppe SIMULATE können Sie den Eingangswert durch einen Simulationswert ersetzen und die Simulation aktivieren. Durch Vorgabe des Status und des Simulationswertes können Sie eine Reaktion des Automatisierungssystem testen.

# *PV-FTIME*

Im Parameter PV\_FTIME können Sie durch eine Filterzeitvorgabe den gewandelten Eingangswert (primary value = PV) dämpfen. Wird eine Zeit von 0 Sekunden vorgegeben, erfolgt keine Dämpfung des Eingangswertes.

# *MODE\_BLK*

Über die Parametergruppe MODE\_BLK erfolgt die Auswahl der Betriebsart des Analog Input Funktionsblocks.

Folgende Betriebsarten gibt es:

- AUTO (Automatikbetrieb)
- MAN (Manueller Betrieb)
- $\bullet$  O/S (Out of Service = Außer Betrieb)

Wählen Sie die Betriebsart MAN (manuell), können Sie den Ausgangswert OUT und den OUT-Sta-

### *OUT*

Der Ausgangswert OUT wird mit Voralarm- und Alarmgrenzen (z.B. HI\_LIM, LO\_LO\_LIM) verglichen. Diese Voralarm- und Alarmgrenzen können Sie über verschiedene Parameter eingeben. Wird einer dieser Grenzwerte überschritten, wird ein Grenzwert-Prozessalarm ausgelöst (z.B. HI\_ALM, LO\_LO\_ALM).

Über den Status der Parametergruppe OUT wird den nachfolgenden Funktionsblöcken der Zustand des Analog Input Funktionsblocks und die Gültigkeit des Ausgangswertes OUT mitgeteilt.

Folgende Statuswerte können angezeigt werden:

- GOOD\_NON\_CASCADE
- Der Ausgangswert OUT ist gültig und kann zur Weiterverarbeitung verwendet werden. **• UNCERTAIN** 
	- Der Ausgangswert OUT kann nur begrenzt zur Weiterverarbeitung verwendet werden.

• BAD

Der Ausgangswert OUT ist ungültig. Tritt bei Umschaltung des Analog Input Funktionsblocks in die Betriebsart O/S (Out of Service) oder bei schwerwiegenden Fehlern auf (s. Kapitel "Störungsbehebung" / "Statuscodes" und "Systemfehlermeldungen").

Zusätzlich zu den geräteinternen Fehlermeldungen haben weitere Gerätefunktionen Einfluss auf den Status des OUT-Wertes:

- Automatischer Hold
- Ist "Hold" eingeschaltet, wird der OUT-Status auf BAD nicht spezifisch (0x00) gesetzt.
- Kalibrierung

Während der Kalibrierung wird der OUT-Status auf den Wert UNCERTAIN Sensorkalibrierung (0x64) gesetzt (auch bei eingeschaltetem Hold).

## *PV\_SCALE und OUT\_SCALE*

Eine Änderung der Systemeinheit für einen der Messwerte können Sie über den Klasse 2-Master im Analog Input Block einstellen.

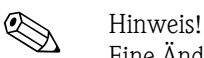

Eine Änderung der Einheit im Analog Input Block hat zunächst keinen Einfluss auf den Messwert, der zur SPS übertragen wird. Dies sichert, dass eine sprunghafte Änderung keinen Einfluss auf die nachfolgende Regelung nehmen kann.

Soll die Einheitenänderung Einfluss auf den Messwert nehmen, müssen Sie mittels Klasse 2-Master die Funktion SET\_UNIT\_TO\_BUS aktivieren (s. Kapitel "Commuwin II").

Eine weitere Möglichkeit die Einheit zu ändern haben Sie mit den Parametern PV\_SCALE und OUT\_SCALE (siehe unten "Umskalierung des Eingangswertes").

### *Simulation des Ein-/Ausgangs*

Über verschiedene Parameter des Analog Input Funktionsblocks können Sie den Ein- und Ausgang des Funktionsblocks simulieren:

- 1. Eingang des Analog Input Funktionsblock simulieren: Über die Parametergruppe SIMULATION kann der Eingangswert (Messwert und Status) vorgegeben werden. Da der Simulationswert den kompletten Funktionsblock durchläuft, können Sie alle Parametereinstellungen des Blocks überprüfen.
- 2. Ausgang des Analog Input Funktionsblock simulieren: Setzen Sie die Betriebsart in der Parametergruppe MODE\_BLK auf MAN und geben Sie den gewünschten Ausgangswert im Parameter OUT direkt vor.

#### *Messwertsimulation in der Vorort-Bedienung*

Bei Messwertsimulation in der Vorort-Bedienung wird an die Funktionsblöcke der Status UNCER-TAIN - simulated value übergeben. Diese führt in den AI-Blöcken zum Ansprechen des Failsafe-Mechanismus.

# *FSAFE\_TYPE (Fehlerverhalten)*

Bei einem Eingangs- bzw. Simulationswert mit schlechtem Status (BAD) arbeitet der Analog Input-Funktionsblock mit dem im Parameter FSAFE\_TYPE definierten Fehlerverhalten weiter.

Im Parameter FSAFE\_TYPE stehen folgende Fehlerverhalten zur Auswahl:

- FSAFE\_VALUE (=Werkseinstellung, mit dem Wert "0")
	- Der hier vorgegebene Wert wird zur Weiterverarbeitung verwendet.
- **LAST\_GOOD\_VALUE** 
	- Der letzte gültige Wert wird zur Weiterverarbeitung verwendet.
- **WRONG VALUE**

Der aktuelle Wert wird verwendet, ungeachtet des Status BAD.

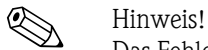

Das Fehlerverhalten wird ebenfalls aktiviert, wenn der Analog Input Funktionsblock in die Betriebsart "Außer Betrieb" (OUT OF SERVICE) gesetzt wird.

#### *Umskalierung des Eingangswerts*

Im Analog Input Funktionsblock kann der Eingangswert bzw. Eingangsbereich gemäß den Automatisierungsanforderungen skaliert werden.

Beispiel:

- Die Systemeinheit im Transducer Block ist °C.
- Der Messbereich des Messgerätes beträgt –50 .. 150 °C.
- Der Ausgangsbereich zum Automatisierungssystem soll –58 °F ... 302 °F betragen.
- Der Messwert vom Transducer Block (Eingangswert) wird linear über die Eingangsskalierung PV\_SCALE auf den gewünschten Ausgangsbereich OUT\_SCALE umskaliert.
- Parametergruppe PV\_SCALE PV\_SCALE\_MIN (V1H0) –50 PV\_SCALE\_MAX (V1H1) 150
- Parametergruppe OUT\_SCALE OUT\_SCALE\_MIN (V1H3) -58 OUT\_SCALE\_MAX (V1H4) 302 OUT\_UNIT (V1H5) [°F]

Daraus ergibt sich, dass z.B. bei einem Eingangswert von 25 °C über den Parameter OUT ein Wert von 77 °F ausgegeben wird ([Abb. 66](#page-119-0)).

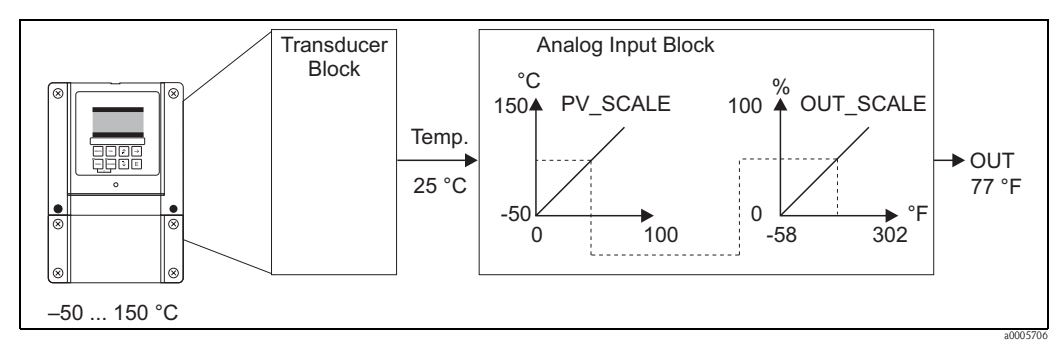

<span id="page-119-0"></span>*Abb. 66: Skalierung des Eingangswertes beim Analog Input Funktionsblock*

### *Grenzwerte*

Sie können zur Überwachung Ihres Prozesses zwei Vorwarn- und zwei Alarmgrenzen einstellen. Der Status des Messwertes und die Parameter der Grenzwertalarme geben einen Hinweis auf die Lage des Messwertes. Zusätzlich können Sie eine Alarmhysterese definieren, damit ein häufiges Wechseln der Grenzwertflags bzw. ein häufiges Aktivieren/Deaktivieren von Alarmen vermieden wird.

Die Grenzwerte basieren auf dem Ausgangswert OUT. Über- bzw. unterschreitet der Ausgangswert OUT die definierten Grenzwerte, so erfolgt die Alarmierung des Automatisierungssystems über die Grenzwert-Prozessalarme.

Folgende Grenzwerte sind definierbar:

- HI\_HI\_LIM HI\_LIM
- LO\_LO\_LIM LO\_LIM

### *Alarmerkennung und -behandlung*

Vom Analog Input Funktionsblock werden Grenzwert-Prozessalarme generiert.

Der Zustand der Grenzwert-Prozessalarme wird dem Automatisierungssystem über die folgenden Parameter mitgeteilt:

- $\blacksquare$  HI\_HI\_ALM HI\_ALM
- LO\_LO\_ALM LO\_ALM

#### **Slot-/Index-Tabellen**

Die Geräteparameter (Befehle) sind in den nachfolgenden Tabellen aufgeführt. Sie können über die Slot- und Index-Nummer auf diese Parameter zugreifen.

Die einzelnen Blöcke beinhalten jeweils Standardparameter, Blockparameter und teilweise herstellerspezifische Parameter.

#### *Gerätemanagement*

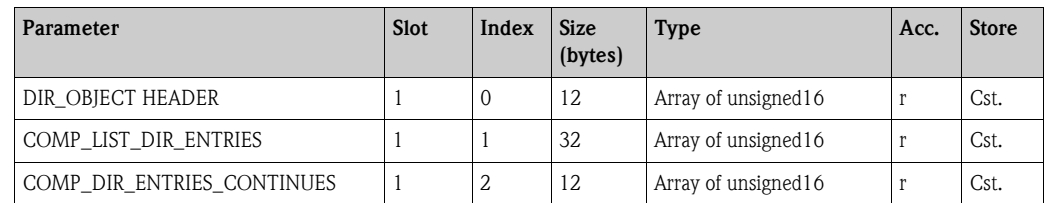

## *Physical Block*

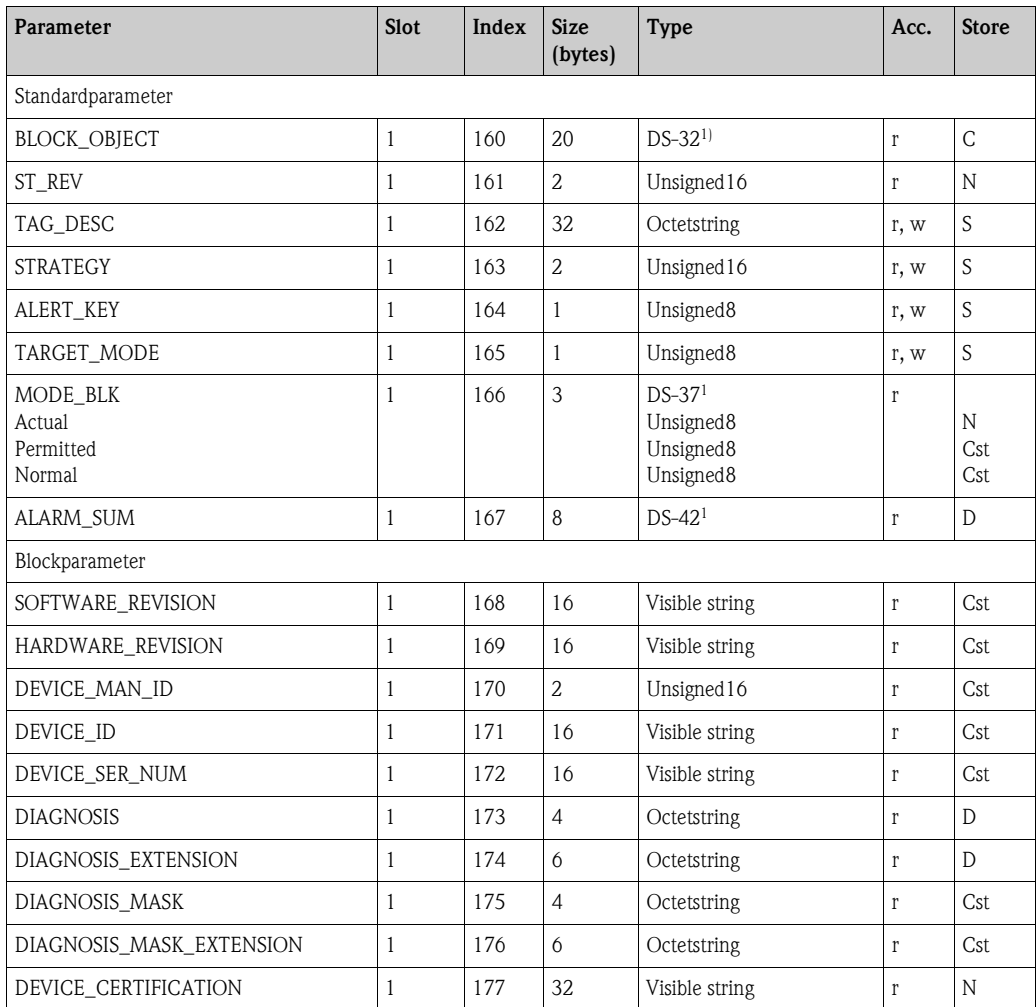

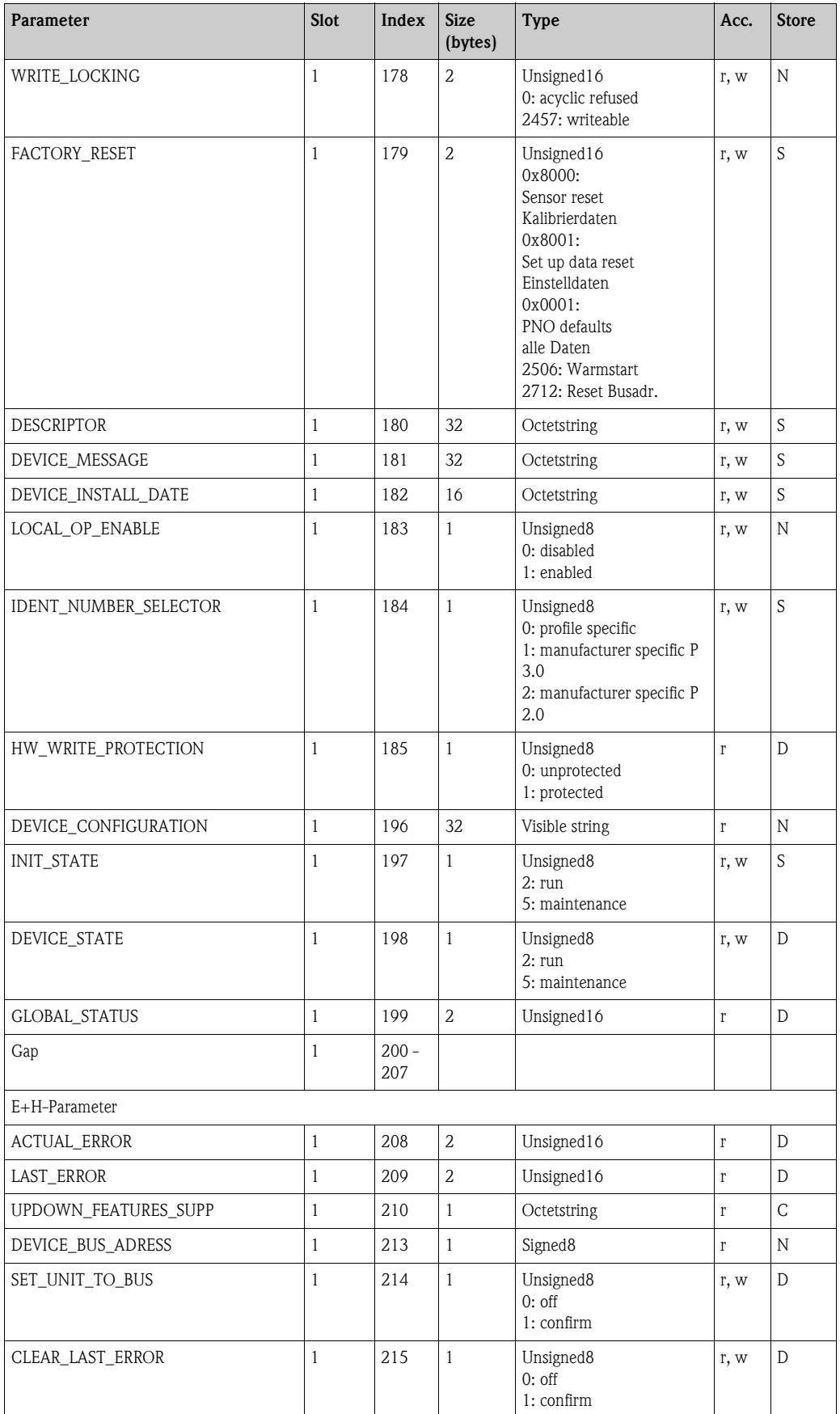

1) Datenstrings, die nach der PROFIBUS-PA Spezifikation Teil 1, Version 3.0 aufgebaut sind. Diese bestehen aus mehreren Elementen, die über einen Subindex adressiert werden.

# *Analyser Transducer Block*

Für Mycom gibt es zwei (bei Zweikreis-Geräten vier) Analyser Transducer Blöcke. Diese sind in folgender Reihenfolge auf die Slots 1 bis 4 verteilt:

- 1. Hauptmesswert Kreis 1 (Main Process Value)
- 2. Temperaturmesswert Kreis 1 (Main Temperature)
- 3. Hauptmesswert Kreis 2 (2nd Process Value)
- 4. Temperaturmesswert Kreis 2 (2nd Temperature)

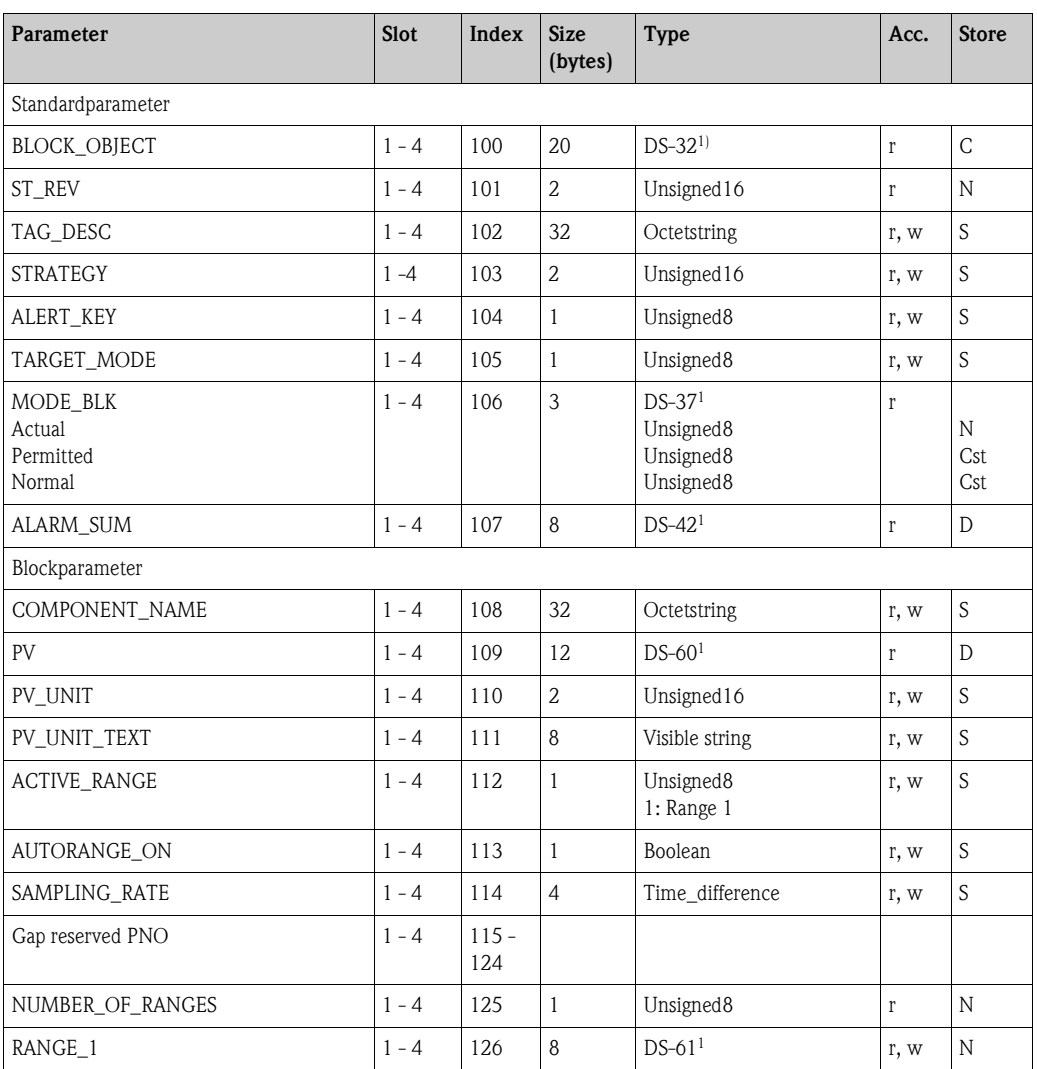

1) Datenstrings, die nach der PROFIBUS-PA Spezifikation Teil 1, Version 3.0 aufgebaut sind. Diese bestehen aus mehreren Elementen, die über einen Subindex adressiert werden.

# *Analog Input Block*

Für Mycom S gibt es zwei (bei Zweikreis-Geräten vier) Analog Input Blöcke. Diese sind in folgender Reihenfolge auf die Slots 1 und 2 verteilt:

- 1. Hauptmesswert Kreis 1 (Main Process Value)
- 2. Temperaturmesswert Kreis 1 (Temperature)
- 3. Hauptmesswert Kreis 2 (2nd Process Value)
- 4. Temperaturmesswert Kreis 2 (2nd Temperature)

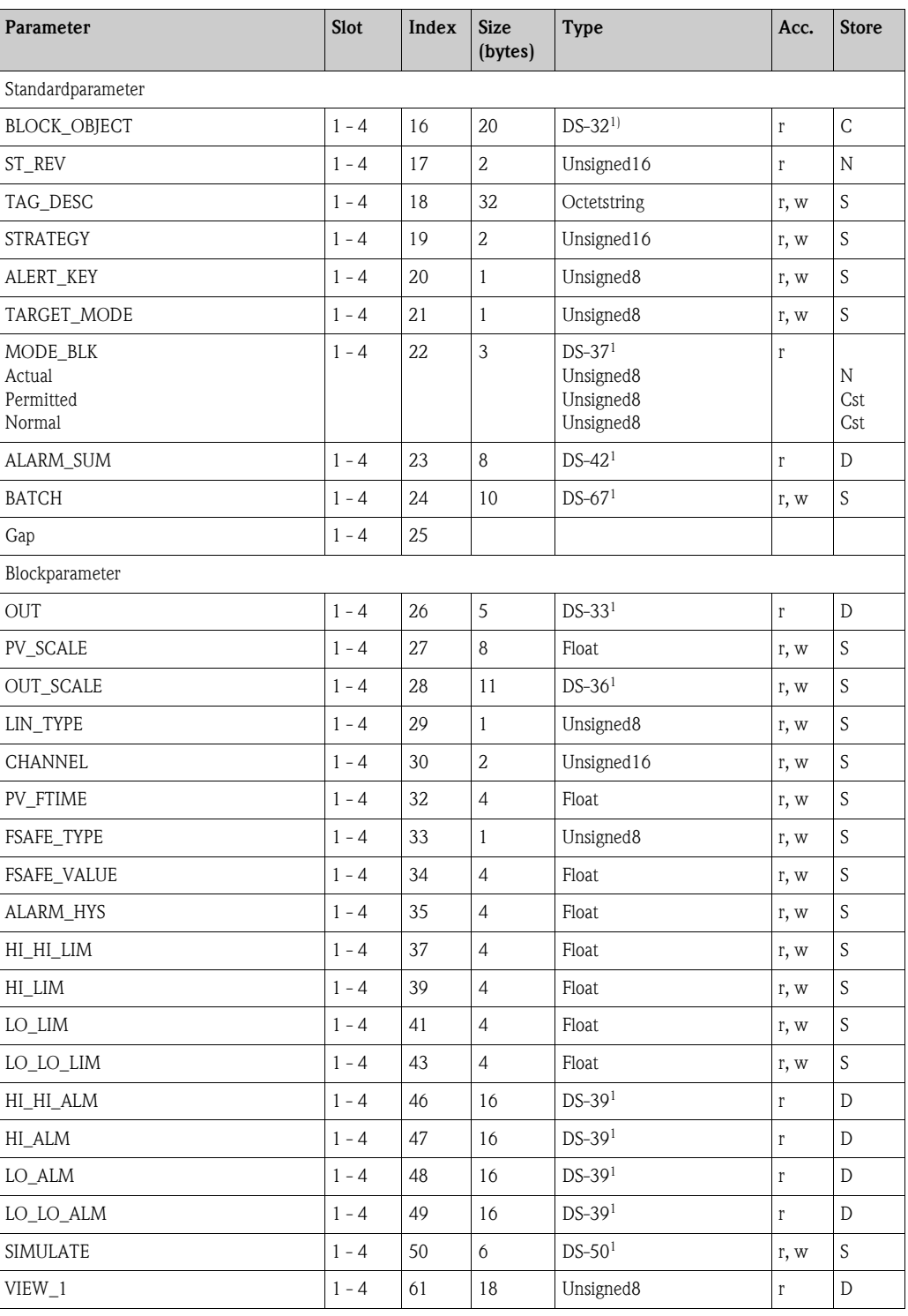

1) Datenstrings, die nach der PROFIBUS-PA Spezifikation Teil 1, Version 3.0 aufgebaut sind. Diese bestehen aus mehreren Elementen, die über einen Subindex adressiert werden.

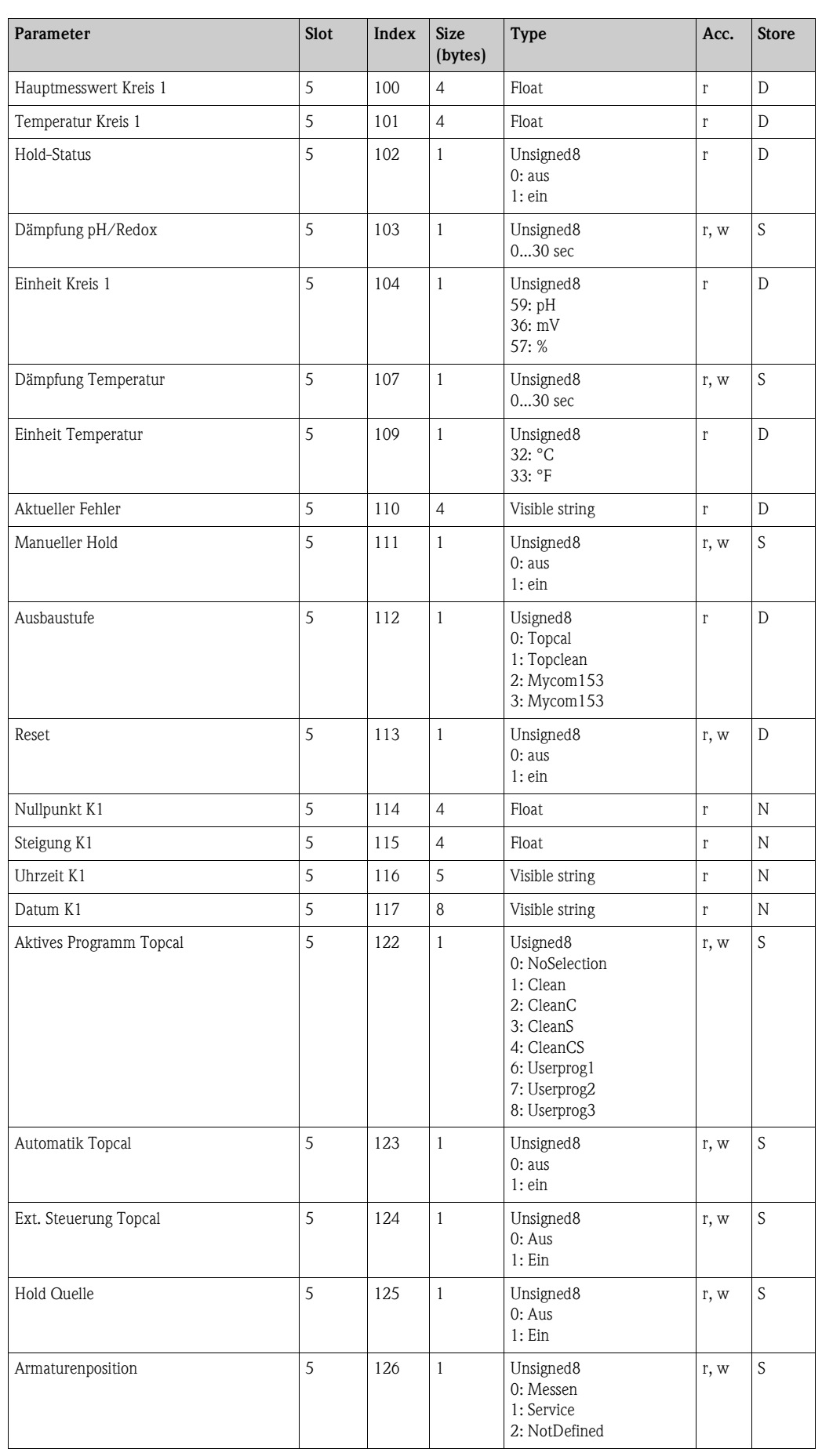

# *Herstellerspezifische Parameter*

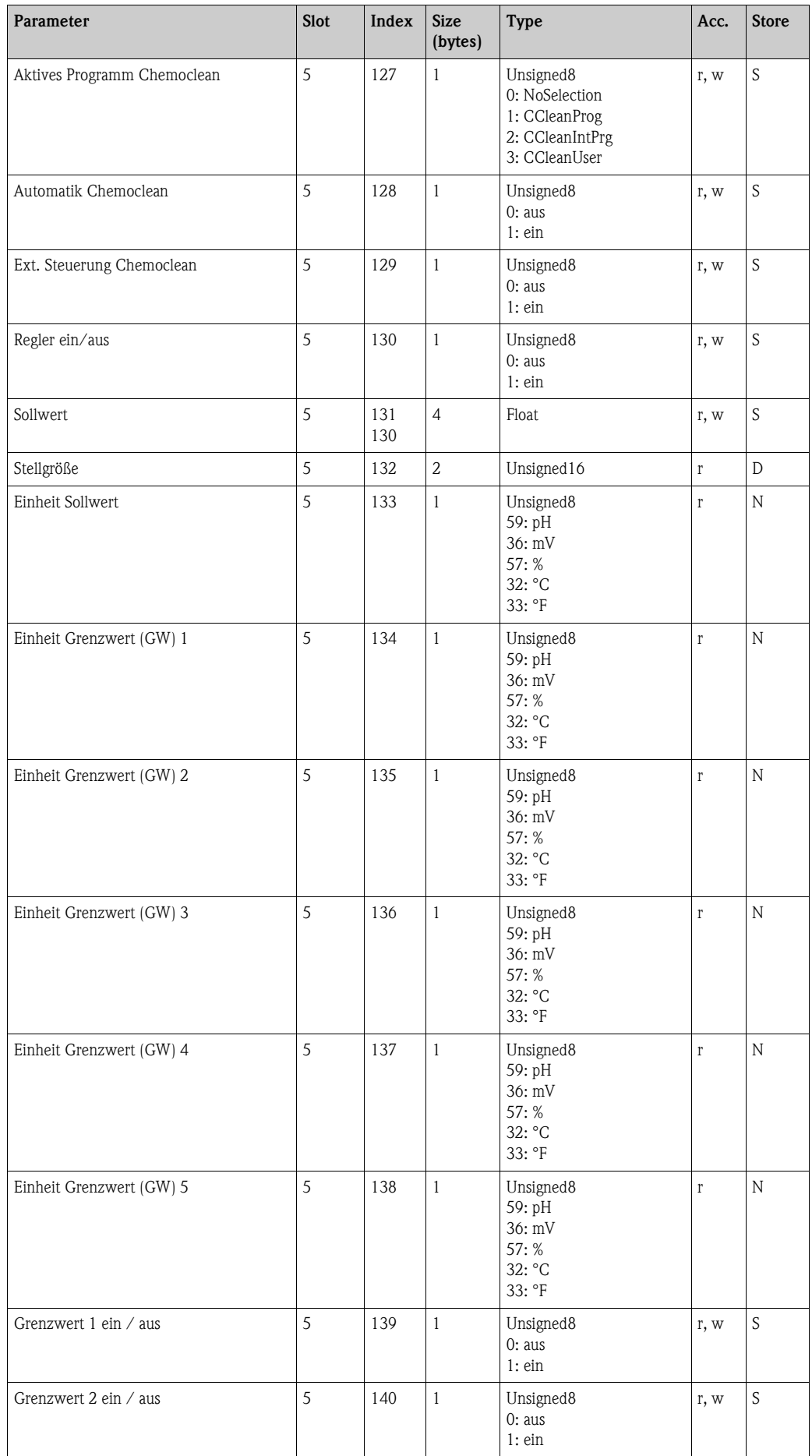

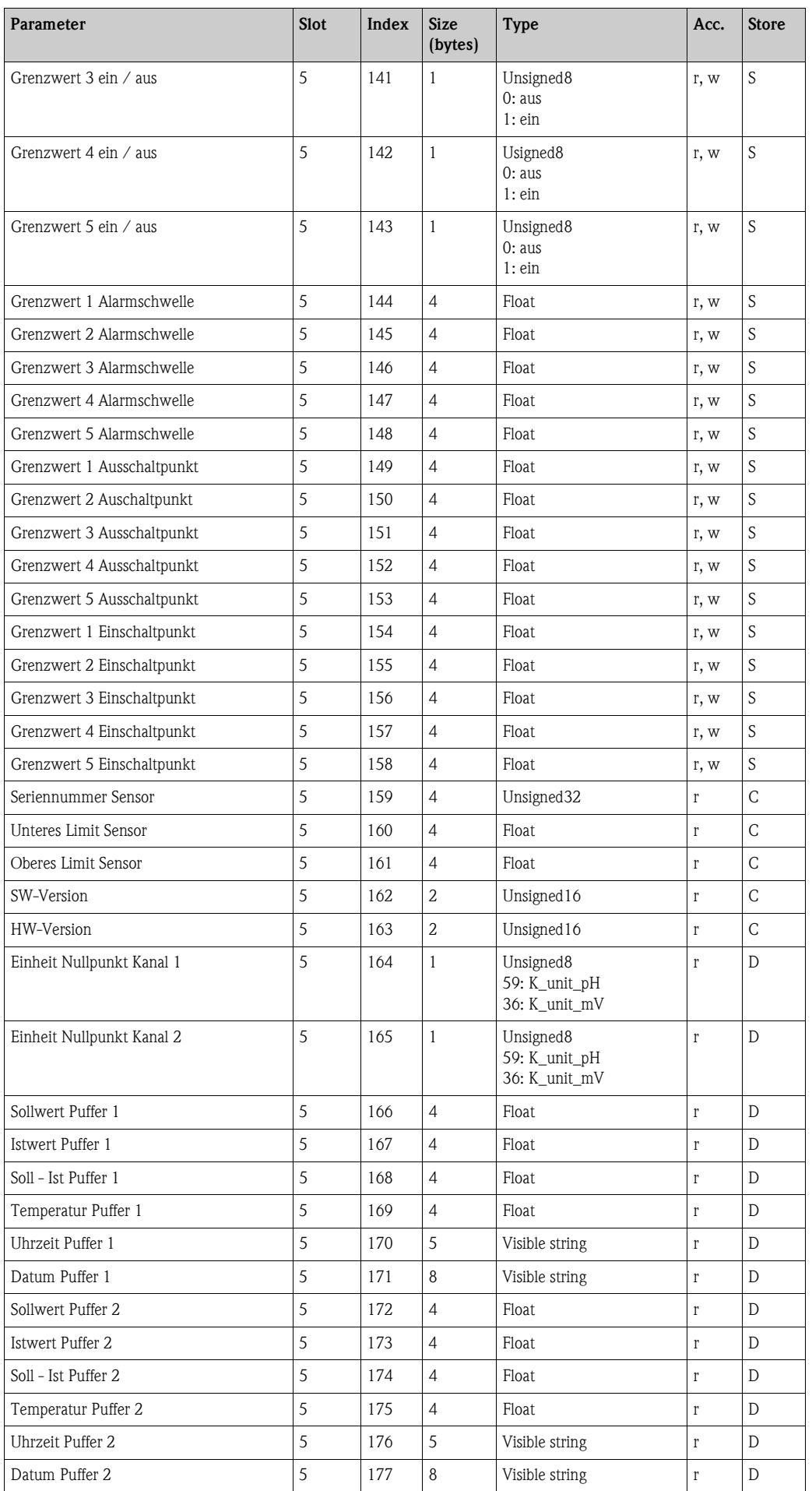

# **7.8 Diagnose**

Zum Aufrufen des Menüs drücken Sie auf  $\overline{{\mathbb{P}}^{\text{max}}}.$ 

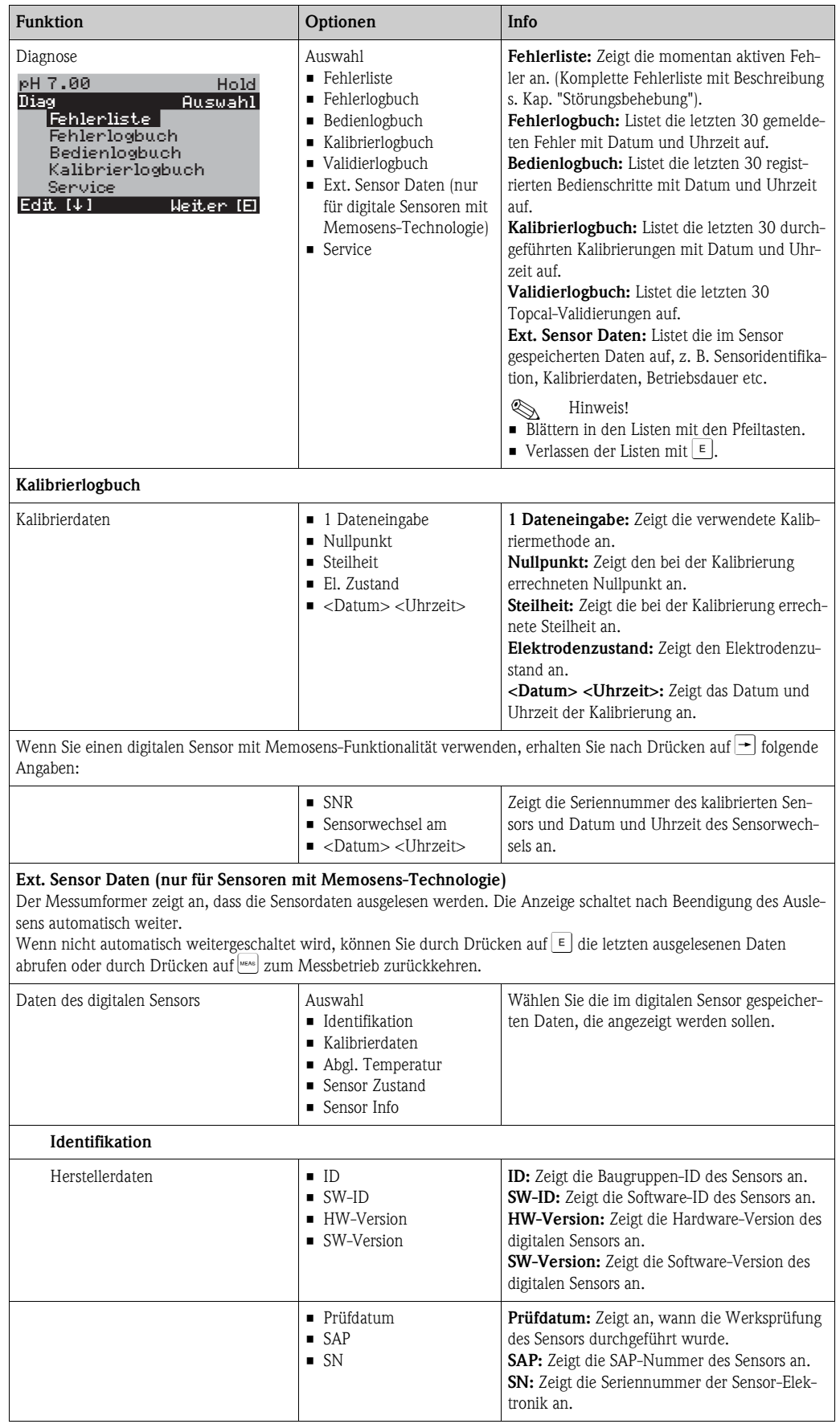

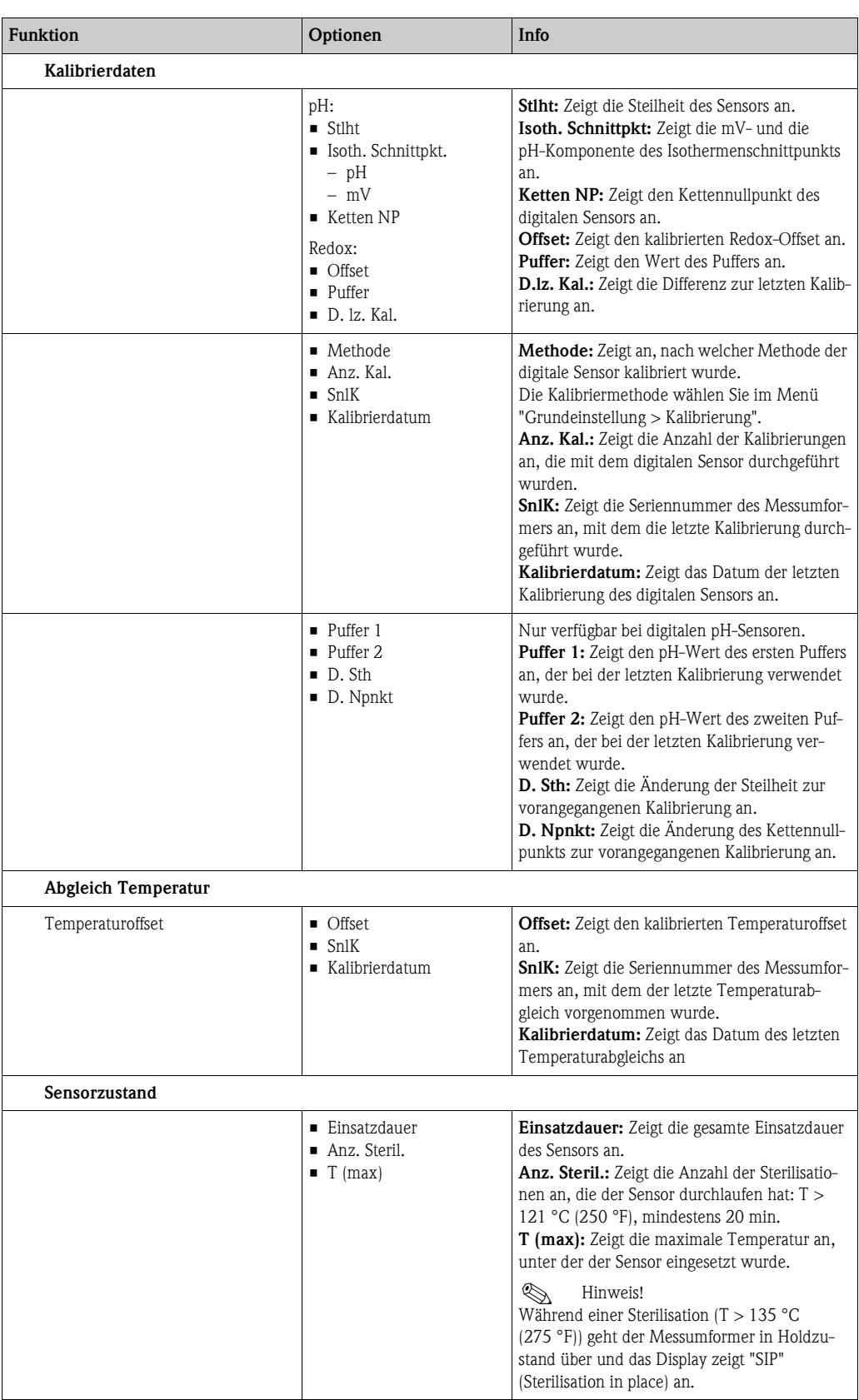

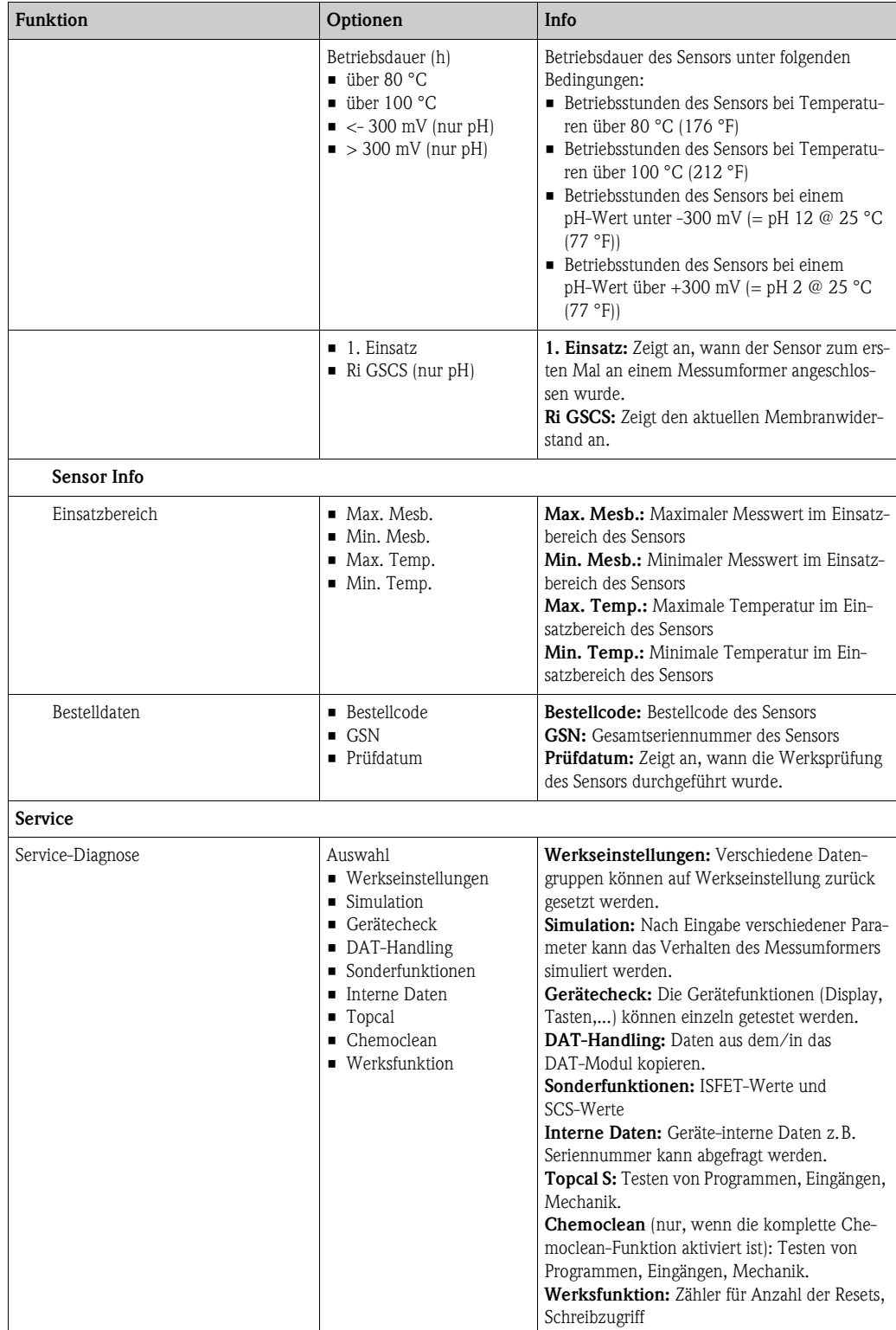

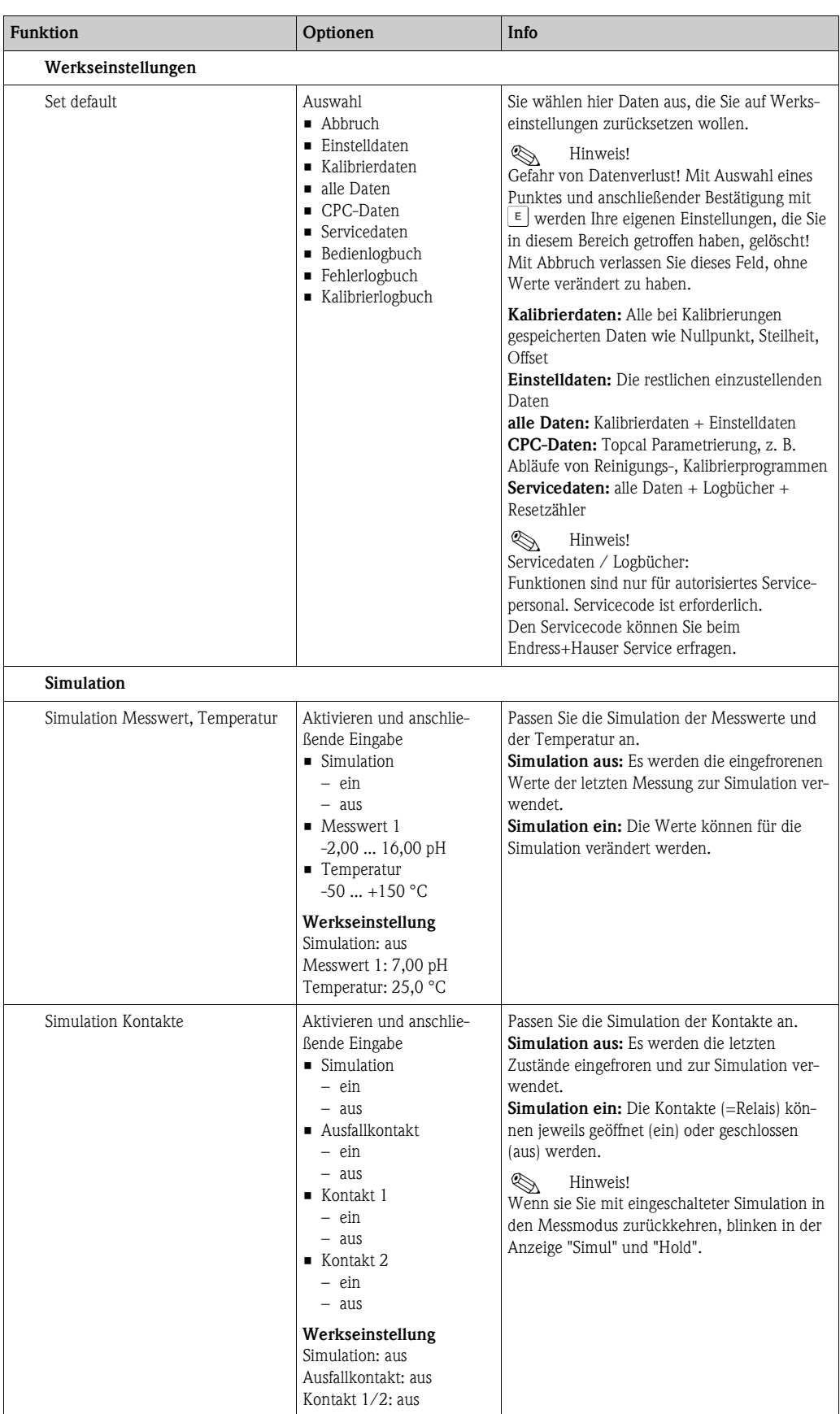

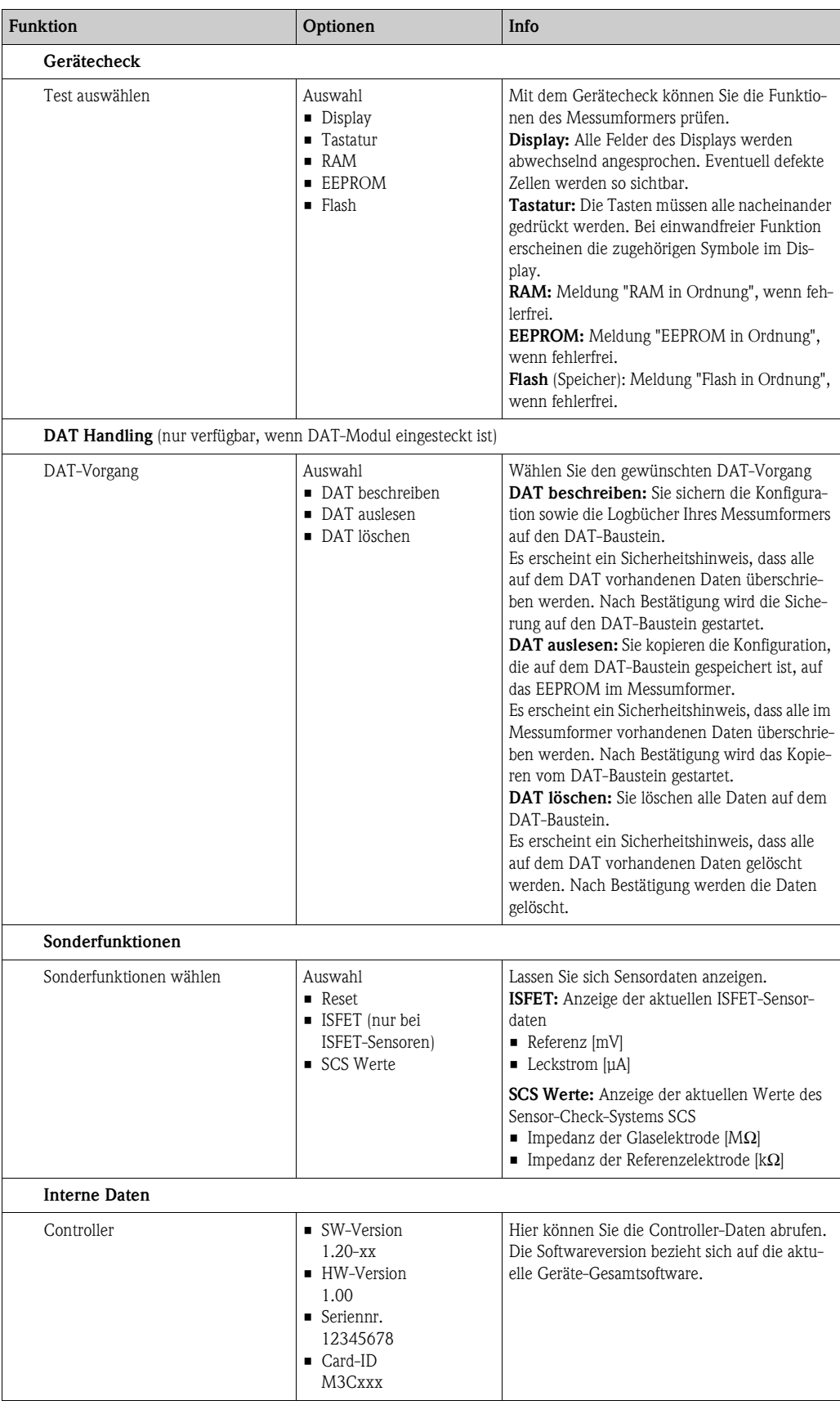

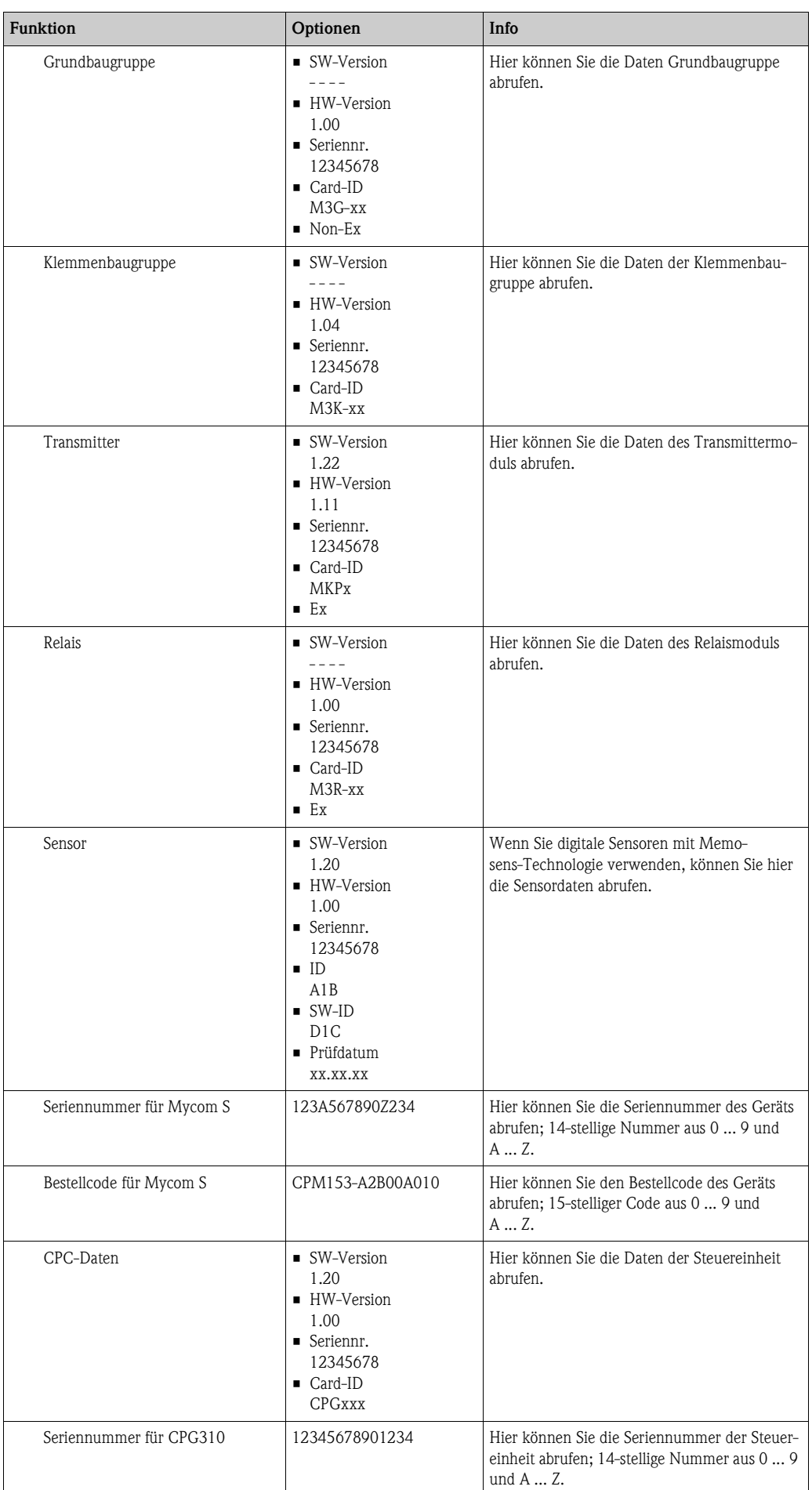

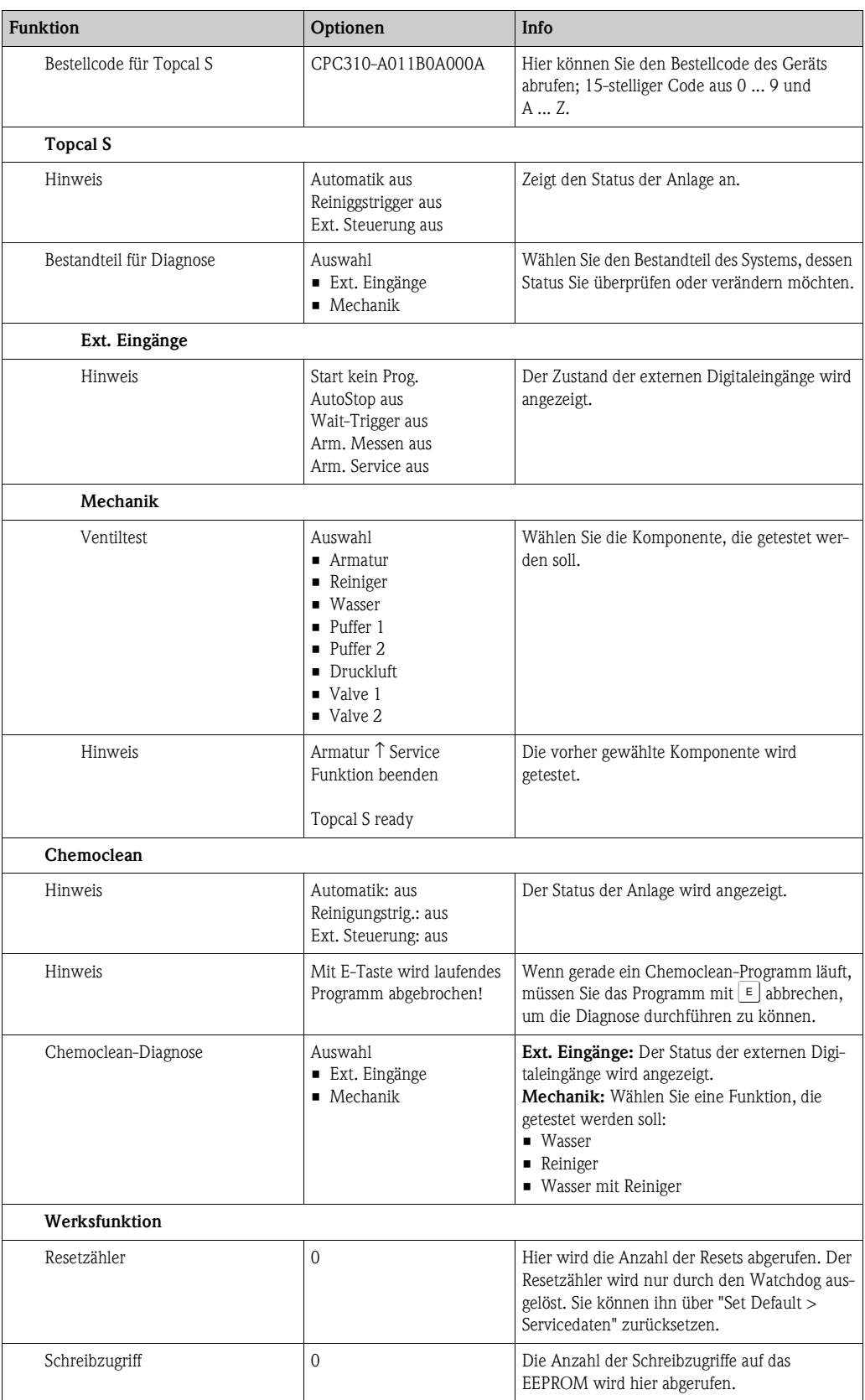

# **7.9 Kalibrierung**

Eine Kalibrierung ist erforderlich:

- nach Elektrodenwechsel
- nach Stillstandzeiten (Achtung: eine pH-Glaselektrode darf nicht trocken gelagert werden!)
- in sinnvollen, vom jeweiligen Prozess abhängigen Intervallen. Das erforderliche Intervall kann von mehrmals täglich bis 1x pro Quartal reichen. Kalibrieren Sie anfänglich öfters und halten Sie die Ergebnisse im Betriebstagebuch fest. Die Daten der letzten 30 Kalibrierungen werden auch im Kalibrierlogbuch gespeichert. Dehnen Sie dann die Intervalle langsam aus in Abhängigkeit von den Abweichungen, die sich beim Kalibrieren ergeben.

Die Kalibrierung kann mit dem Instandhalter- und dem Spezialistencode geschützt werden. In der Anzeigenebene kann nicht kalibriert werden (vgl. dazu Kap. "Grundeinstellungen - Codeeinstellung").

## **Vorgehen**

- 1. Falls Sie noch keine Voreinstellungen zur Vorort-Kalibrierung getroffen haben, nehmen Sie diese in dem Menü  $\Vert_{\text{max}}$  > Grundeinstellungen > Kalibrierung" vor.
- 2. Stellen Sie den Service-Schalter auf "Service" (senkrecht) bzw. bringen Sie die Armatur in Service-Postion
- 3. Bauen Sie den Sensor aus.
- 4. Reinigen Sie den Sensor vor der Kalibrierung.

- ! Hinweis! Bei Messung mit PA (Potenzialausgleich) muss auch die PA-Leitung mit in die Pufferlösung getaucht sein.
	- Wenn automatische Temperaturkompensation für die Kalibrierung gewählt ist (ATC), muss der entsprechende Temperatursensor auch in die Pufferlösung getaucht werden.
	- Bei jeder Kalibrierung schaltet das Gerät automatisch auf Hold (Werkseinstellung).
	- Zum Abbrechen der Kalibrierung drücken Sie die FEAG Taste. Wählen Sie im dann angezeigten Dialogfeld "ja, Kal. Abbrechen".

Im Folgenden finden Sie die Kalibrierabläufe beschrieben für:

### **Kalibrierung pH**

- "Dateneingabe manuell"
- "Kalibrierung mit Puffer manuell"
- "Kalibrierung mit Festpuffer"
- "Kalibrierung mit automatischer Puffererkennung"

### **Kalibrierung Redox absolut**

- "Dateneingabe absolut"
- "Kalibrierung absolut"

### **Kalibrierung Redox relativ**

- "Dateneingabe absolut"
- "Dateneingabe relativ"
- "Kalibrierung absolut"
- "Kalibrierung relativ"

# **7.9.1 Kalibrierung pH**

# **Dateneingabe manuell**

Die Werte für Sensor-Nullpunkt und Steilheit werden manuell eingegeben. Zum Starten der Kalibrierung drücken Sie auf  $\infty$ .

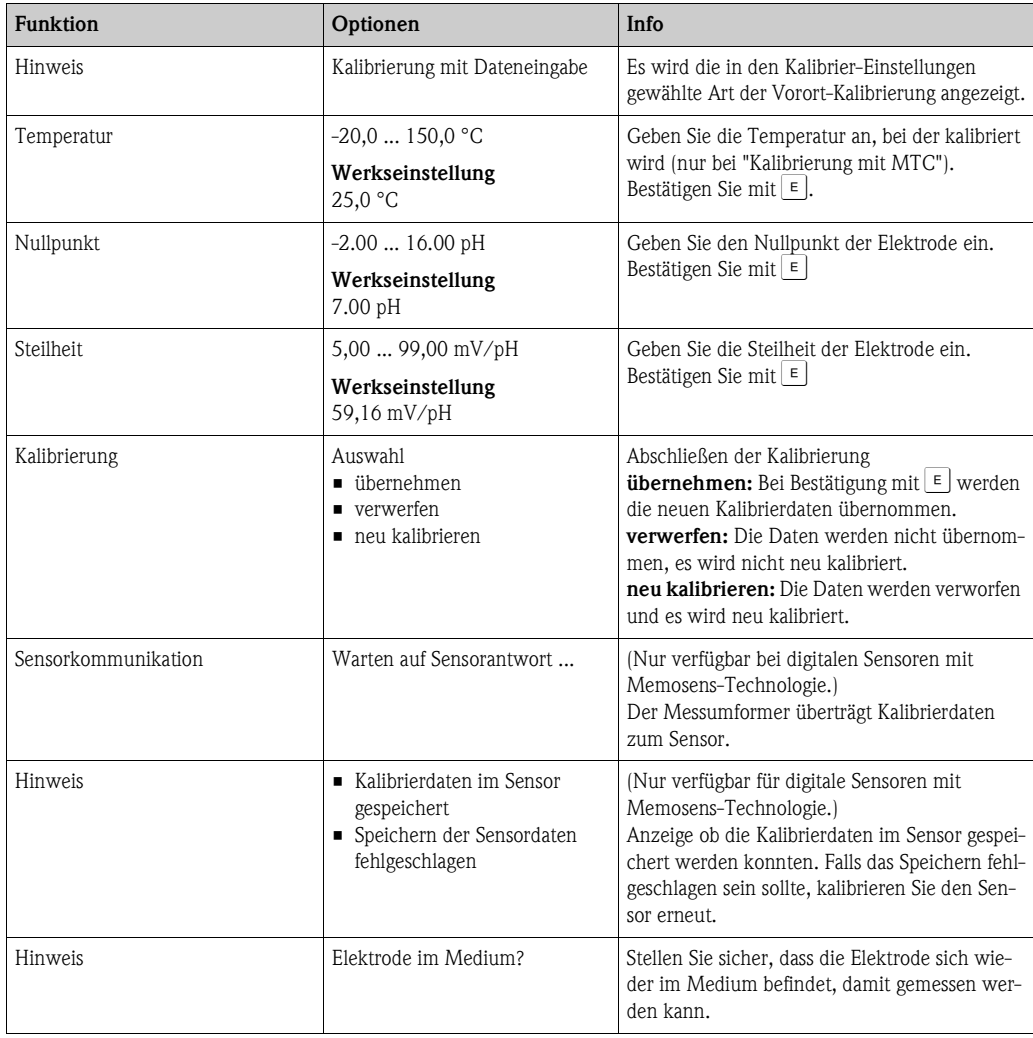

# **Kalibrierung mit Puffer manuell, Kalibrierung mit Festpuffer, Kalibrierung mit automatischer Puffererkennung**

• Puffer manuell:

Der pH-Wert des Puffer wird manuell eingegeben. Angezeigt wird zunächst der aktuelle Messwert.

• Festpuffer:

Im Kalibriermenü legen Sie zwei Pufferlösungen fest oder definieren Sie selbst. Der gewählte pH-Wert und Puffertyp wird Ihnen angezeigt.

• Automatische Puffererkennung: Das Gerät erkennt selbstständig die verwendeten Puffer. Die Puffertypen (z.B. E+H) wählen Sie im Kalibriermenü vor.

Zum Starten der Kalibrierung drücken Sie auf  $\left[\infty\right]$ .

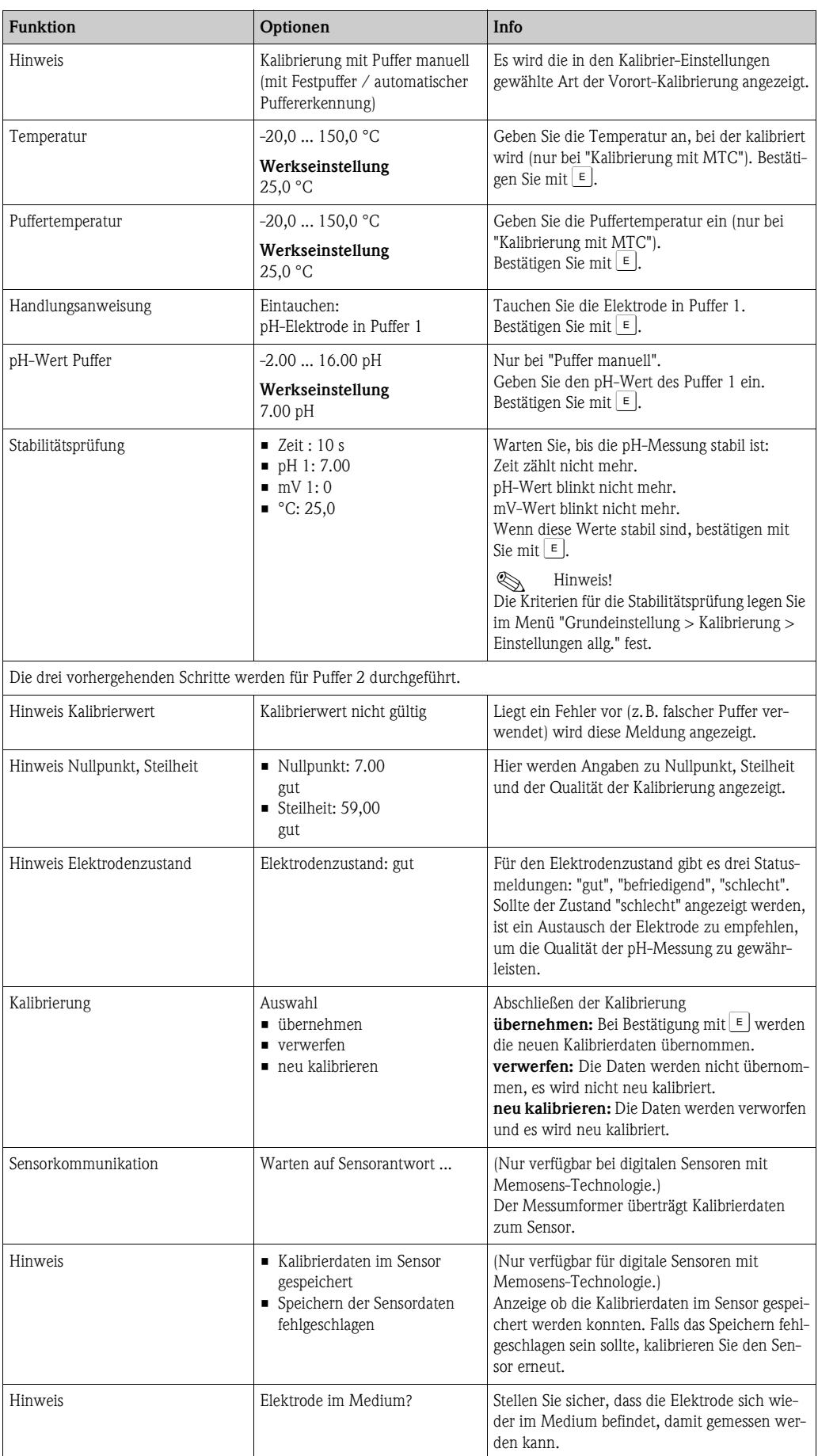

# **7.9.2 Kalibrierung Redox**

# **Dateneingabe absolut**

Der Messumformer hat einen kalibrierten mV-Anzeigebereich. Eingestellt wird ein absoluter mV-Wert mit einer einzigen Pufferlösung (Anpassung des Messketten-Offsets). Dabei wird vorzugsweise eine Pufferlösung mit 225 oder 475 mV benutzt. Zum Starten der Kalibrierung drücken Sie auf  $\infty$ .

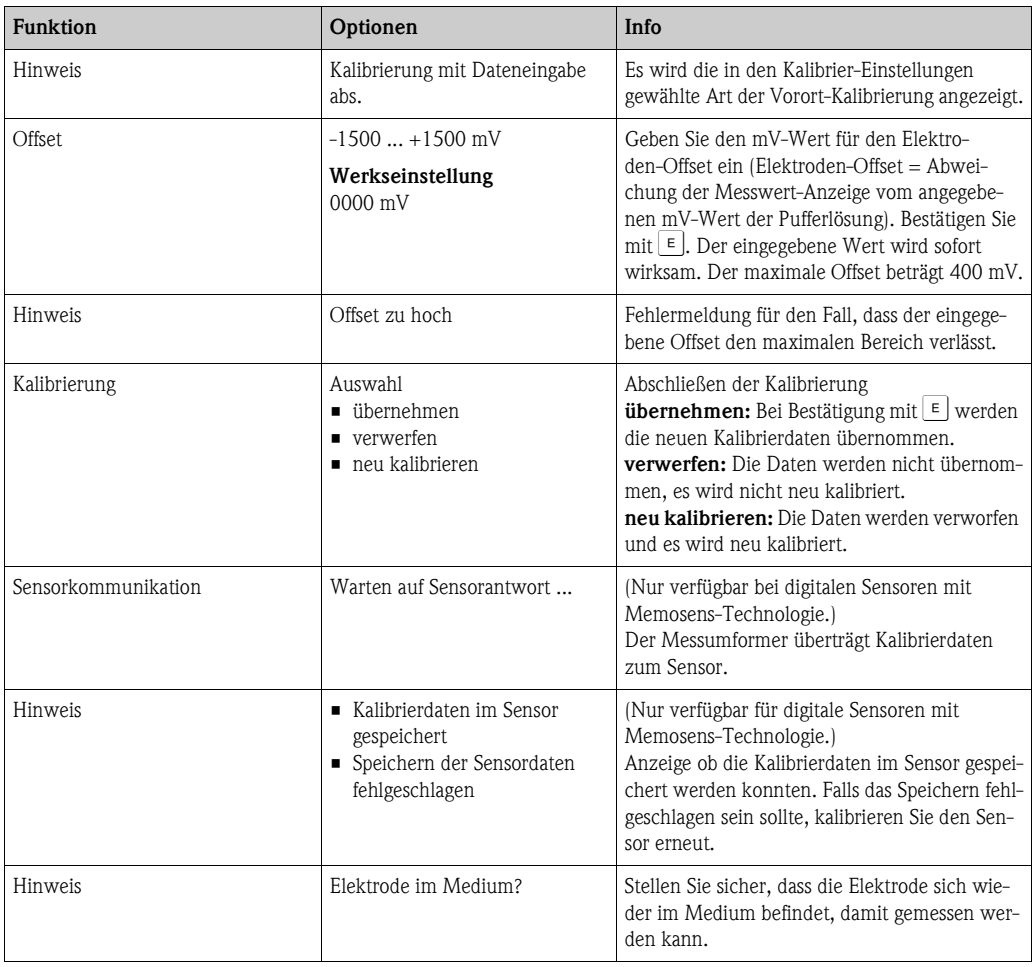

# **Kalibrierung absolut**

Der Messumformer hat einen kalibrierten mV-Anzeigebereich. Eingestellt wird ein absoluter mV-Wert mit einer einzigen Pufferlösung (Anpassung des Messketten-Offsets). Dabei wird vorzugsweise eine Pufferlösung mit 225 oder 475 mV benutzt. Zum Starten der Kalibrierung drücken Sie auf [cm].

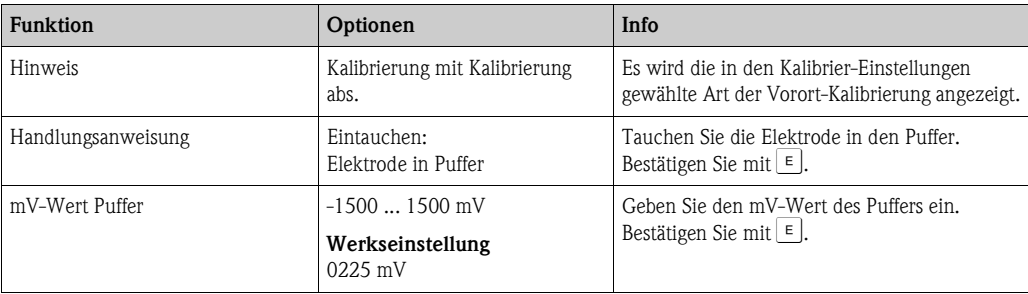

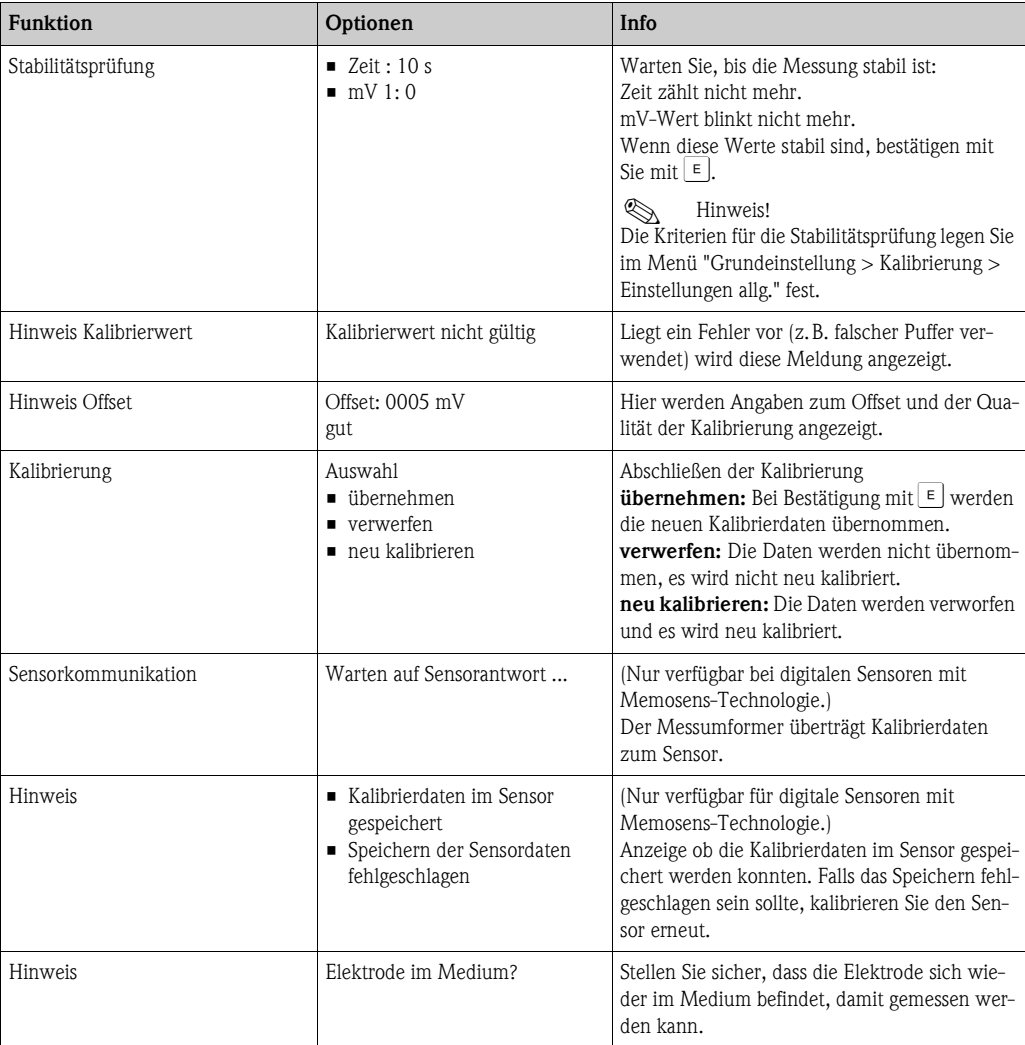

# **Dateneingabe relativ (nur bei Redox relativ)**

Eingabe von zwei %-Kalibrierpunkten, denen jeweils ein mV-Wert zugeordnet wird. Zum Starten der Kalibrierung drücken Sie auf [...].

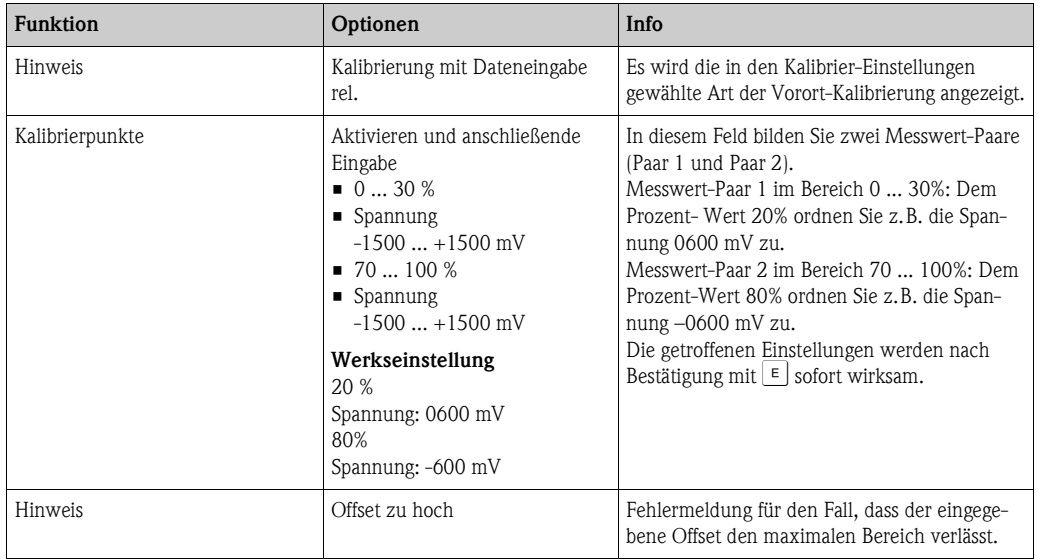

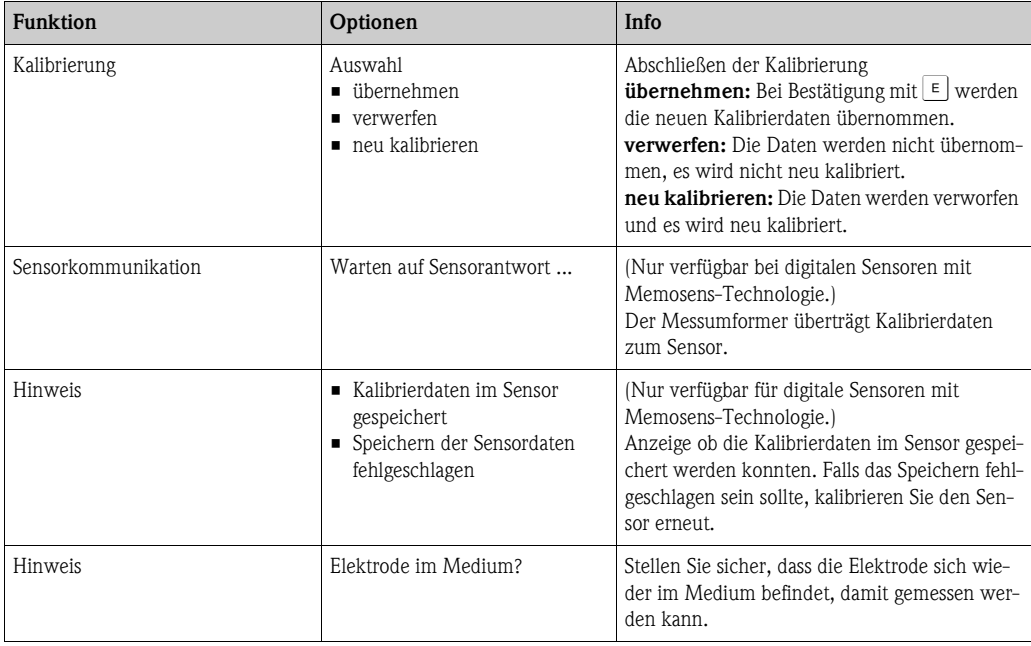

# **Kalibrierung relativ (nur Redox relativ)**

Zur Kalibrierung wird eine Probe des Mediums in zwei Behälter gefüllt. Der Inhalt des ersten Behälters wird entgiftet und dient als Kalibrierlösung 1.

Der Inhalt des zweiten Behälters bleibt unverändert und dient als Kalibrierlösung 2. Zum Starten der Kalibrierung drücken Sie auf  $\infty$ .

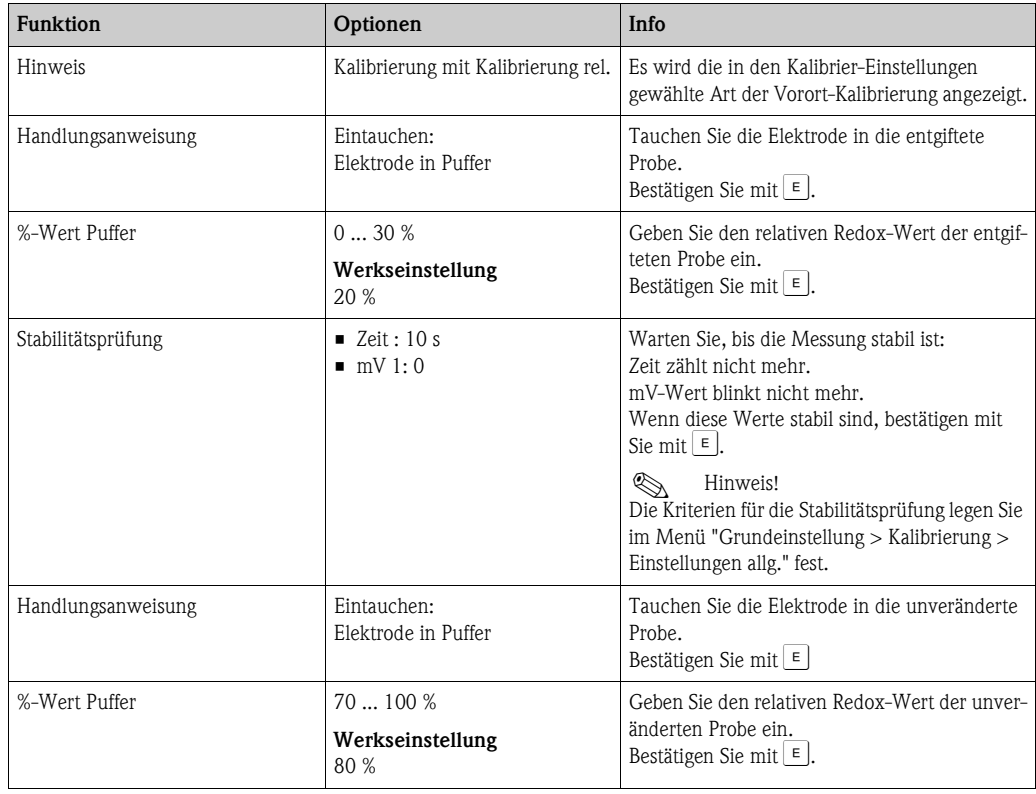

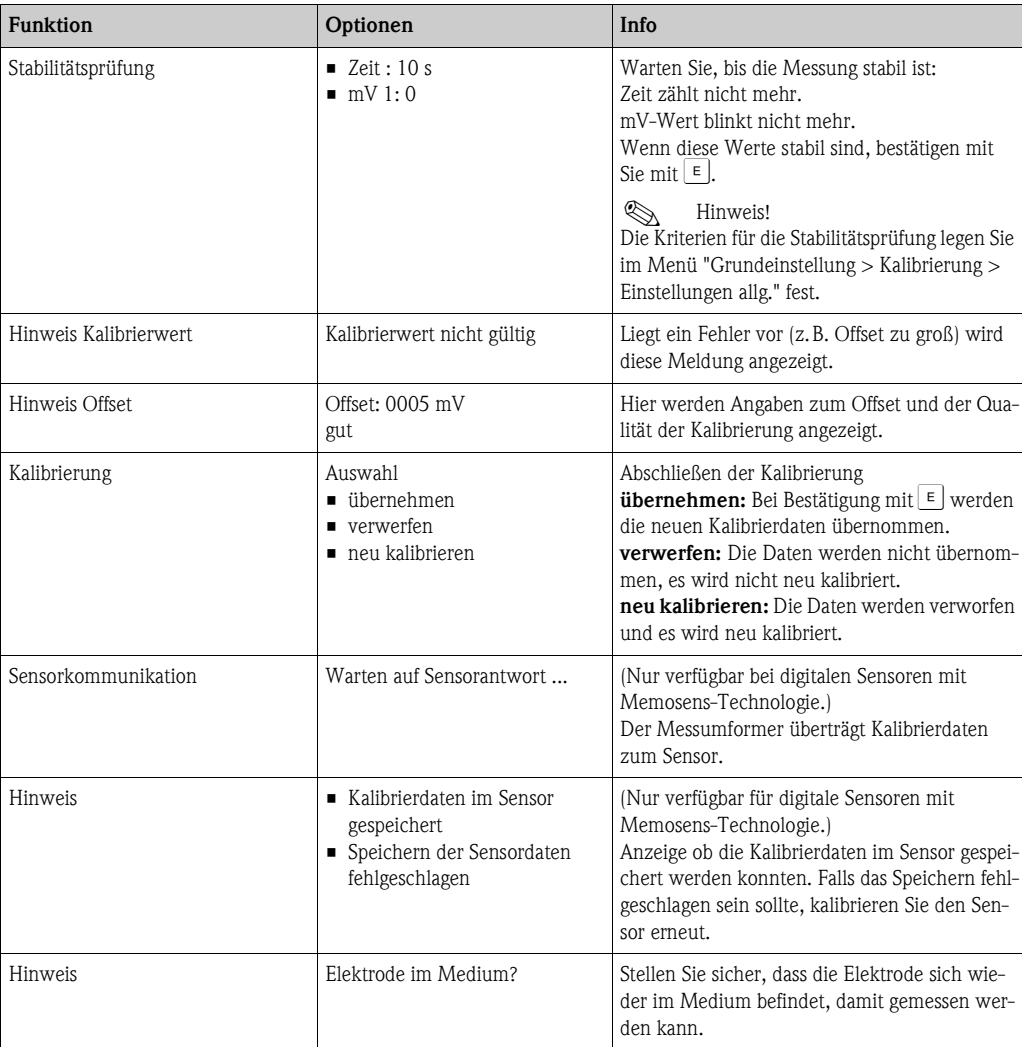

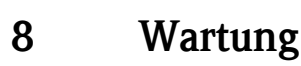

Treffen Sie rechtzeitig alle erforderlichen Maßnahmen, um die Betriebssicherheit und Zuverlässigkeit der gesamten Messeinrichtung sicherzustellen.

Die Wartung an der Messstelle umfasst:

- Kalibrierung (s. Kap. "Kalibrierung")
- Reinigung von Messumformer, Armatur und Sensor
- Kontrolle von Kabeln und Anschlüssen
- Wartung der Steuereinheit

# Warnung!

- Beachten Sie bei allen Arbeiten am Gerät mögliche Rückwirkungen auf die Prozesssteuerung bzw. den Prozess selbst.
- Falls bei der Wartung oder Kalibrierung der Sensor ausgebaut werden muss, achten Sie bitte auf Gefahren durch Druck, Temperatur und Kontamination.
- Die Steuereinheit und Prozess-Wechselarmatur arbeiten mit Druckluft und Druckwasser. Stellen Sie Luft- und Wasserzufuhr ab, bevor Sie an Verschraubungen, Ventilen oder Druckschaltern arbeiten!
- Schalten Sie das Gerät spannungsfrei bevor Sie es öffnen. Wenn Arbeiten unter Spannung erforderlich sind, dürfen diese nur von einer Elektrofachkraft durchgeführt werden!
- Schaltkontakte können von getrennten Stromkreisen versorgt sein. Schalten Sie auch diese Stromkreise spannungsfrei, bevor Sie an den Anschlussklemmen arbeiten.
- Elektronische Bauteile sind empfindlich gegen elektrostatische Entladungen. Persönliche Schutzmaßnahmen wie permanente Erdung mit Armgelenkband sind erforderlich.
- Verwenden Sie zu Ihrer eigenen Sicherheit nur Originalersatzteile. Mit Originalteilen sind Funktion, Genauigkeit und Zuverlässigkeit auch nach Instandsetzung gewährleistet.

# $\bigotimes$  Hinweis!

Bei Rückfragen wenden Sie sich bitte an Ihre zuständige Vertriebszentrale.

# **8.1 Wartung der Gesamtmessstelle**

# **8.1.1 Reinigung des Messumformers**

Reinigen Sie die Gehäusefront mit handelsüblichen Reinigungsmitteln.

Die Front ist nach DIN 42 115 beständig gegen:

- Isopropanol
- verdünnte Säuren (max. 3%ig)
- verdünnte Laugen (max. 5%ig)
- Ester
- Hydrokarbone
- Ketone
- Haushaltsreiniger

# Achtung!

Verwenden Sie zur Reinigung auf keinen Fall:

- konzentrierte Mineralsäuren oder Laugen
- Benzylalkohol
- Methylenchlorid
- Hochdruckdampf

# **8.1.2 Reinigung der Sensoren**

Die Reinigung des Sensors ist Bestandteil des Topcal S-Systems, eine zusätzliche oder externe Reinigung des Sensors ist deshalb normalerweise nicht erforderlich. Vor einer Überprüfung des Sensors kann jedoch eine vorherige externe Reinigung erforderlich sein.

Achtung!

Schalten Sie den Serviceschalter auf "Service", um die Armatur sicher in der Service-Position zu halten.

**Verschmutzungen an den pH-Glaselektroden** reinigen Sie bitte wie folgt:

• Ölige und fettige Beläge:

Reinigen mit heißem Wasser oder temperiertem Detergens (Fettlöser, z. B. Alkohol, Aceton, evtl. Spülmittel).

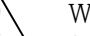

Warnung!<br>Schützen Sie bei Verwendung der nachfolgenden Reinigungsmittel unbedingt Hände, Augen und Kleidung!

• Kalk- und Metallhydroxid-Beläge:

Beläge mit verdünnter Salzsäure (3 %) lösen, anschließend sorgfältig mit viel klarem Wasser spülen.

- Sulfidhaltige Beläge (aus REA oder Kläranlagen):
- Mischung aus Salzsäure (3 %) und Thioharnstoff (handelsüblich) verwenden, anschließend sorgfältig mit viel klarem Wasser spülen.
- Eiweißhaltige Beläge (z. B. Lebensmittelindustrie): Mischung aus Salzsäure (0,5 %) und Pepsin (handelsüblich) verwenden, anschließend sorgfältig mit viel klarem Wasser spülen.
- Fasern, supendierte Stoffe:
	- Druckwasser, evtl. mit Netzmitteln
- Leichte biologische Beläge: Druckwasser

# **Redox-Elektroden:**

Reinigen Sie die Metallstifte- oder flächen vorsichtig mechanisch.

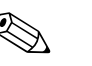

### ! Hinweis!

Der Redox-Sensor kann nach der mechanischen Reinigung mehrere Stunden Konditionierungszeit benötigen. Überprüfen Sie deshalb die Kalibrierung nach einem Tag.

### **ISFET-Sensoren**

- Verwenden Sie für die Reinigung von ISFET-Sensoren kein Aceton, da sonst das Material beschädigt werden kann.
- Nach der Reinigung mit Druckluft benötigen ISFET-Sensoren ca. 5 ... 8 Minuten bis der Regelkreis erneut aufgebaut wurde und der Messwert sich auf den realen Wert eingestellt hat.

**Verblockte Diaphragmen** können Sie unter Umständen mechanisch reinigen (gilt nicht für ISFET-Sensoren, Teflondiaphragma und Ringspalt-Elektroden):

- Verwenden Sie eine kleine Schlüsselfeile.
- Feilen Sie ausschließlich in eine Richtung.

### **Luftblasen in der Elektrode:**

- Luftblasen können auf falsche Montage hindeuten, prüfen Sie deshalb die Einbaulage.
- Erlaubt ist der Bereich von 15° bis 165° zur Waagerechten (Ausnahme ISFET-Sensoren).
- Nicht erlaubt ist ein waagerechter Einbau oder Einbau mit dem Steckkopf nach unten.

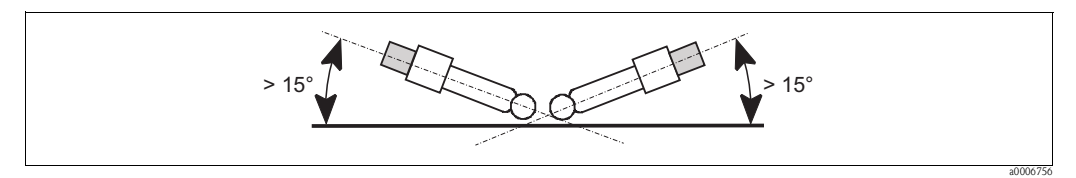

*Abb. 67: Erlaubter Einbauwinkel von Glaselektroden*

# **Reduzierung des Referenzsystems**

Die innere Ableitung des Referenzsystems (Ag/AgCl) einer Kombi-Elektrode oder einer separaten Referenzelektrode ist normalerweise leicht bräunlich und matt. Ein silberfarbenes Referenzsystem ist reduziert und damit defekt. Ursache ist ein Stromfluss durch das Referenzelement. Mögliche Ursachen:

- Falsche Betriebsart des Messgeräts (PA-Stift angeschlossen, aber trotzdem unsymmetrische Betriebsart ("ohne PA" ) gewählt. Siehe dazu Funktionsbeschreibung, "Auswahl Anschlussart".
- Nebenschluss im Messkabel (z. B. durch Feuchtigkeit) zwischen Referenzleitung und geerdetem Schirm oder PA-Leitung.
- Defekt im Messgerät (Nebenschluss Referenzeingang oder gesamter Eingangsverstärker nach PE).

# **8.1.3 Wartung digitaler Sensoren**

Bei der Wartung digitaler Sensoren mit Memosens-Funktionalität gehen Sie bitte vor wie folgt:

- 1. Wenn ein Fehler auftritt oder der Sensor laut Wartungsplan ausgetauscht werden muss, nehmen Sie einen neuen oder einen vorkalibrierten Sensor aus dem Labor mit. Im Labor wird ein Sensor unter optimalen äußeren Bedingungen kalibriert, so dass eine höhere Qualität der Messung gewährleistet ist.
- 2. Bauen Sie den verschmutzten Sensor aus und setzen Sie den neuen Sensor ein.
- 3. Wenn Sie einen nicht vorkalibrierten Sensor verwenden, ist eine Kalibrierung erforderlich.
- 4. Die Sensordaten werden automatisch vom Messumformer übernommen. Es ist kein Freigabecode notwendig.
- 5. Die Messung wird fortgesetzt.
- 6. Nehmen Sie den gebrauchten Sensor mit zurück ins Labor. Dort können Sie den Sensor ohne Ausfall der Messstelle ggf. für den Wiedergebrauch vorbereiten.
	- Reinigen Sie den Sensor. Verwenden Sie hierzu die für den Sensor angegebenen Reinigungsmittel.
	- Untersuchen Sie den Sensor auf Risse oder sonstige Beschädigungen.
	- Wenn keine Beschädigungen vorhanden sind, regenerieren Sie den Sensor. Lagern Sie ihn dazu 24 Stunden in 3M KCl - Lösung.
	- Rekalibrieren Sie den Sensor für den erneuten Einsatz.

# **8.1.4 Flüssig-KCl-Versorgung**

- Das KCl muss blasenfrei fließen. Bei druckloser Ausführung prüfen Sie, ob der Baumwollfaden im Schlauch vorhanden ist.
- Bei Gegendruck: Prüfen Sie, ob der Druck im KCl-Behälter min. 0,8 bar (12 psi) über dem Mediumsdruck liegt.
- Der KCl-Verbrauch soll gering, aber merkbar sein. Typisch sind ca. 1 ... 10 ml/Tag.
- Bei Sensoren mit KCl-Nachfüllöffnung am Glasschaft muss diese Öffnung frei sein.

# **8.1.5 Manuelle Kalibrierung**

Die Kalibrierung des Sensors ist Bestandteil des Topcal S-Systems. Eine zusätzliche oder externe Kalibrierung des Sensors ist daher nicht erforderlich.

Wenn Sie analoge Sensoren verwenden und eine Kalibrierung außerhalb der Armatur durchführen möchten (z. B. zu Testzwecken), beachten Sie die Betriebsart des pH-Eingangs. Bei der Betriebsart "mit PAL" (=symmetrischer Anschluss) muss die PA-Leitung des CPM153 mit in die Kalibrierlösung eingetaucht werden.

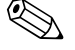

! Hinweis! Die Armatur muss mit dem Serviceschalter in die Serviceposition gefahren werden, bevor manuell kalibriert wird.
#### **8.1.6 Armatur**

Für die Wartung und Fehlerbeseitigung an der Armatur ziehen Sie bitte unbedingt die entsprechende Armaturen-Betriebsanleitung zu Rate. Dort finden Sie die Beschreibungen für Montage und Demontage, Sensortausch, Dichtungstausch, Beständigkeit sowie Hinweise auf Ersatzteile und Zubehör.

#### **Wöchentliche Überprüfungen (empfohlener Zeitraum)**

- Prüfen Sie das Armaturenoberteil auf Druckluftdichtigkeit und mechanische Schäden.
- Prüfen Sie den Prozessanschluss auf Dichtigkeit gegen den Prozess und mechanische Schäden.
- Prüfen Sie Druckluftleitungen und -anschlüsse auf Dichtigkeit und mechanische Schäden.

#### **Jährliche Überprüfungen (empfohlener Zeitraum)**

- Reinigen Sie die Armatur äußerlich soweit erforderlich. Zum Dichtungstausch muss die Armatur sauber, trocken und ggf. dekontaminiert sein.
- Bei induktiver Rückmeldung: Prüfen Sie den Schaltabstand und stellen ihn ggf. ein.
- Tauschen Sie die nicht-mediumsberührenden Dichtungen aus (empfohlen: bei Bedarf, mindestens 1x jährlich).
- Tauschen Sie die mediumsberührenden Dichtungen aus (mindestens 1x jährlich, keine weiteren Empfehlungen möglich, da extrem von Prozess, Material und Betätigungshäufigkeit der Armatur abhängig).
- Führen Sie nach Abschluss der Wartungsarbeiten folgenden Endtest durch:
	- Armatur verfährt in Mess- und Service-Position?
	- Rückmeldesignale Service und Messen vorhanden? (Kontrolle über die CPM153-Statusmeldungen)
	- Prozessanschluss und Druckluftanschlüsse dicht?
	- Zeigt Messung plausible Werte?

Der Austausch der Dichtelemente ist vom Armaturentyp abhängig. Die Austausch-Anleitung ist im jeweiligen Servicekit enthalten. Das erforderliche Service-Kit finden Sie in der Betriebsanleitung zu Ihrer Armatur oder in der Sonderdokumentation "Cleanfit Wechselarmaturen" (SD096C/07/a2).

### **8.1.7 Kabel, Anschlüsse und Versorgungsleitungen**

#### **Wöchentliche Überprüfungen (empfohlener Zeitraum)**

Prüfen Sie die Dichtigkeit von:

- Druckluftschläuchen und -anschlüssen,
- Druckwasserschläuchen und -anschlüssen
- Schläuchen und Anschlüssen von Puffer- und Reinigerbehältern
- Multischlauchanschlüssen an Steuereinheit und Armatur

#### **Monatliche Überprüfungen (empfohlener Zeitraum)**

- Wenn die Armatur sich in feuchter Umgebung oder im Freien befindet und Sie analoge Sensoren verwenden, prüfen Sie den Sensor-Steckkopf auf Dichtigkeit bzw. Feuchtigkeit.
- Prüfen Sie Sensorkabel auf Unversehrtheit insbesondere der Außenisolation. Sensorkabel, die innen feucht geworden sind, müssen Sie austauschen! Trocknen allein ist nicht ausreichend.
- Prüfen Sie Kabelverbindungen auf Dichtheit.

#### **Halbjährliche Überprüfungen (empfohlener Zeitraum)**

• Prüfen Sie, ob Innenraum und Leiterkarten im Mycom S sauber, trocken und frei von Korrosion sind.

Falls nicht:

- Reinigen und trocknen Sie den Innenraum und die Leiterkarten.
- Im Fall von Korrosion tauschen Sie gegebenenfalls die betroffenen Leiterkarten aus.
- Prüfen Sie Dichtungen und Verschraubungen auf Dichtigkeit und Unversehrtheit.
- Ziehen Sie die Klemmen im Mycom S nach.
- Wenn die Armatur sich in trockener Umgebung befindet und Sie analoge Sensoren verwenden, prüfen Sie den Sensor-Steckkopf auf Dichtigkeit bzw. Feuchtigkeit.

### **8.1.8 Steuereinheit**

#### **Wöchentliche Überprüfungen (empfohlener Zeitraum)**

- Prüfen Sie Druckluftanschlüsse auf Dichtigkeit:
	- Pneumatikventile
	- Pumpen
	- Druckschalter
- Prüfen Sie den Füllstand von Puffer- und Reinigungslösung, füllen Sie ggf. auf.
- Überprüfen Sie Multischlauchanschlüsse an Steuereinheit und Armatur auf Dichtigkeit.
- Prüfen Sie den Wasserfilter auf Verschmutzungen und reinigen ihn gegebenenfalls.
- Prüfen Sie die Pumpen auf Dichtigkeit.

#### **Jährliche Überprüfungen (empfohlener Zeitraum)**

• Prüfen Sie ob Innenraum und Leiterkarten der Steuereinheit sauber, trocken und frei von Korrosion sind.

Falls nicht:

- Reinigen und trocknen Sie den Innenraum und die Leiterkarten.
- Im Fall von Korrosion tauschen Sie gegebenenfalls Leiterkarten aus.
- Prüfen Sie Dichtungen, Verschraubungen und Pumpen auf Dichtigkeit und Unversehrtheit.
- Ziehen Sie Klemmen in der Steuereinheit nach.
- Testen Sie die Niveaumessung für Puffer- und Reinigerkanister.

# **9 Zubehör**

## **9.1 Sensoren**

Orbisint CPS11/CPS11D pH-Elektrode für die Prozesstechnik, mit schmutzabweisendem PTFE-Diaphragma; optional mit Memosens-Technologie (CPS11D) Bestellung je nach Ausführung, s. Technische Information (TI028C/07/de) • Orbisint CPS12/CPS12D Redox-Elektrode f. die Prozesstechnik, mit schmutzabweisendem PTFE-Diaphragma; optional mit Memosens-Technologie (CPS12D) Bestellung je nach Ausführung, s. Technische Information (TI367C/07/de) **Ceraliquid CPS41/CPS41D** pH-Elektrode mit Keramik-Diaphragma und KCl-Flüssigelektrolyt; optional mit Memosens-Technologie (CPS41D) Bestellung je nach Ausführung, s. Technische Information (TI079C/07/de) • Ceraliquid CPS42/CPS42D Redox-Elektrode mit Keramik-Diaphragma und KCl-Flüssigelektrolyt; optional mit Memosens-Technologie (CPS42D) Bestellung je nach Ausführung, s. Technische Information (TI079C/07/de) ■ Ceragel CPS71/CPS71D pH-Elektrode mit Doppelkammer-Referenzsystem u. integriertem Brückenelektrolyt; optional mit Memosens-Technologie (CPS71D) Bestellung je nach Ausführung, s. Technische Information (TI245C/07/de) • Ceragel CPS72/CPS72D Redox-Elektrode m. Doppelkammer-Referenzsystem u. integriertem Brückenelektrolyt; optional mit Memosens-Technologie (CPS72D) Bestellung je nach Ausführung, s. Technische Information (TI374C/07/de) • Orbipore CPS91/CPS91D pH-Elektrode m. Lochdiaphragma für Medien mit hohem Verschmutzungspotenzial; optional mit Memosens-Technologie (CPS91D) Bestellung je nach Ausführung, s. Technische Information (TI375C/07/de) ■ Tophit CPS471/CPS471D Sterilisierbarer und autoklavierbarer ISFET-Sensor für Lebensmittel und Pharma, Prozesstechnik, Wasseraufbereitung und Biotechnologie; Bestellung je nach Ausführung, s. Technische Information (TI283C/07/de) **Tophit CPS441/CPS441D** Sterilisierbarer ISFET-Sensor f. Medien mit geringen Leitfähigkeiten, mit Flüssig-KCl-Elektrolytnachführung; Bestellung je nach Ausführung, s. Technische Information (TI352C/07/de) • Tophit CPS491/CPS491D ISFET-Sensor mit Lochdiaphragma für Medien mit hohem Verschmutzungspotenzial; Bestellung je nach Ausführung, s. Technische Information (TI377C/07/de)

# **9.2 Anschlusszubehör**

Spezialmesskabel CPK1

- Für pH-/Redox-Elektroden mit GSA-Steckkopf
- Bestellung nach Produktstruktur, s. Technische Information (TI118C/07/de)

Spezialmesskabel CPK9

- Für pH-/Redox-Elektroden mit TOP68-Steckkopf, für Hochtemperatur- und Hochdruckanwendungen, IP 68
- Bestellung nach Produktstruktur, s. Technische Information (TI118C/07/de)

Spezialmesskabel CPK12

- Für ISFET-Sensoren und pH-/Redox-Elektroden mit TOP68-Steckkopf;
- Bestellung nach Produktstruktur, s. Technische Information (TI118C/07/de)

Memosens-Datenkabel CYK10

- Für digitale Sensoren mit Memosens-Technologie (CPSxxD)
- Bestellung nach Produktstruktur, s. Technische Information (TI376C/07/de)

Verlängerung Memosens Datenkabel CYK81

- unkonfektioniertes Kabel zur Verlängerung von Sensoranschlusskabeln
- $\bullet$  2 x 2 Adern, verdrillt mit Schirm und PVC-Mantel (2 x 2 x 0,5 mm<sup>2</sup> + Schirm), Meterware
- Mindestlänge: 10 m
- Best.-Nr. 51502543

Messkabel CYK71

- unkonfektioniertes Kabel zum Anschluss von Sensoren und zur Verlängerung von Sensorkabeln
- Meterware, Bestellnummern:
	- Nicht-Ex-Ausführung, schwarz: 50085333
	- Ex-Ausführung, blau: 51506616

Verbindungsdose VBM

- zur Kabelverlängerung, mit 10 Reihenklemmen
- $\blacksquare$  IP 65 ( $\cong$  NEMA 4X)
- Werkstoff Aluminium
- Bestellnummern:
	- Kabeleingang Pg 13,5: 50003987
	- Kabeleingang NPT ½": 51500177

Verbindungsdose VBA

- zur Kabelverlängerung für pH-/Redox-Sensoren, mit 10 hochohmigen Reihenklemmen, Kabelverschraubungen
- Werkstoff Polycarbonat
- Best.-Nr. 50005276

Verbindungsdose RM

- zur Kabelverlängerung, Memosens oder CUS31/CUS41
- $\blacksquare$  mit 2 x Pg 13,5
- $\blacksquare$  IP 65 ( $\cong$  NEMA 4X)
- Best.-Nr. 51500832

### **9.3 Montagezubehör**

- Flachdichtung für frontseitig dichten Schalttafeleinbau des Mycom S; Best.-Nr.: 50064975
- Wetterschutzdach CYY101 zur Montage am Feldgerät, für den Betrieb im Freien unbedingt erforderlich

Material: Edelstahl 1.4031; Best.-Nr. CYY101-A

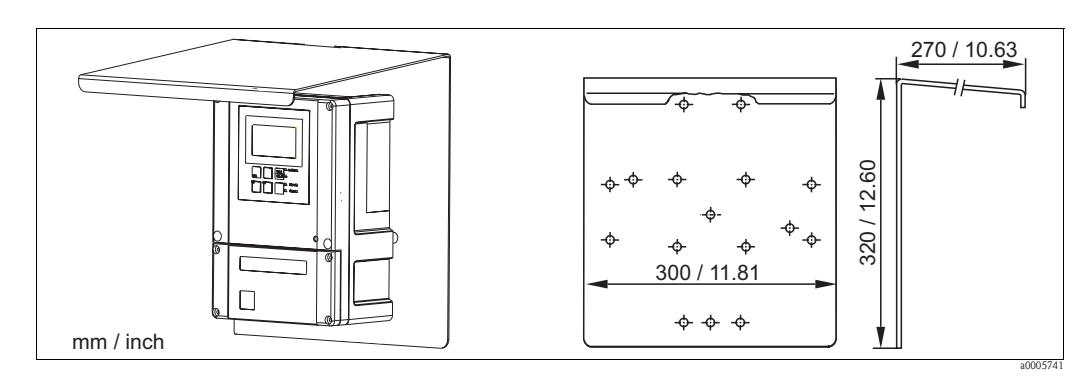

*Abb. 68: Wetterschutzdach für Feldgeräte*

• Universalsäule CYY102 Vierkantrohr zur Montage von Messumformern, Material: Edelstahl 1.4301; Best.-Nr. CYY102-A

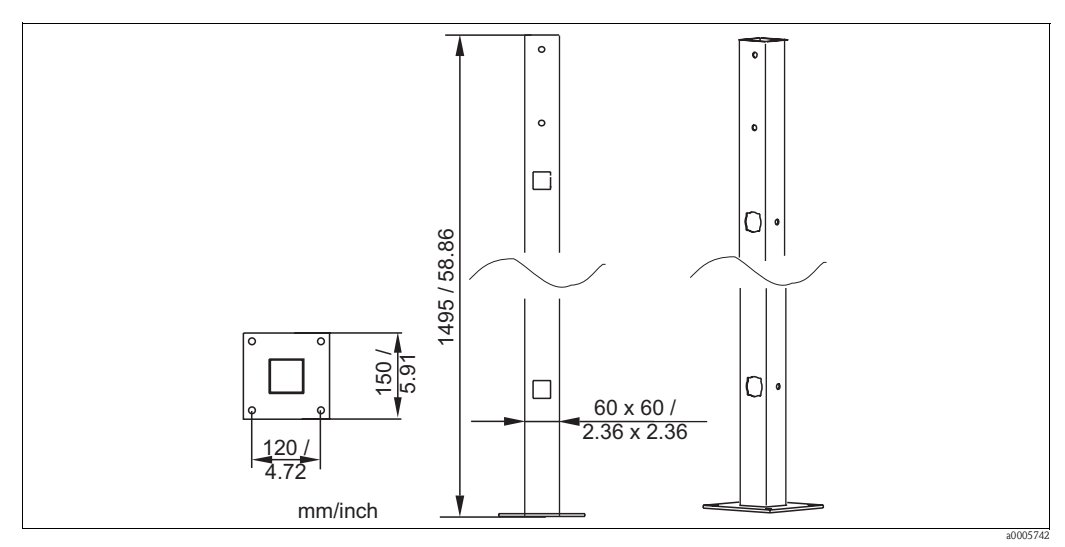

*Abb. 69: Universalsäule CYY102*

# **9.4 Armaturen**

■ Cleanfit P CPA471 Kompakte Edelstahl-Wechselarmatur zum Einbau in Tanks und Rohrleitungen, zum manuellen oder pneumatisch ferngesteuerten Betrieb Bestellung nach Produktstruktur, s. Technische Information (TI217C/07/de) ■ Cleanfit P CPA472 Kompakte Kunststoff-Wechselarmatur zum Einbau in Tanks und Rohrleitungen, zum manuellen oder pneumatisch ferngesteuerten Betrieb Bestellung nach Produktstruktur, s. Technische Information (TI223C/07/de) • Cleanfit P CPA472D Wechselarmatur zur pH-/Redox-Messung in Tanks und Rohrleitungen, manueller oder pneumatischer Betrieb, Heavy-Duty-Ausführung aus hochbelastbaren Materialien Bestellung nach Produktstruktur, s. Technische Information (TI403C/07/de) ■ Cleanfit P CPA473 Prozess-Wechselarmatur aus Edelstahl mit Kugelhahnabsperrung für eine besonders sichere Abtrennung des Prozessmediums von der Umgebung Bestellung nach Produktstruktur, s. Technische Information (TI344C/07/de) • Cleanfit P CPA474  $\begin{tabular}{|c|c|} \hline \multicolumn{1}{c}{\textbf{3.86}\begin{tabular}{|c|c|} \hline \multicolumn{1}{c}{\textbf{3.86}\begin{tabular}{|c|c|} \hline \multicolumn{1}{c}{\textbf{3.86}\begin{tabular}{c} \textbf{3.86}\begin{tabular}{c} \textbf{3.86}\begin{tabular}{c} \textbf{3.86}\begin{tabular}{c} \textbf{3.86}\begin{tabular}{c} \textbf{3.86}\begin{tabular}{c} \textbf{3.86}\begin{tabular}{c} \textbf{3.86}\begin{tabular}{c} \textbf{$ 

Prozess-Wechselarmatur aus Kunststoff mit Kugelhahnabsperrung für eine besonders sichere Abtrennung des Prozessmediums von der Umgebung Bestellung nach Produktstruktur, s. Technische Information (TI345C/07/de) ■ Cleanfit H CPA475

Wechselarmatur zu pH-/Redox-Messung in Tanks und Rohrleitungen unter sterilen Messbedingungen

# **9.5 Offline-Parametrierung**

• Parawin

Grafisches PC-Programm für die Offline-Parametrierung der Messstelle am PC. Die Sprache ist umschaltbar.

Die Offline-Parametrierung besteht aus:

- einem DAT-Modul
- DAT-Interface (RS 232)

■ Software

Best.-Nr.: 51507563

Option in Kürze verfügbar

• Zusätzlicher Speicherbaustein zum Sichern oder Kopieren von Konfiguration, Datenlogger und Logbüchern; Best.-Nr.: 51507175

# **9.6 Kommunikation**

• FieldCare

Tool für Anlagen-Asset-Management Unterstützt Ethernet, HART, PROFIBUS, FOUNDATION Fieldbus FieldCare Lite, Best.-Nr. 56004080 FieldCare Standard, Best.-Nr. SFE551-xxxx FieldCare Professional, Best.-Nr. SFE552-xxxx

- Fieldgate FXA720
	- PROFIBUS- / Ethernet-Gateway mit integriertem Web-Server, das verwendet werden kann als
	- PROFIBUS- / Ethernet-Gateway innerhalb eines PROFIBUS-Überwachungs- und Steuerungssystems
	- Zugriffspunkt für die Gerätediagnose und -wartung
	- Ferndatenerfassungsmodul für an seine PROFIBUS-Kanäle angeschlossenen PROFI-BUS-Geräte.

Bestellung nach Produktstruktur, siehe Technical Information TI020S/04/en.

## **9.7 Umschrank CYC310**

Umschrank für Topcal S CPC310, mit herausziehbarem Rack für Puffer und Reiniger. Bedienpanel mit Alarm LED und Verriegelung zum Start der Programme und Verfahren der Armatur. Für Exund Nicht-Ex-Anwendungen.

Material: Kunststoff oder Edelstahl.

- Kunststoffausführung: Sichtfenster für Mycom S und Memograph S
- Edelstahlausführung ohne Memograph: Sichtfenster für Mycom S
- Edelstahlausführung mit Memograph: Sichtfenster für Memograph S

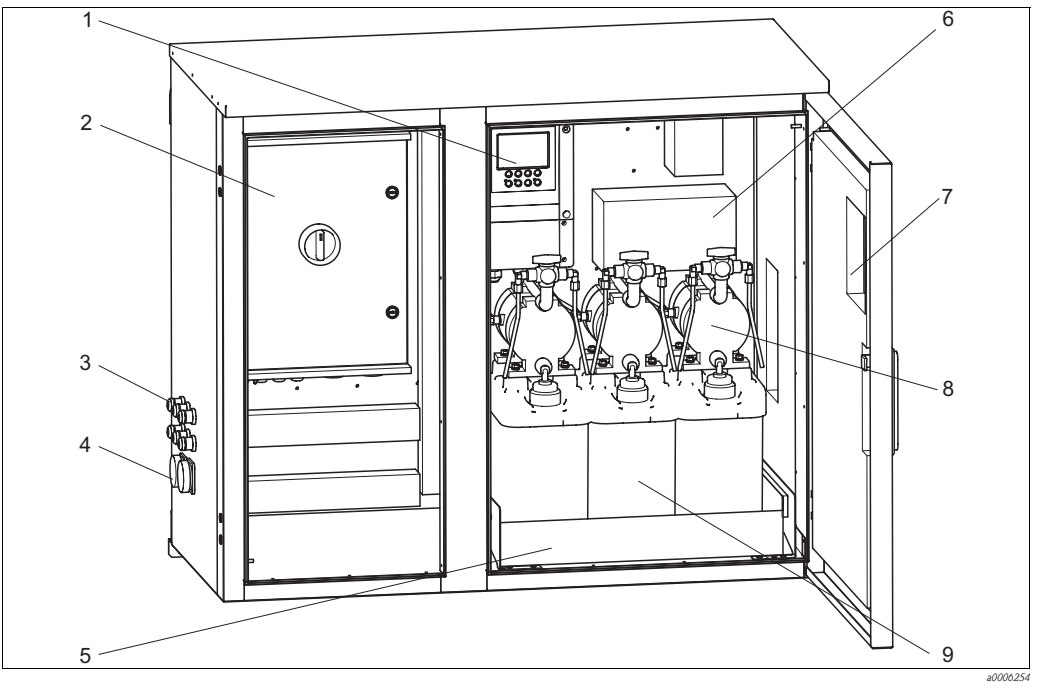

*6 7*

*Abb. 70: Innenansicht Umschrank CYC310, Edelstahlausführung*

- *1 Mycom S CPM153*
- *2 Steuereinheit*
- *3 Kabelverschraubungen*
- *4 Multischlauchstecker*
	- *Rack*

*5*

- *Verteilerdose*
- *Sichtfenster für Display*
- *8 Membranpumpen zur Puffer-, Reinigerförderung*
- *9 Puffer-, Reinigungslösungen*

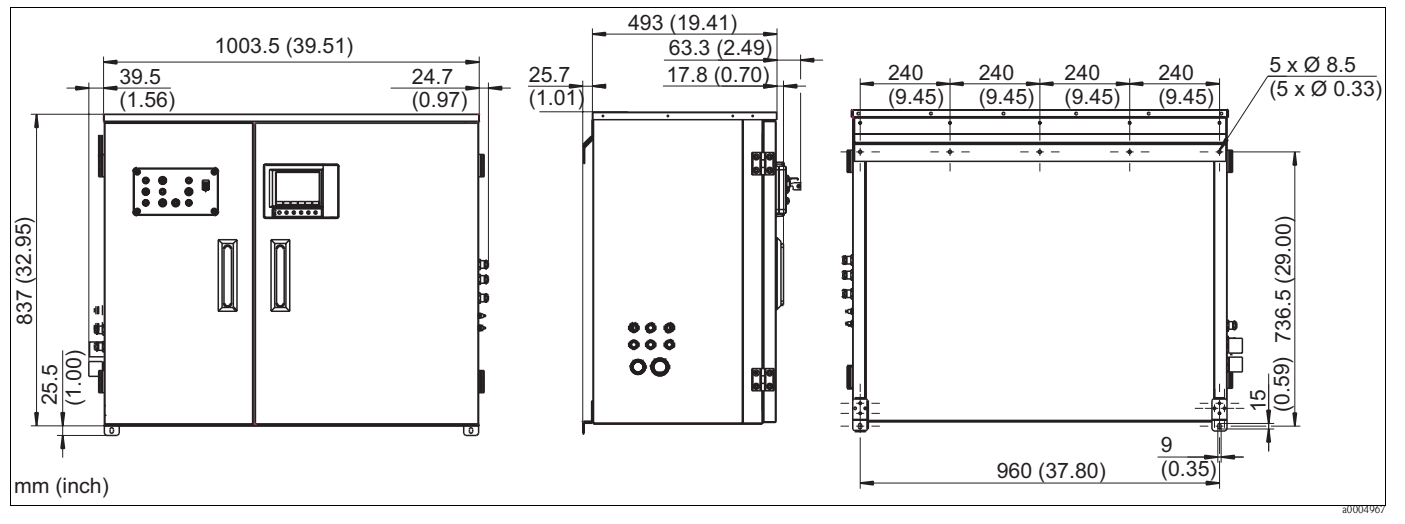

*Abb. 71: Abmessungen Umschrank CYC310, Edelstahlausführung*

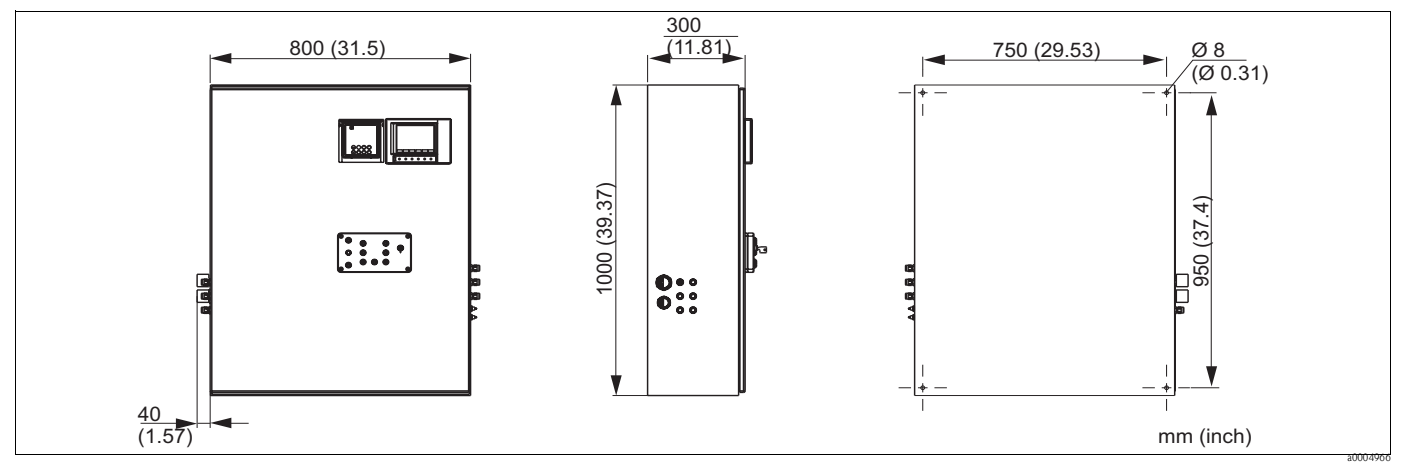

*Abb. 72: Abmessungen Umschrank CYC310, Kunststoffausführung*

## **9.7.1 Produktstruktur**

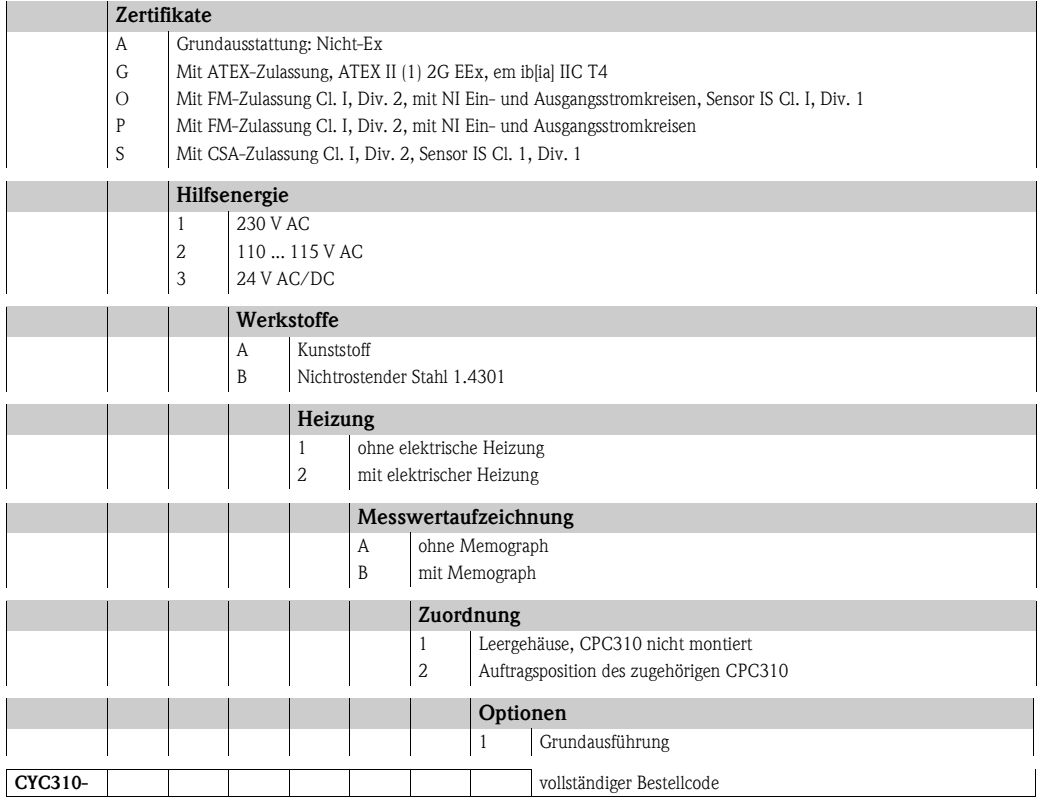

## **9.8 Bedienpanel für CPC310**

Bedienpanel mit Alarm LED und Schlüsselschalter zum Start der Programme und Verfahren der Armatur

Bestell-Nr.: 51512891

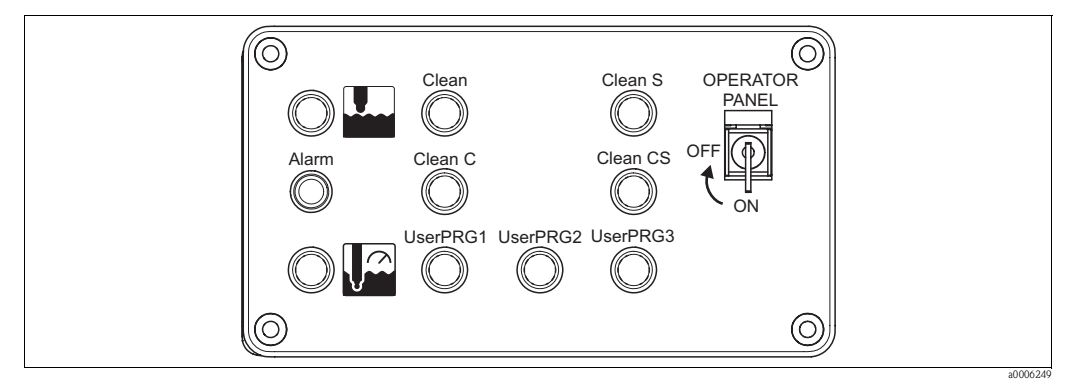

*Abb. 73: Bedienpanel*

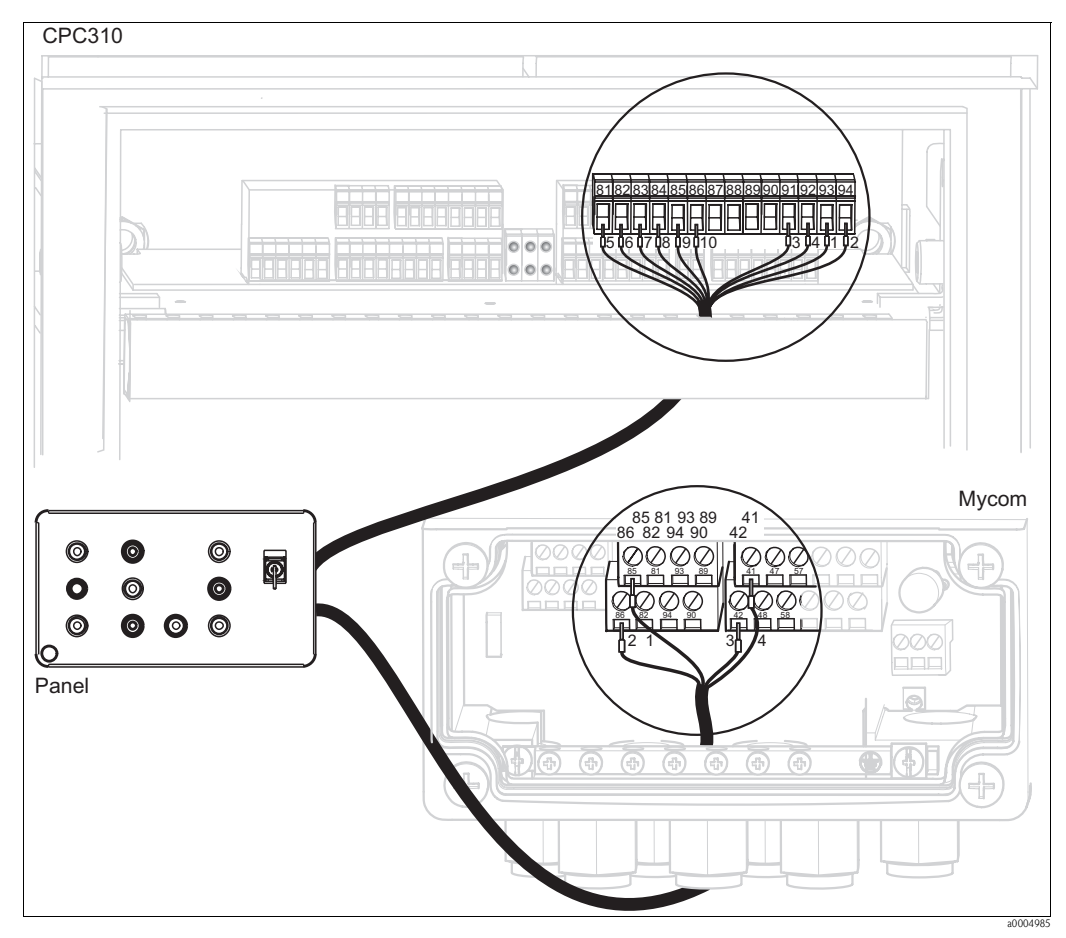

*Abb. 74: Verdrahtung Bedienpanel*

1. Schließen Sie das mitgelieferte vieradrige Kabel folgendermaßen an Mycom S an:

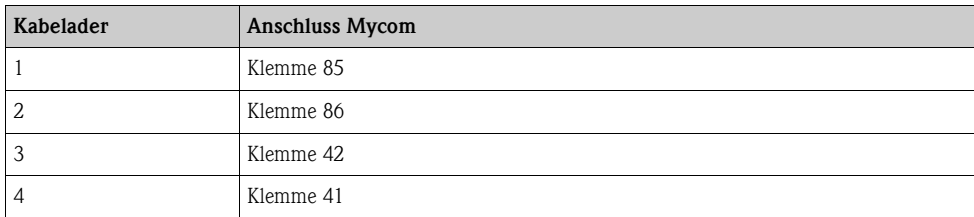

- **Kabelader Anschluss Steuereinheit Kabelader Anschluss Steuereinheit** 1 Klemme 93 | 7 Klemme 83 2 Klemme 94 | 8 Klemme 84 3 Klemme 91 9 Klemme 85 4 Klemme 92 10 Klemme 86 5 Klemme 81 11 + 12 nicht beschalten; Kabeladern in den Kabelkanal legen<br>1982 – Klemme 82 klemme 82 klemme 82 klemme 82 klemme 82 klemme 82 klemme 82 klemme 82 klemme av den kabelkanal legen
- 2. Schließen Sie das mitgelieferte zwölfadrige Kabel folgendermaßen an die Steuereinheit an:

# **10 Störungsbehebung**

## **10.1 Fehlersuchanleitung**

Der Messumformer überwacht seine Funktionen ständig selbst. Falls ein vom Gerät erkannter Fehler auftritt, wird dieser im Display angezeigt. Die Fehlernummer steht unterhalb der Einheitenanzeige des Hauptmesswertes. Falls mehrere Fehler auftreten, können Sie diese über die MINUS-Taste abrufen.

Zur Lokalisierung und Beseitigung eines Fehlers nutzen Sie folgende Tabellen:

- Systemfehlermeldungen: Diese Tabelle gibt die möglichen Fehlernummern und Maßnahmen zur Abhilfe an.
- Prozessbedingte Fehler: Im Falle einer Betriebsstörung ohne entsprechende Fehlermeldung des Messumformers gibt diese Tabelle mögliche prozessbedingte Fehler, Maßnahmen zur Abhilfe und eventuell benötigte Ersatzteile an.
- Gerätebedingte Fehler: Im Falle einer Betriebsstörung ohne entsprechende Fehlermeldung des Messumformers gibt diese Tabelle mögliche gerätebedingte Fehler, Maßnahmen zur Abhilfe und eventuell benötigte Ersatzteile an.

Bevor Sie mit Reparaturarbeiten beginnen, beachten Sie zunächst die folgenden Sicherheitshinweise:

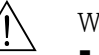

 $\sqrt{N}$  Warnung!

- Schalten Sie das Gerät spannungsfrei, bevor Sie es öffnen. Prüfen Sie die Spannungsfreiheit und sichern Sie den / die Schalter gegen versehentliches Wiedereinschalten.
- Wenn Arbeiten unter Spannung erforderlich sind, dürfen diese nur von einer Elektro-Fachkraft durchgeführt werden, eine zweite Person muss aus Sicherheitsgründen anwesend sein!
- Schaltkontakte können von getrennten Stromkreisen versorgt sein. Schalten Sie auch diese Stromkreise spannungsfrei, bevor Sie an den Anschlussklemmen arbeiten.
- Achtung!
	- Elektronische Bauteile sind empfindlich gegen elektrostatische Entladungen. Schutzmaßnahmen wie vorheriges Entladen des Bedieners an PE oder permanente Erdung des Bedieners mit Armgelenkband sind erforderlich.
		- Besonders gefährlich: Kunststoffböden bei niedriger Luftfeuchtigkeit und Kunststoffkleidung.
	- Verwenden Sie zu Ihrer eigenen Sicherheit nur Originalersatzteile. Nur mit Originalteilen sind Funktion, Genauigkeit und Zuverlässigkeit auch nach Instandsetzung gewährleistet.

## **10.2 Systemfehlermeldungen**

### **10.2.1 Parameter DIAGNOSIS und DIAGNOSIS\_EXTENSION**

#### **Mapping von internen E+H-Fehlernummern auf Physical Block Diagnosis**

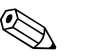

! Hinweis!

In der zweiten Spalte ist angegeben, ob der Fehler entsprechend dem NAMUR-Arbeitsblatt NA64 als Ausfall, Wartungsbedarf oder Funktionskontrolle angegeben wird.

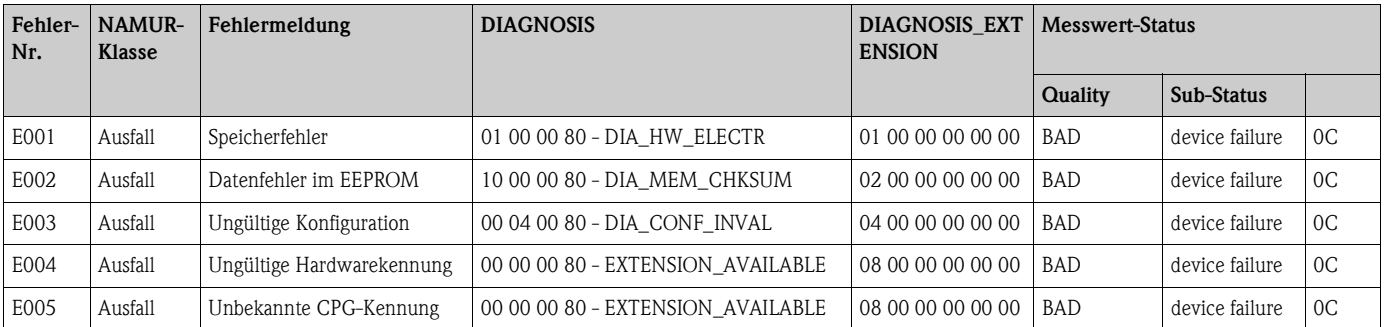

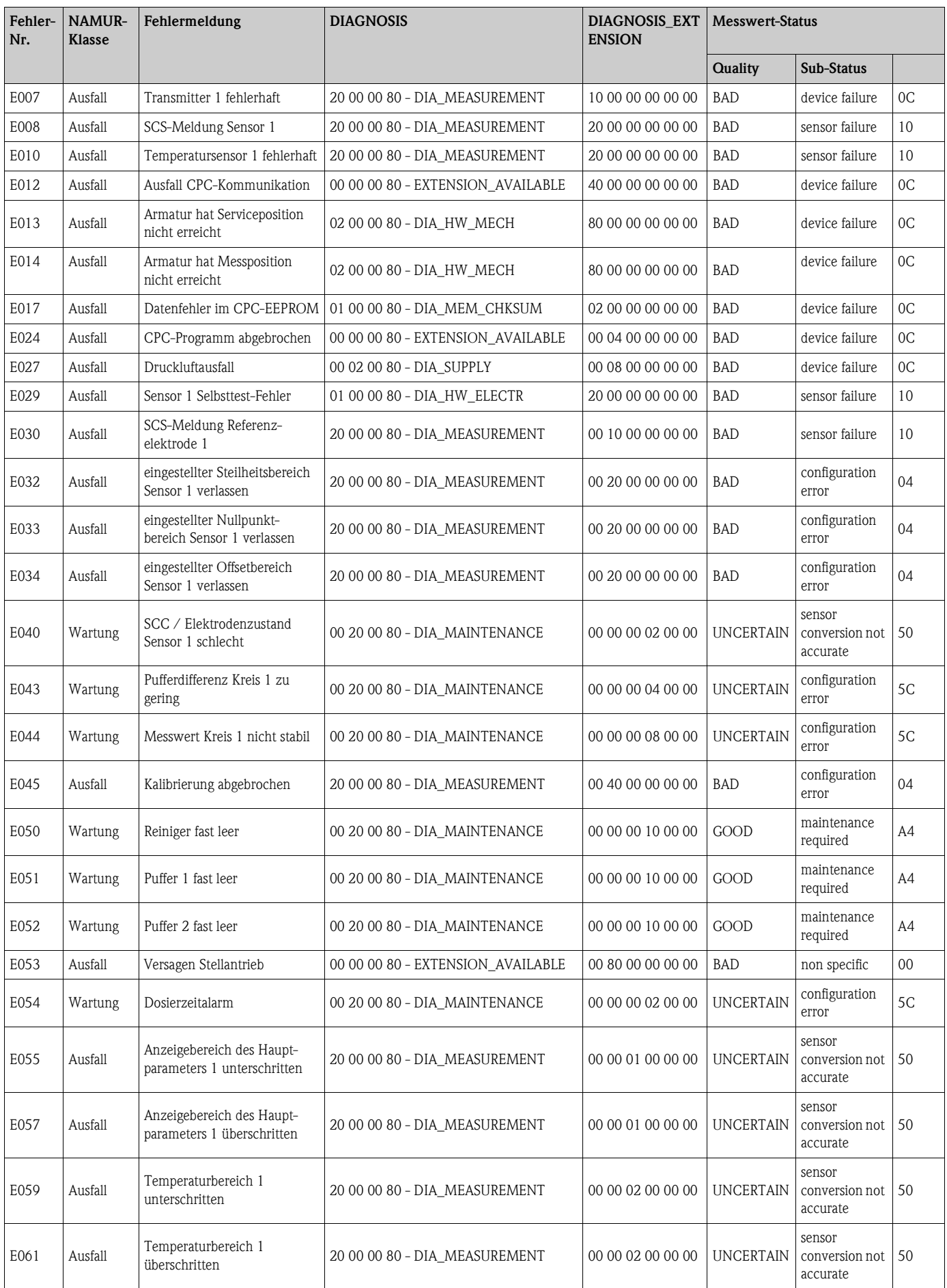

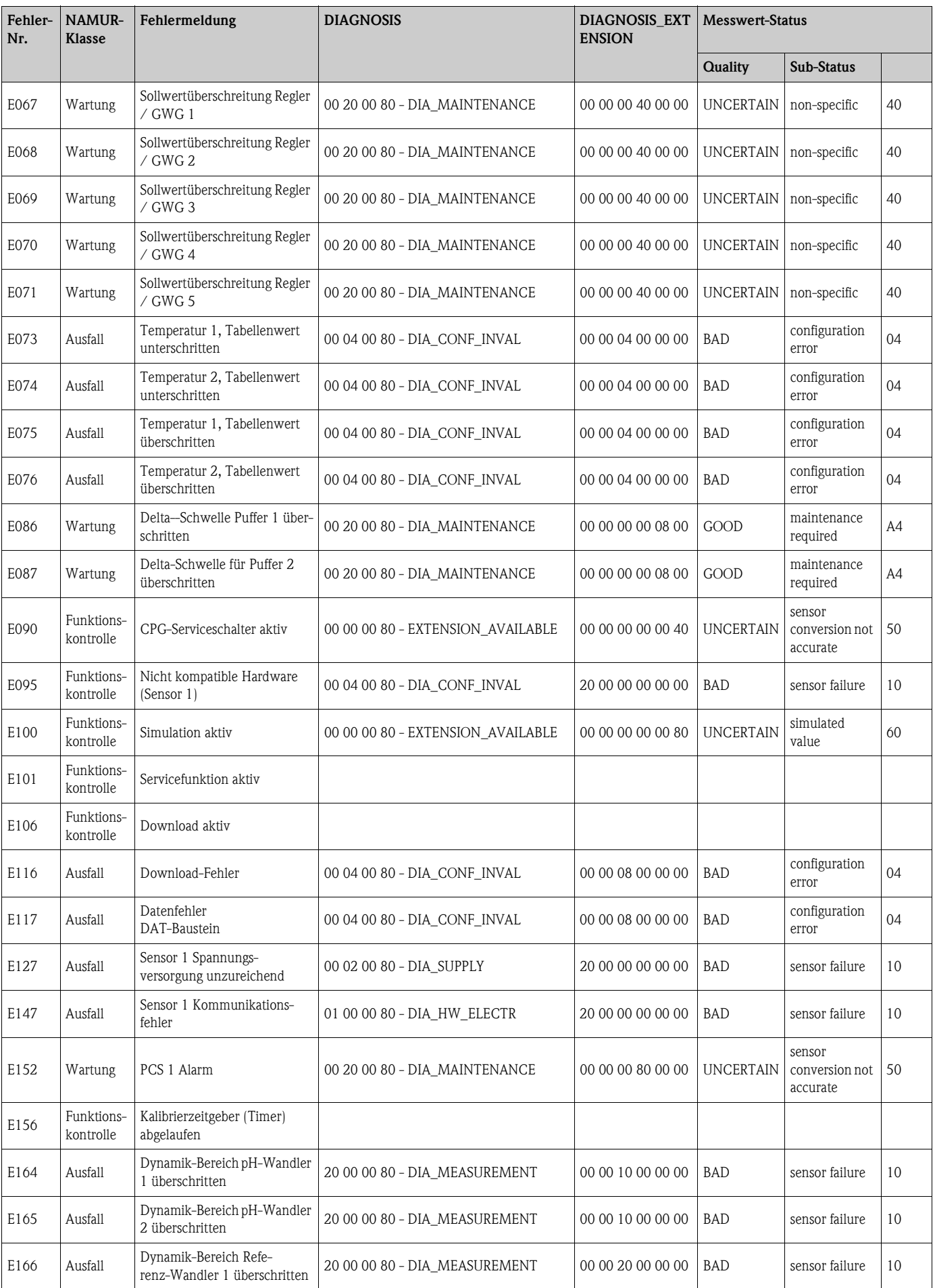

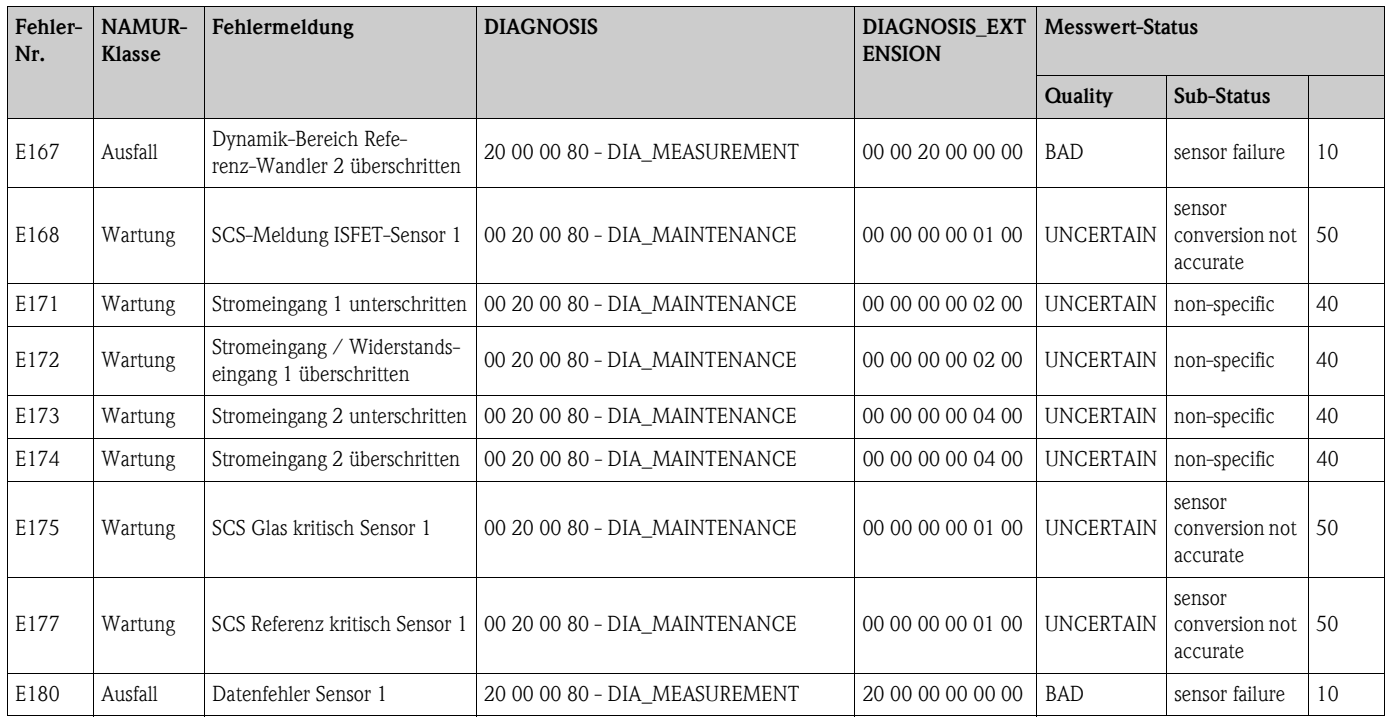

#### **Mapping von Physical Block Diagnosis auf interne E+H-Fehlernummern**

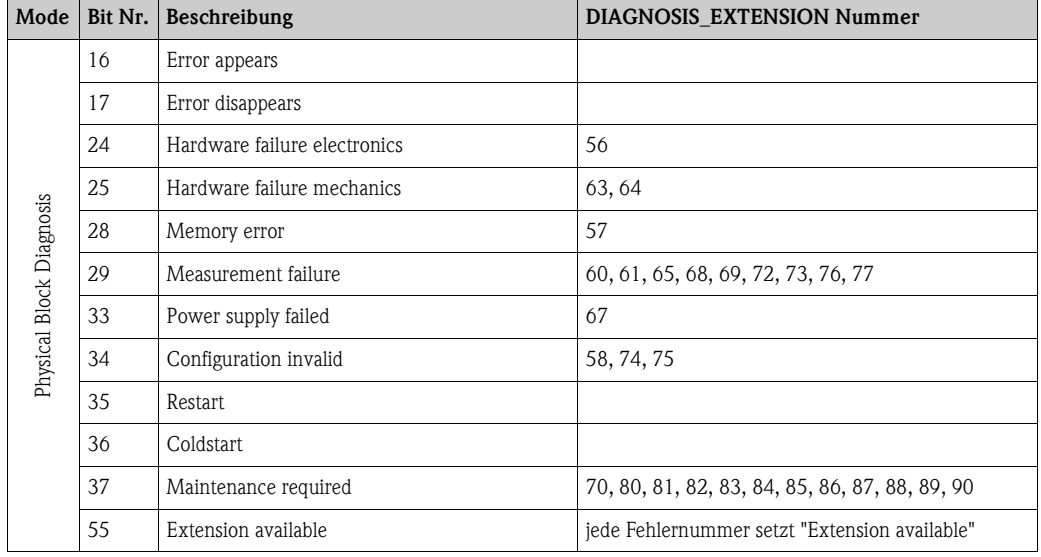

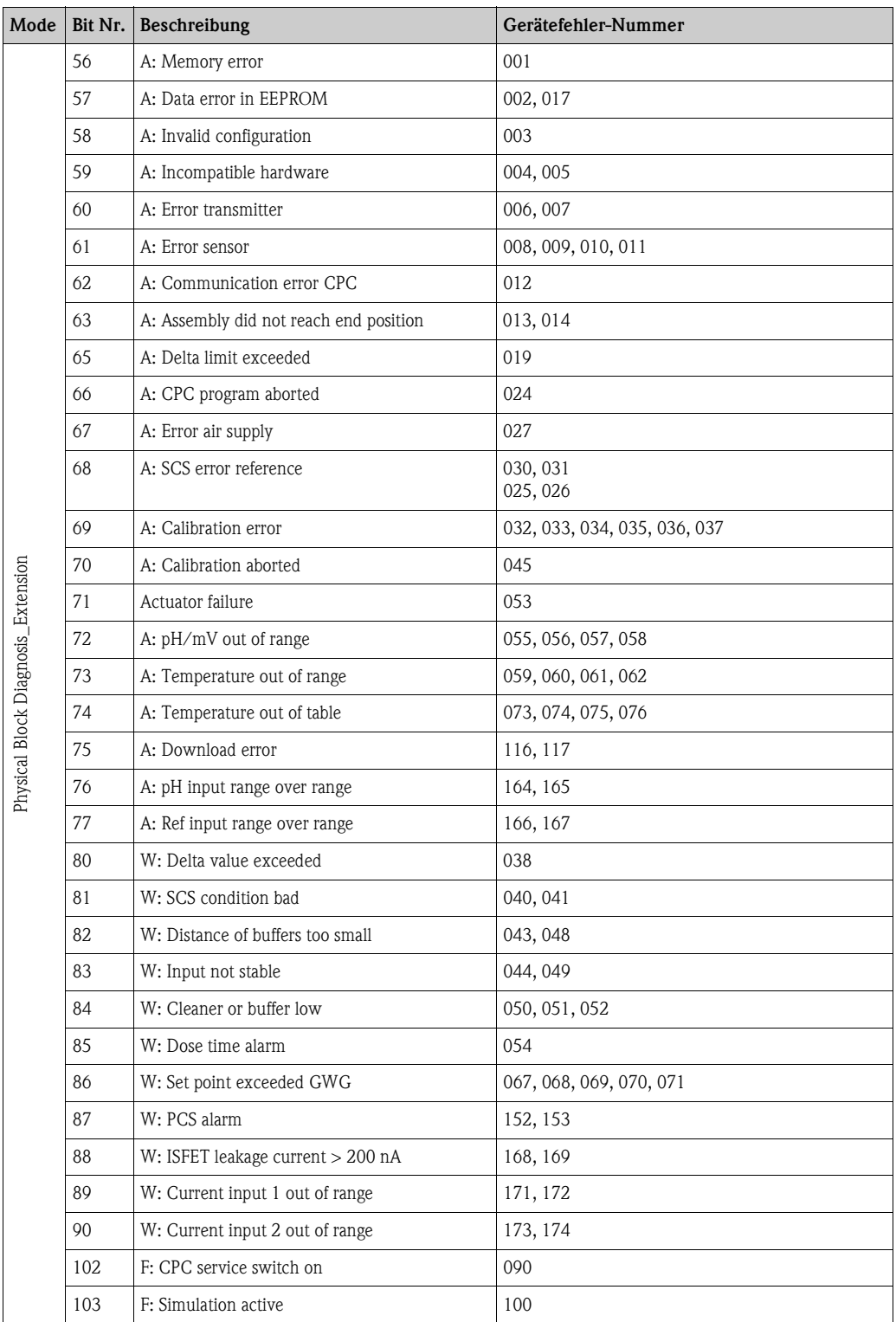

# **10.3 Prozessbedingte Fehler**

Nutzen Sie folgende Tabelle, um eventuell auftretende Fehler lokalisieren und beheben zu können.

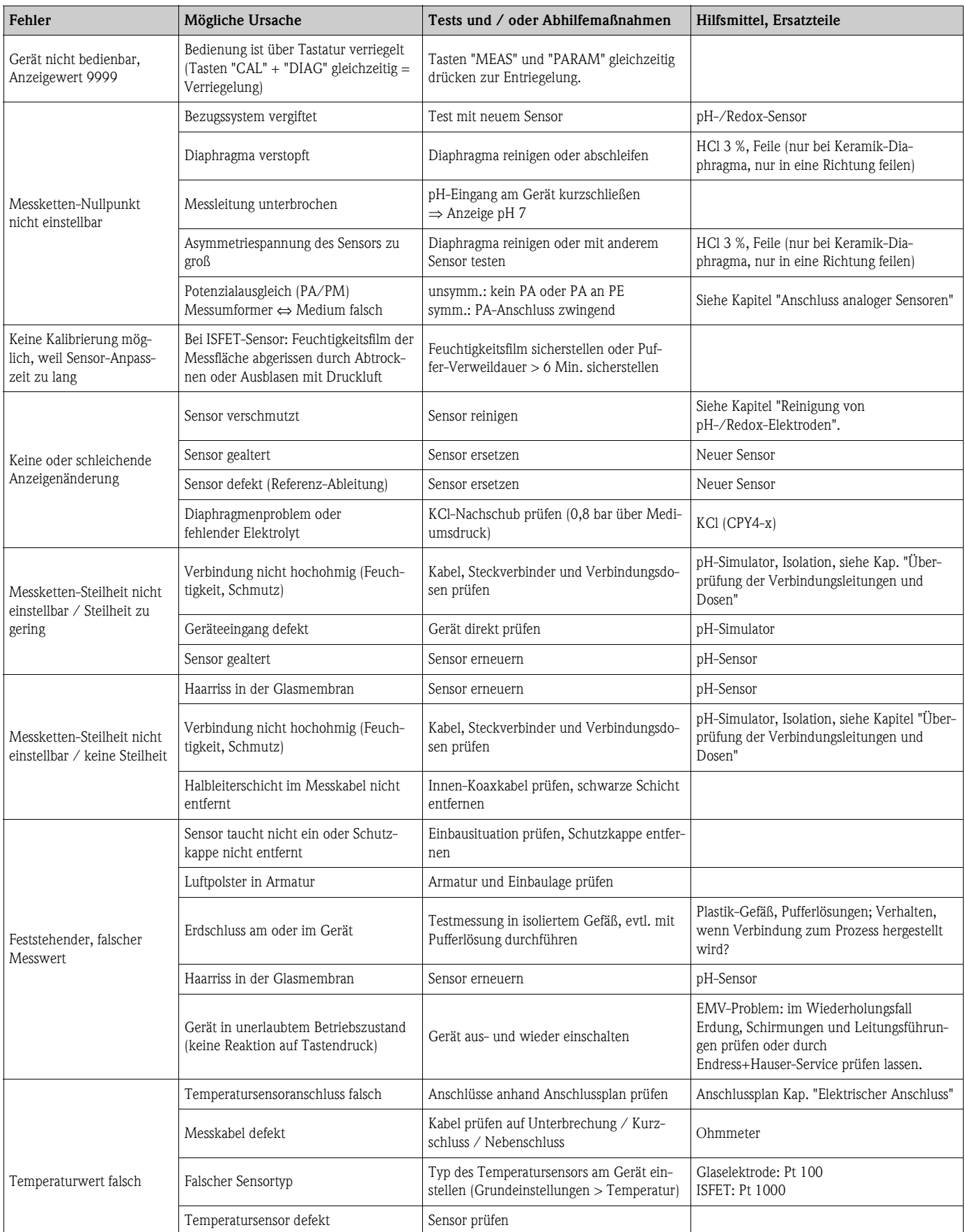

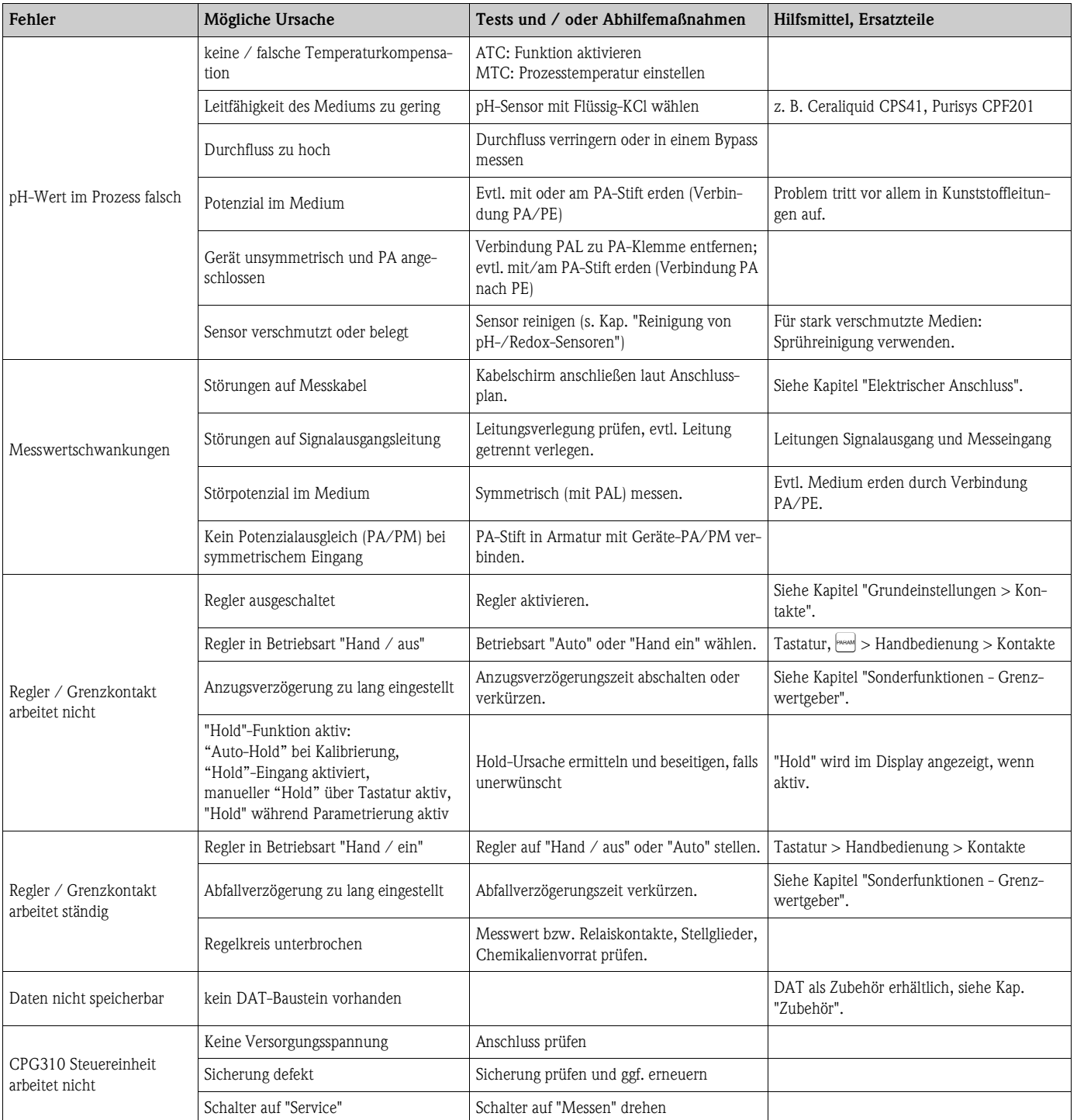

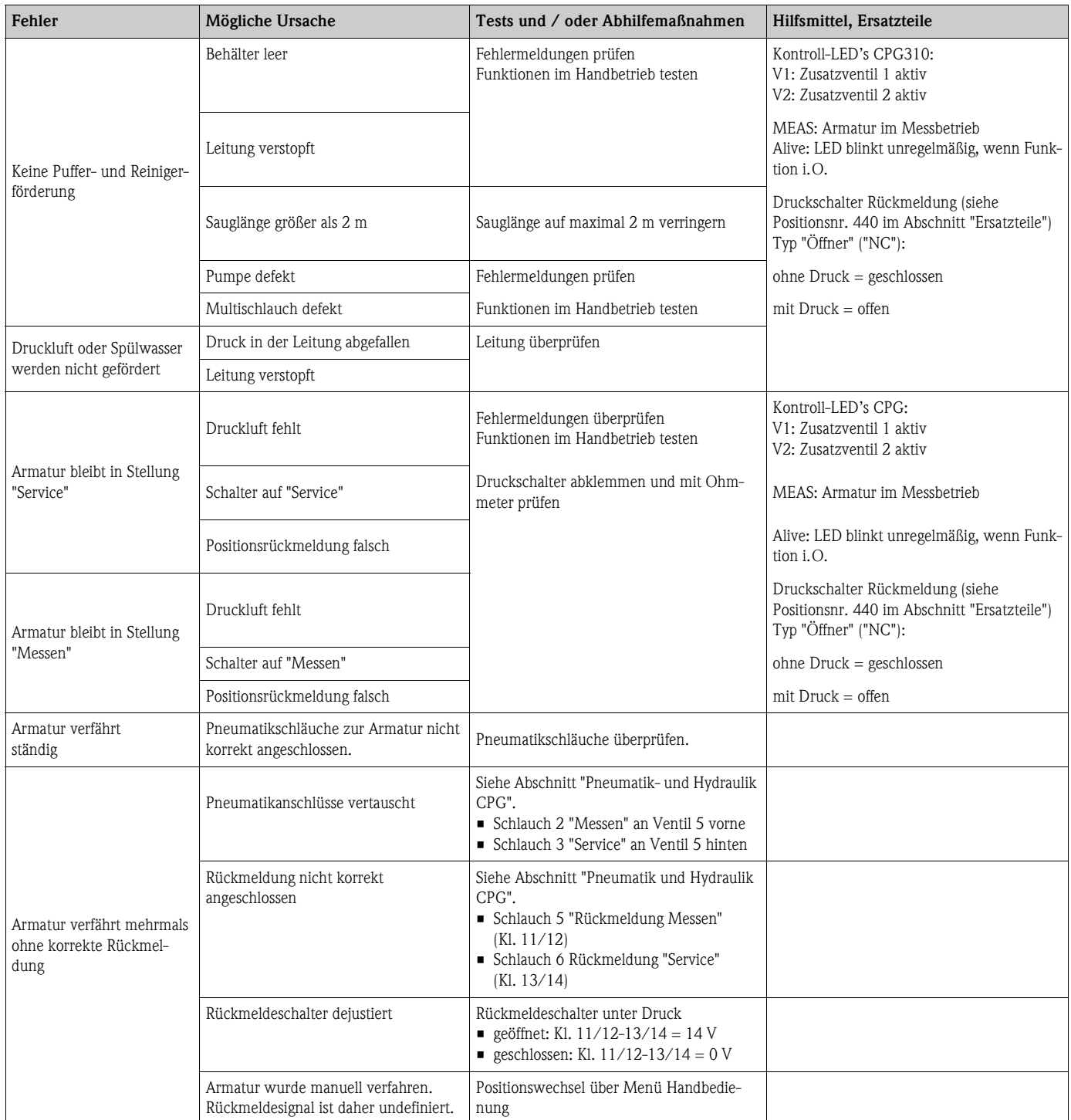

# **10.4 Gerätebedingte Fehler**

Die folgende Tabelle unterstützt Sie bei der Diagnose und gibt ggf. Hinweise auf die benötigten Ersatzteile.

Eine Diagnose wird - je nach Schwierigkeitsgrad und vorhandenen Messmitteln - durchgeführt von:

- Fachpersonal des Anwenders
- Elektro-Fachpersonal des Anwenders
- Anlagenersteller / -betreiber
- Endress+Hauser-Service

Informationen über die genauen Ersatzteilbezeichnungen und den Einbau dieser Teile finden Sie im Kapitel "Ersatzteile".

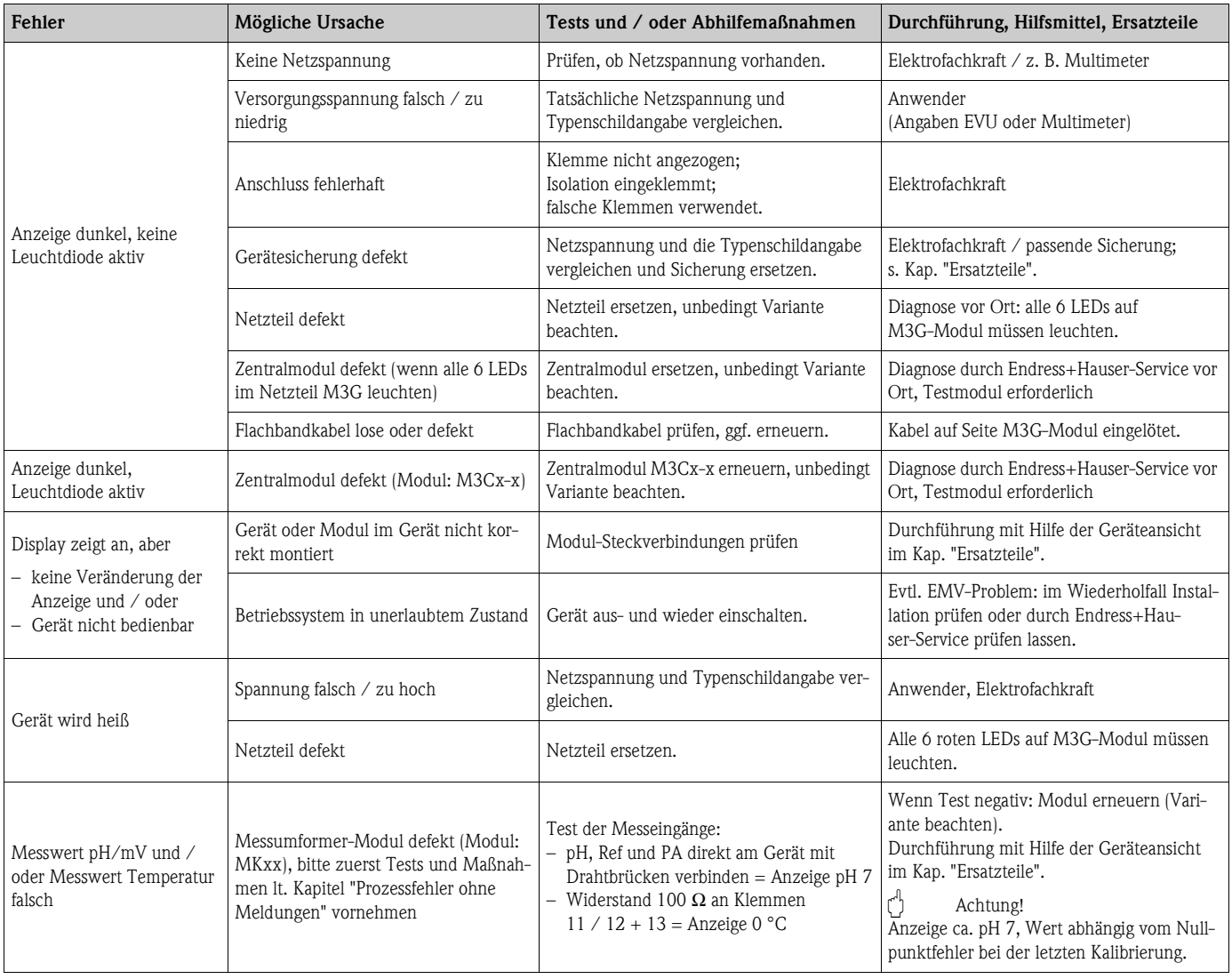

# **10.5 Verhalten der Ausgänge bei Störung**

### **10.5.1 Verhalten der Kontakte bei Störung**

Sie können für jede Fehlermeldung individuell einstellen, ob sie einen Alarm auslöst (siehe Kap. "Systemfehlermeldungen", Bearbeitung der Fehler in Kap. "Grundeinstellung - Alarm"). Ausfall-Meldungen erzeugen immer einen Alarm (nach NAMUR).

#### **Verhalten bei Standard-Einstellung**

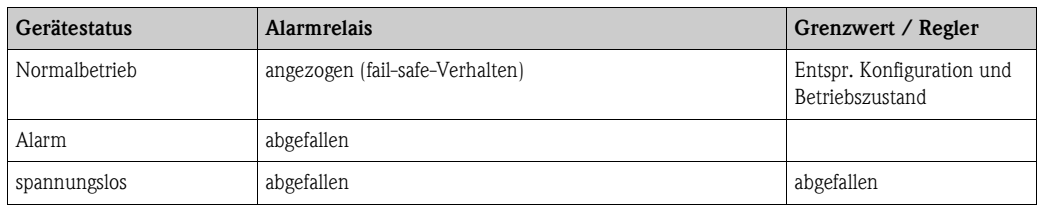

#### **Verhalten bei NAMUR-Einstellung (Kontakte als Öffner konfiguiert)**

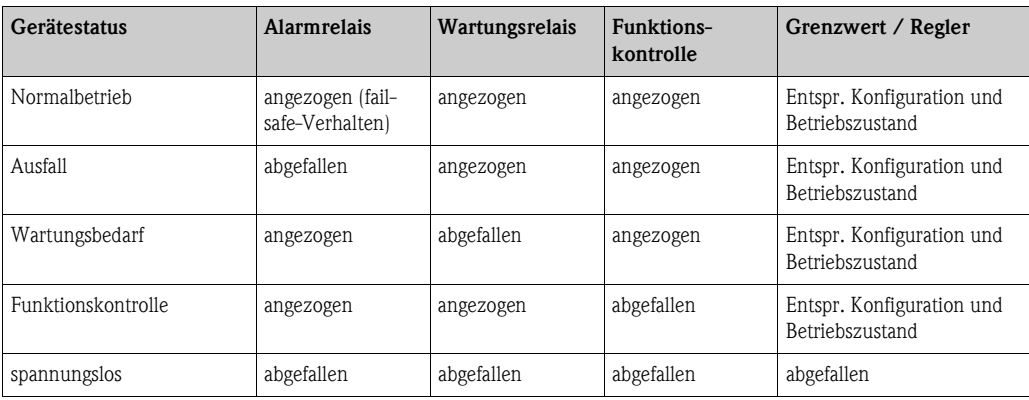

### **10.5.2 Verhalten der Kontakte bei Stromausfall**

Die Kontakte können im Menü "Grundeinstellungen > Kontakte" als Öffner oder Schließer definiert werden (siehe Kap. "Grundeinstellung - Kontakte"). Entsprechend dieser von Ihnen getroffenen Einstellung verhalten sich die Kontakte im Fall eines Stromausfalles.

### **10.5.3 Verhalten der Armatur**

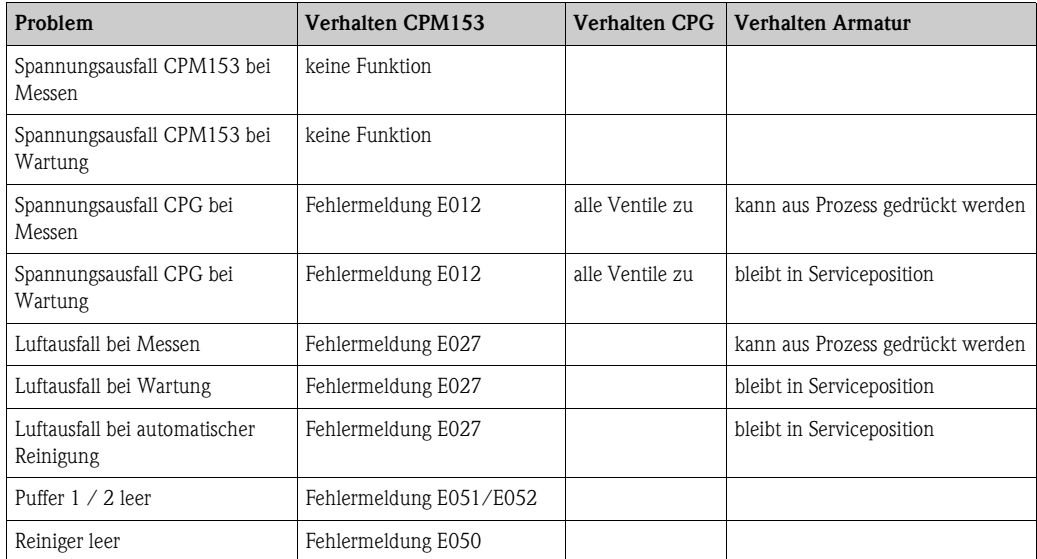

## **10.6 Ersatzteile**

Ersatzteile bestellen Sie bitte bei Ihrer zuständigen Vertriebszentrale. Verwenden Sie hierzu die im Kapitel "Ersatzteil-Kits" aufgeführten Bestellnummern.

Zur Sicherheit sollten Sie auf der Ersatzteilbestellung **immer** folgende ergänzende Angaben machen:

- Geräte-Bestellcode (order code)
- Seriennummer (serial no.)
- Software-Version, wenn möglich

Bestellcode und Seriennummer können Sie dem Typenschild entnehmen.

Die Software-Version finden Sie in der Gerätesoftware (s. Kapitel "Bedienung"), vorausgesetzt, das Prozessorsystem des Gerätes arbeitet noch.

### **10.6.1 Geräteansicht Mycom S**

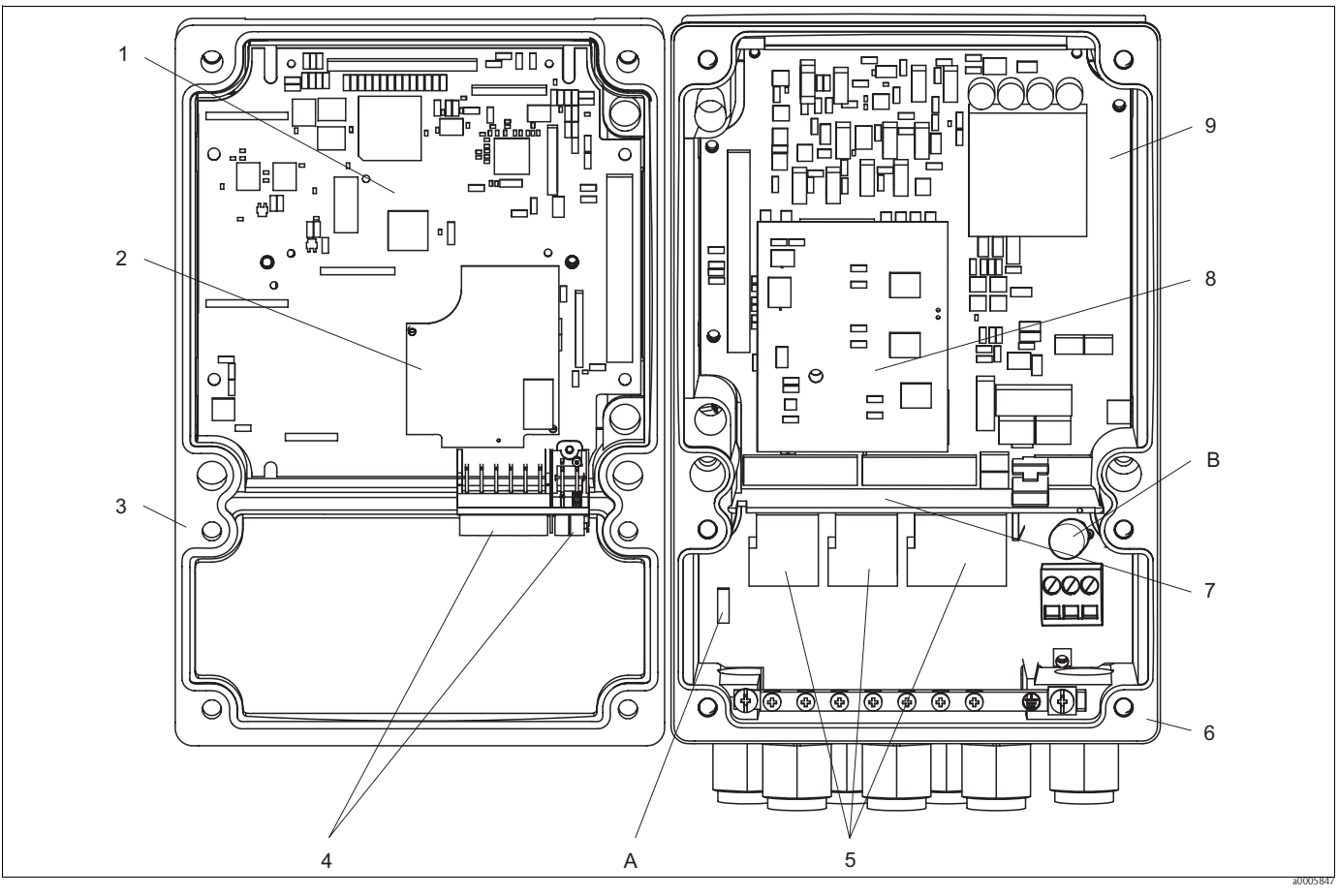

*Abb. 75: Innenansicht*

*A Steckplatz für DAT-Modul*

*B Sicherung*

Die Innenansicht enthält die Komponenten und Ersatzteile des Geräts. Aus dem folgenden Abschnitt können Sie die Ersatzteile und die entsprechende Bestellnummer entnehmen.

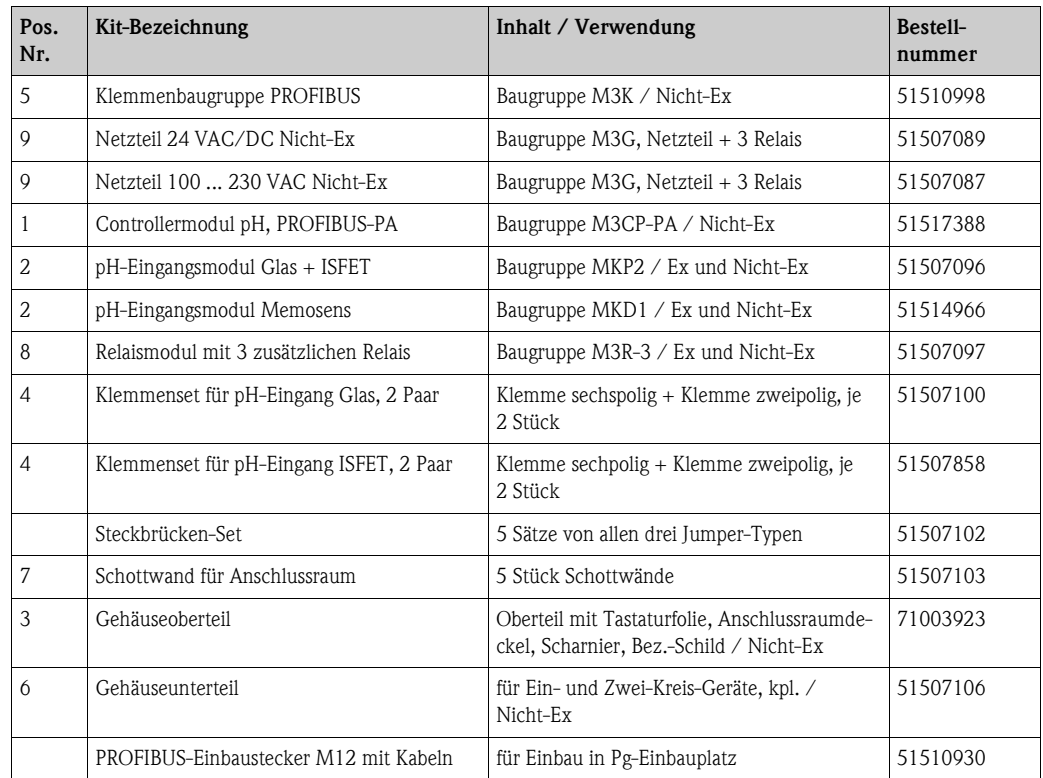

### **10.6.2 Ersatzteilliste Mycom S**

## **10.6.3 Geräteansicht Steuereinheit**

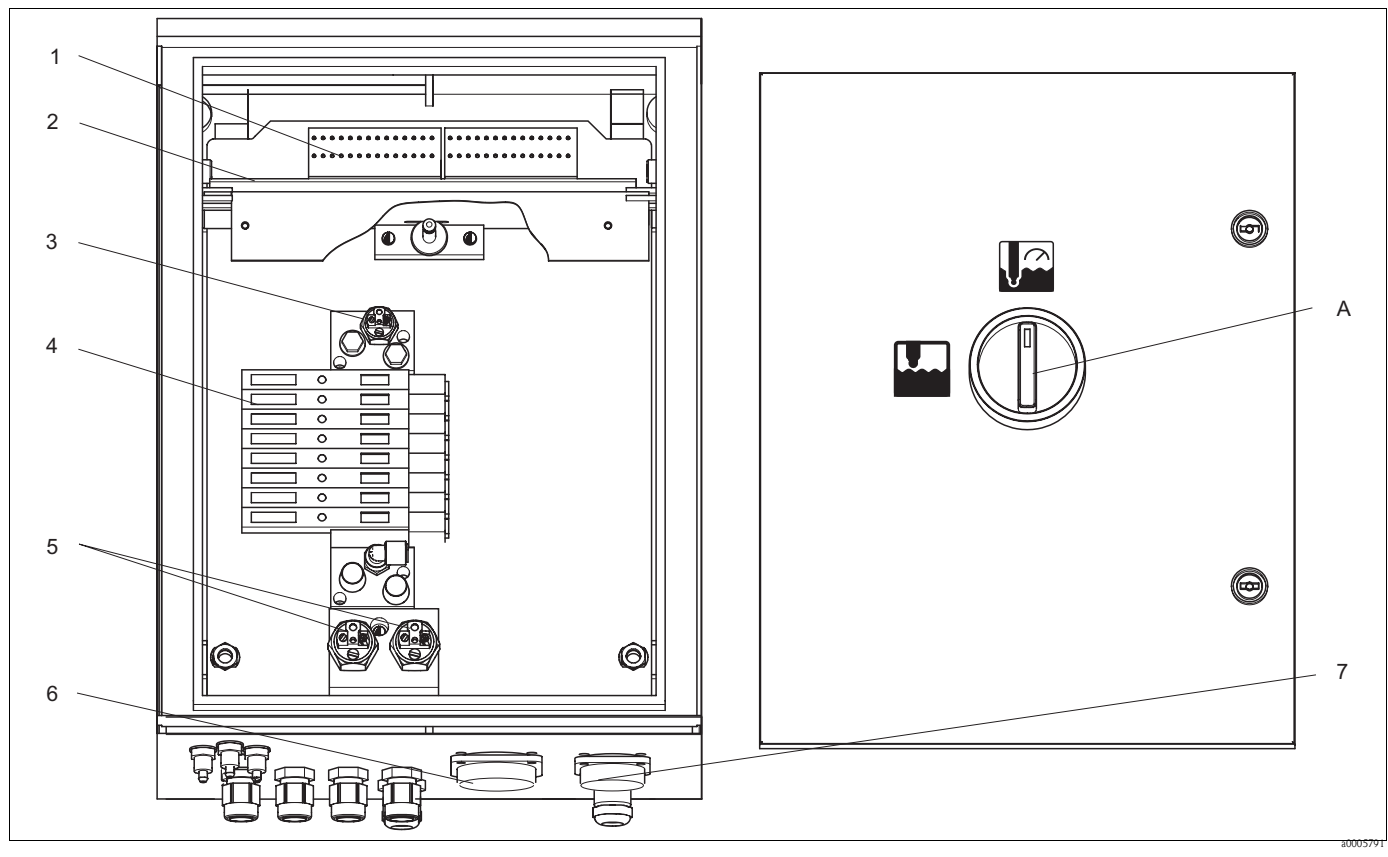

*Abb. 76: Innenansicht*

*A Service-Schalter*

Die Innenansicht enthält die Komponenten und Ersatzteile des Geräts. Aus dem folgenden Abschnitt können Sie die Ersatzteile und die entsprechende Bestellnummer entnehmen.

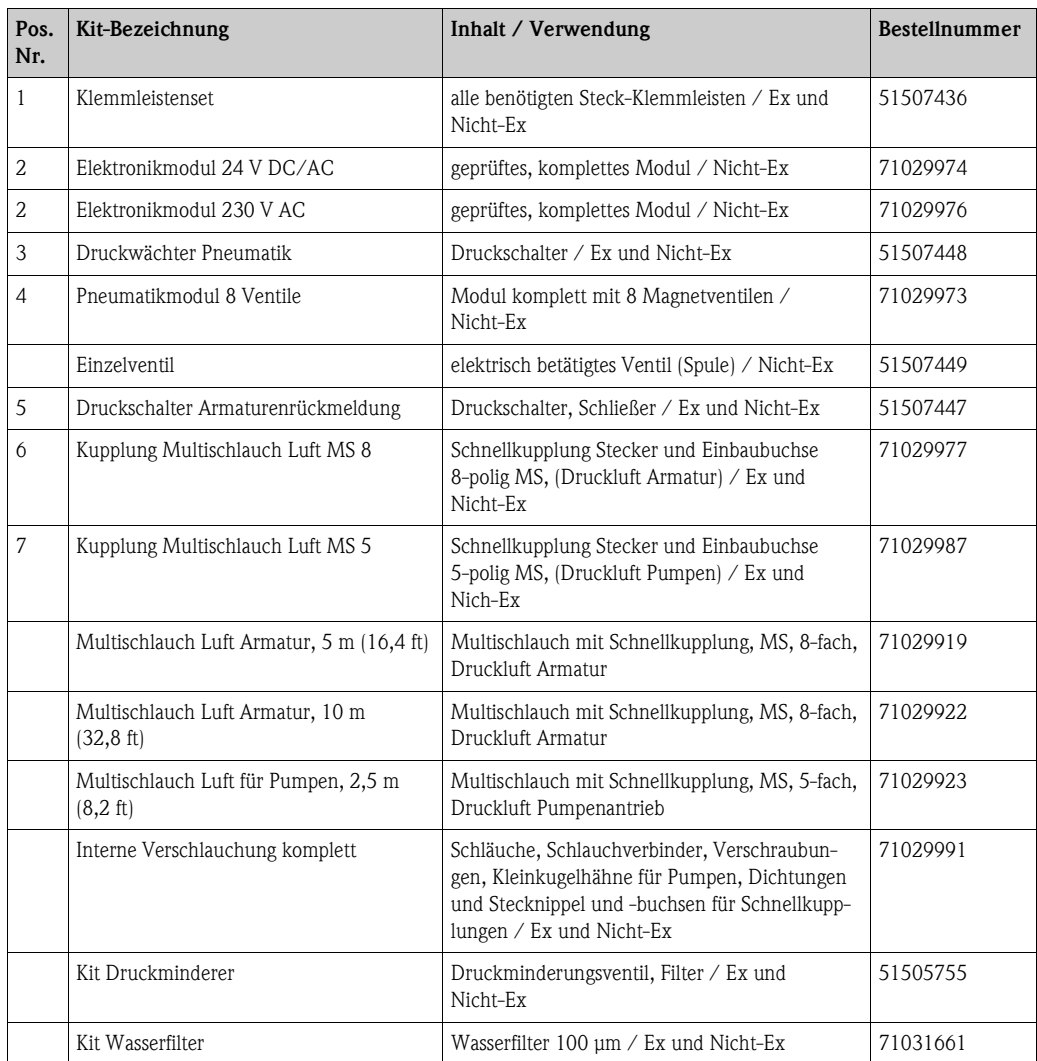

### **10.6.4 Ersatzteilliste Steuereinheit**

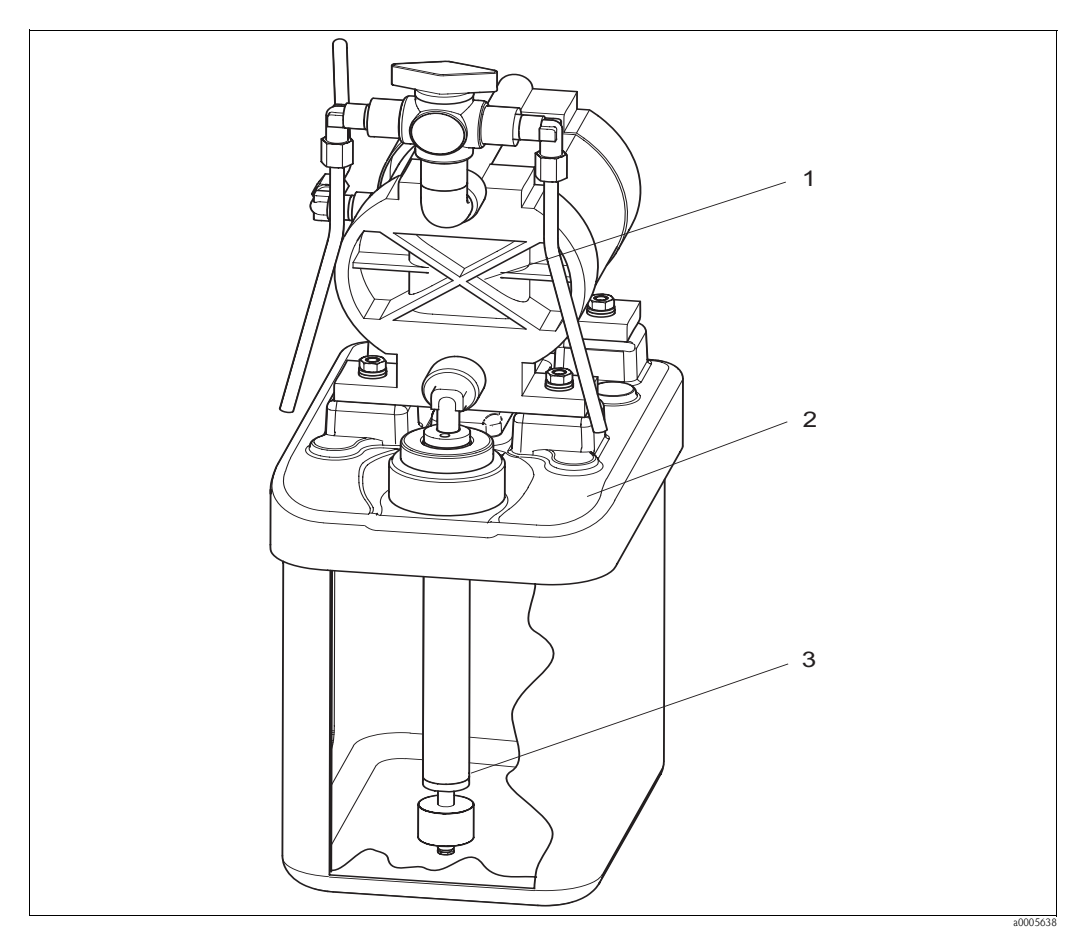

### **10.6.5 Ansicht Kanister mit Membranpumpe und Niveausensor**

*Abb. 77: Puffer-, Reinigerkanister mit Membranpumpe und Niveausensor*

### **10.6.6 Ersatzteilliste Kanister mit Membranpumpe und Niveausonde**

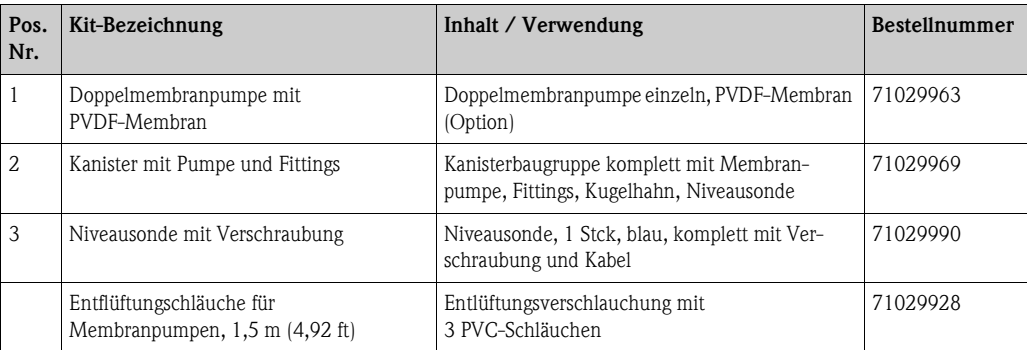

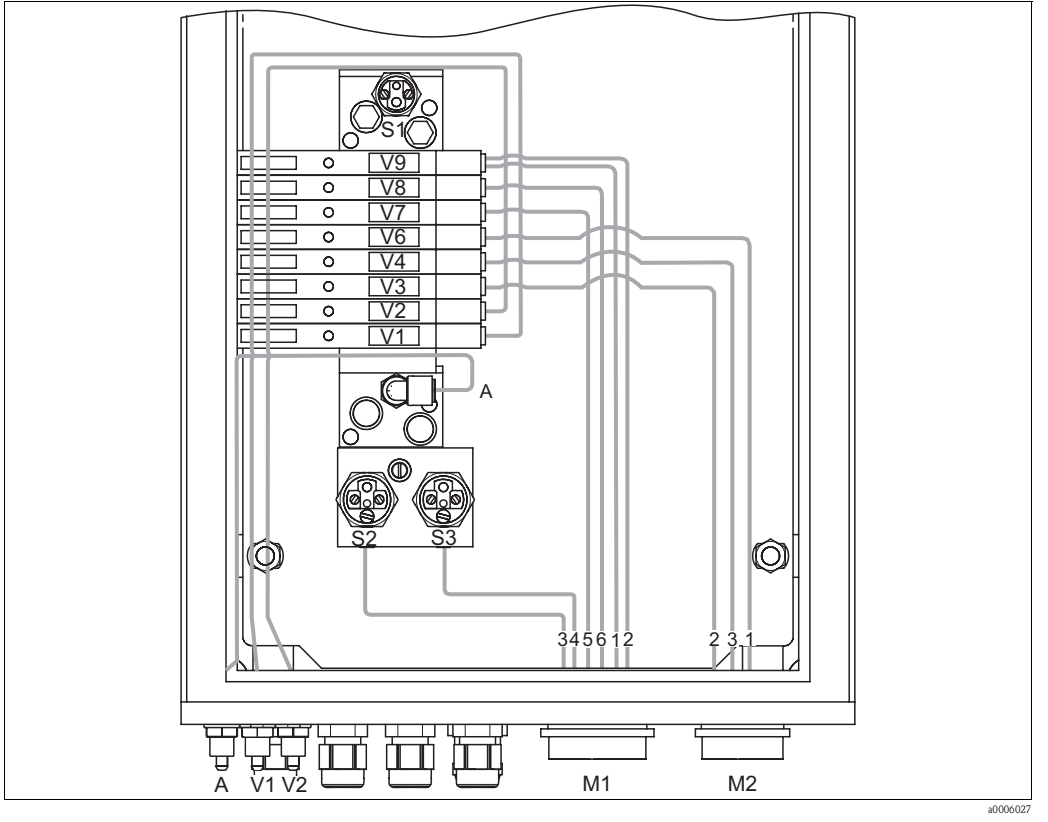

### **10.6.7 Pneumatik und Hydraulik Steuereinheit**

- *Abb. 78: Pneumatik*
- *A Druckluftversorgung*
- *V1 Anschluss Zusatzventil V1*
- *V2 Anschluss Zusatzventil V2*
- *M1 Multischlauchstecker Pg 29*
- *M2 Multischlauchstecker Pg 21*
- *S1-3 Druckschalter*
- *V1-9 Ventile*

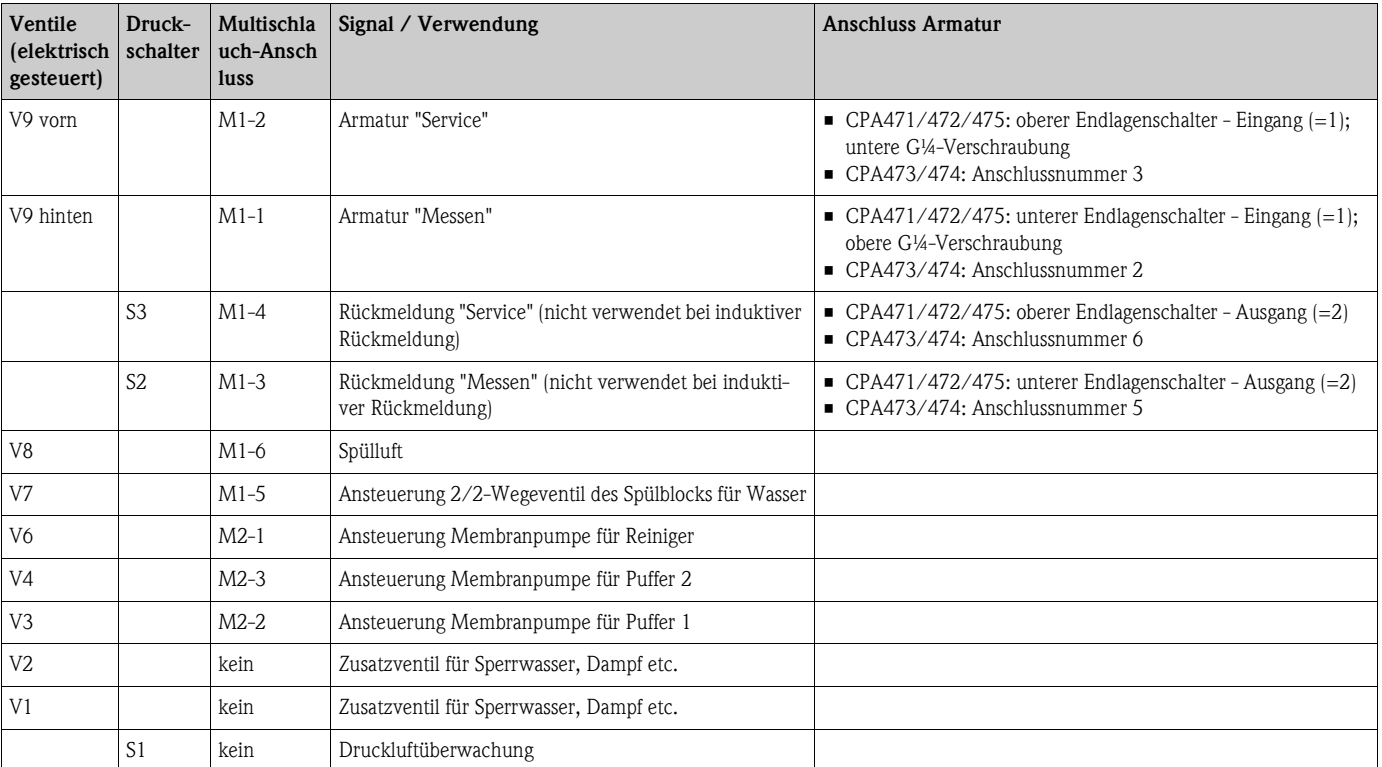

#### **Multischlauchanschlüsse**

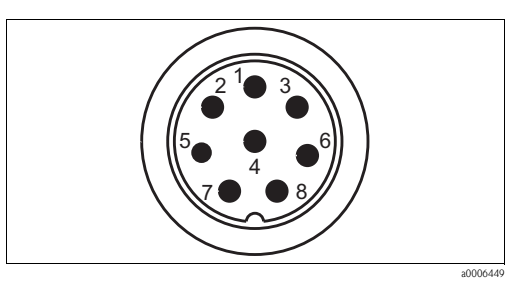

*Abb. 79: Multischlauchstecker M1 (Pg 29) am Gehäuse*

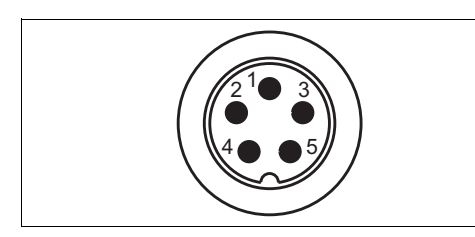

*Abb. 81: Multischlauchstecker M2 (Pg 21) am Gehäuse*

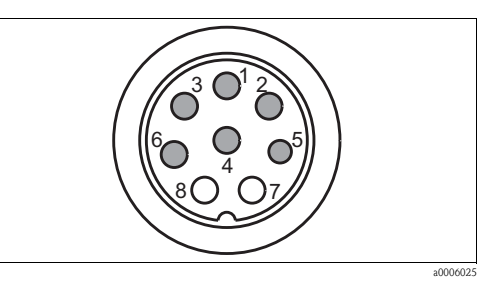

*Abb. 80: Multischlauchbuchse M1 (Pg 29) am Schlauch*

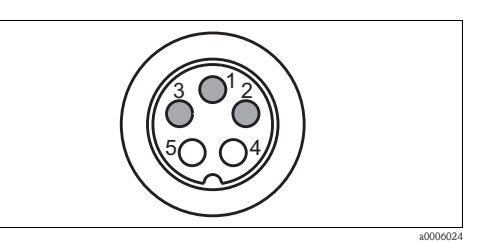

*Abb. 82: Multischlauchbuchse M2 (Pg 21) am Schlauch*

### **10.6.8 Spülblock**

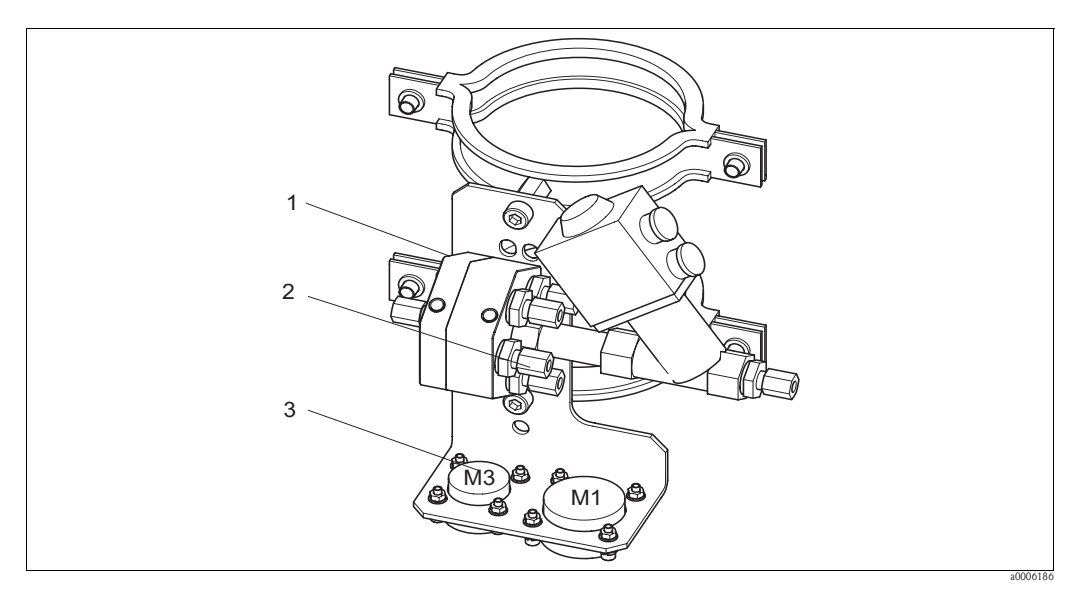

a0006446

*Abb. 83: Spülblock*

| Pos.<br>Nr. | Kit-Bezeichnung                  | Inhalt / Verwendung                                                                    | <b>Bestellnummer</b> |
|-------------|----------------------------------|----------------------------------------------------------------------------------------|----------------------|
|             | Spülblock PVDF, G ¼, Viton       | PVDF-Spülblock komplett, G ¼, Viton-Dichtungen                                         | 71029930             |
|             | Spülblock PVDF, G ¼, Kalrez      | PVDF-Spülblock komplett, G ¼, Kalrez-Dichtungen                                        | 71029931             |
|             | Spülblock PVDF, NPT 1/4", Viton  | PVDF-Spülblock komplett, NPT ¼", Viton-Dichtungen                                      | 71029938             |
|             | Spülblock PVDF, NPT 1/4", Kalrez | PVDF-Spülblock komplett, NPT ¼", Kalrez-Dichtungen                                     | 71029942             |
|             | Spülblock VA, G ¼, Viton         | Spülblock komplett, nichtrostender Stahl 1.4404<br>(AISI 316L), G ¼, Viton-Dichtungen  | 71029943             |
|             | Spülblock VA, G ¼, Kalrez        | Spülblock komplett, nichtrostender Stahl 1.4404<br>(AISI 316L), G ¼, Kalrez-Dichtungen | 71029946             |

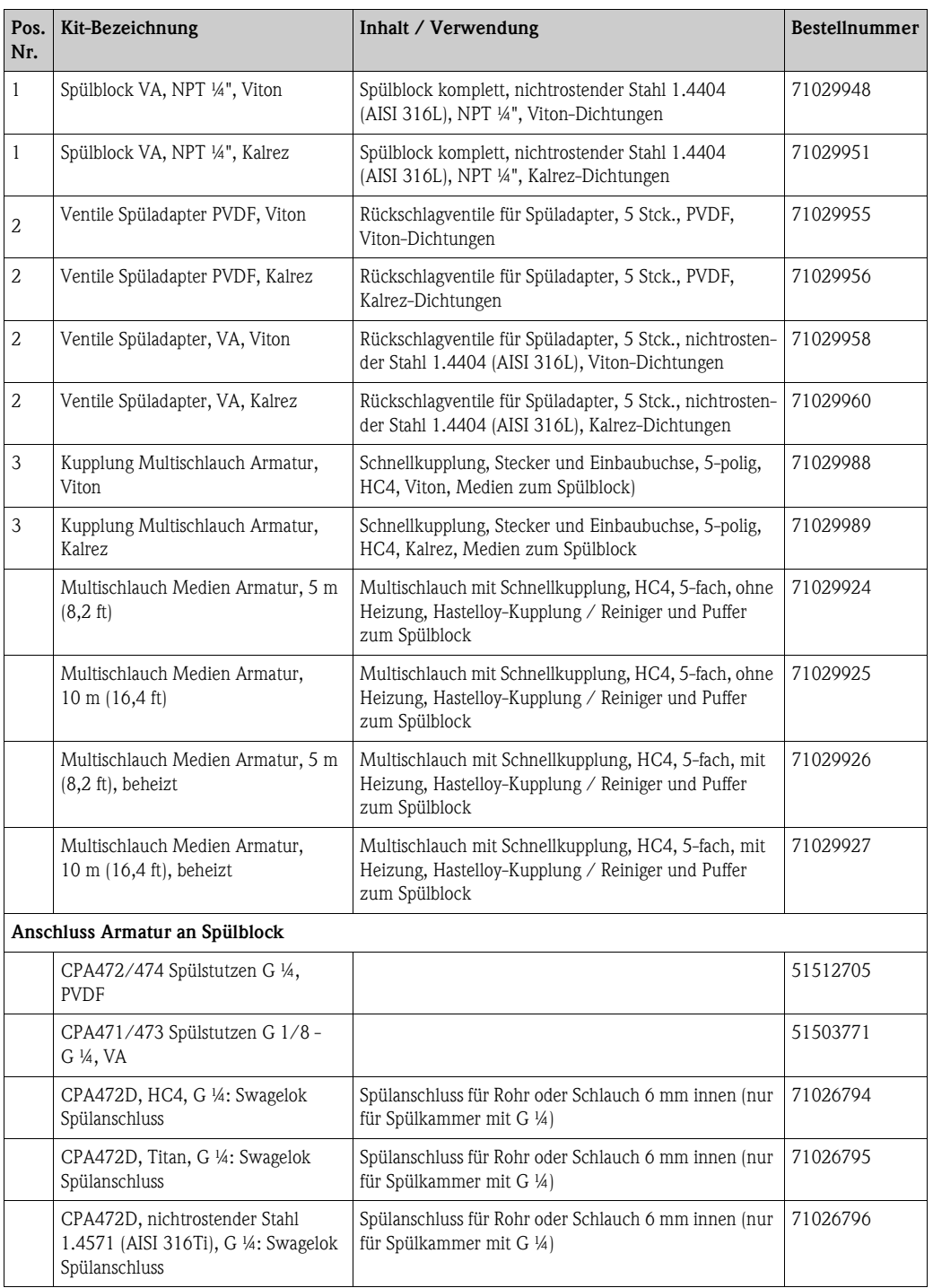

# **10.7 Austausch der Gerätesicherung**

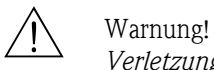

# *Verletzungsgefahr*

- 
- Schalten Sie das Gerät vor dem Sicherungswechsel spannungsfrei!
- Position des Sicherungshalters: "B" in Geräteansicht.
- Verwenden Sie ausschließlich eine Feinsicherung 5 x 20 mm (0,2 x 0,79 in) mit 3,15 A, mittelträge. Andere Sicherungen sind unzulässig.

## **10.8 Rücksendung**

Im Reparaturfall senden Sie das Gerät bitte *gereinigt* an Ihre Vertriebszentrale. Verwenden Sie für die Rücksendung die Originalverpackung.

# **10.9 Entsorgung**

In dem Produkt sind elektronische Bauteile verwendet. Deshalb müssen Sie das Produkt als Elektronikschrott entsorgen.

Bitte beachten Sie die lokalen Vorschriften.

Die Armatur kann durch Medium kontaminiert sein, bei der Entsorgung sollte der betriebliche Entsorgungs- oder Sicherheitsbeauftragte eingeschaltet werden.

# **11 Technische Daten**

# **11.1 Eingangskenngrößen**

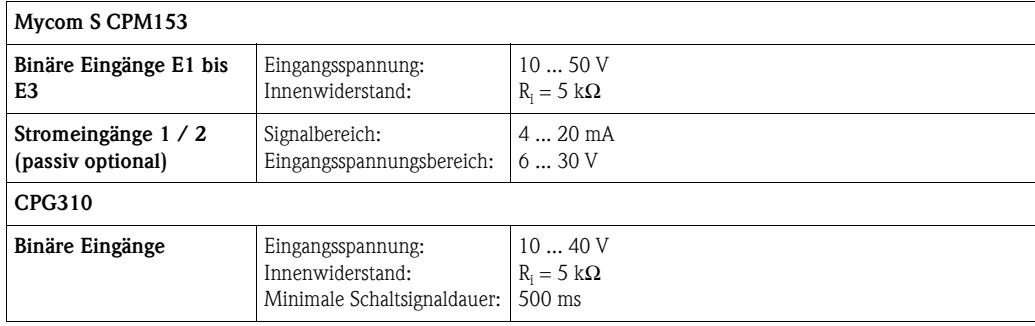

# **11.2 Ausgangskenngrößen**

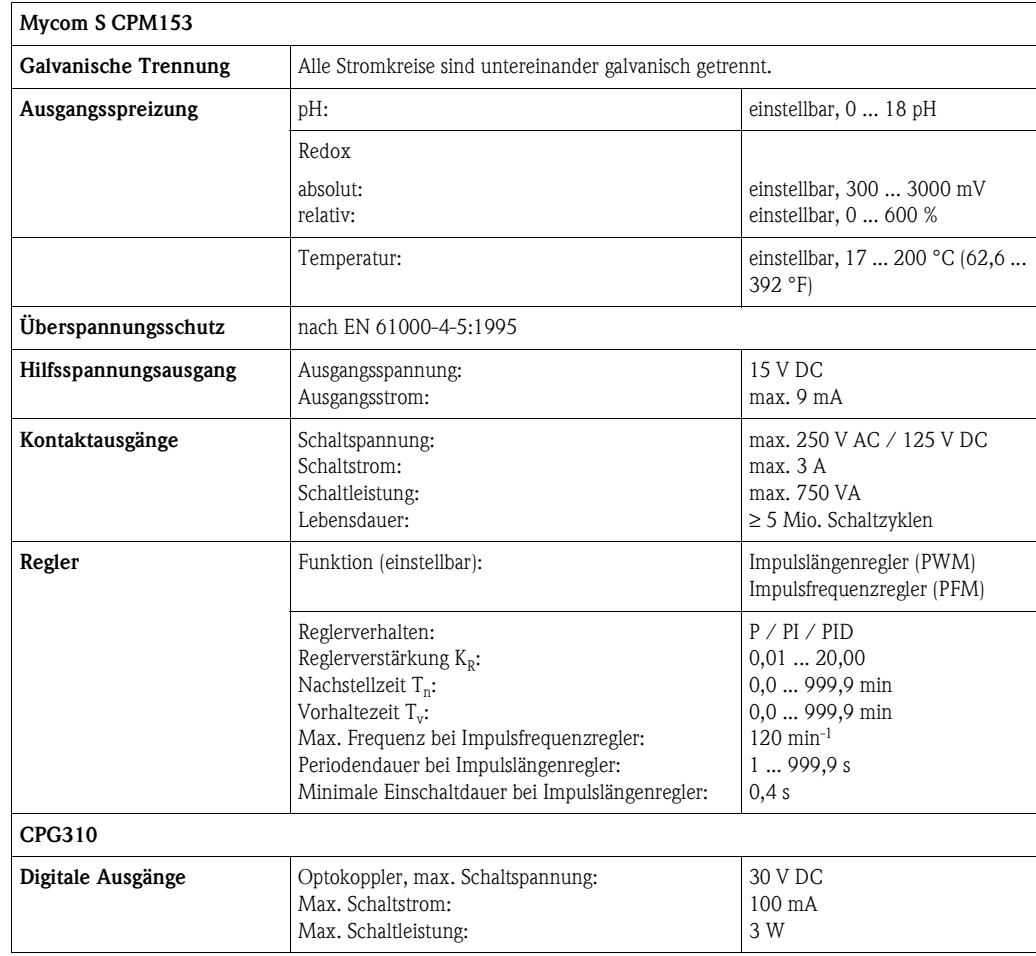

## **11.2.1 Ausgangskenngrößen PROFIBUS PA**

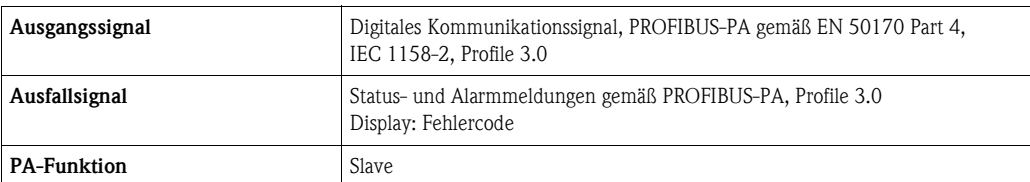

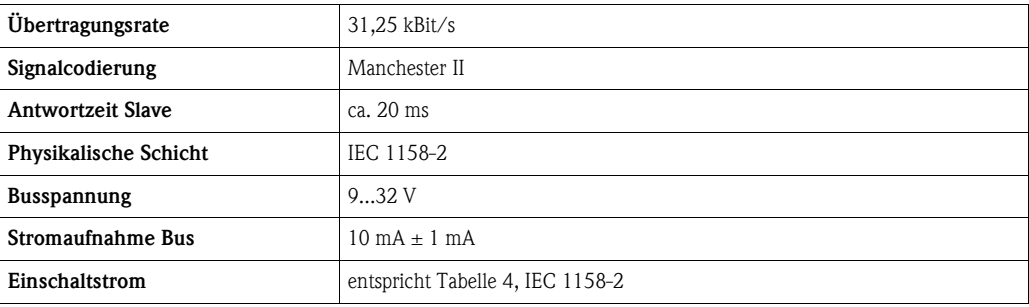

# **11.3 Hilfsenergie**

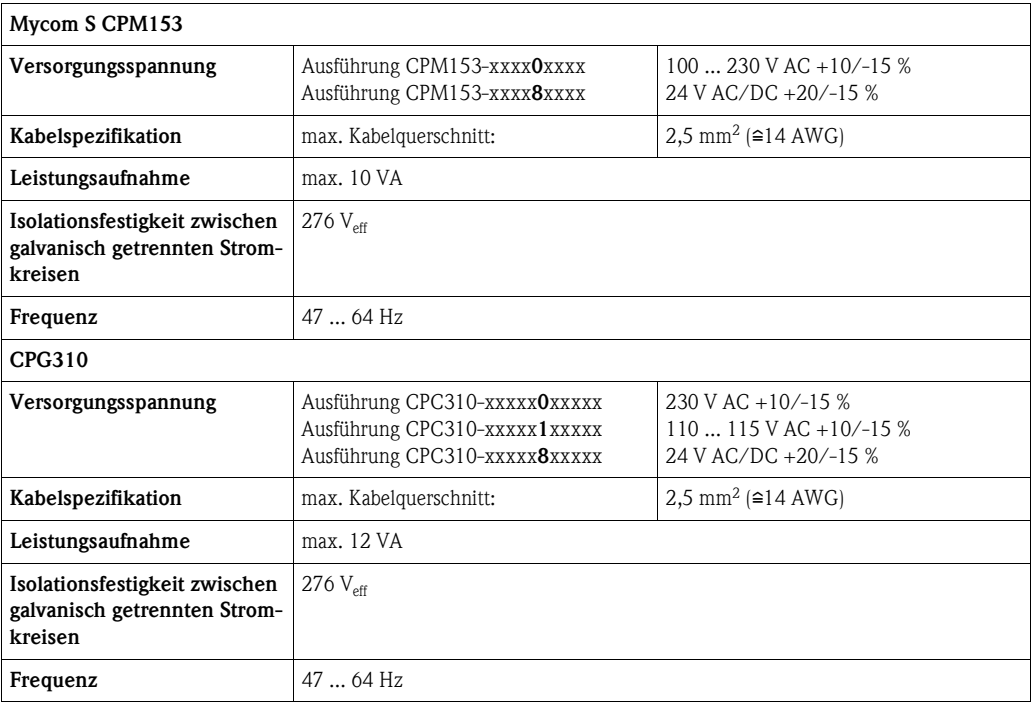

# **11.4 Leistungsmerkmale**

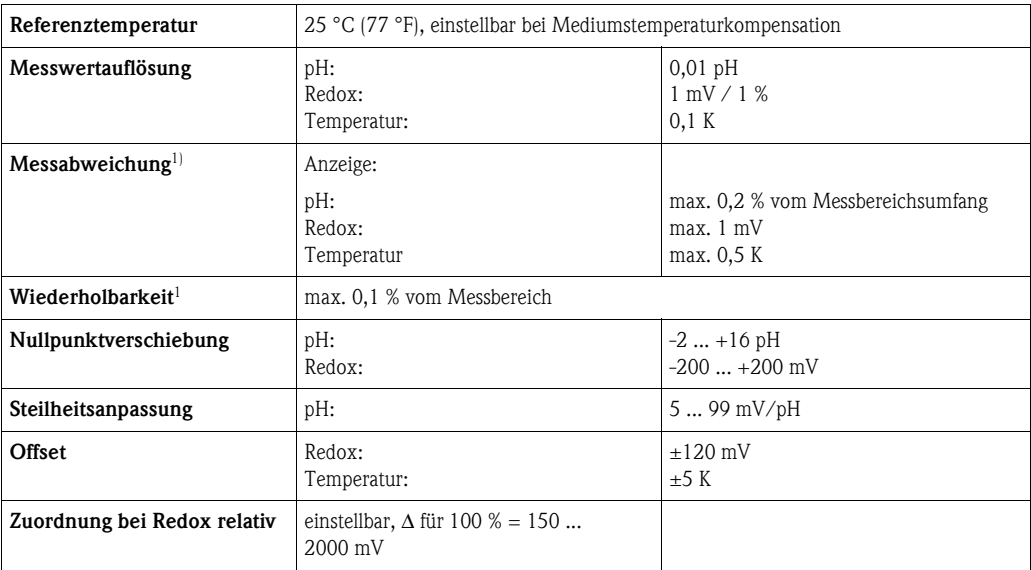

1) gemäß IEC 746-1, bei Nennbetriebsbedingungen

# **11.5 Umgebungsbedingungen**

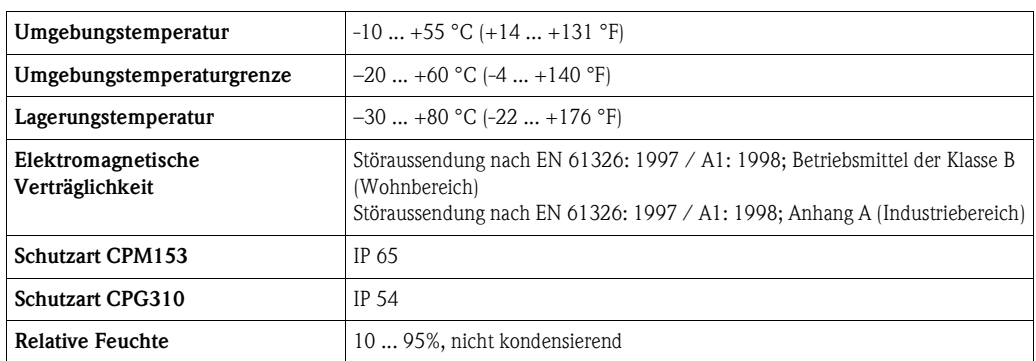

# **11.6 Prozessbedingungen**

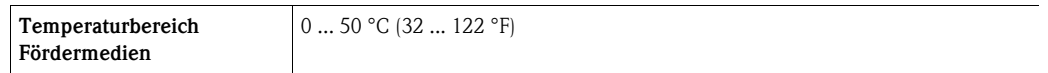

# **11.7 Konstruktiver Aufbau**

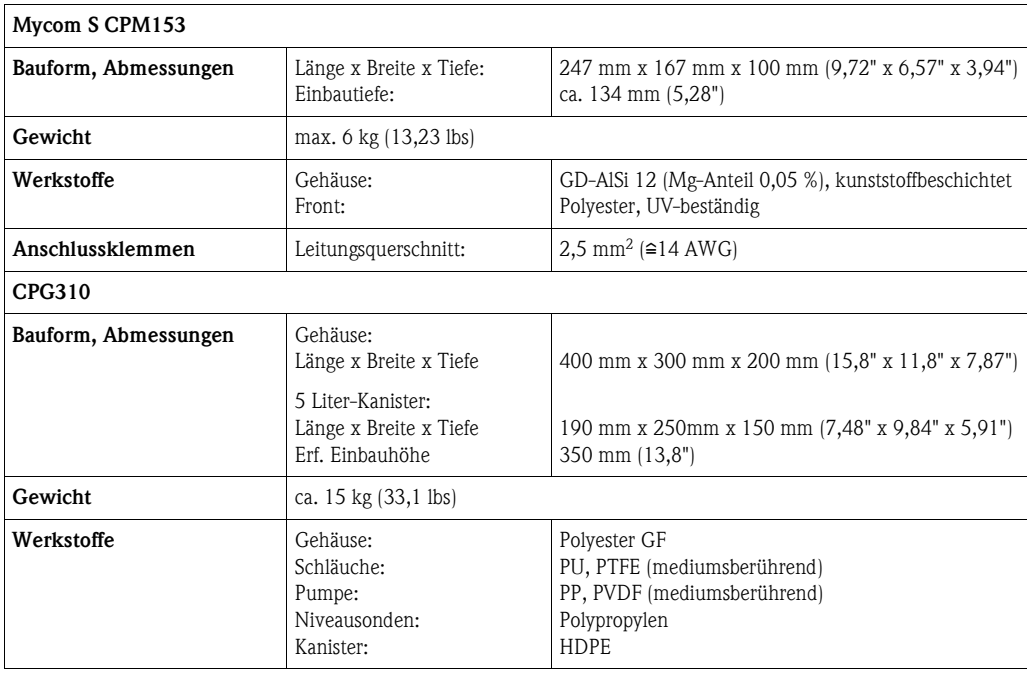

# **12 Anhang**

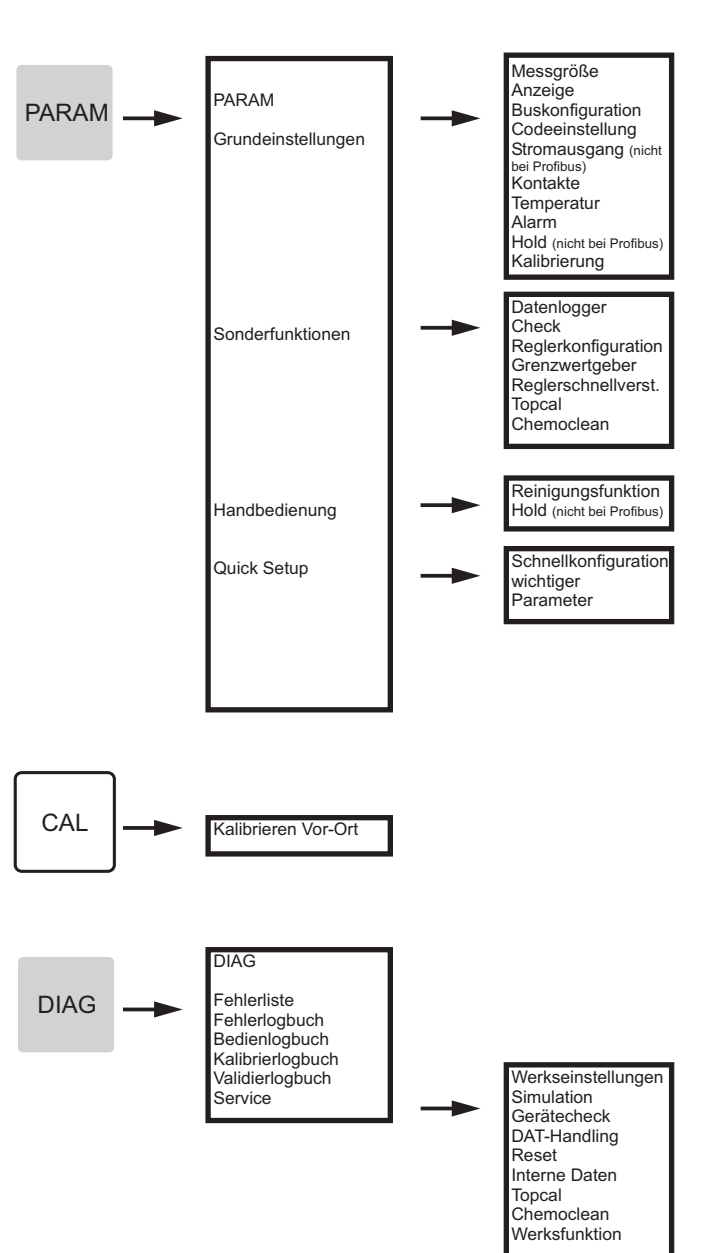

# **12.1 Bedienmatrix**

a0005008-de

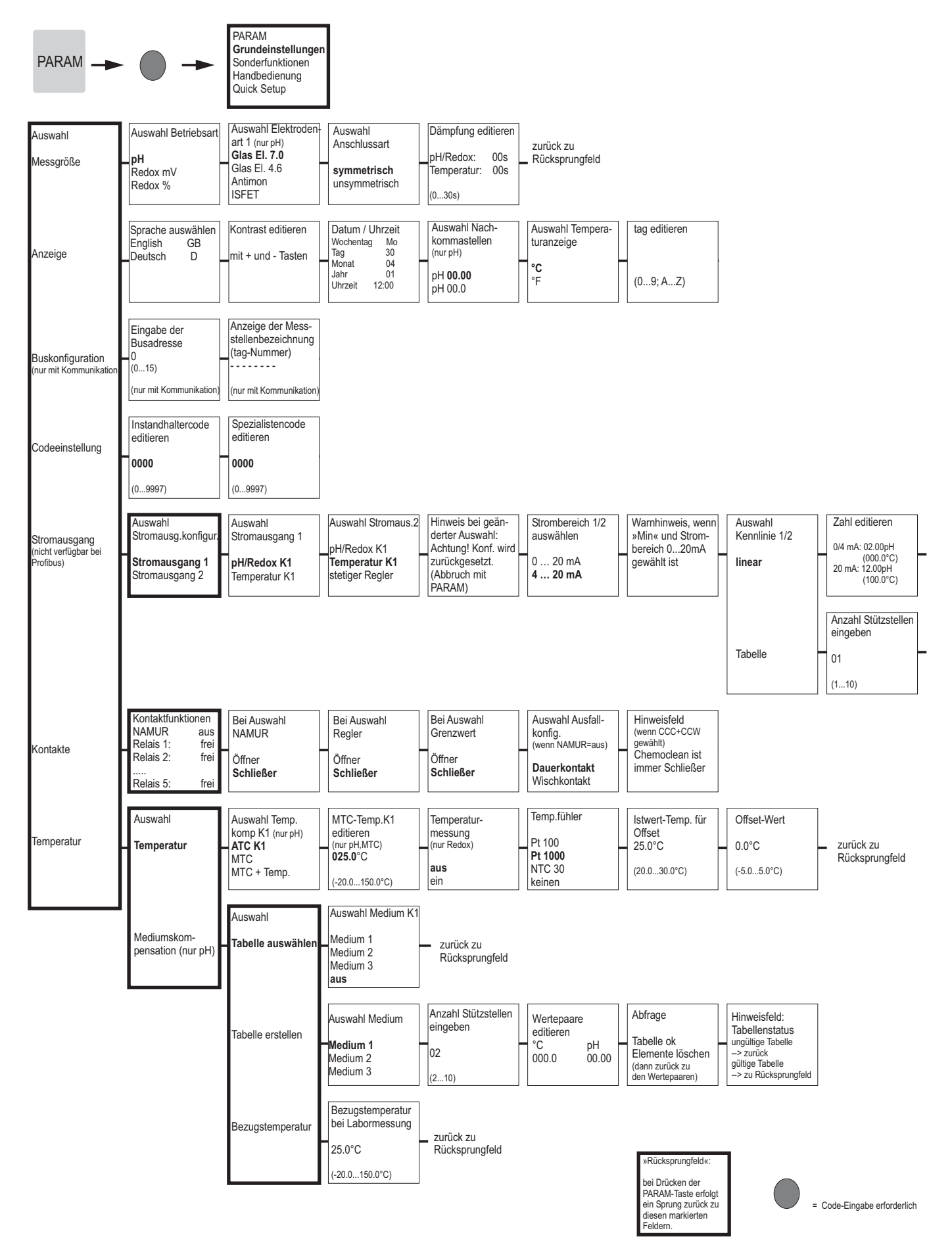

a0005013-de

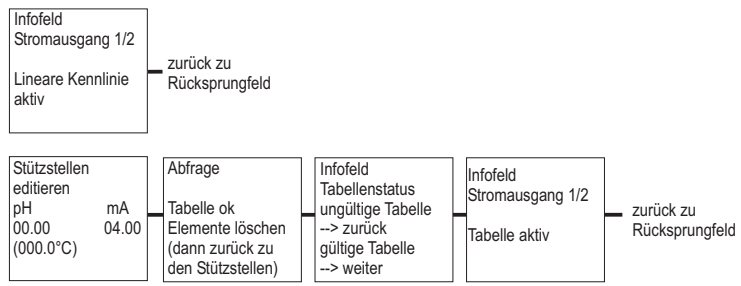

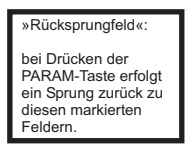

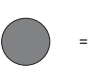

= Code-Eingabe erforderlich

a0005014-de

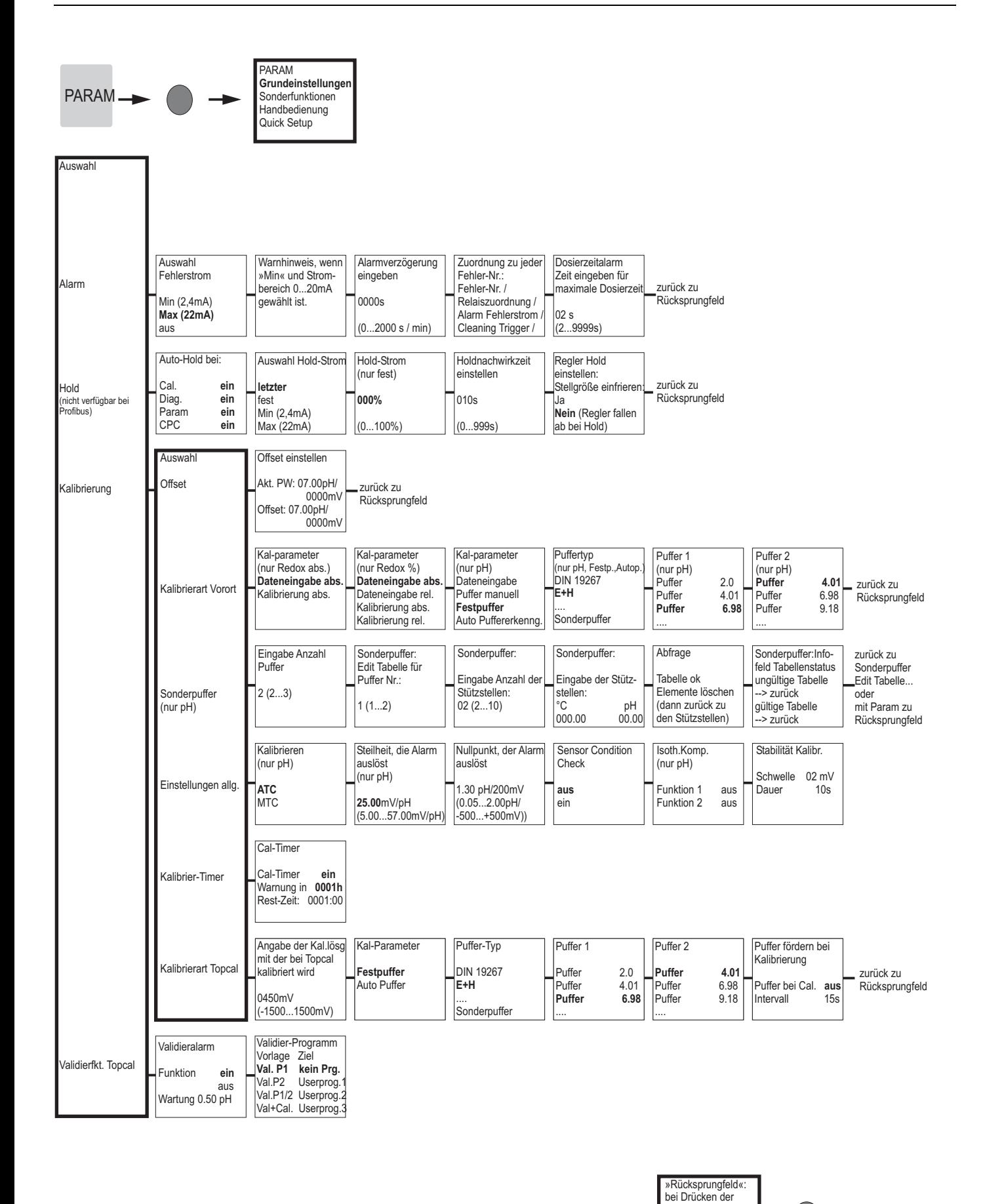

PARAM-Taste erfolgt ein Sprung zurück zu diesen markierten Feldern.
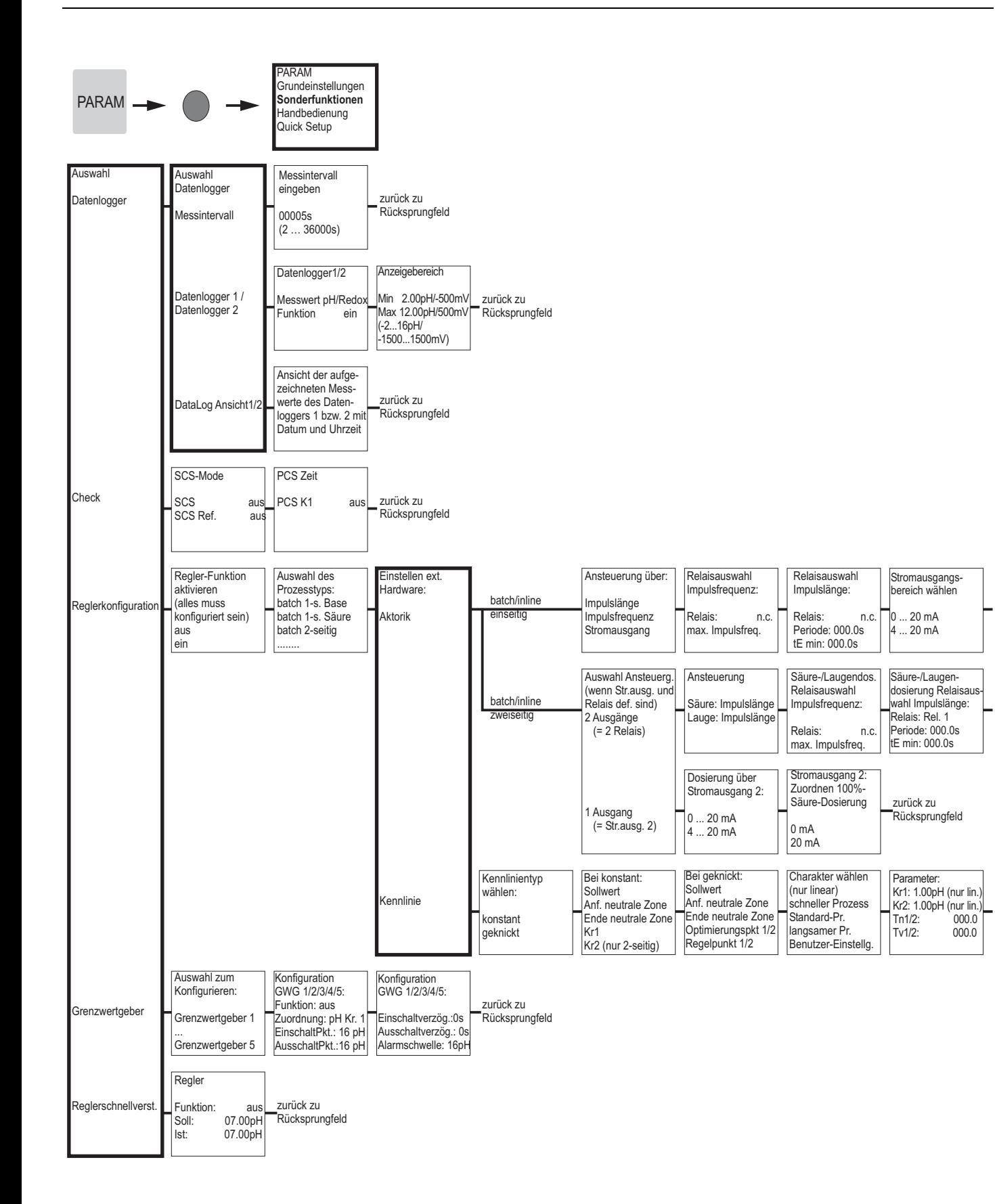

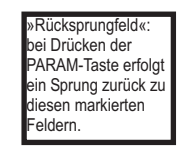

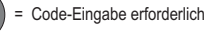

a0005009-de

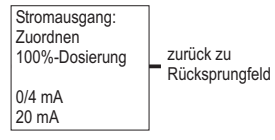

zurück zu<br>Rücksprungfeld  $\overline{\phantom{0}}$ 

Reglersimulation<br>
Funktion auto<br>
Soll: 07.00p<br>
Ist: 07.00p<br>
y: 000 Reglersimulation<br>aktivieren lulation<br>
auto<br>
07.00pH<br>
000  $\begin{vmatrix} \text{aus} \\ \text{ein} \end{vmatrix}$ 

Reglersimulaton oder<br>- zurück zu<br>Rücksprungfeld

»Rücksprungfeld«:<br>bei Drücken der<br>PARAM-Taste erfolgt<br>ein Sprung zurück zu<br>diesen markierten<br>Feldern.

= Code-Eingabe erforderlich

a0005010-de

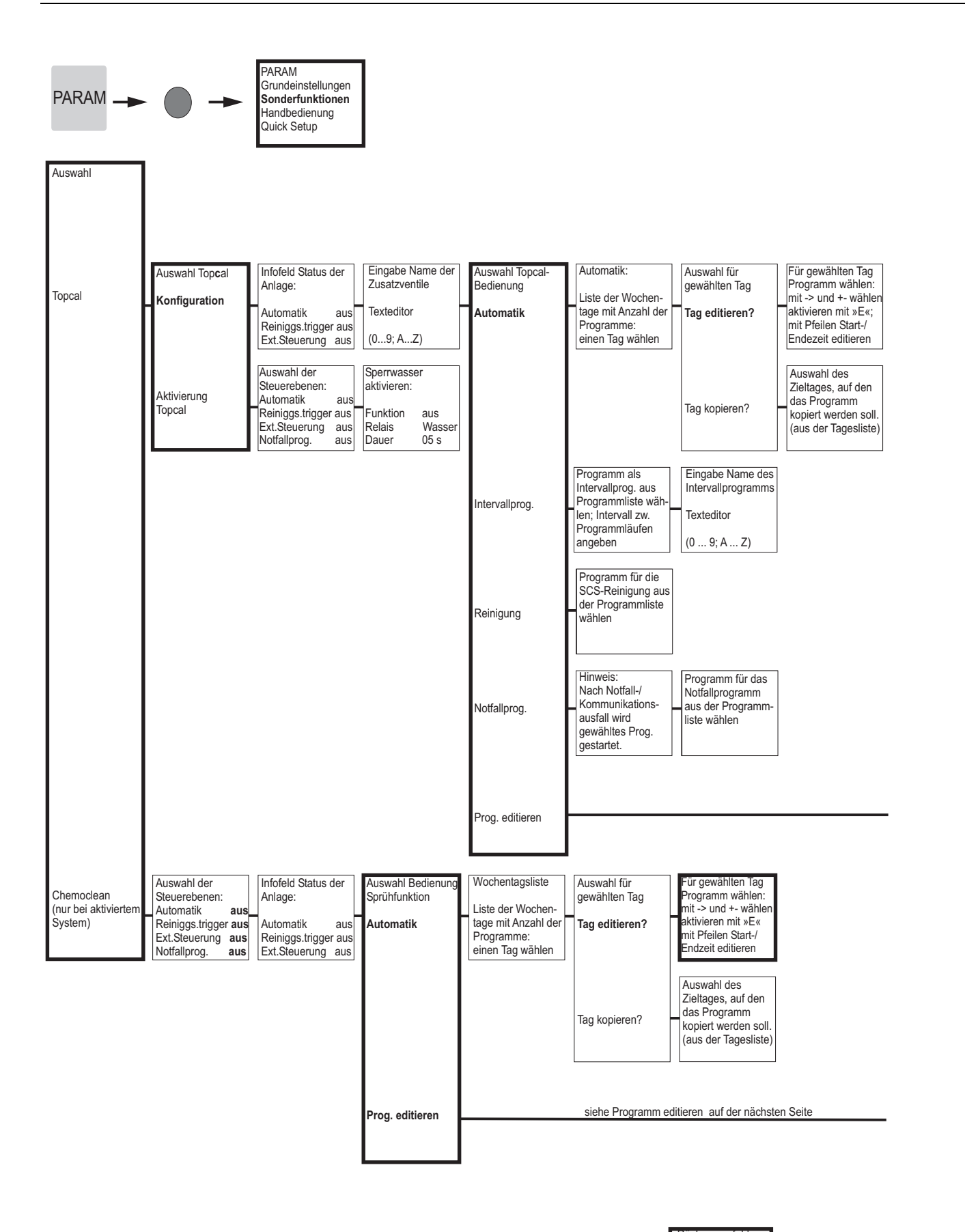

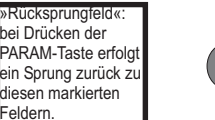

= Code-Eingabe erforderlich

a0005011-de

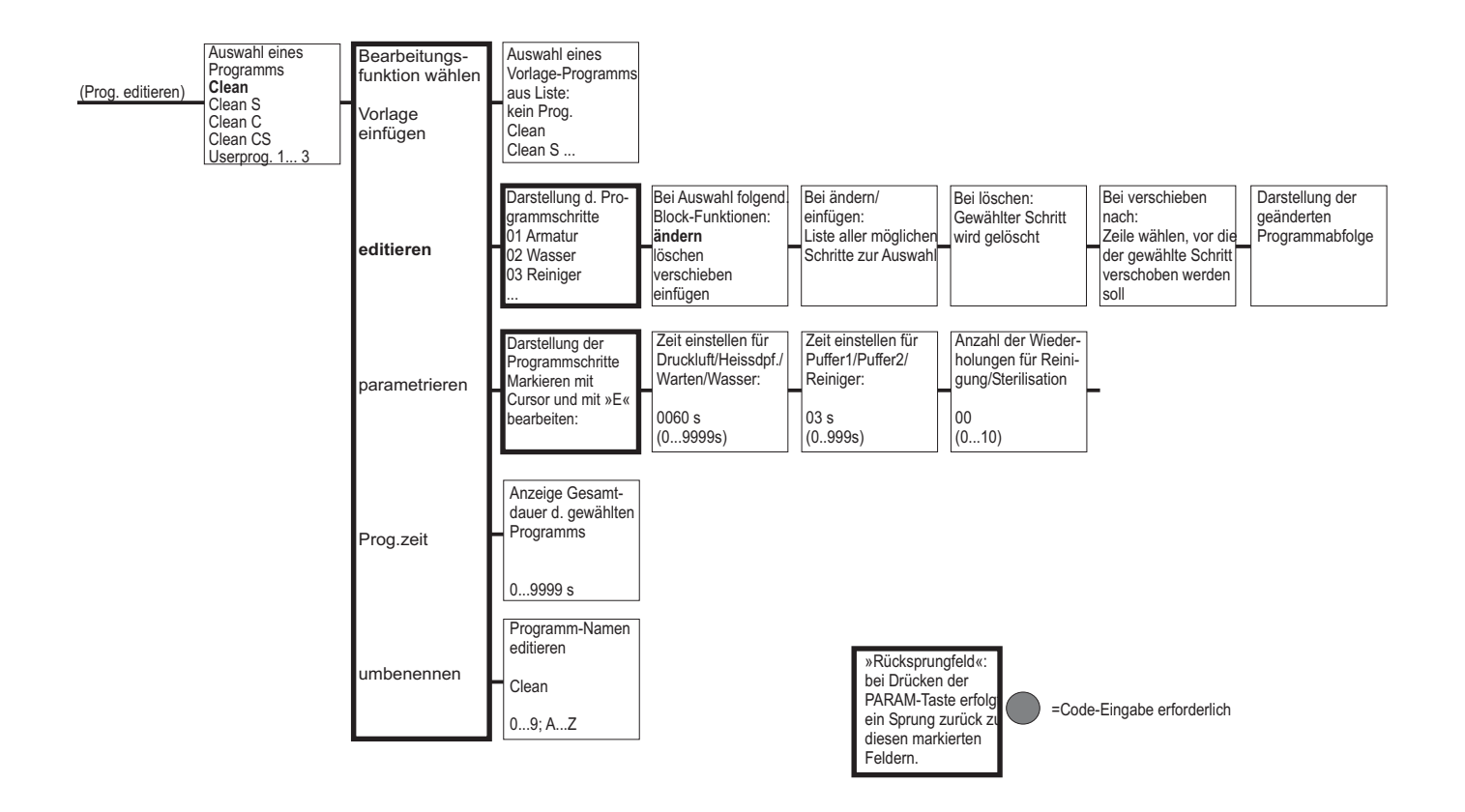

a0005012-de

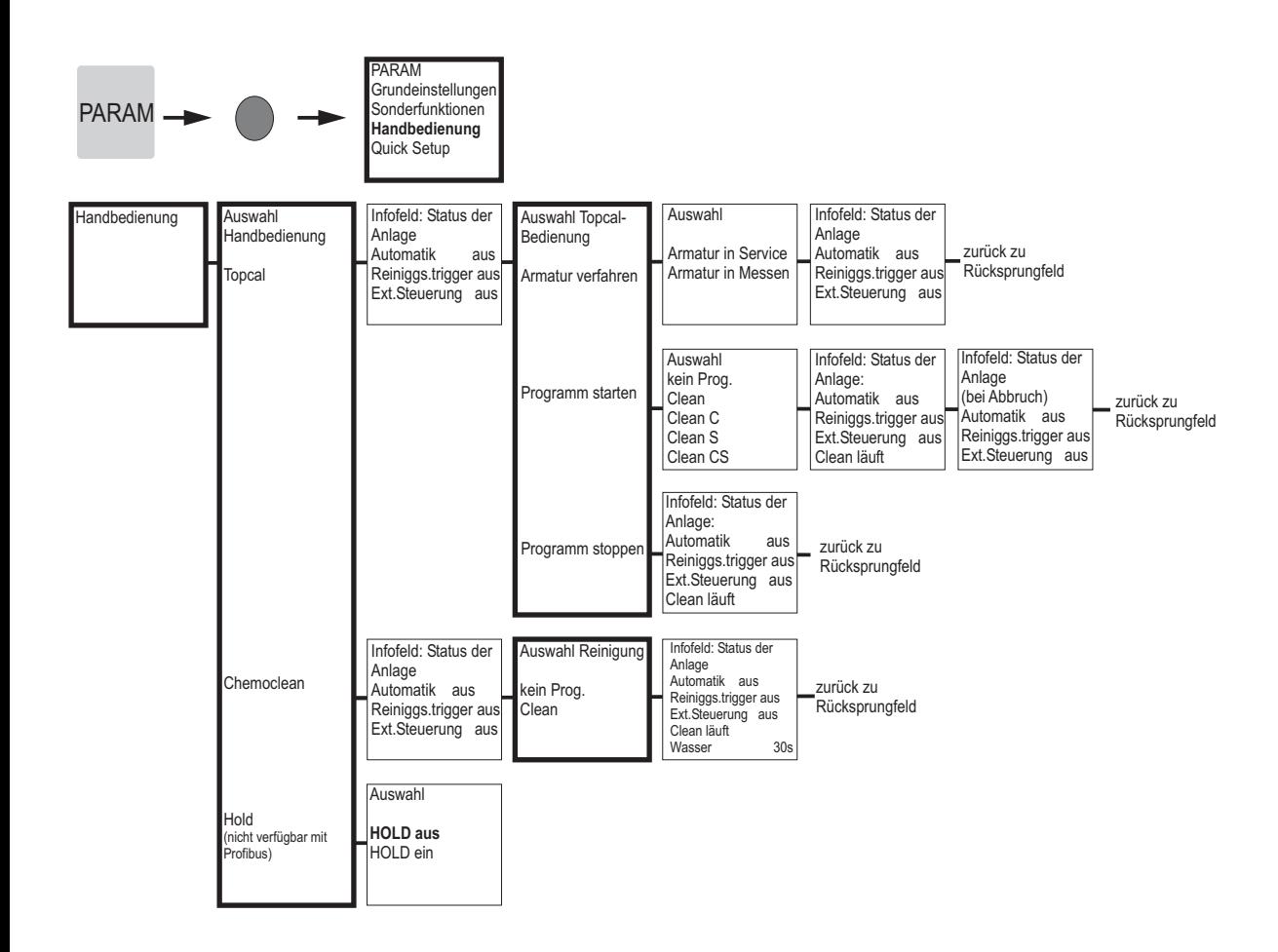

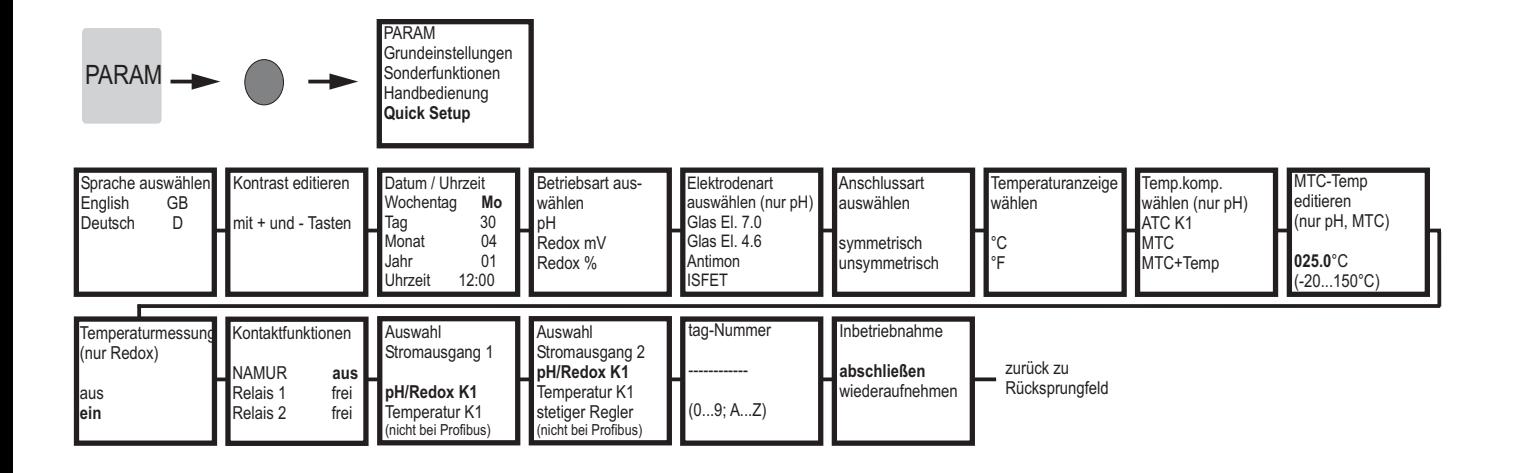

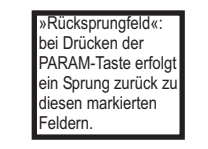

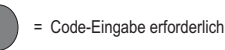

Anhang

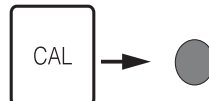

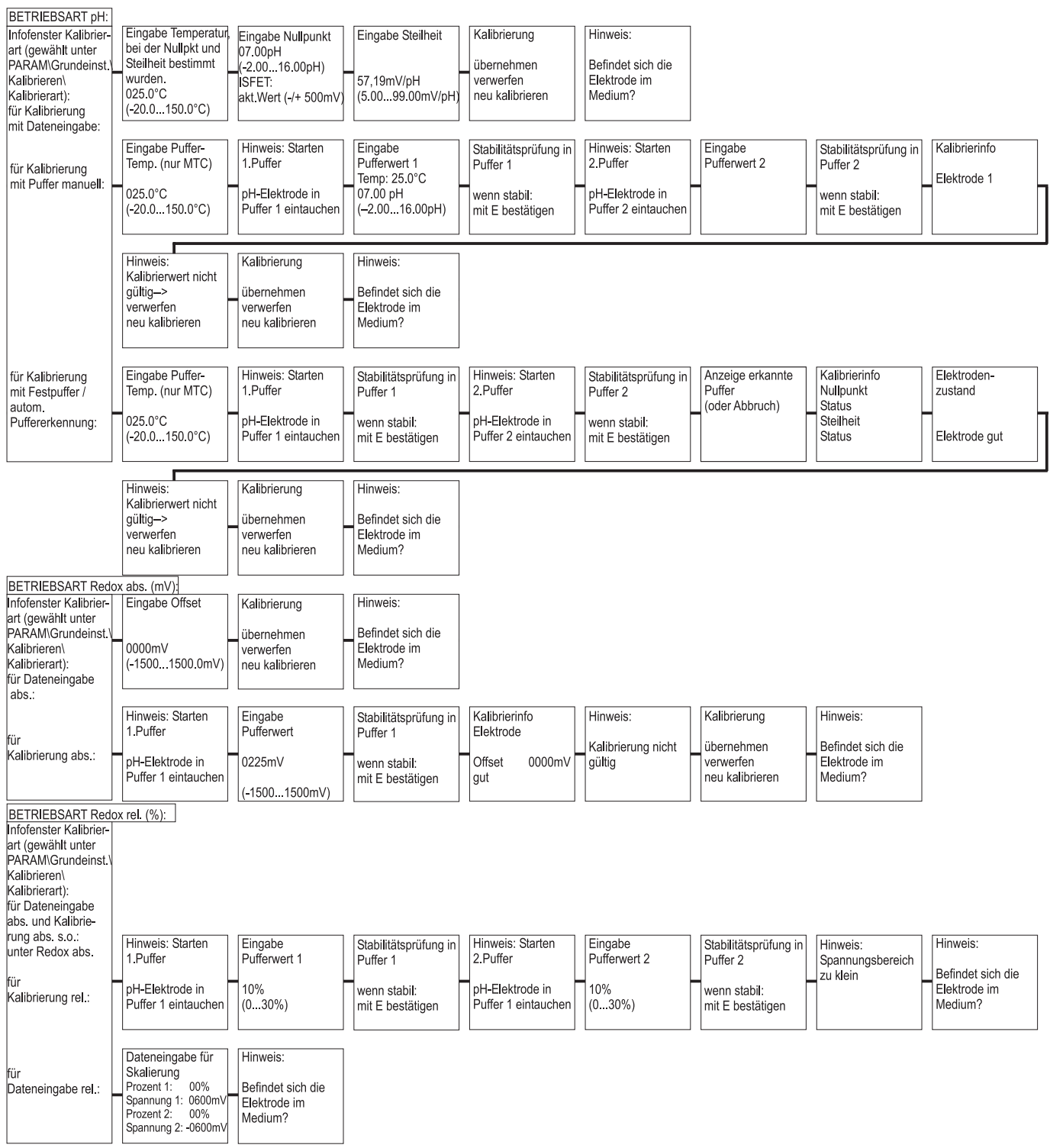

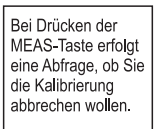

a0005017-de

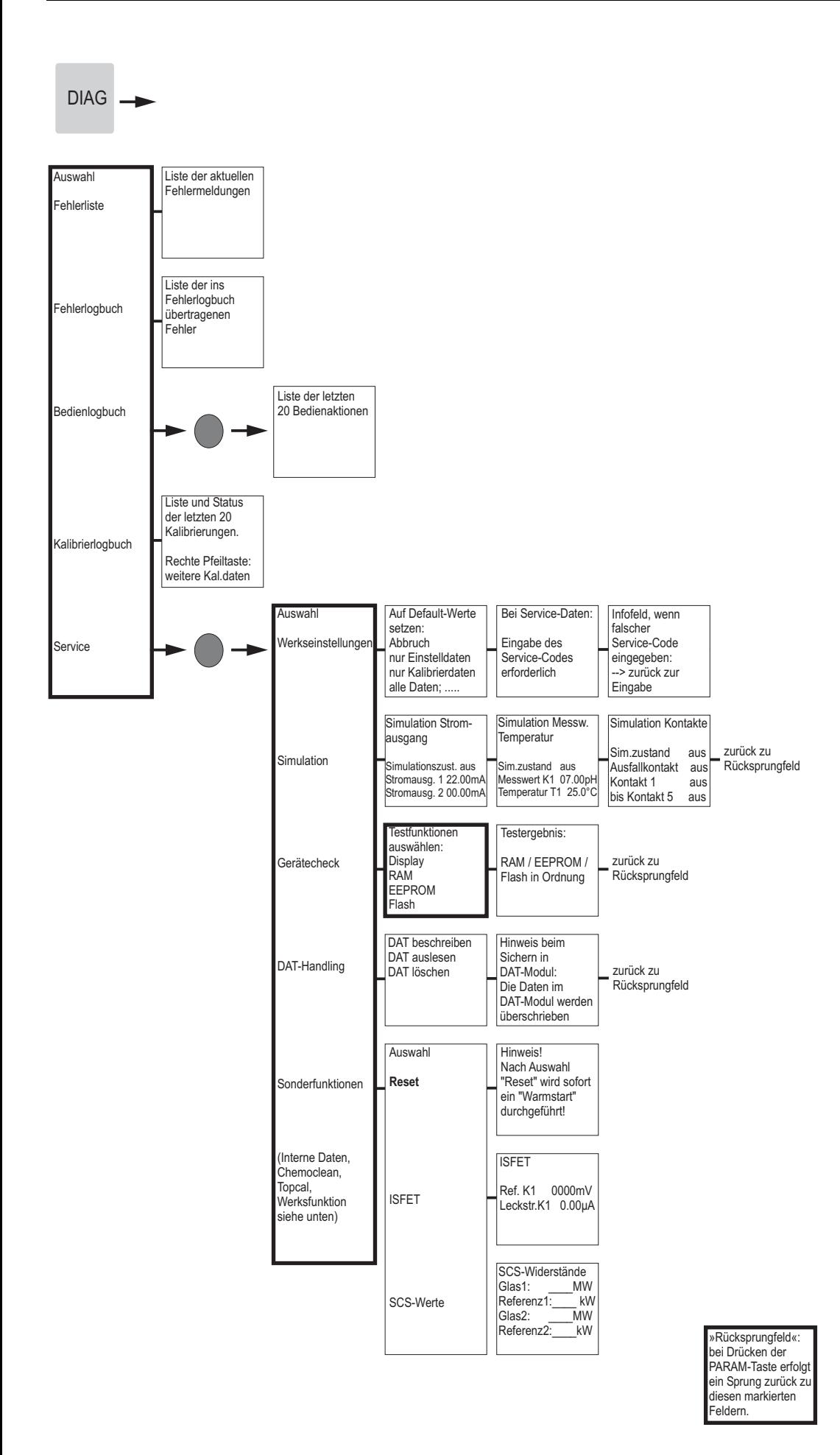

= Code-Eingabe erforderlich

a0005018-de

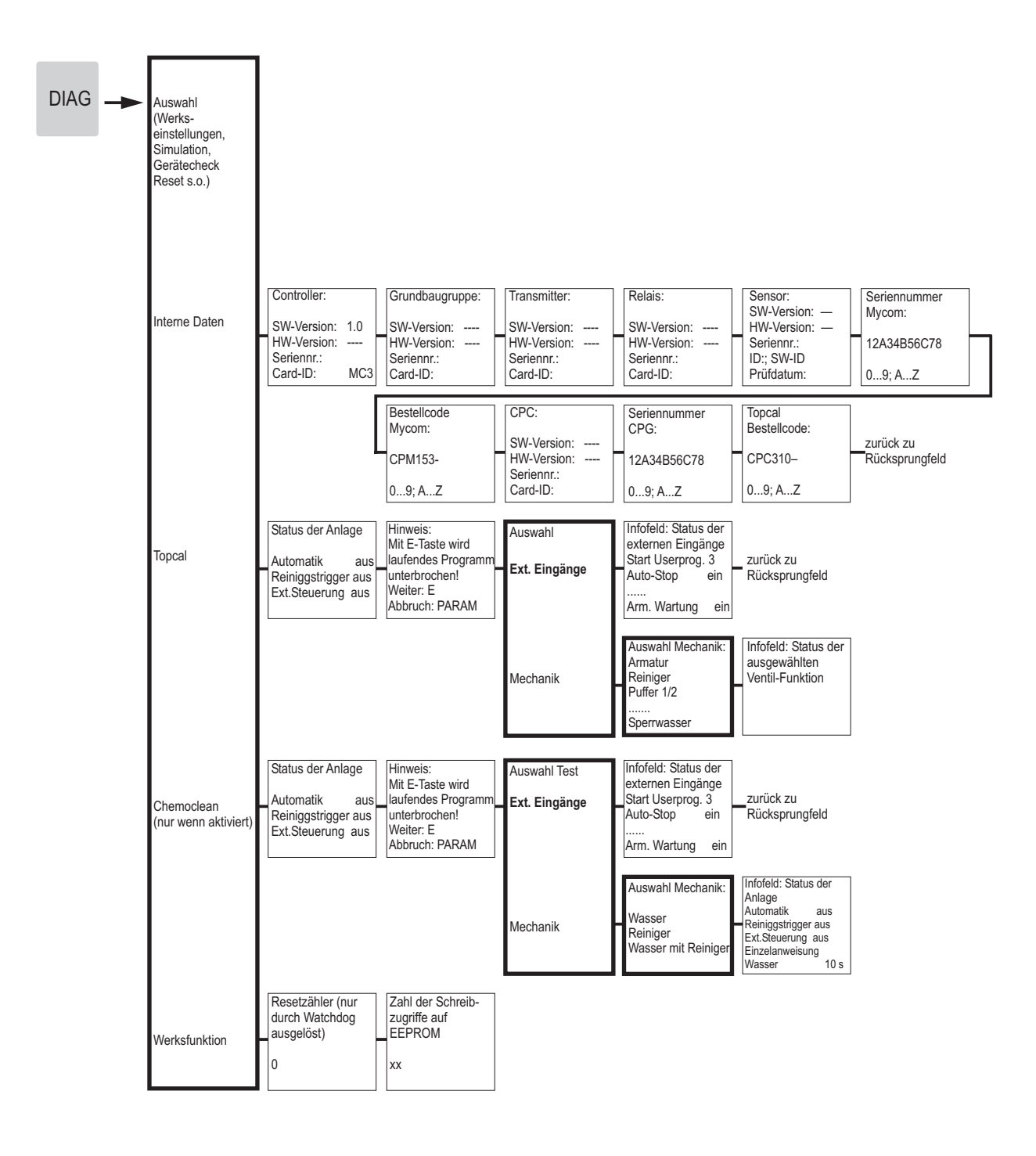

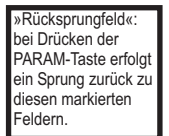

= Code-Eingabe erforderlich

a0005019-de

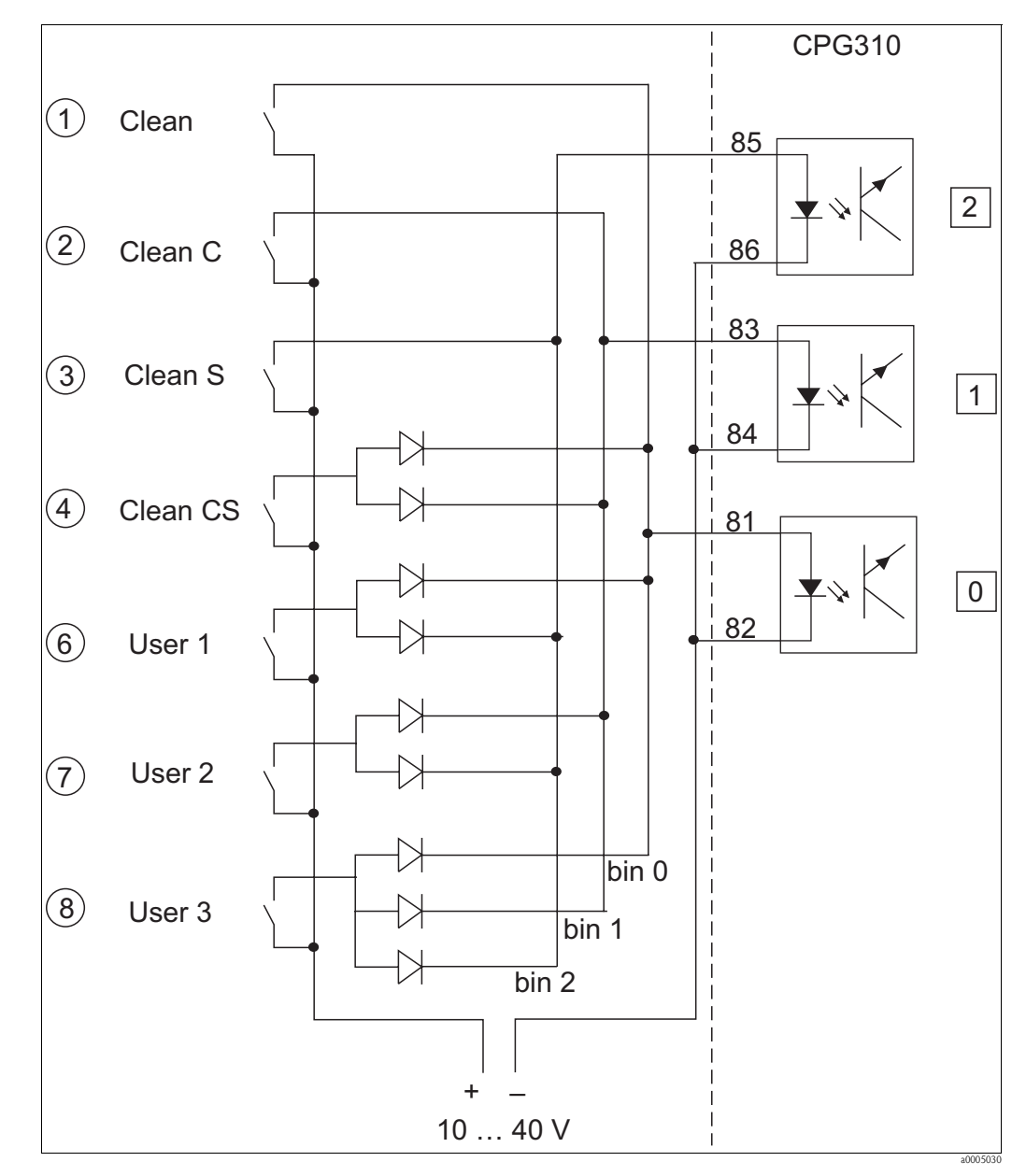

## <span id="page-189-0"></span>**12.2 Verdrahtungsbeispiel für externen Programmstart**

*Abb. 84: Stromlaufplan für die externe Ansteuerung der Reinigungs- und Kalibrierprogramme*

*1-8 Taster zum Start der Reinigungsprogramme*

*81-86 Anschlussklemmen für Programmstart*

*0/1/2 Binäre Eingänge der Steuereinheit CPG310*

*10-40V z. B. über Hilfsenergieeingang des Mycom S CPM153, Klemmen 85/86 (15 V)*

*Dioden 1N4007*

*3 mA pro Optokopplereingang*

₹

≍

85

ă

3 .<br>הי œ

## <span id="page-190-0"></span>**12.3 Puffertabellen**

Folgende Puffertabellen sind im Mycom S CPM153 hinterlegt.

95

ခ

85

80

N

65 8

60

55

င္တ

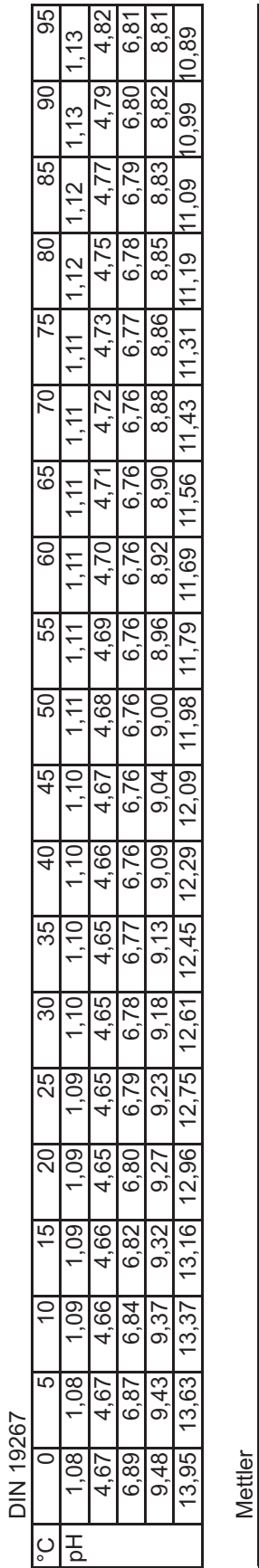

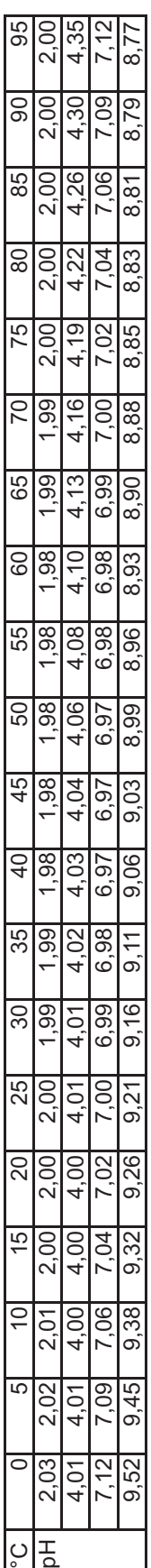

°C | 5| 10| 15| 20| 25| 35| 45| 45| 50| 55| 60| 65| 70| 75| 85| 85| 95 pH 2,01 2,01 2,01 2,00 2,00 2,00 2,00 2,00 2,00 2,00 2,00 2,00 2,00 2,00 2,01 2,01 2,01 2,01 2,01 2,01

45

 $\overline{a}$ 

35

80

25

20 8

 $L_{\Omega}$ 

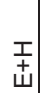

 $\tilde{C}$ 

공

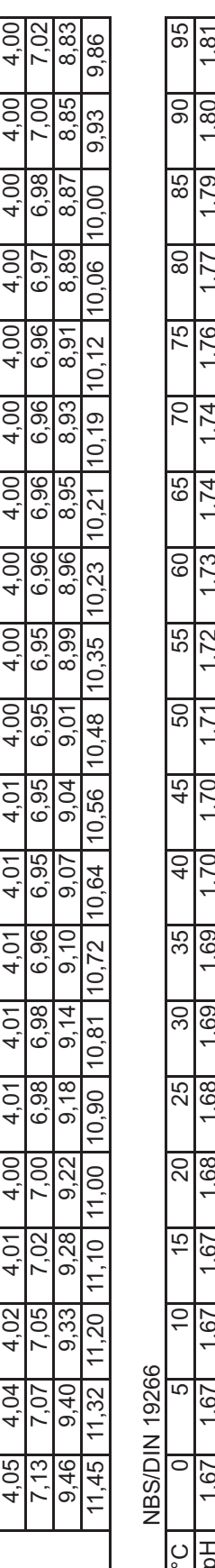

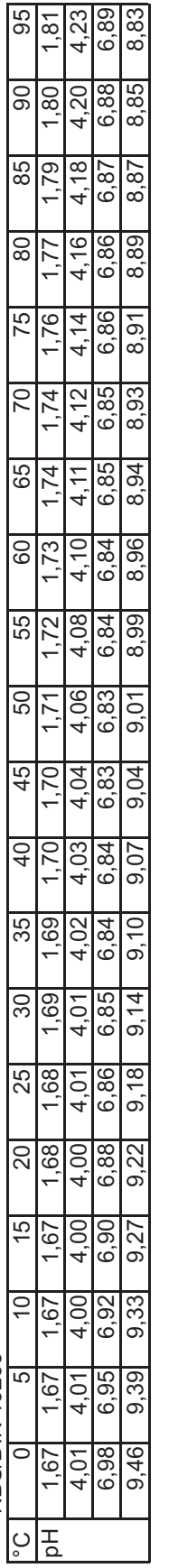

Merck + Riedel Merck + Riedel

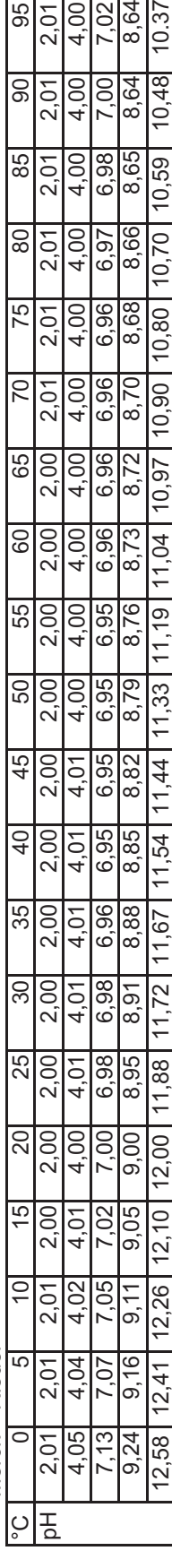

a0004718

## **Stichwortverzeichnis**

## **A**

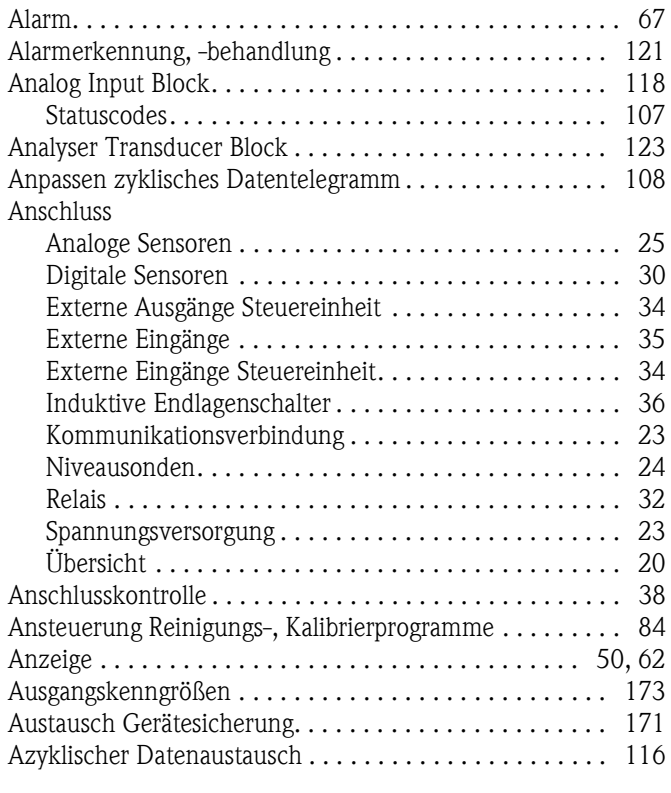

## **B**

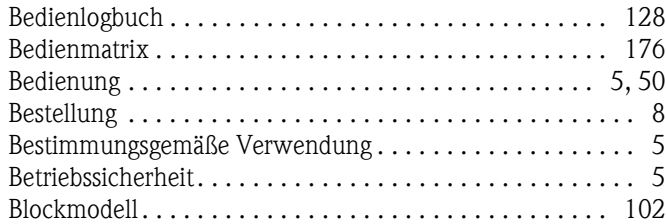

#### **C**

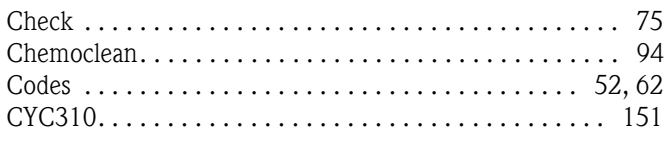

#### **D**

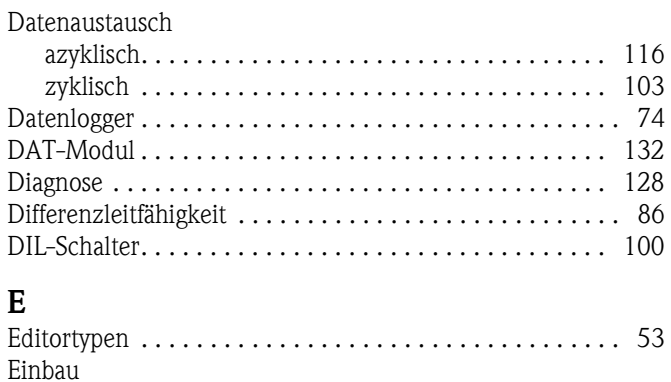

[Hinweise . . . . . . . . . . . . . . . . . . . . . . . . . . . . . . . . . . 14](#page-13-0) [Mastmontage . . . . . . . . . . . . . . . . . . . . . . . . . . . . . . . 16](#page-15-0) [Schalttafeleinbau. . . . . . . . . . . . . . . . . . . . . . . . . . . . . 16](#page-15-0)

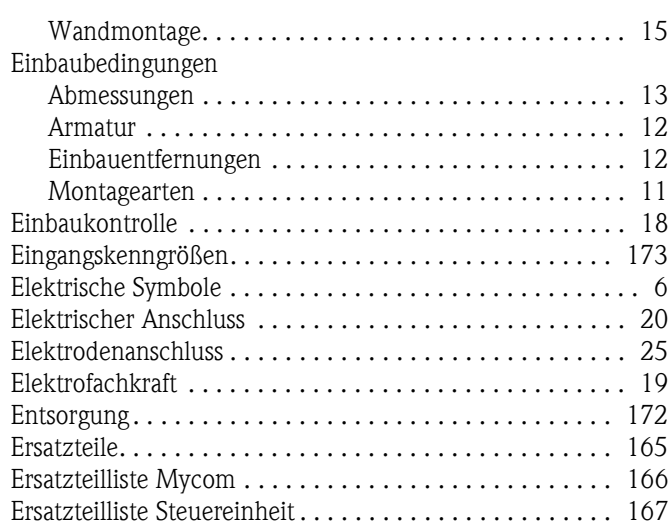

#### **F**

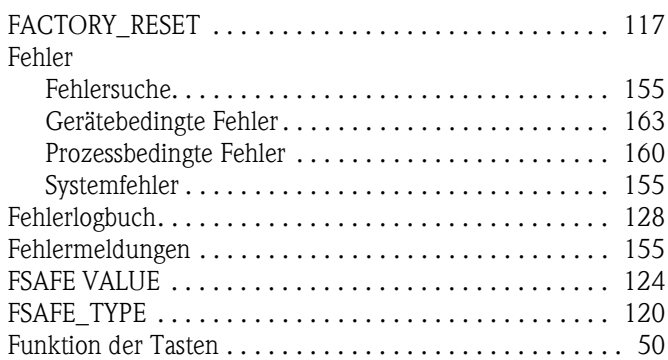

## **G**

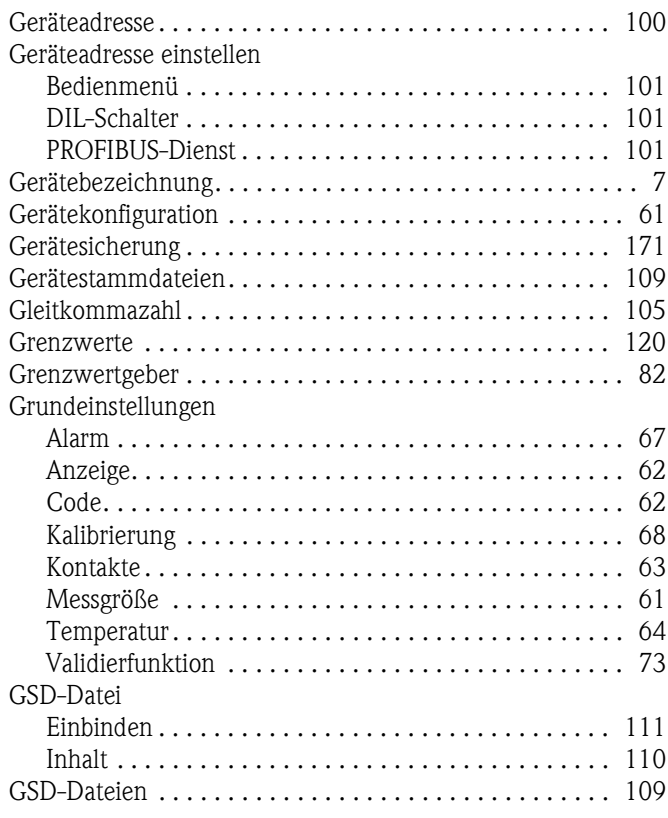

#### **H**

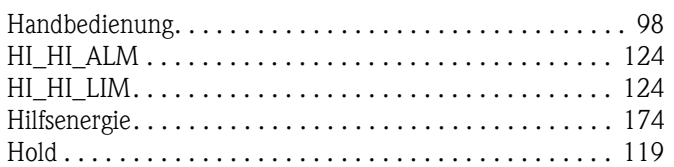

### **I**

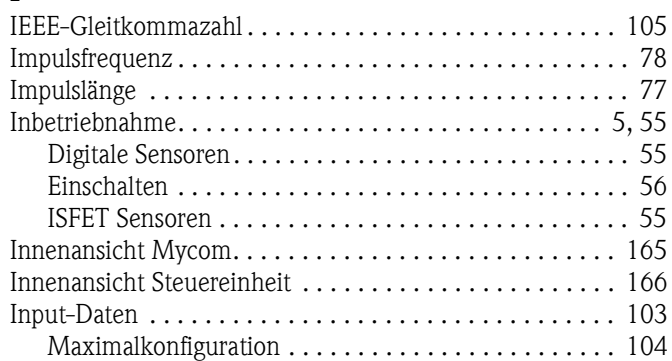

### **K**

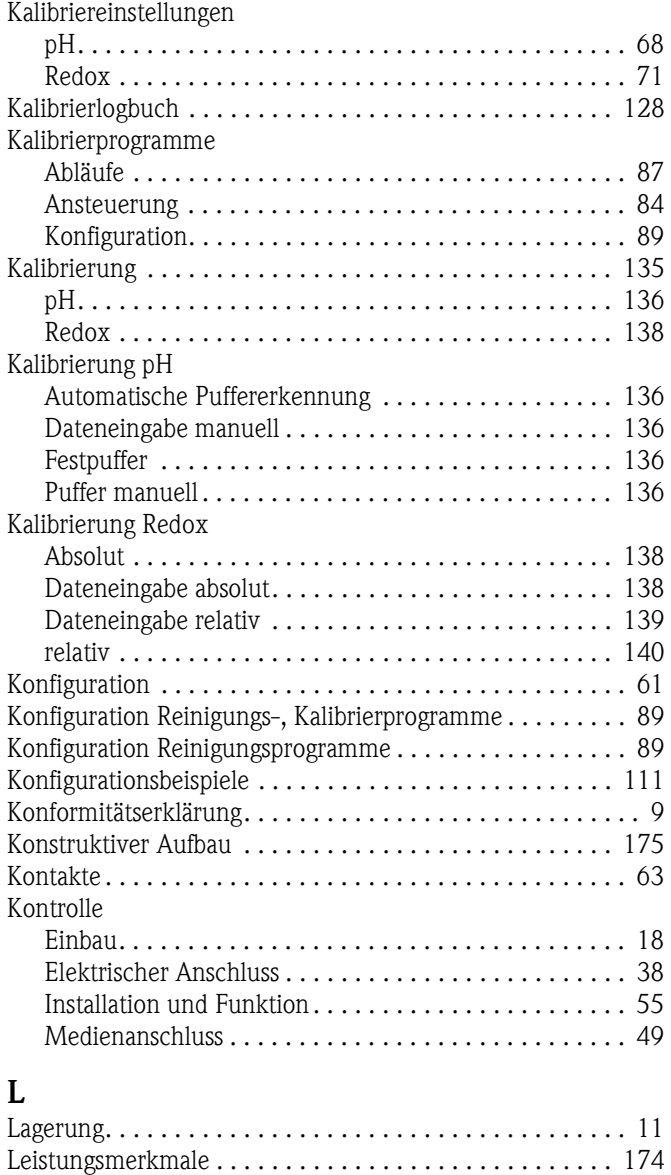

[Lieferumfang. . . . . . . . . . . . . . . . . . . . . . . . . . . . . . . . . . . . 7](#page-6-1)

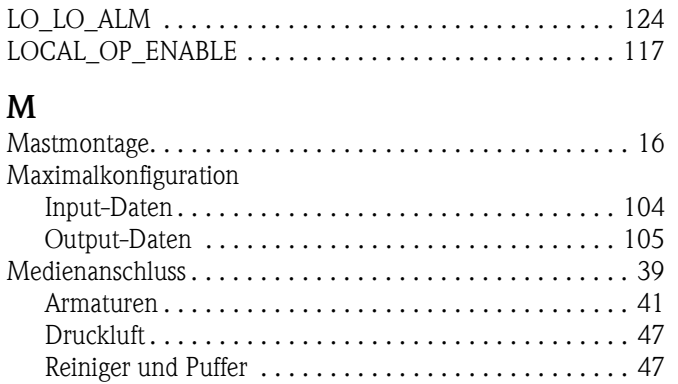

[Spülwasser. . . . . . . . . . . . . . . . . . . . . . . . . . . . . . . . . . 47](#page-46-0) [Messgröße. . . . . . . . . . . . . . . . . . . . . . . . . . . . . . . . . . . . . 61](#page-60-1) [Messwertanzeigen. . . . . . . . . . . . . . . . . . . . . . . . . . . . . . . 52](#page-51-1) [MODE\\_BLK . . . . . . . . . . . . . . . . . . . . . . . . . . . . . . 118,](#page-117-1) [124](#page-123-4)

#### [Montage . . . . . . . . . . . . . . . . . . . . . . . . . . . . . . . . . . . . 5,](#page-4-0) [10](#page-9-0) **N**

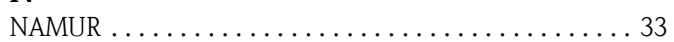

### **O**

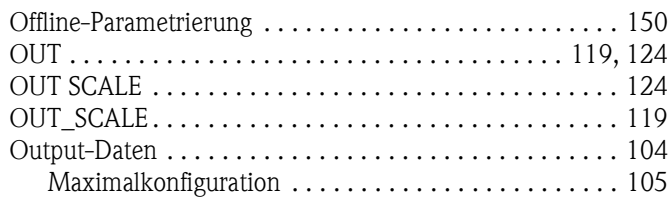

### **P**

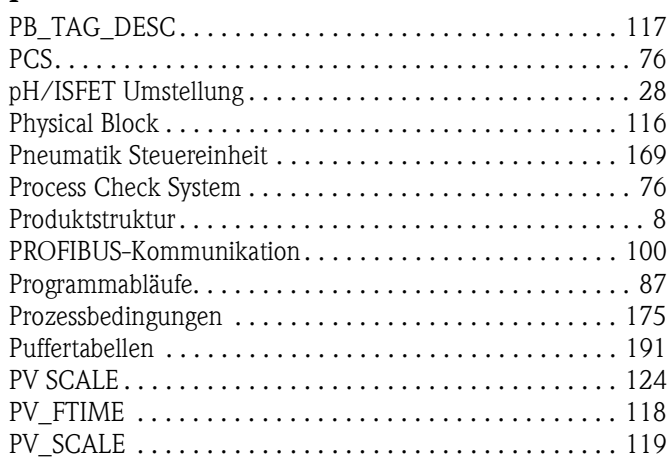

## **Q**

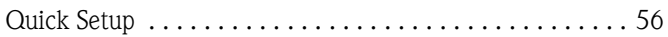

### **R**

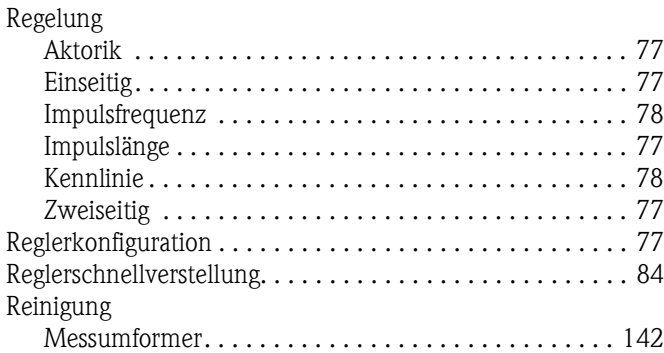

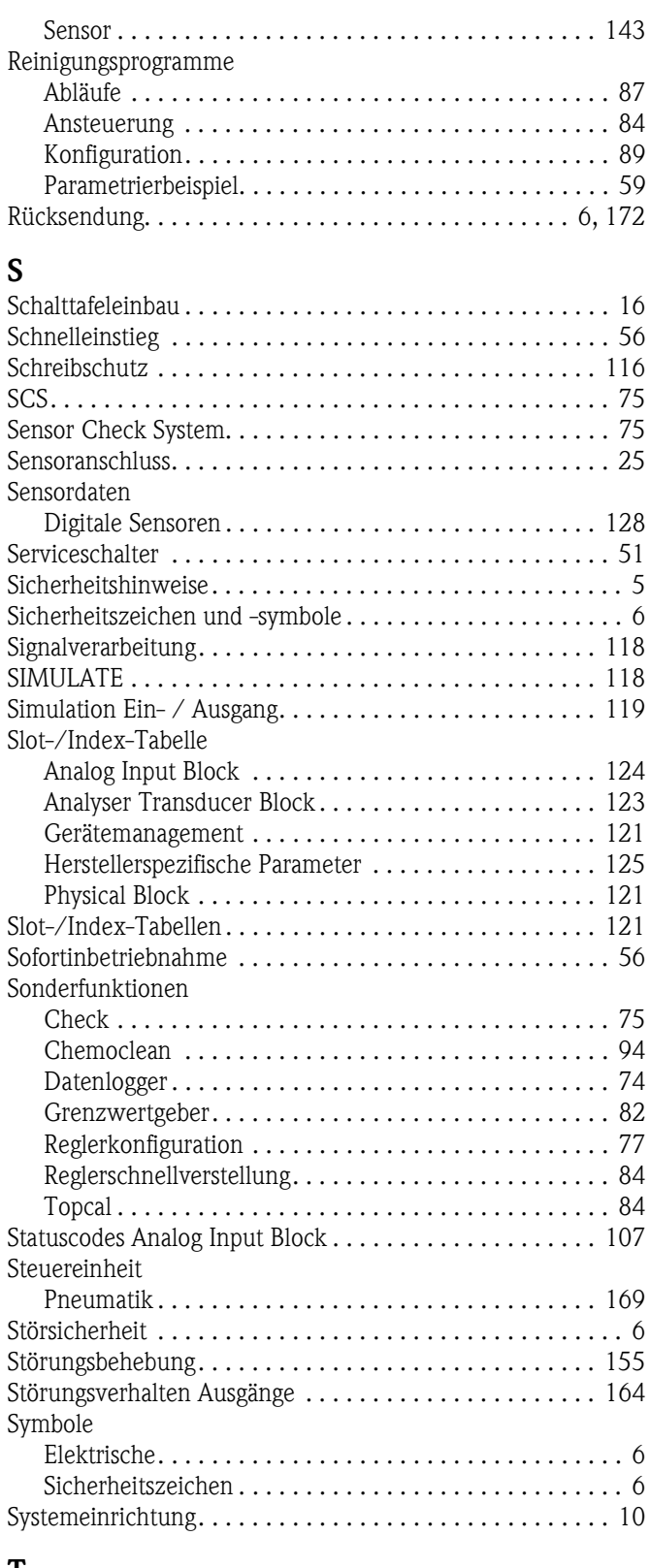

#### **T**

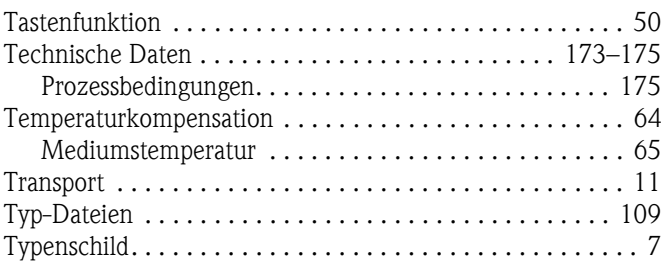

#### **U**

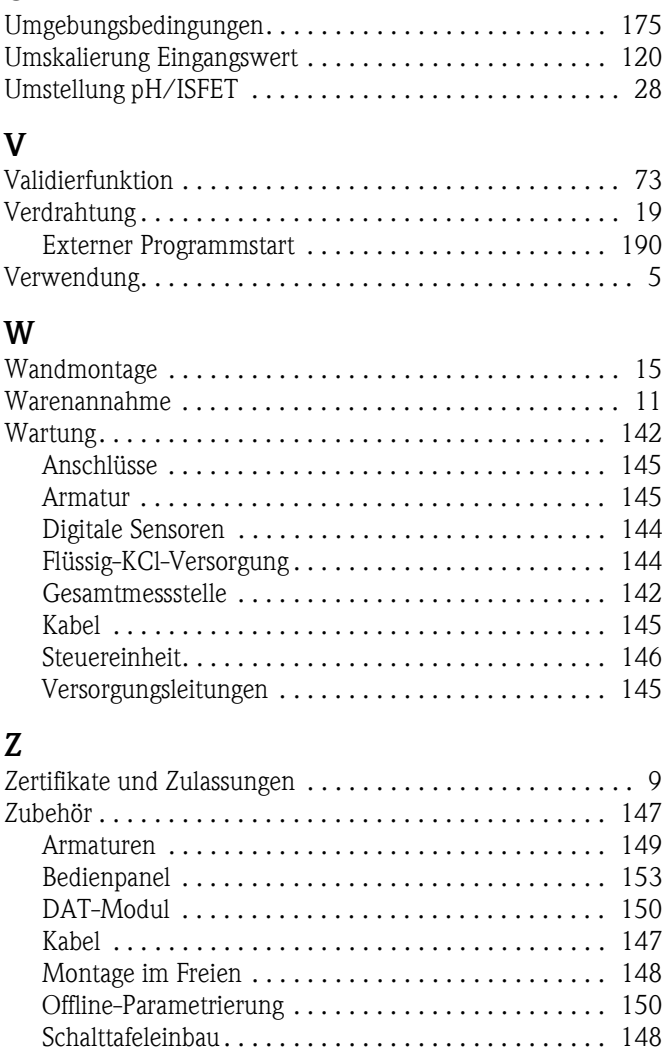

[Sensoren . . . . . . . . . . . . . . . . . . . . . . . . . . . . . . . . . . 147](#page-146-2) [Umschrank CYC310 . . . . . . . . . . . . . . . . . . . . . . . . . 151](#page-150-0) [Verbindungsdosen. . . . . . . . . . . . . . . . . . . . . . . . . . . 147](#page-146-1) [Zugriffsberechtigung . . . . . . . . . . . . . . . . . . . . . . . . . . . . . 52](#page-51-0) [Zugriffscode . . . . . . . . . . . . . . . . . . . . . . . . . . . . . . . . . . . 62](#page-61-1) [Zyklischer Datenaustausch . . . . . . . . . . . . . . . . . . . . . . . 103](#page-102-0)

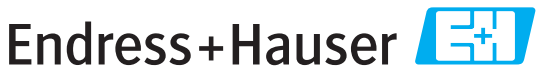

People for Process Automation

# Declaration of Hazardous Material and De-Contamination

Erklärung zur Kontamination und Reinigung

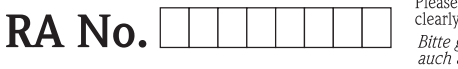

Please reference the Return Authorization Number (RA#), obtained from Endress+Hauser, on all paperwork and mark the RA#<br>clearly on the outside of the box. If this procedure is not followed, it may result in the refusal of Bitte geben Sie die von E+H mitgeteilte Rücklieferungsnummer (RA#) auf allen Lieferpapieren an und vermerken Sie diese<br>auch außen auf der Verpackung. Nichtbeachtung dieser Anweisung führt zur Ablehnung ihrer Lieferung.

 $Pr$ 

 $\Delta$ 

Because of legal regulations and for the safety of our employees and operating equipment, we need the "Declaration of Hazardous Material and De-Contamination", with your signature, before your order can be handled. Please make absolutely sure to attach it to the outside of the packaging.

Aufgrund der gesetzlichen Vorschriften und zum Schutz unserer Mitarbeiter und Betriebseinrichtungen, benötigen wir die unterschriebene "Erklärung zur Kontamination und Reinigung", bevor Ihr Auftrag bearbeitet werden kann. Bringen Sie diese unbedingt außen an der Verpackung an.

#### Type of instrument / sensor

Geräte-/Sensortyp

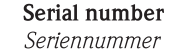

□ Used as SIL device in a Safety Instrumented System / Einsatz als SIL Gerät in Schutzeinrichtungen

Process data/Prozessdaten

Temperature / Temperatur\_\_\_\_\_ [°F] \_\_\_\_\_ [°C]

Conductivity / Leitfähigkeit [uS/cm]

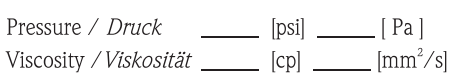

#### Medium and warnings

Warnhinweise zum Medium

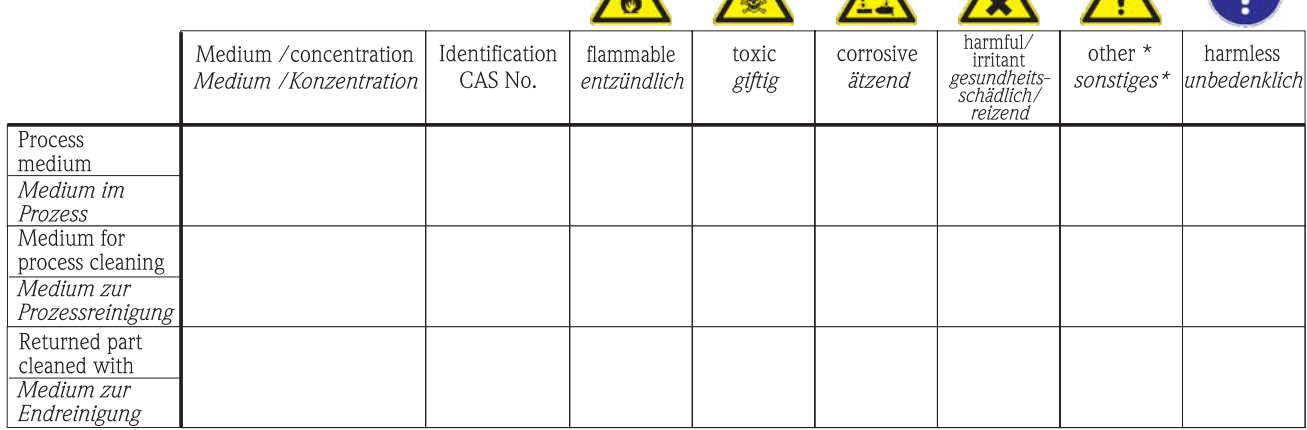

 $\Delta$ 

\* explosive; oxidising; dangerous for the environment; biological risk; radioactive

\* explosiv; brandfördernd; umweltgefährlich; biogefährlich; radioaktiv

Please tick should one of the above be applicable, include safety data sheet and, if necessary, special handling instructions. Zutreffendes ankreuzen; trifft einer der Warnhinweise zu, Sicherheitsdatenblatt und ggf. spezielle Handhabungsvorschriften beilegen.

Description of failure / Fehlerbeschreibung

#### Company data / Angaben zum Absender

Company / Firma\_

Phone number of contact person / Telefon-Nr. Ansprechpartner:

Address / Adresse

 $Fax / E-Mail$ 

Your order No. / Ihre Auftragsnr.

"We hereby certify that this declaration is filled out truthfully and completely to the best of our knowledge. We further certify that the returned parts have been carefully cleaned. To the best of our knowledge they are free of any residues in dangerous quantities."

"Wir bestätigen, die vorliegende Erklärung nach unserem besten Wissen wahrheitsgetreu und vollständig ausgefüllt zu haben. Wir bestätigen weiter, dass die zurückgesandten Teile sorgfältig gereinigt wurden und nach unserem besten Wissen frei von Rückständen in gefahrbringender Menge sind."

**www.endress.com/worldwide**

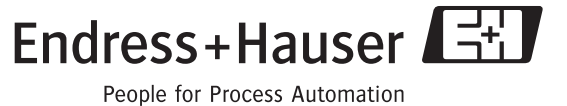

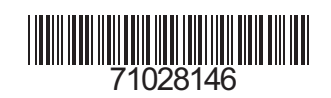